HP EliteBook 2740p Brukerhåndbok

© Copyright 2010 Hewlett-Packard Development Company, L.P.

Bluetooth er et varemerke for sin eier og brukes av Hewlett-Packard Company på lisens. Intel er et varemerke for Intel Corporation i USA og andre land eller regioner. Java er et varemerke for Sun Microsystems, Inc. i USA. Microsoft og Windows er registrerte varemerker for Microsoft Corporation i USA. SD-logoen er et varemerke for sin eier.

Informasjonen i dette dokumentet kan endres uten varsel. De eneste garantiene for HP-produktene og -tjenestene er uttrykkelig angitt i garantierklæringene som følger med disse produktene og tjenestene. Ingenting i dette dokumentet kan tolkes som en tilleggsgaranti. HP er ikke erstatningsansvarlig for tekniske eller andre typer feil eller utelatelser i dette dokumentet.

Første utgave: Februar 2010

Dokumentets delenummer: 599106-091

#### **Merknad om produktet**

Denne brukerhåndboken beskriver funksjoner som er felles for de fleste modeller. Enkelte av funksjonene er kanskje ikke tilgjengelig på din datamaskin.

### **Sikkerhetsadvarsel**

**ADVARSEL:** For å unngå muligheten for varmerelatert skade eller overoppheting av datamaskinen må du ikke ha datamaskinen i fanget eller dekke til datamaskinens luftespalter. Plasser datamaskinen på en fast, plan flate når du skal bruke den. Pass på at ingen hard flate som en tilkoblet skriver, eller en myk flate som en pute eller et teppe, blokkerer for luftstrømmen. La heller ikke strømadapteren komme i kontakt med hud eller myke flater som puter og tepper, under bruk. Datamaskinen og strømadapteren overholder grenseverdiene for temperatur på brukertilgjengelige flater som er definert av den internasjonale sikkerhetsstandarden for IT-utstyr (IEC 60950).

# **Innhold**

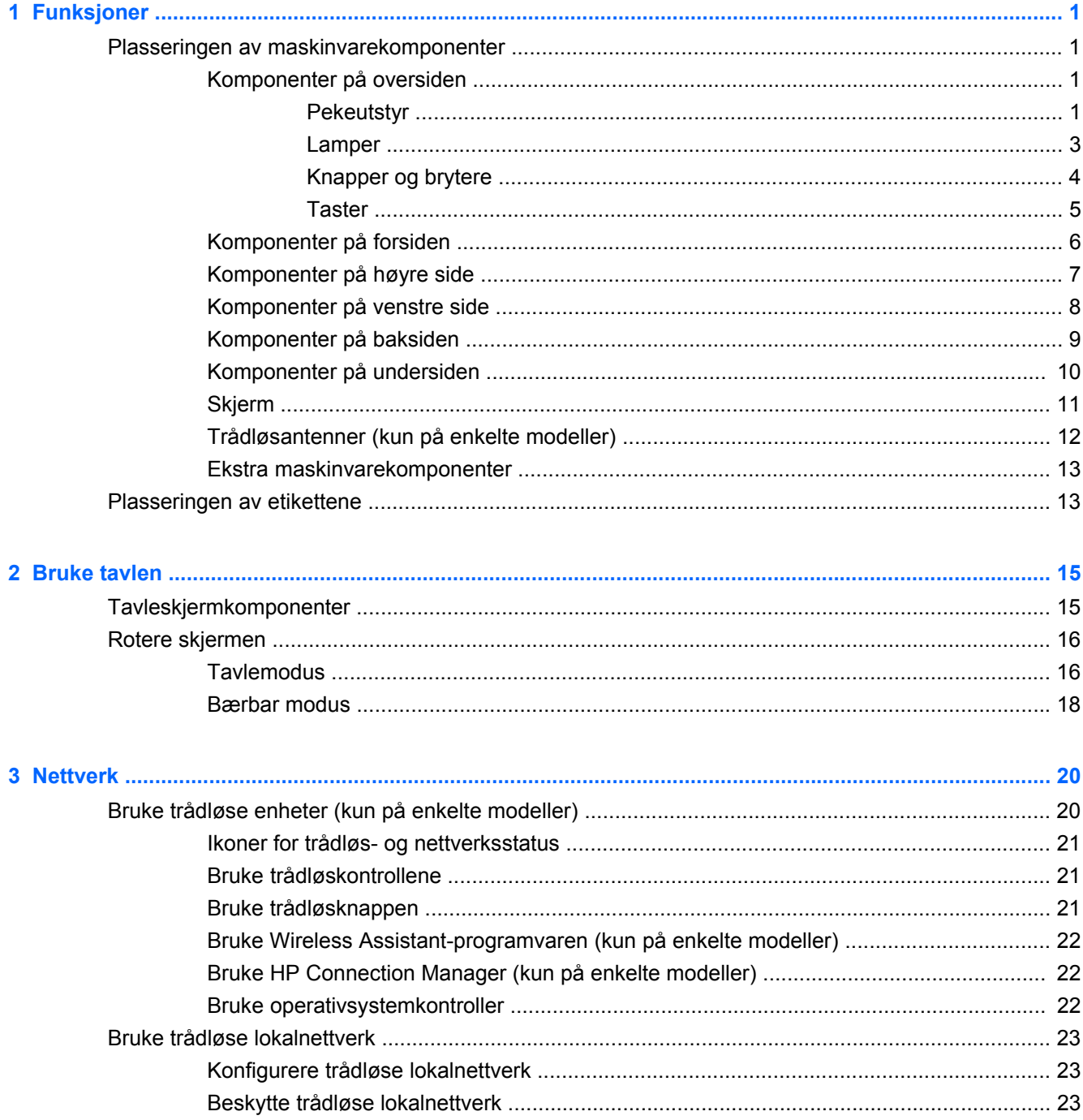

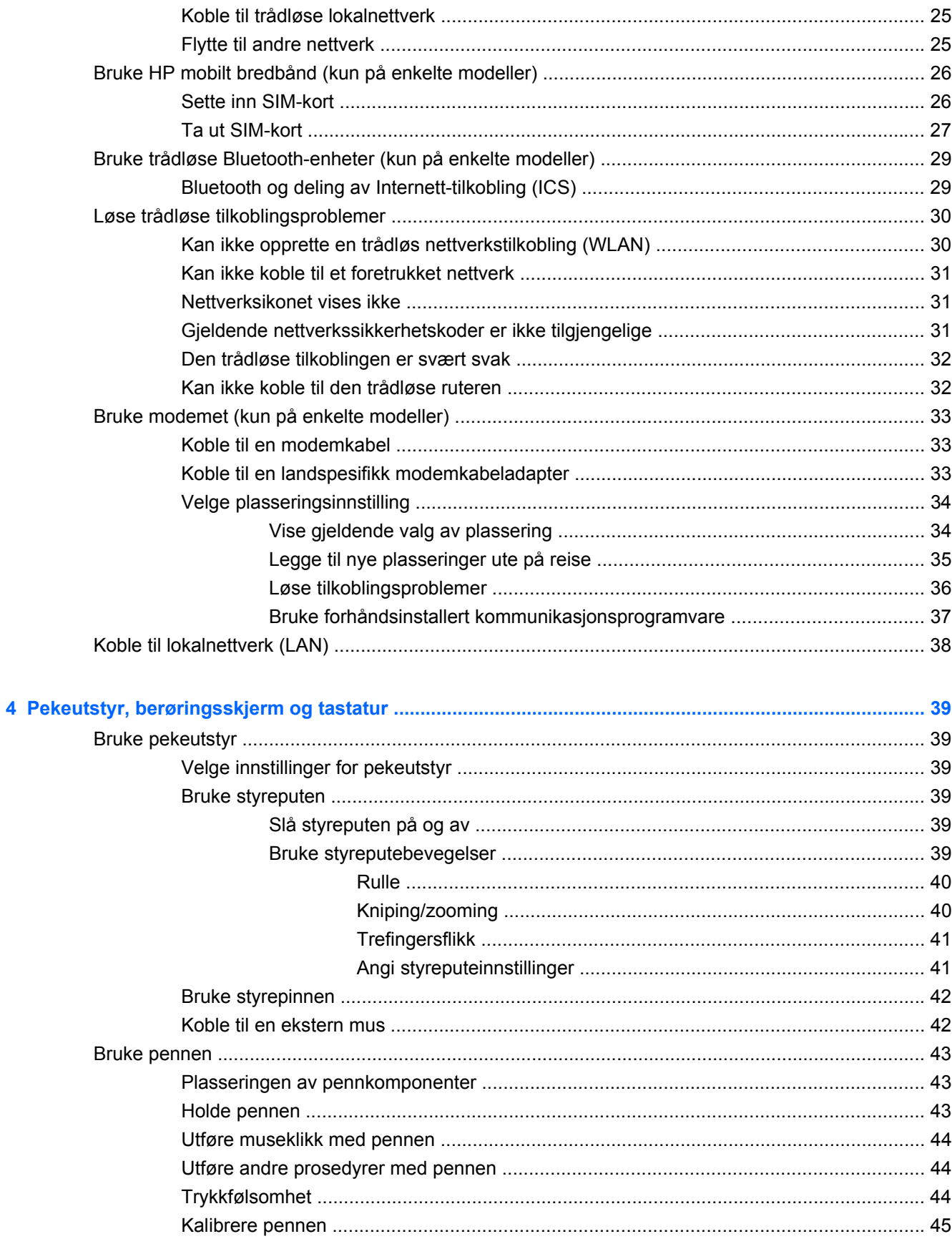

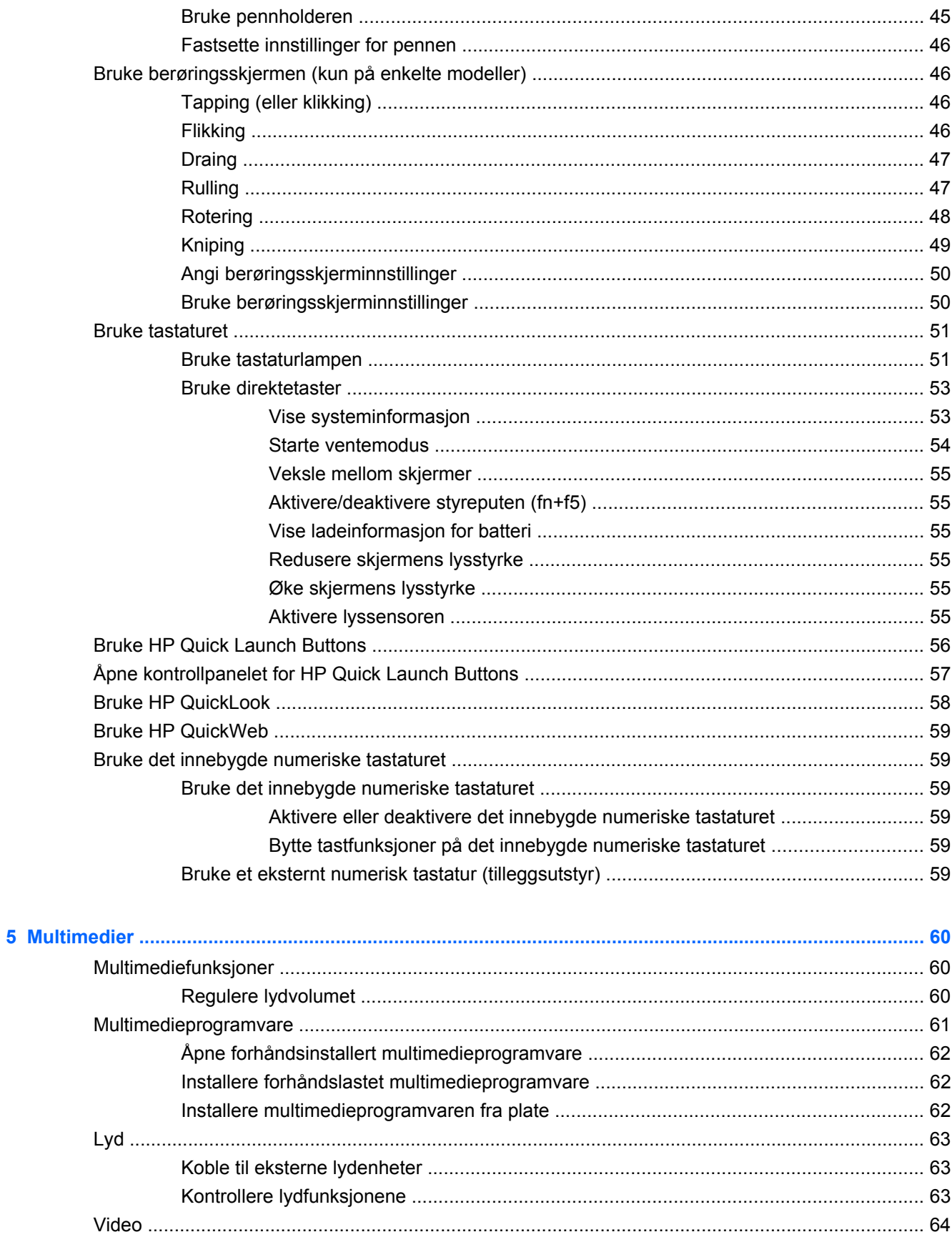

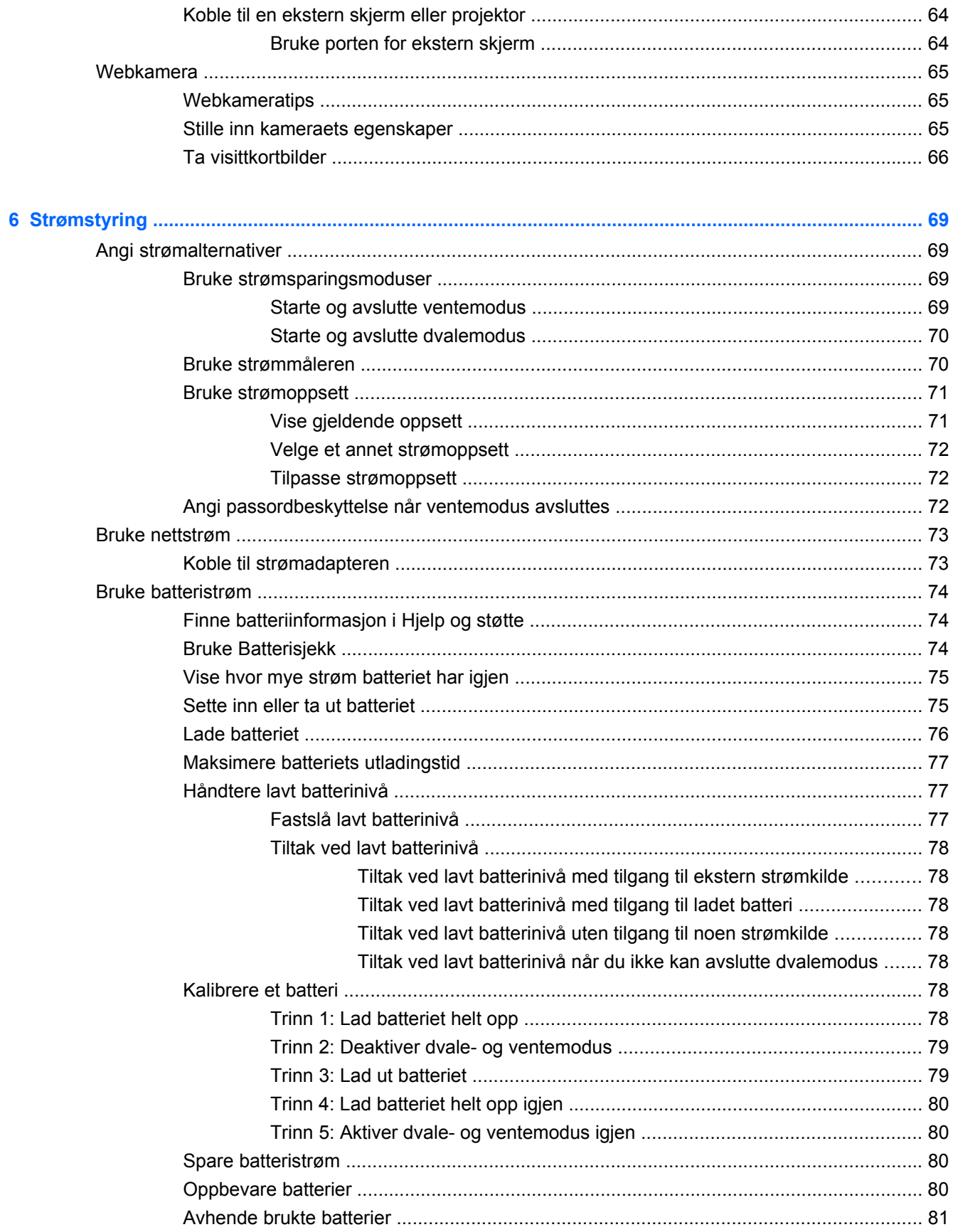

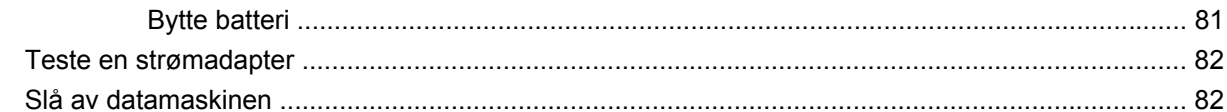

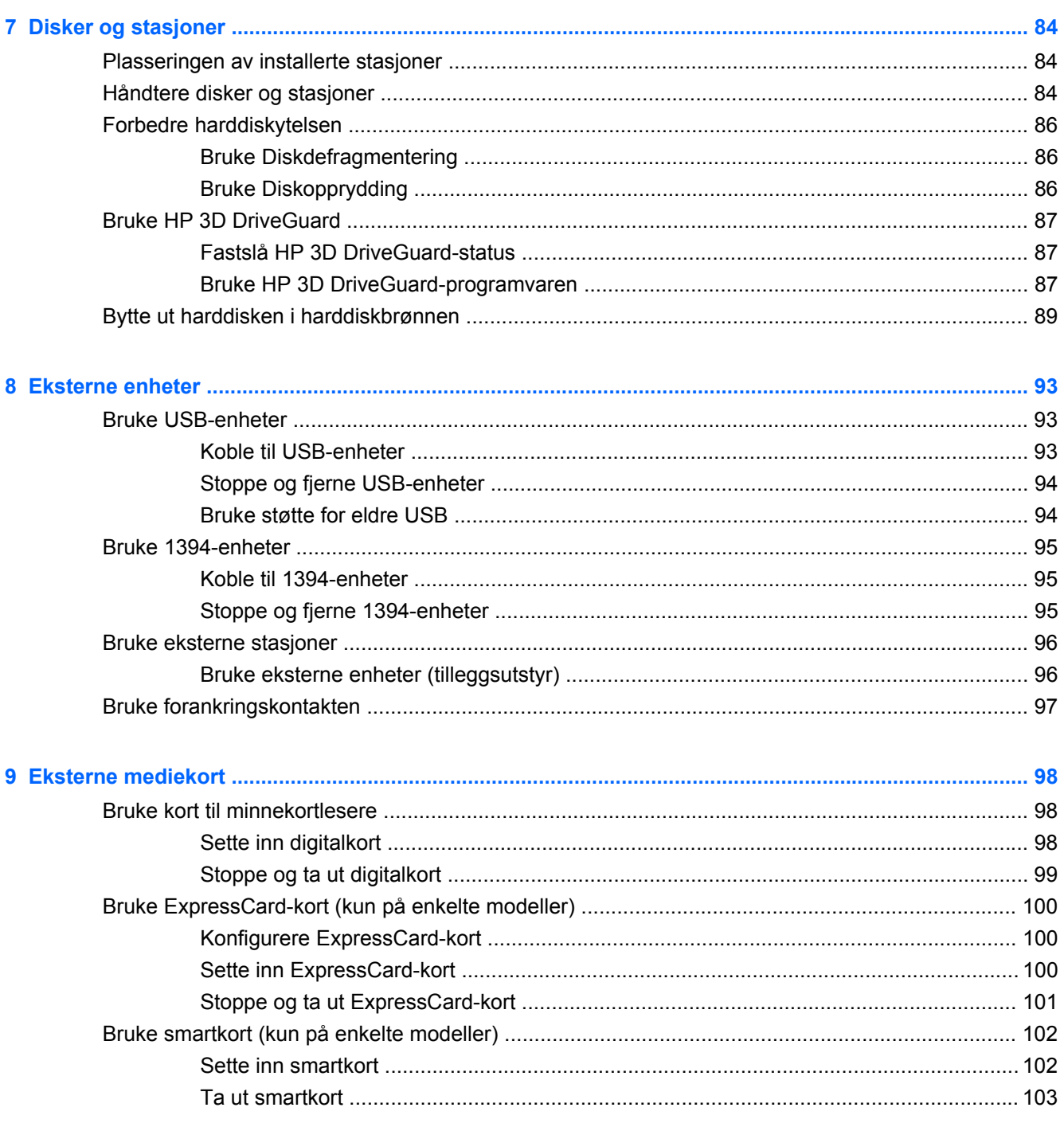

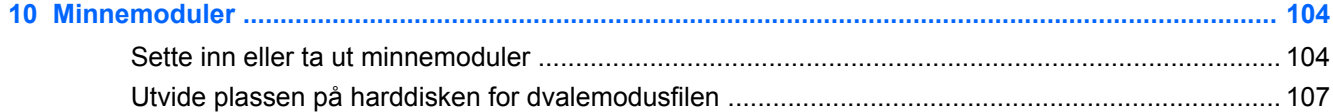

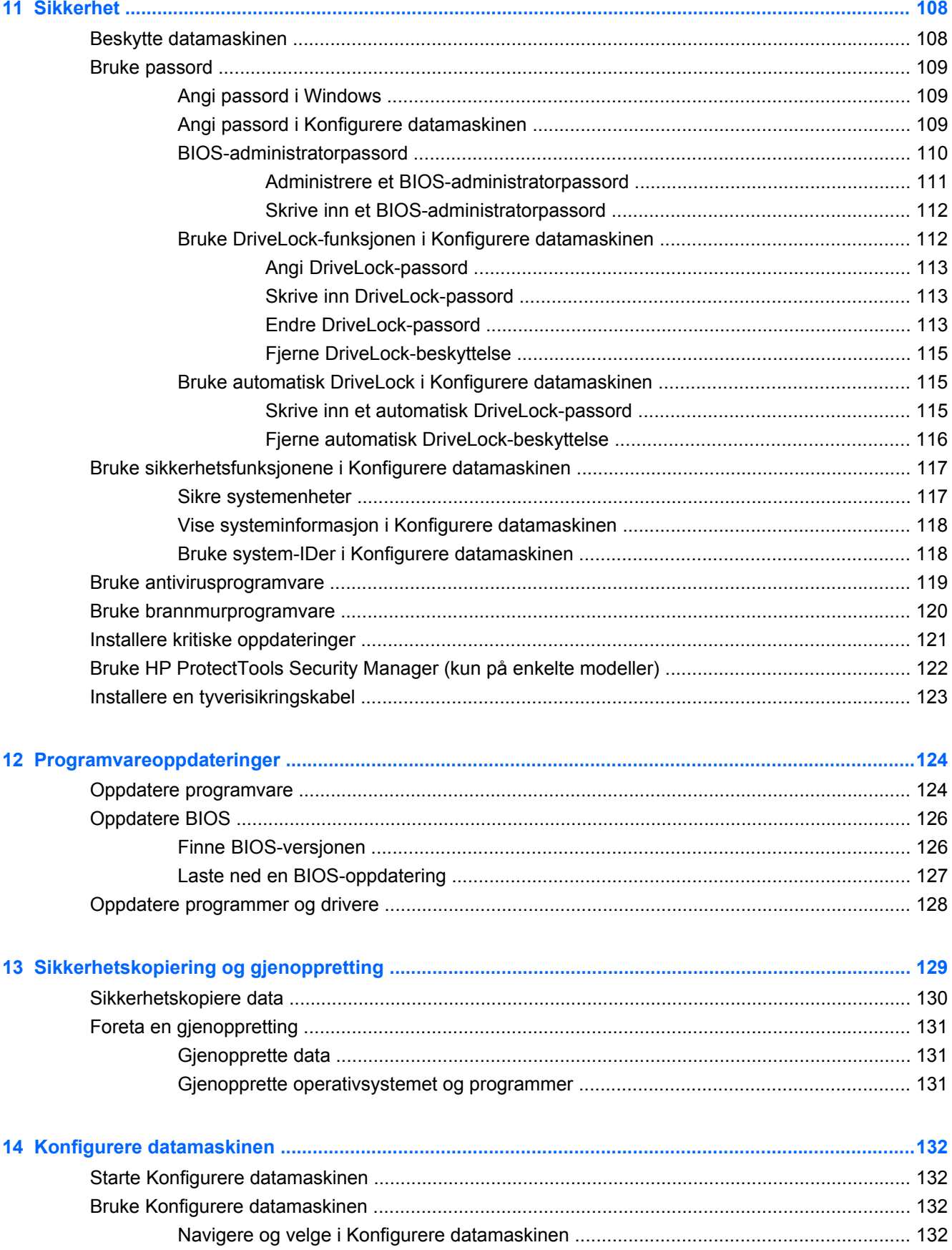

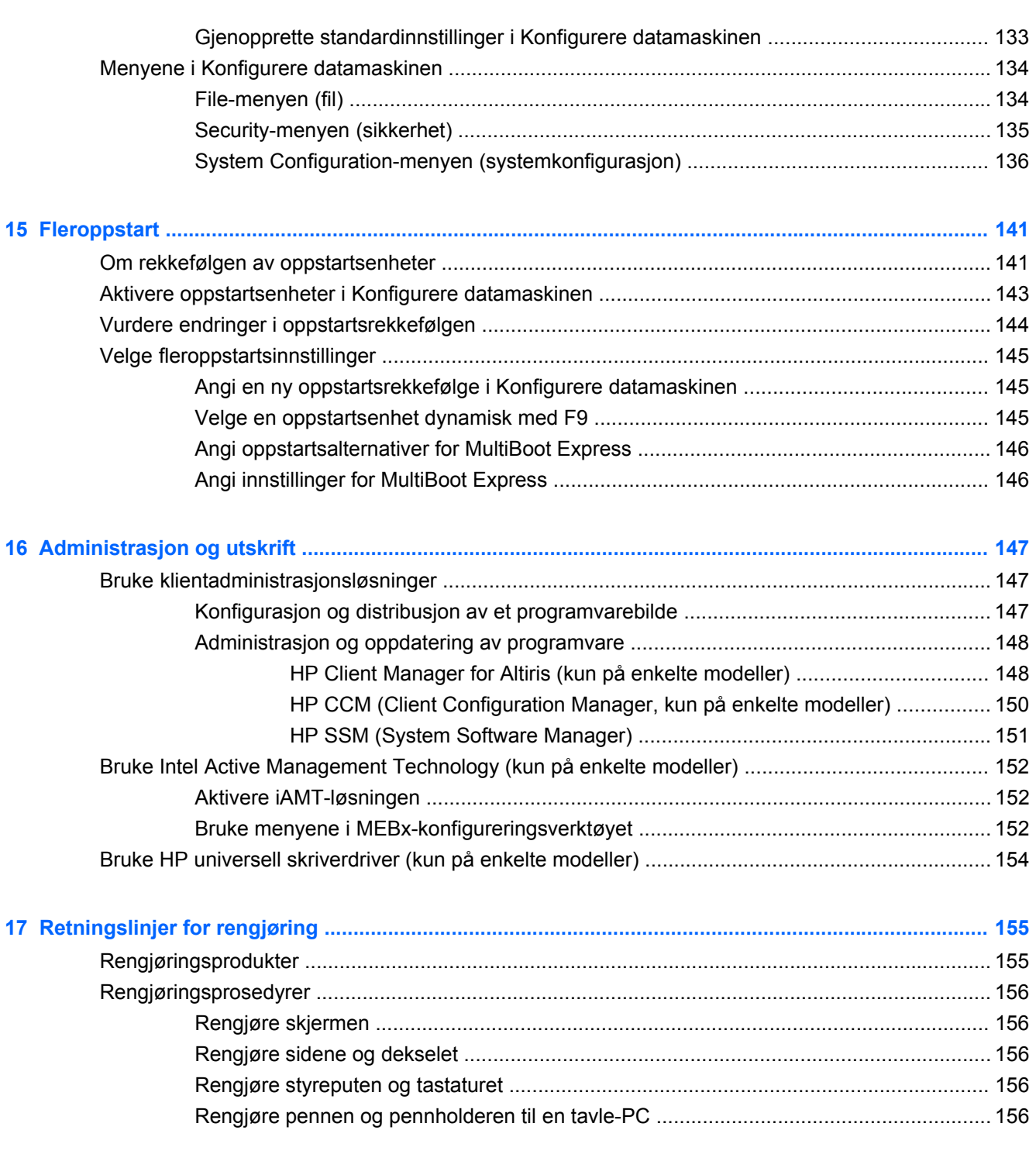

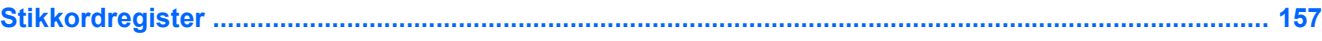

# <span id="page-12-0"></span>**1 Funksjoner**

# **Plasseringen av maskinvarekomponenter**

Slik viser du en liste over maskinvare som er installert på datamaskinen:

- **1.** Velg **Start > Min datamaskin**.
- **2.** Klikk på **Vis systeminformasjon** i venstre rute under Systemoppgaver.
- **3.** Velg **Maskinvare**-kategorien **> Enhetsbehandling**.

Du kan også legge til maskinvare eller endre enhetskonfigurasjoner ved hjelp av Enhetsbehandling.

### **Komponenter på oversiden**

#### **Pekeutstyr**

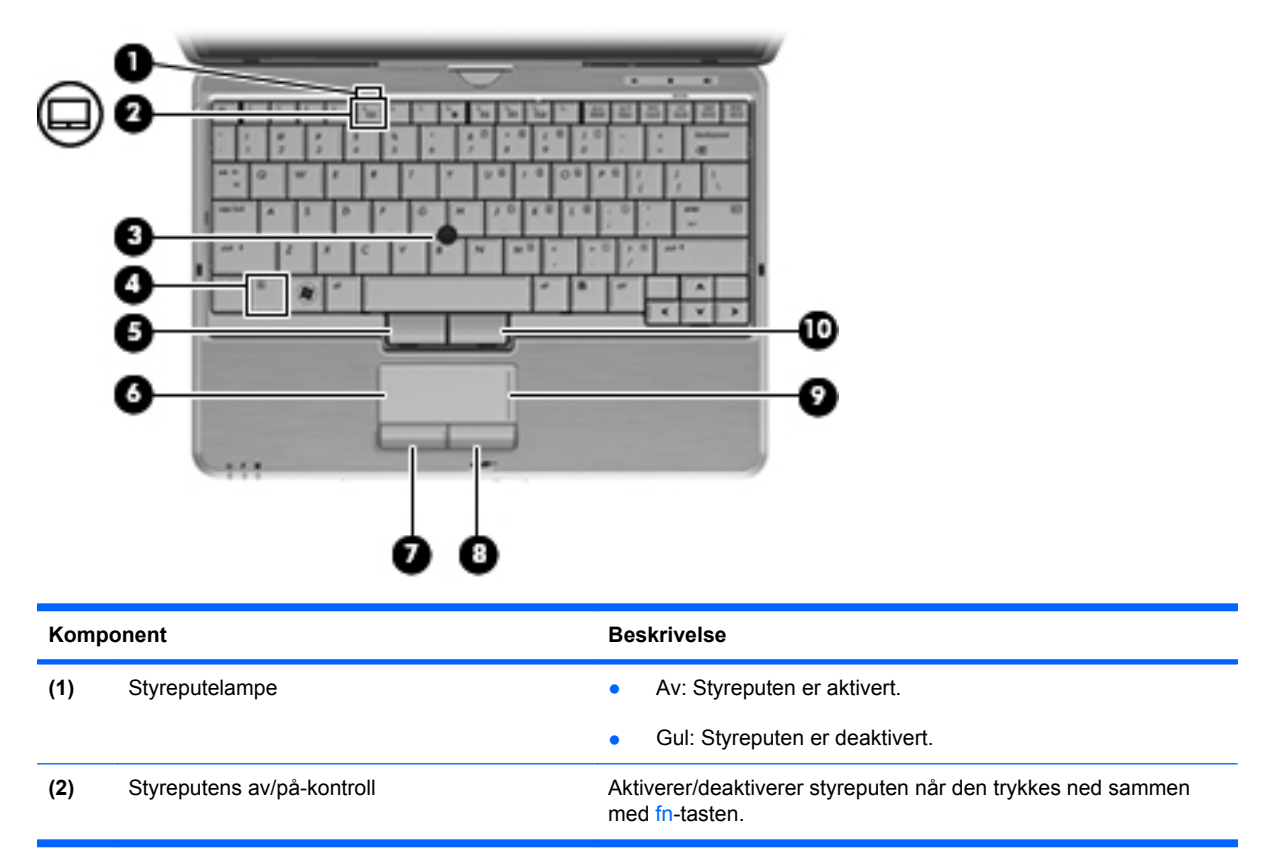

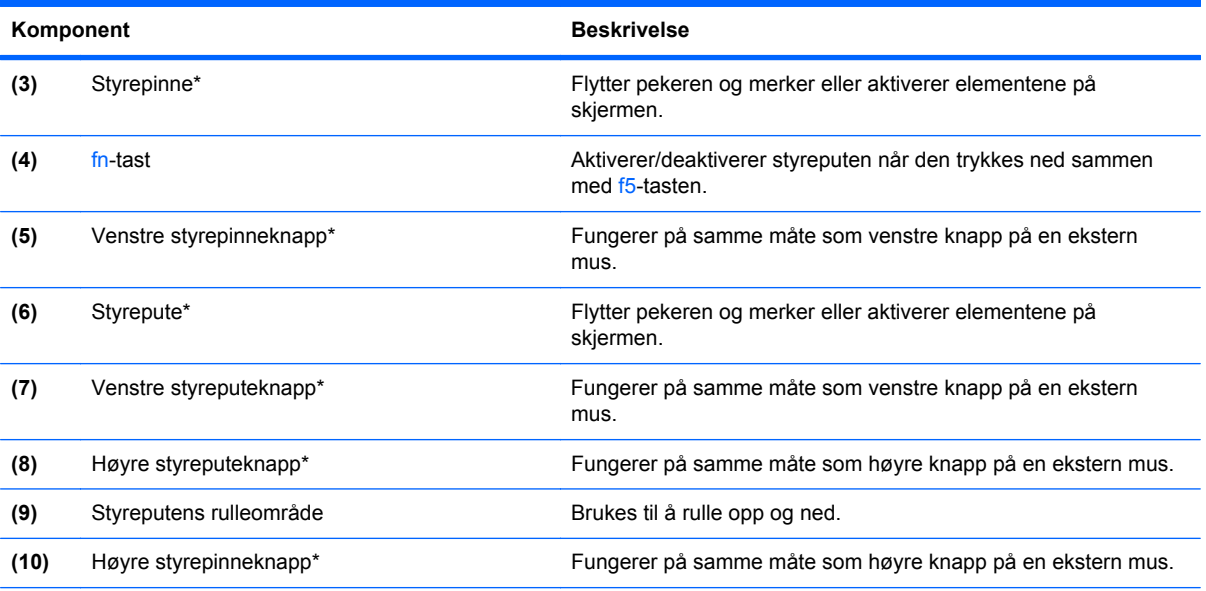

\*Denne tabellen beskriver standardinnstillingene. Velg **Start > Kontrollpanel > Skrivere og annen maskinvare > Mus** for å vise eller endre innstillinger for pekeutstyr.

#### <span id="page-14-0"></span>**Lamper**

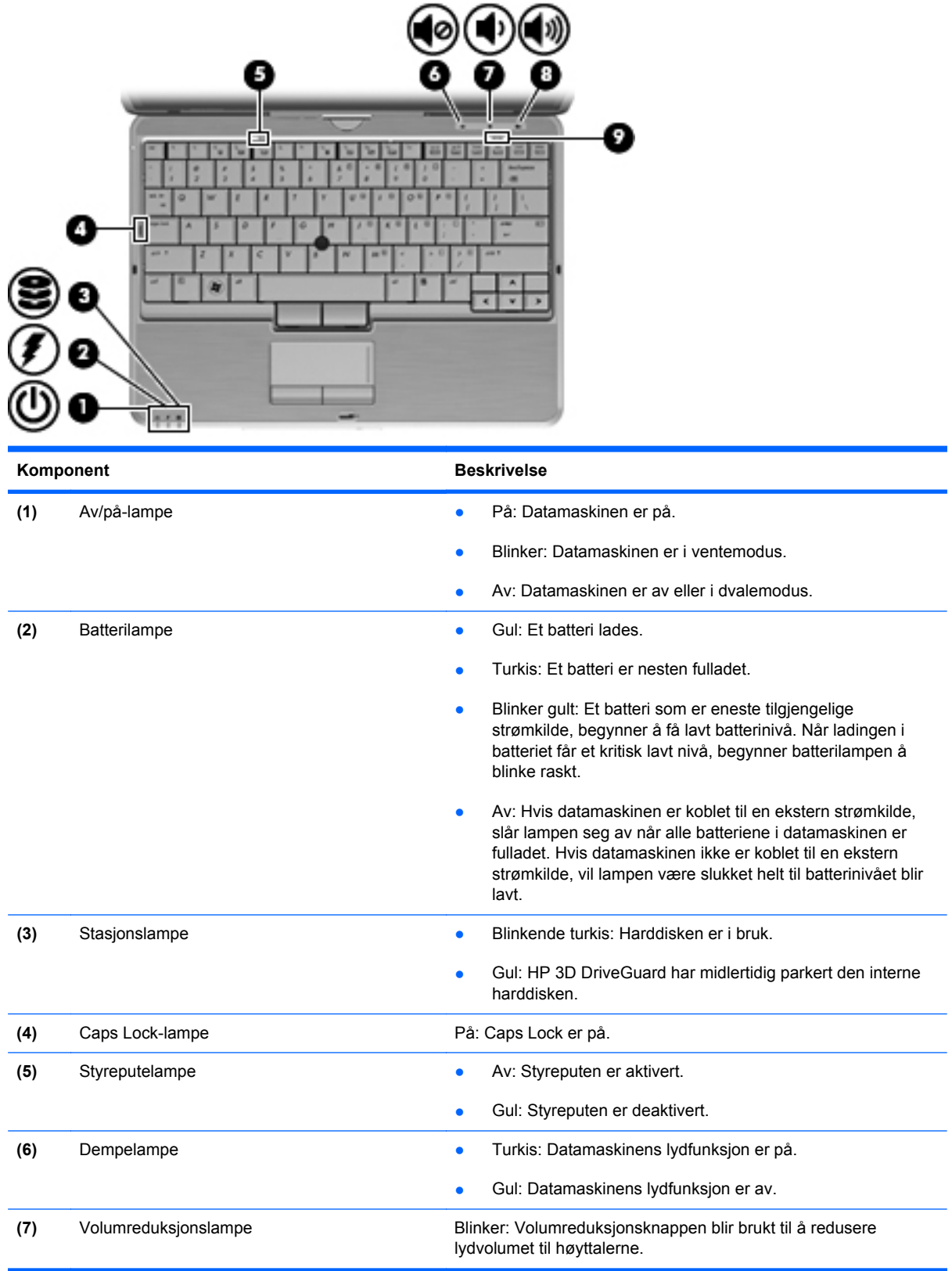

<span id="page-15-0"></span>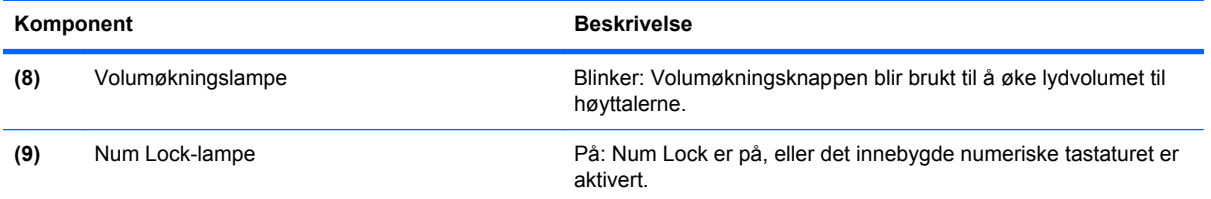

# **Knapper og brytere**

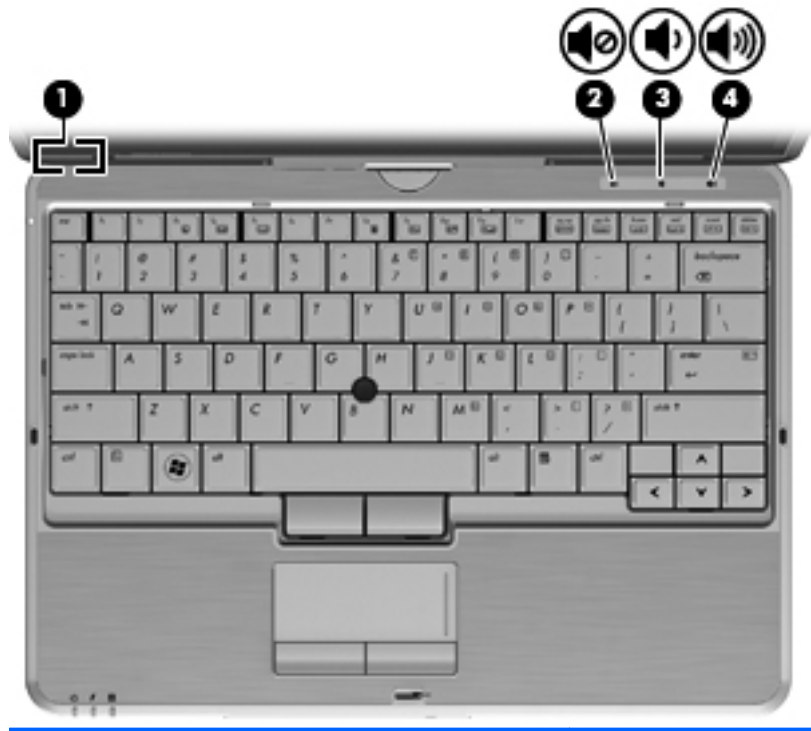

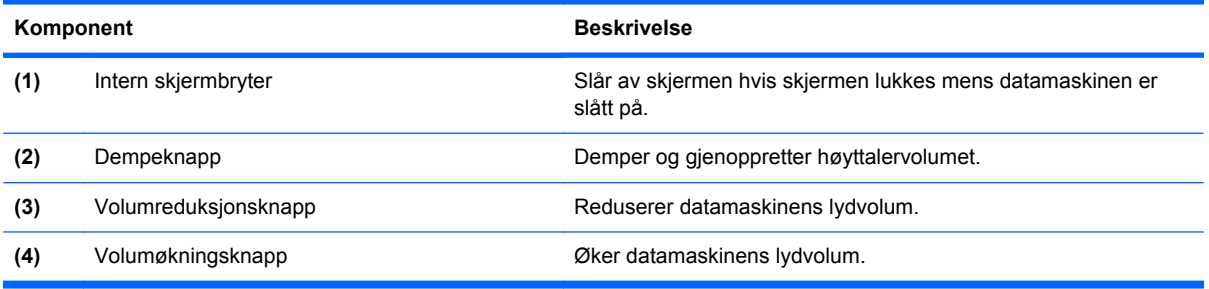

#### <span id="page-16-0"></span>**Taster**

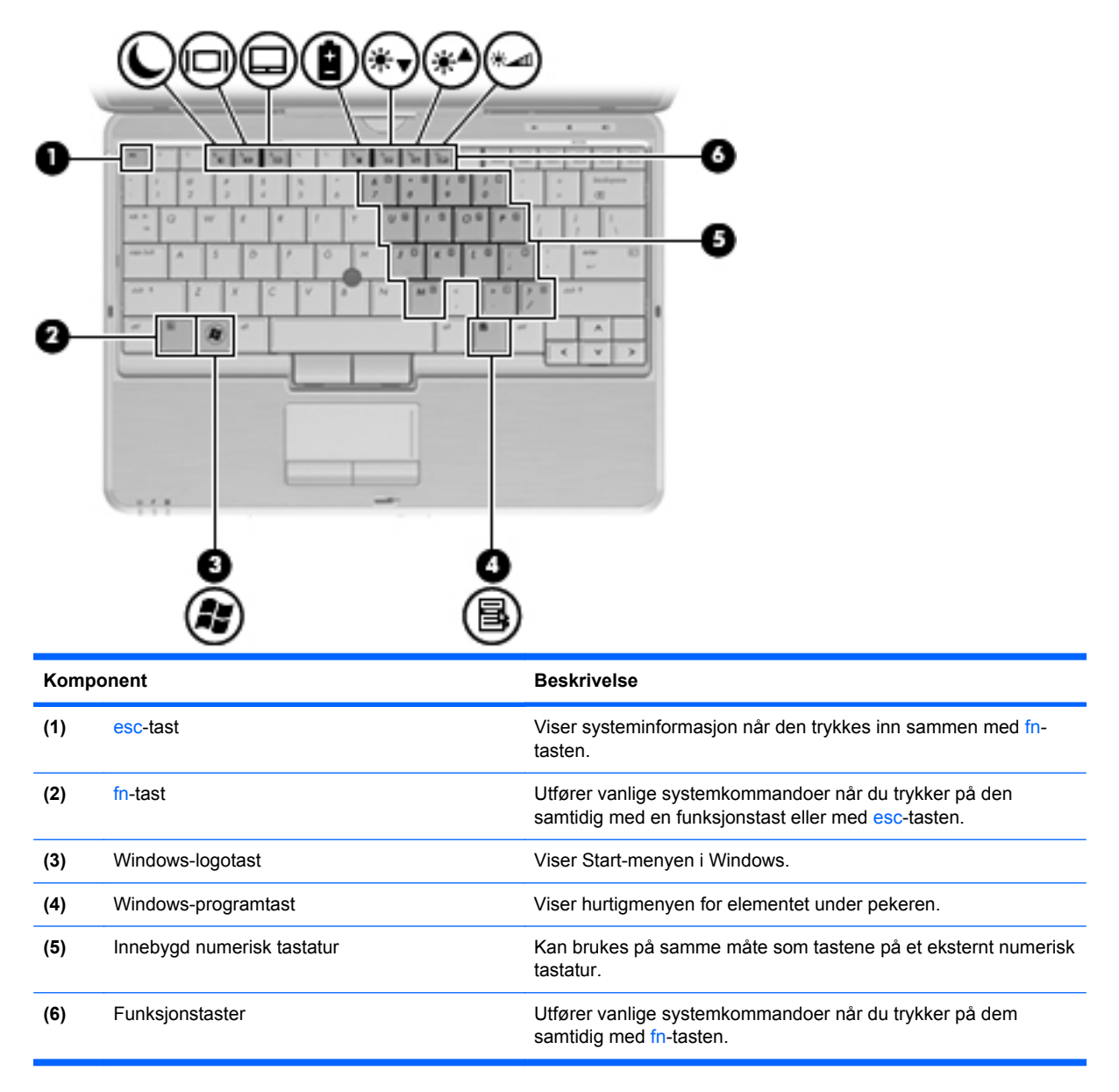

## <span id="page-17-0"></span>**Komponenter på forsiden**

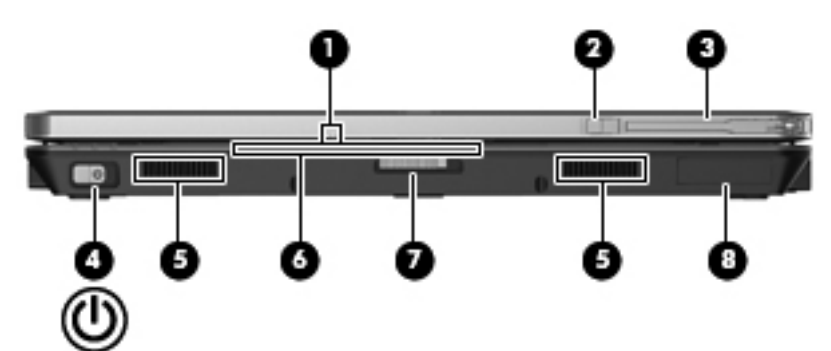

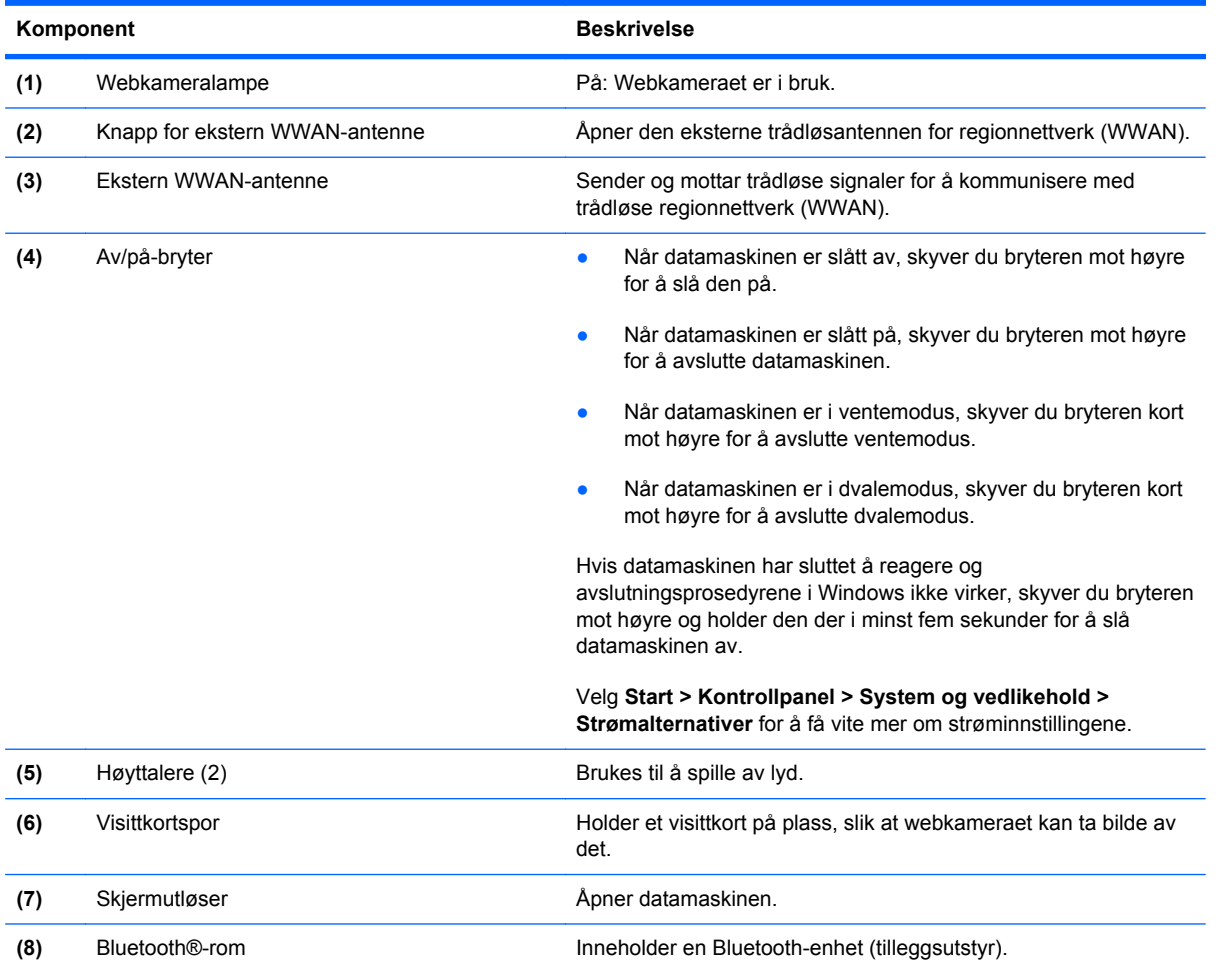

## <span id="page-18-0"></span>**Komponenter på høyre side**

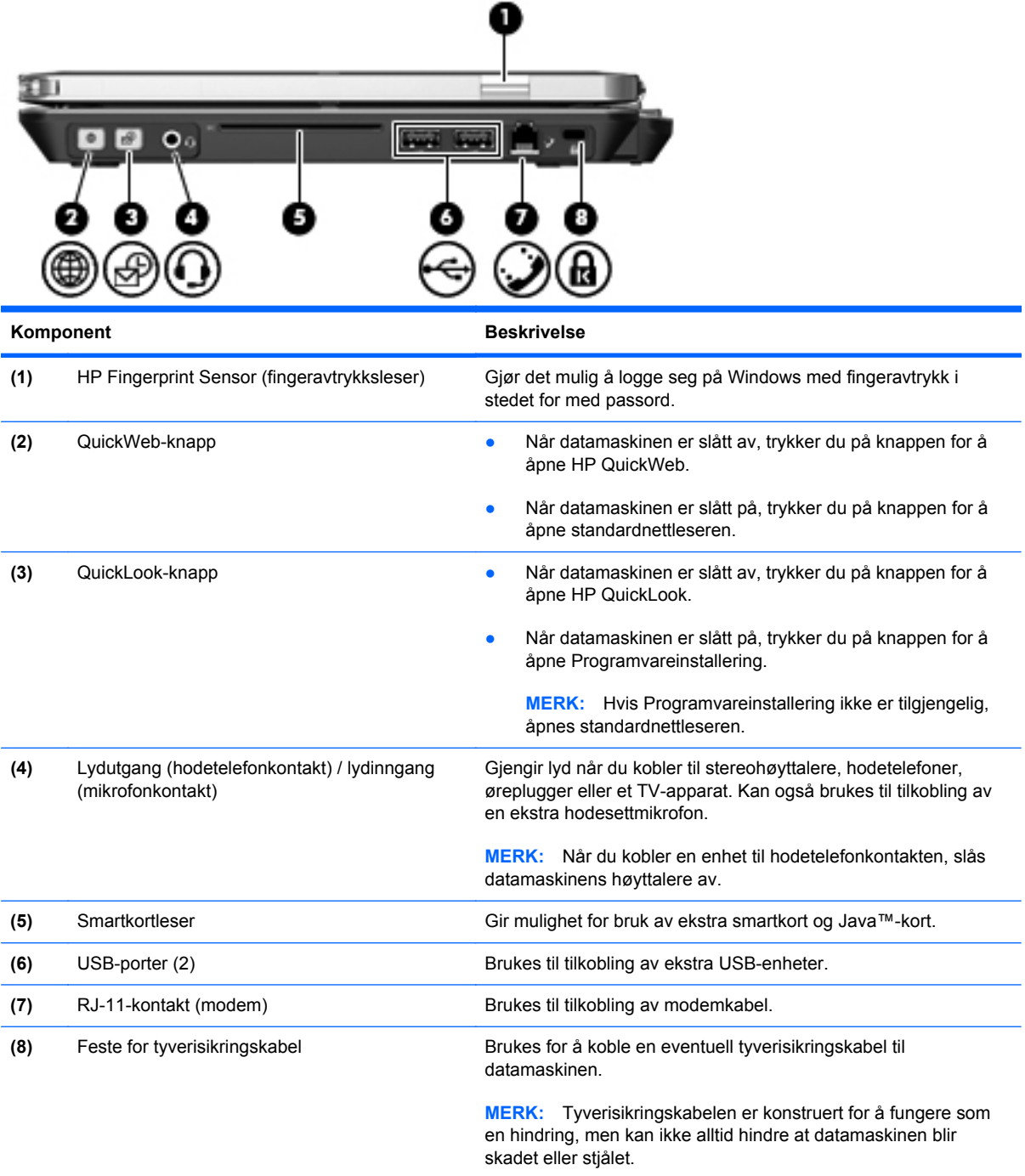

## <span id="page-19-0"></span>**Komponenter på venstre side**

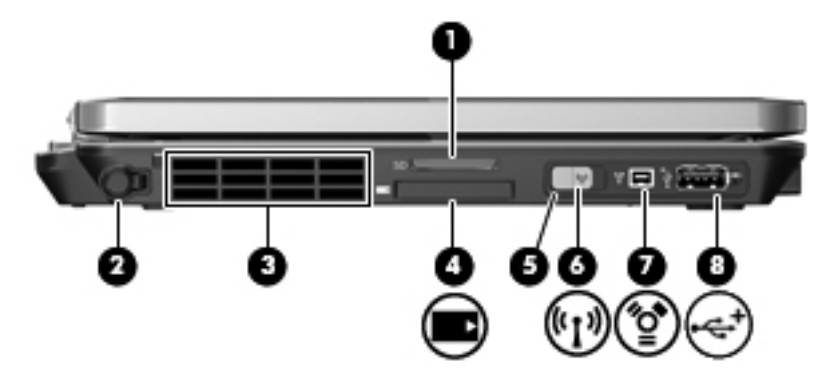

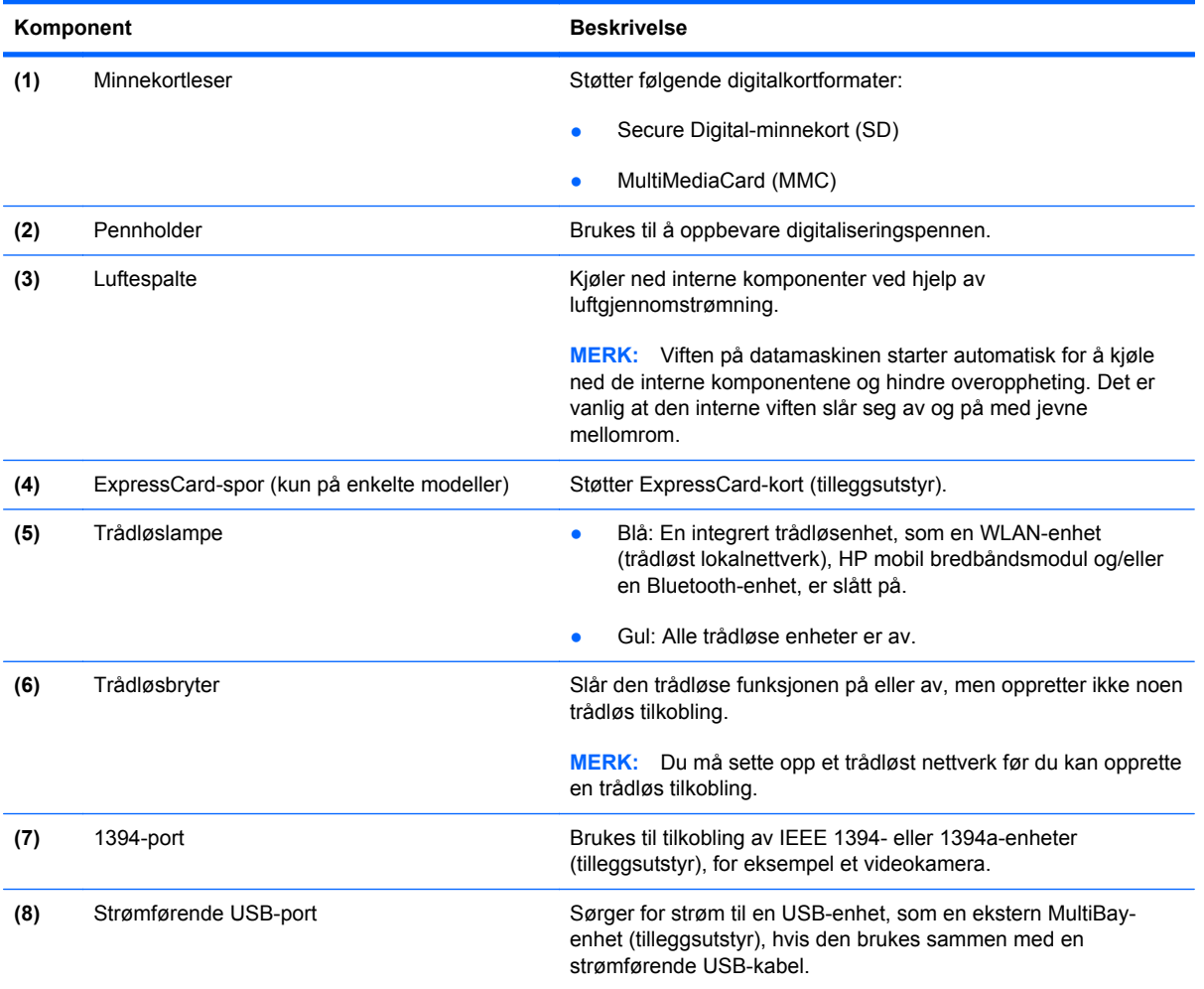

### <span id="page-20-0"></span>**Komponenter på baksiden**

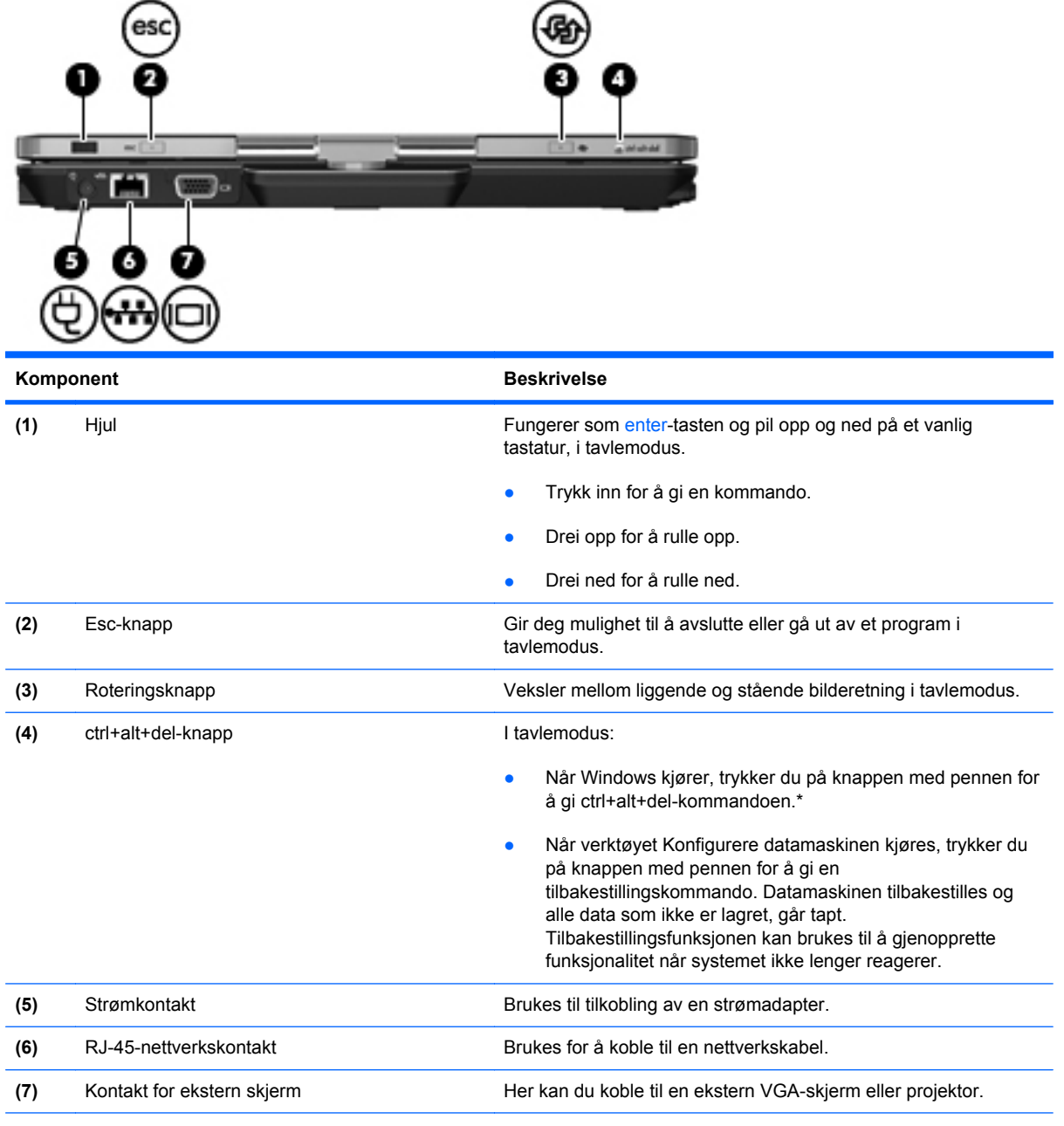

\*For å beskytte alt arbeid og systemet kan ikke ctrl+alt+delete-kommandoen utstedes ved å bruke tastene ctrl, alt og del på skjermtastaturet.

# <span id="page-21-0"></span>**Komponenter på undersiden**

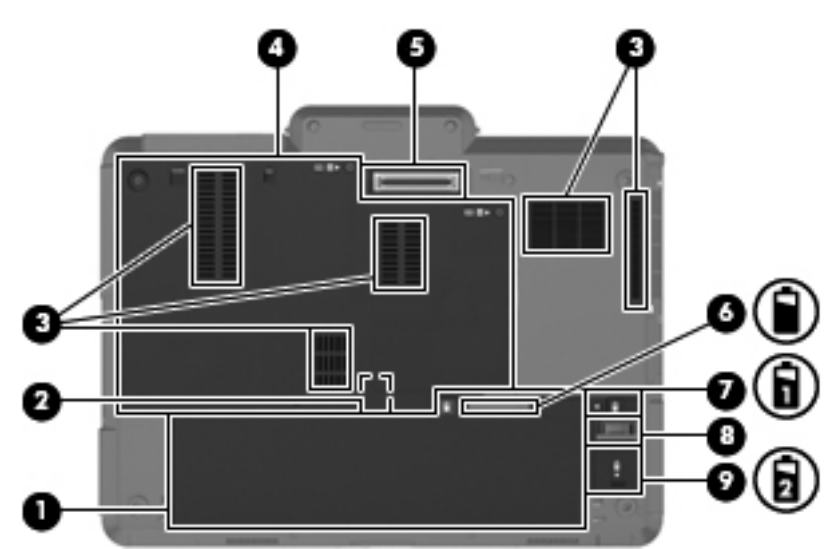

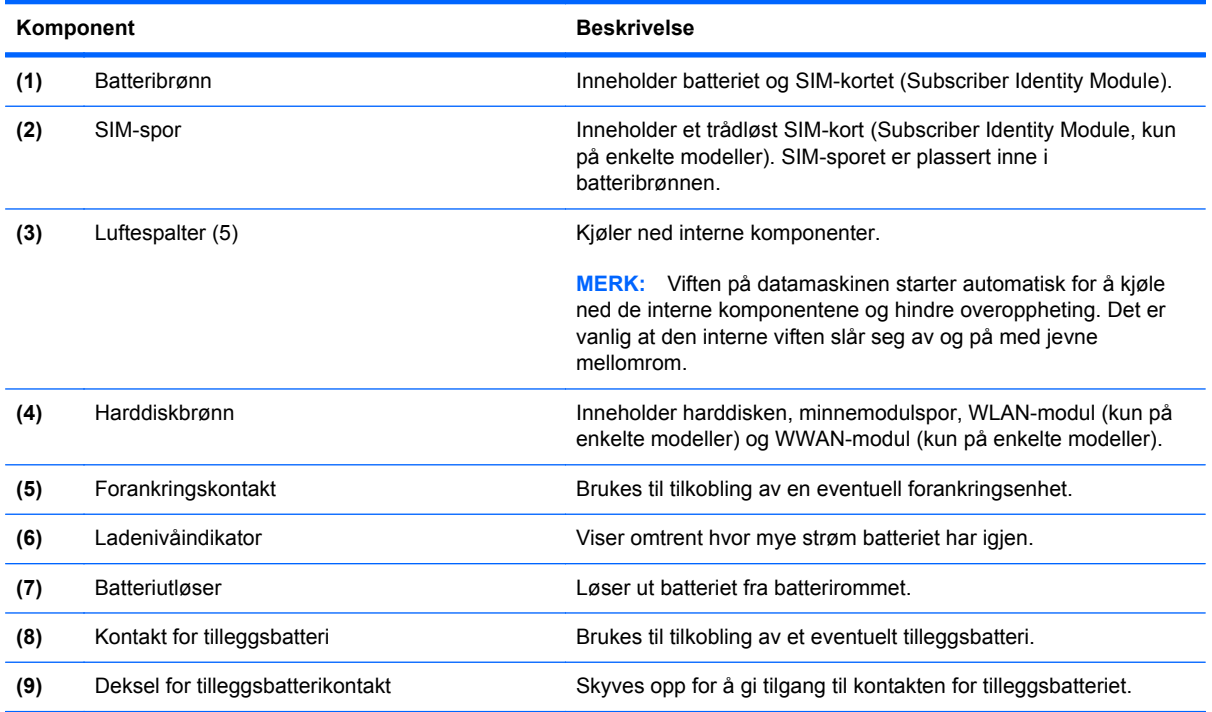

## <span id="page-22-0"></span>**Skjerm**

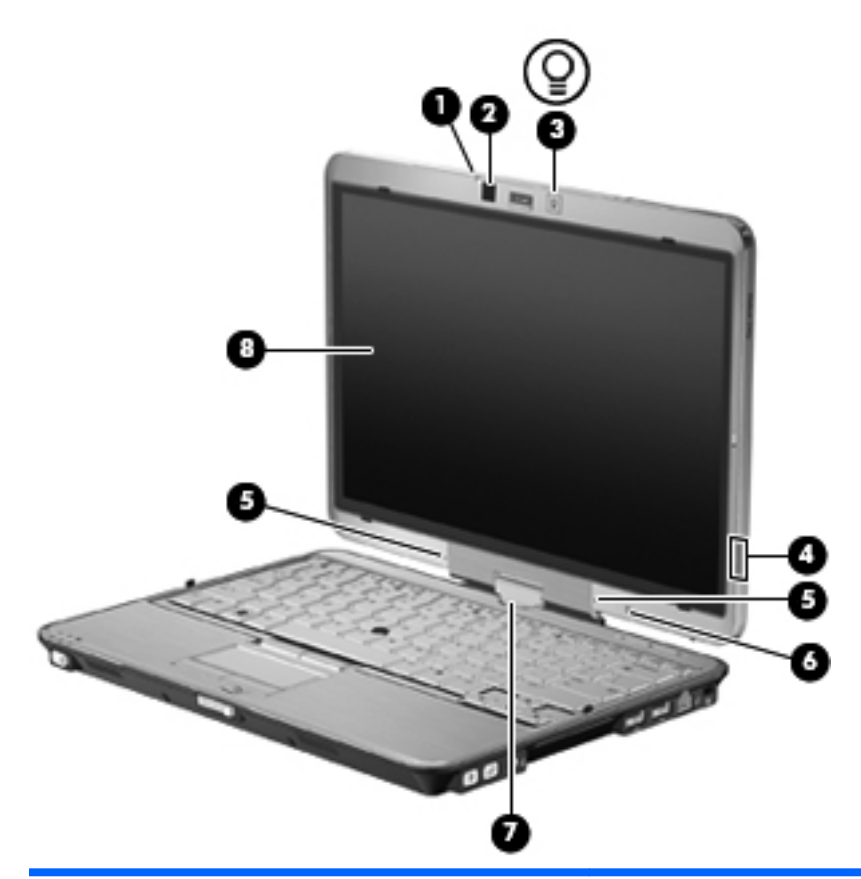

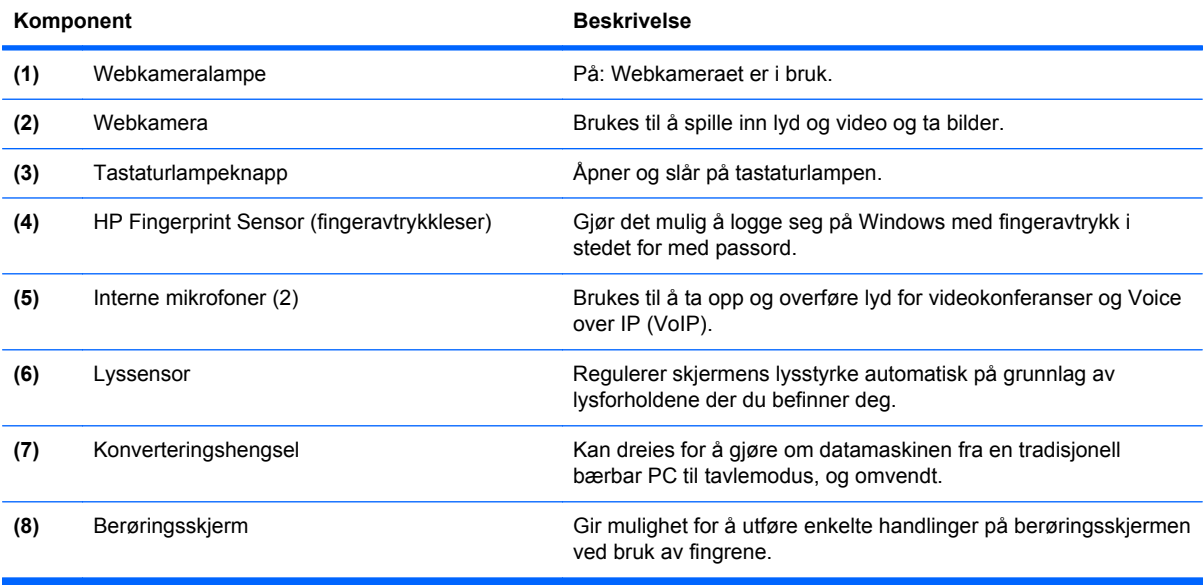

### <span id="page-23-0"></span>**Trådløsantenner (kun på enkelte modeller)**

Antennene sender og mottar signaler fra én eller flere trådløse enheter. Disse antennene er ikke synlige på utsiden av datamaskinen.

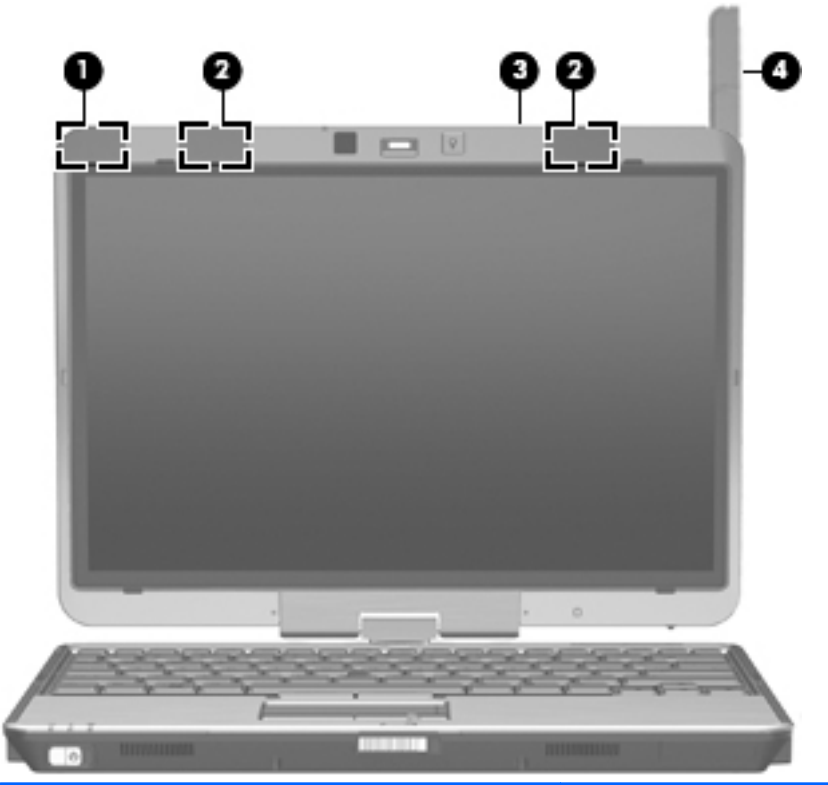

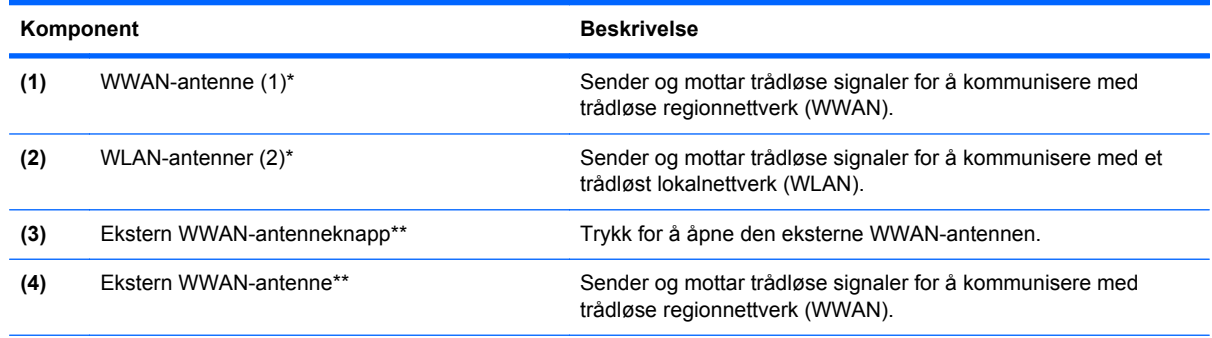

\*Antennene er ikke synlige på utsiden av datamaskinen. For å få best mulig overføring bør du unngå å dekke til områdene rundt antennene.

\*\*Før du kobler til et trådløst regionnettverk (WWAN), trykker du på WWAN-antenneknappen for å sette den eksterne WWAN-antennen i loddrett stilling. Den eksterne WWAN-antennen gjør det mulig å koble til et trådløst regionnettverk (WWAN), og deretter Internett, ved hjelp av den integrerte HP mobil bredbåndsmodul og en mobiloperatørtjeneste som støttes. Ikke lukk den eksterne WWAN-antennen hvis du er koblet til et trådløst regionnettverk.

Du finner opplysninger om forskrifter for trådløsenheter i det avsnittet i *Informasjon om forskrifter, sikkerhet og miljø* som gjelder for ditt land eller din region. Du finner disse opplysningene i Hjelp og støtte.

### <span id="page-24-0"></span>**Ekstra maskinvarekomponenter**

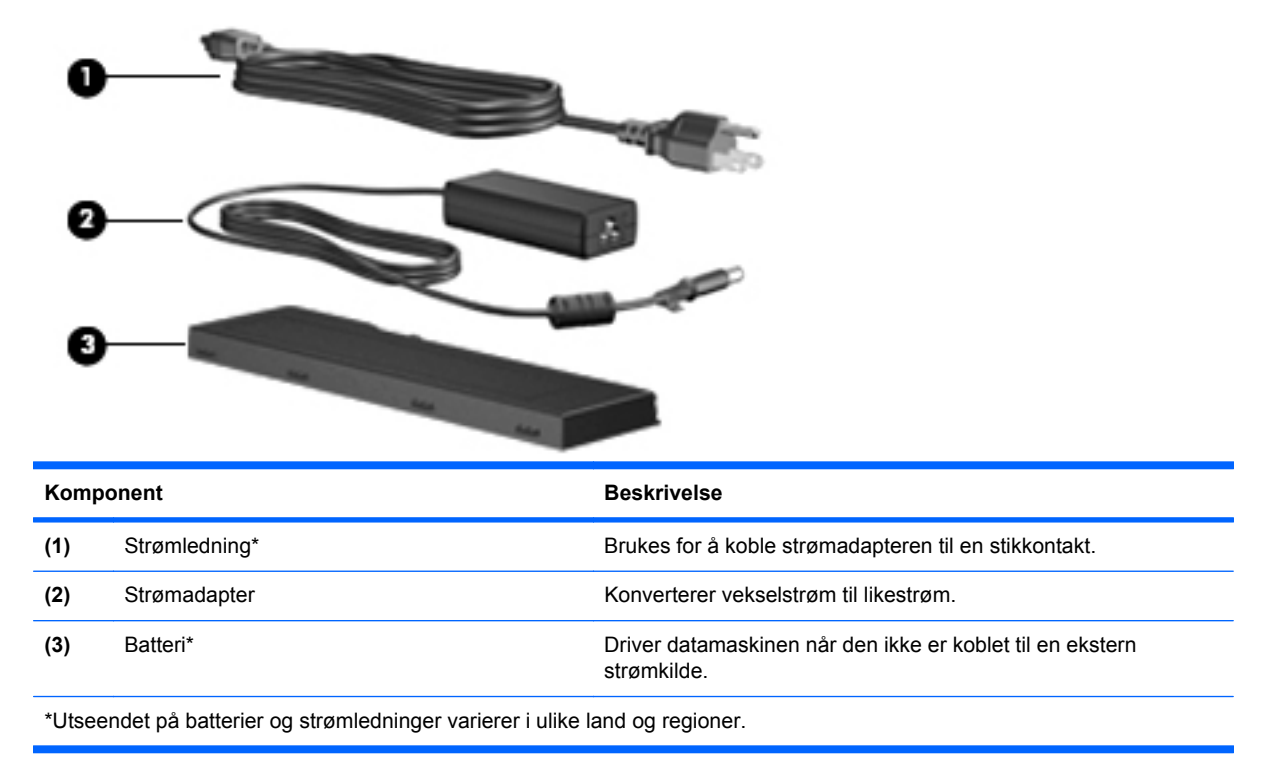

### **Plasseringen av etikettene**

Etikettene på datamaskinen inneholder informasjon som kan være nyttig ved problemløsing, og hvis du skal bruke datamaskinen i utlandet:

Serviceetikett – Viser viktig informasjon, inkludert følgende:

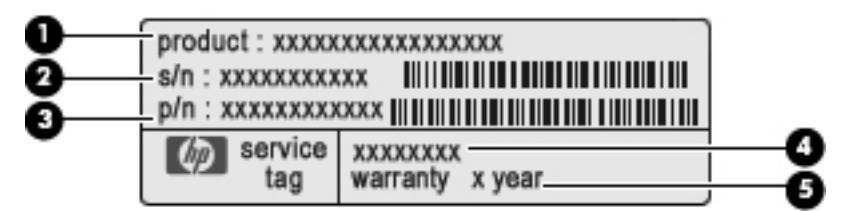

- Produktnavn **(1)**. Dette er produktnavnet som er festet foran på datamaskinen.
- Serienummer (s/n) **(2)**. Dette er et alfanumerisk nummer som er unikt for hvert produkt.
- Delenummer/produktnummer (p/n) **(3)**. Dette nummeret gir spesifikke opplysninger om produktets maskinvarekomponenter. Delenummeret vil hjelpe en servicetekniker med å fastslå hvilke komponenter og deler som er nødvendig.
- Modellbeskrivelse **(4)**. Dette er nummeret du bruker når du skal finne dokumenter, drivere og kundestøtte til din bærbare PC.
- Garantiperiode **(5)**. Beskriver varigheten av garantiperioden til datamaskinen.

Ha denne informasjonen tilgjengelig når du kontakter teknisk støtte. Serviceetiketten er festet på undersiden av datamaskinen.

- Microsoft® ekthetsgaranti Inneholder Windows-produktnøkkelen. Du kan få bruk for produktnøkkelen hvis du skal oppdatere eller feilsøke operativsystemet. Dette sertifikatet er festet på undersiden av datamaskinen.
- Forskriftsetikett Viser forskriftsinformasjon for datamaskinen. Forskriftsetiketten er festet på undersiden av datamaskinen.
- Modemgodkjenningsetiketten Viser forskriftsinformasjon for modemet, og viser godkjenningsmerkene som kreves av enkelte land der modemet er godkjent for bruk. Du kan få bruk for disse opplysningene på reise i utlandet. Modemgodkjenningsetiketten er plassert på innsiden av minnemodulrommet.
- Etikett(er) for trådløssertifisering (kun på enkelte modeller) Inneholder informasjon om trådløse enheter (tilleggsutstyr) og godkjenningsmerker for noen av landene der enhetene er godkjent for bruk. Slike tilleggsenheter kan være en enhet for trådløse lokalnettverk (WLAN) eller en Bluetooth-enhet. Hvis datamaskinmodellen leveres med en eller flere trådløse enheter, leveres en eller flere sertifiseringsetiketter sammen med den. Du kan få bruk for disse opplysningene på reise i utlandet. Etikettene for trådløssertifisering er festet på undersiden av datamaskinen.
- SIM-etiketten (kun på enkelte modeller) Inneholder ICCID (Integrated Circuit Card Identifier) for SIM-kortet ditt. Denne etiketten er plassert inne i batteribrønnen.
- Serienummeretikett for HP mobil bredbåndsmodul (kun på enkelte modeller) Angir serienummeret til HP mobil bredbåndsmodul. Denne etiketten er plassert inne i batteribrønnen.

# <span id="page-26-0"></span>**2 Bruke tavlen**

# **Tavleskjermkomponenter**

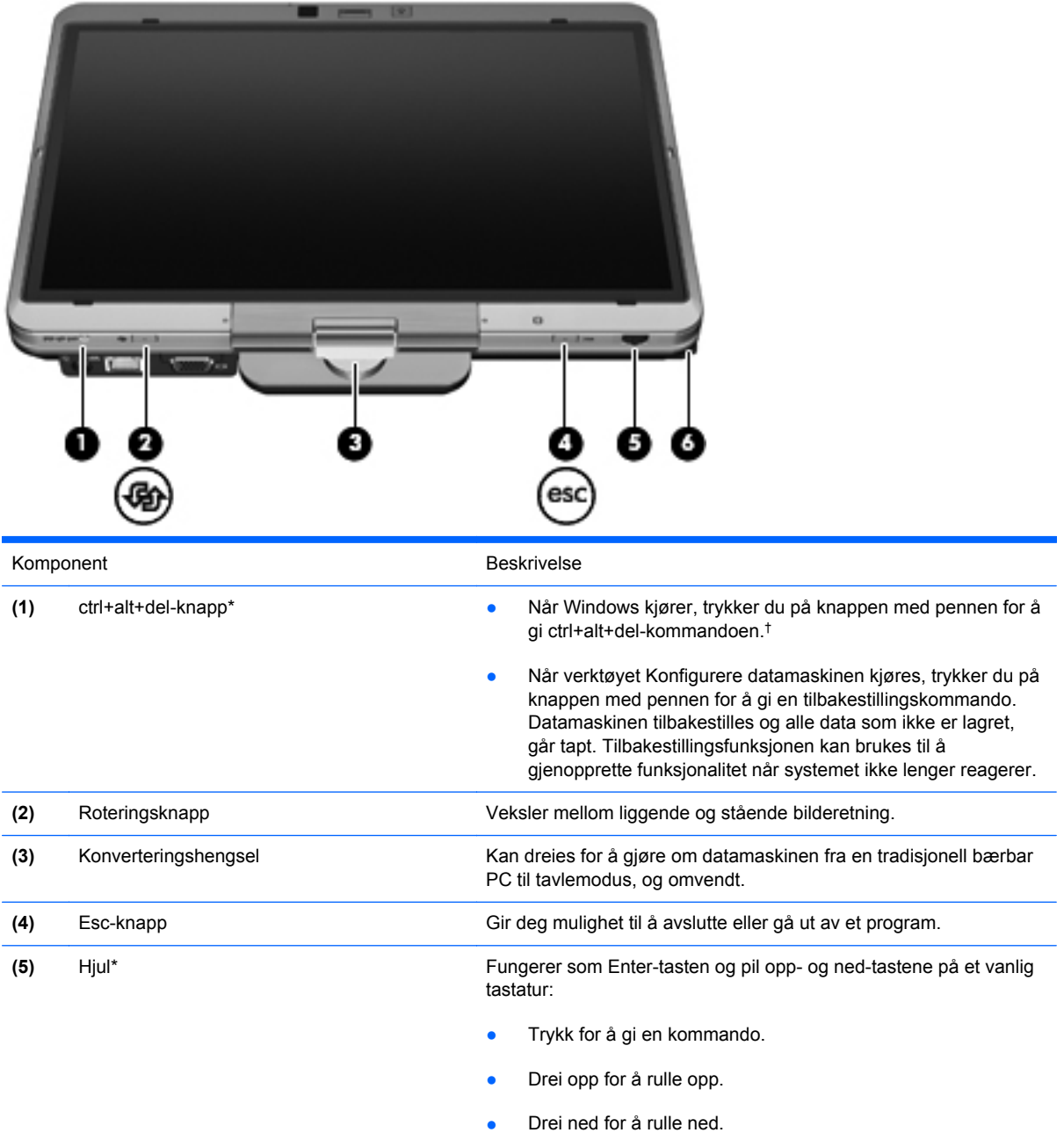

<span id="page-27-0"></span>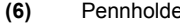

er **(6)** Pennen. **Component Oppbevarer pennen.** 

\*Denne tabellen beskriver standardinnstillinger. Velg **Start** > **Kontrollpanel** > **Skrivere og annen maskinvare** > **Tavle-PCinnstillinger** for å få informasjon om endring av funksjonene til Ctrl+alt+del-knappen og hjulet.

†For å beskytte alt arbeid og systemet kan ikke Ctrl+alt+del-kommandoen utstedes ved å bruke tastene ctrl, alt og del på skjermtastaturet.

### **Rotere skjermen**

Datamaskinskjermen kan roteres fra tradisjonell bærbar modus til tavlemodus.

**MERK:** Skjermen kan ikke roteres når datamaskinen er forankret i enten bærbar eller tavlemodus.

### **Tavlemodus**

Slik endrer du datamaskinen fra bærbar modus til tavlemodus:

**1.** Skyv på skjermens utløsermekanisme for å frigjøre skjermen **(1)**, og åpne deretter datamaskinskjermen **(2)**.

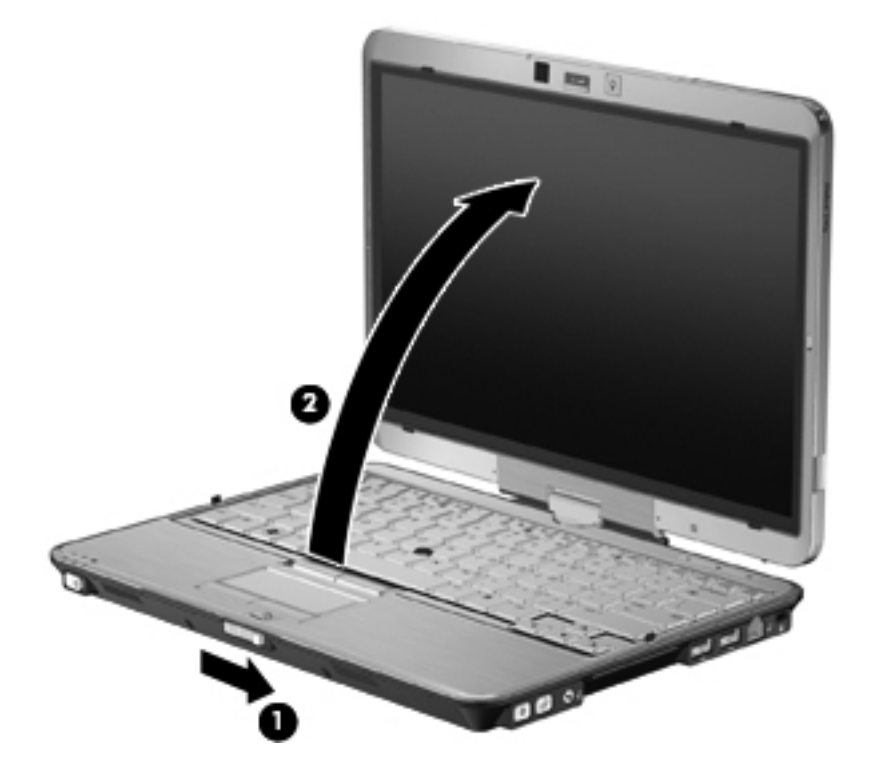

**2.** Roter datamaskinskjermen med klokken til den klikker på plass og vender bort fra tastaturet.

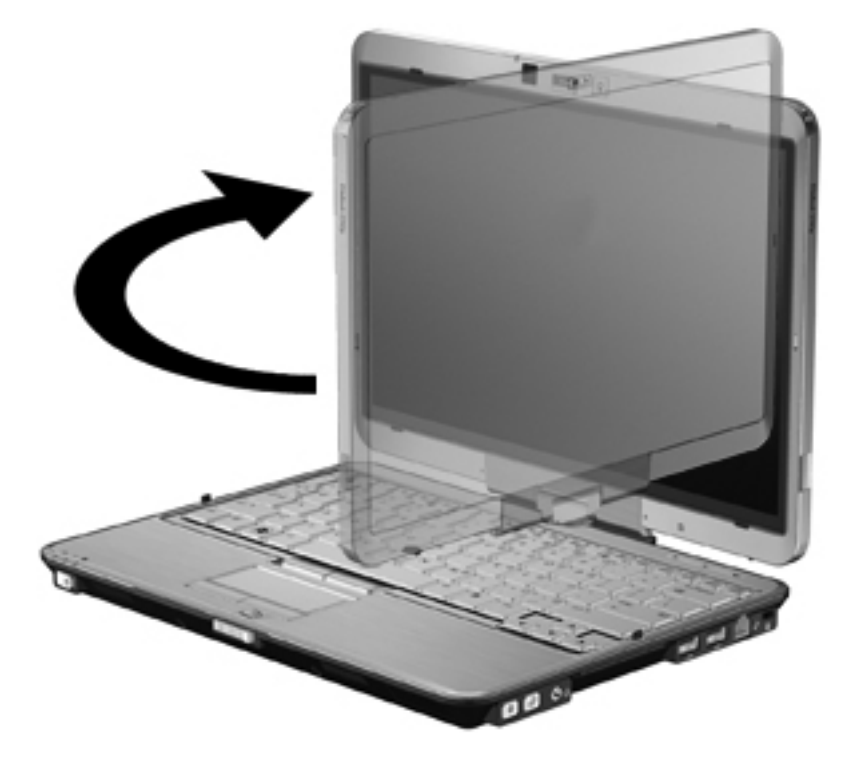

**3.** Vipp datamaskinskjermen ned mot tastaturet til den klikker på plass.

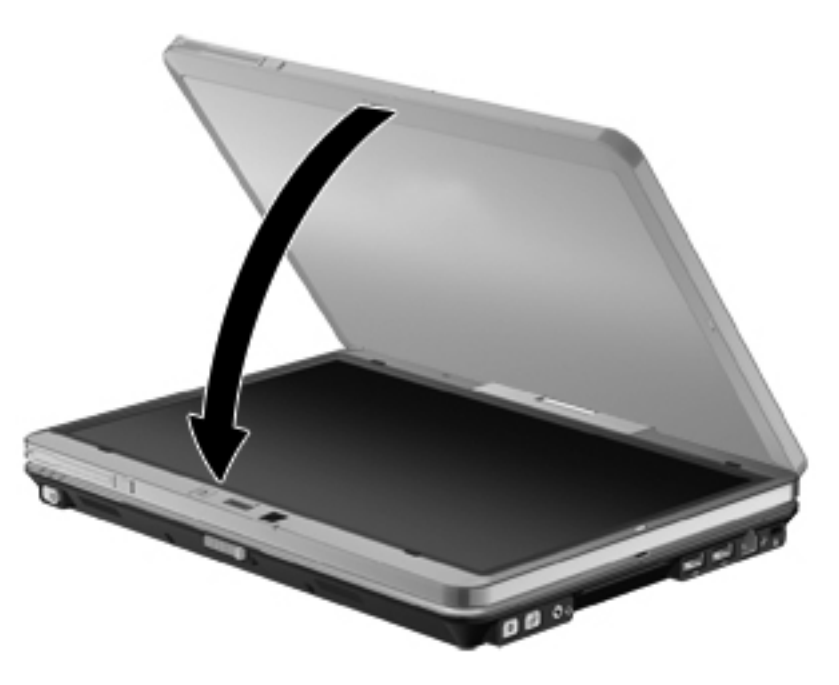

Skjermbildet endres automatisk fra stående til liggende retning når skjermen settes i tavlemodus.

**MERK:** Hvis antennene på datamaskinen er plassert tett inntil hoveddelen, kan de sette automatisk rotering av skjermbildet ut av funksjon.

### <span id="page-29-0"></span>**Bærbar modus**

Slik endrer du datamaskinen fra tavlemodus til bærbar modus:

- **1.** Skyv på skjermens utløsermekanisme **(1)**.
- **2.** Åpne datamaskinskjermen **(2)**.

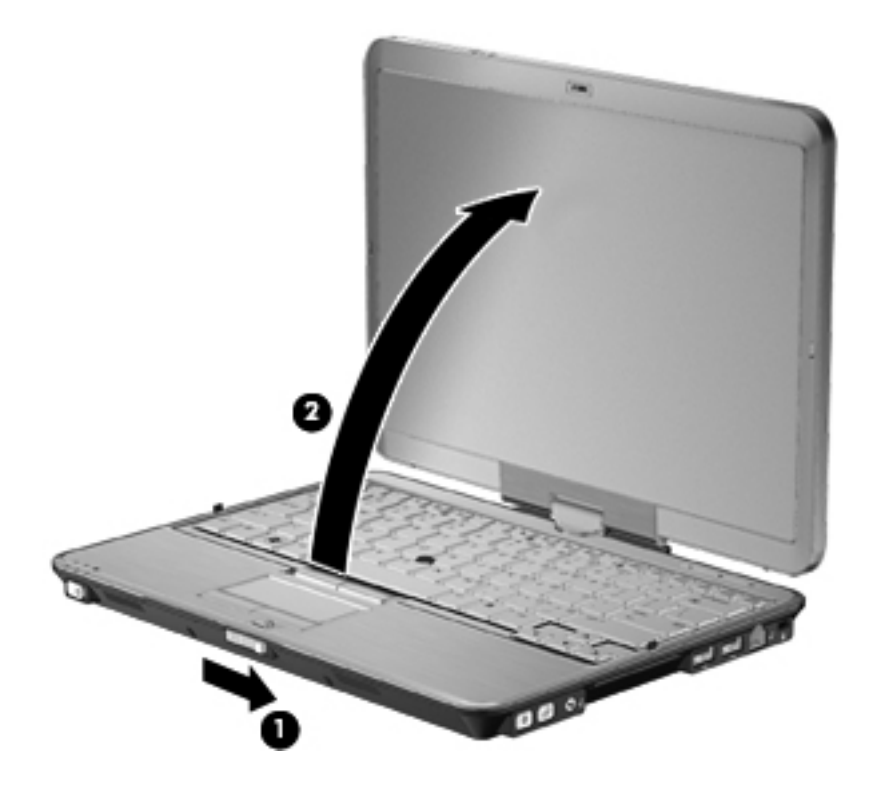

**3.** Roter datamaskinskjermen mot klokken til den klikker på plass og vender mot tastaturet.

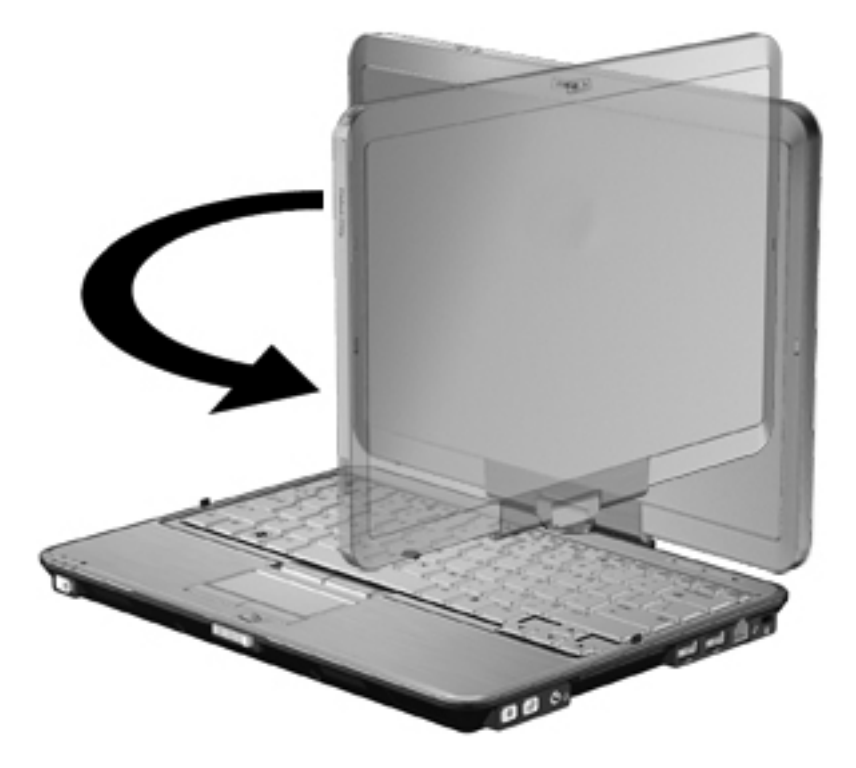

**MERK:** Pass på at batteriet sitter godt, slik at du unngår at datamaskinen ikke reagerer når du slår den på.

# <span id="page-31-0"></span>**3 Nettverk**

# **Bruke trådløse enheter (kun på enkelte modeller)**

Trådløs teknologi overfører data via radiobølger i stedet for kabler. Datamaskinen kan være utstyrt med én eller flere av følgende trådløse enheter:

- WLAN-enhet (Wireless Local Area Network) Kobler datamaskinen til trådløse lokalnettverk (vanligvis omtalt som trådløse nettverk, trådløse LAN eller WLAN) på kontorer, hjemme og på offentlige steder, for eksempel flyplasser, restauranter, kafeer, hoteller og universiteter. I et trådløst lokalnettverk kommuniserer alle mobile trådløse enheter med en trådløs ruter eller et trådløst tilgangspunkt.
- HP mobil bredbåndsmodul En WWAN-enhet (Wireless Wide Area Network) som gir tilgang til informasjon over alt hvor tjenesten til en mobilnettoperatør er tilgjengelig. I et trådløst regionnettverk kommuniserer alle mobile enheter med basestasjonene til mobilnettoperatører. Mobilnettoperatører installerer nettverk av basestasjoner (som likner mobiltelefonmaster) over store geografiske områder, noe som gir effektiv dekning på tvers av fylker, regioner eller til og med land.
- Bluetooth-enhet Oppretter et trådløst områdenettverk (PAN) for å koble til andre Bluetoothaktiverte enheter, for eksempel datamaskiner, telefoner, skrivere, hodetelefoner, høyttalere og kameraer. I et trådløst områdenettverk kommuniserer hver enkelt enhet direkte med andre enheter, og enhetene må være plassert relativt nær hverandre – vanligvis innenfor en avstand av 10 meter.

Datamaskiner med WLAN-enheter kan ha støtte for én eller flere av følgende bransjestandarder for IEEE:

- 802.11b er den første vanlige standarden som støtter datahastigheter på opptil 11 Mbps med en frekvens på 2,4 GHz.
- 802.11g støtter datahastigheter på opptil 54 Mbps og opererer med en frekvens på 2,4 GHz. 802.11g WLAN-enheter er bakoverkompatible med 802.11b-enheter, slik at de kan operere i samme nettverk.
- 802.11a støtter datahastigheter på opptil 54 Mbps og bruker en frekvens på 5 GHz.

**MERK:** 802.11a er ikke kompatibel med 802.11b og 802.11g.

● Wi-Fi CERTIFIED 802.11n støtter datahastigheter på opptil 450 Mbps og kan operere med 2,4 eller 5 GHz, noe som gjør den bakoverkompatibel med 802.11a, b og g.

Hvis du ønsker mer informasjon om trådløs teknologi, kan du lese informasjonen og bruke lenkene i Hjelp og støtte.

### <span id="page-32-0"></span>**Ikoner for trådløs- og nettverksstatus**

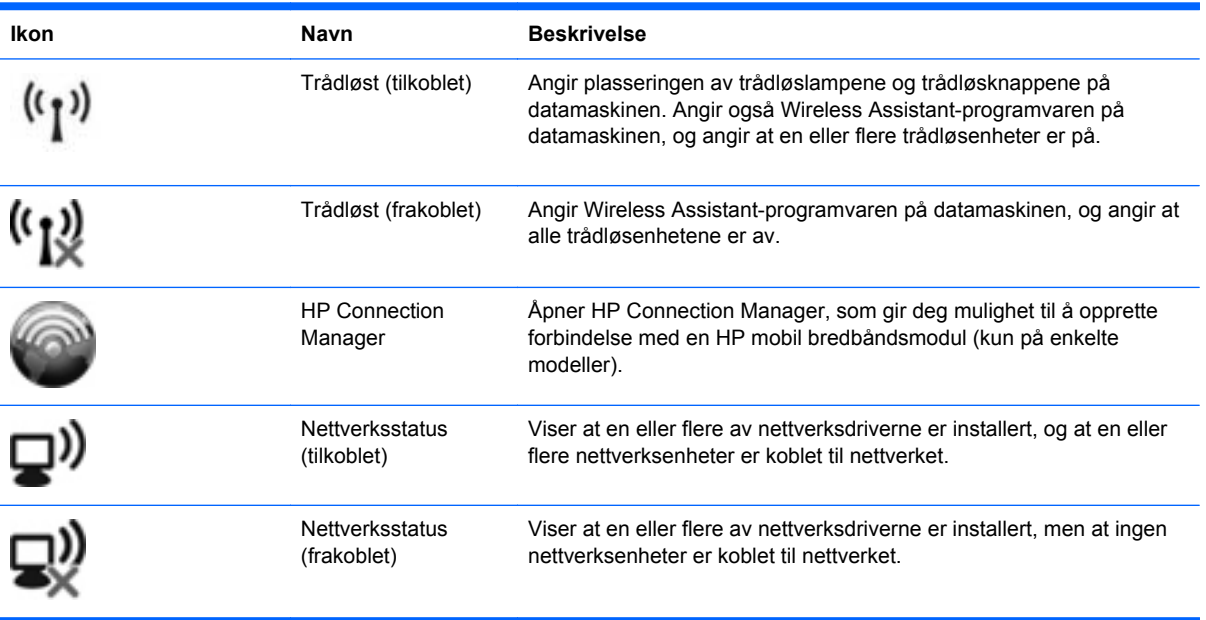

### **Bruke trådløskontrollene**

Du kan kontrollere de trådløse enhetene på datamaskinen ved hjelp av disse funksjonene:

- Trådløsknapp eller trådløsbryter (heretter kalt trådløsknapp i denne håndboken)
- Wireless Assistant-programvare (kun på enkelte modeller)
- HP Connection Manager-programvare (kun på enkelte modeller)
- Operativsystemkontroller

#### **Bruke trådløsknappen**

Datamaskinen har en trådløsknapp, én eller flere trådløse enheter og én eller to trådløslamper, avhengig av modellen. Alle de trådløse enhetene på datamaskinen er aktivert fra fabrikk, slik at trådløslampen lyser (blått) når du slår på datamaskinen.

Trådløslampen viser den generelle strømstatusen til de trådløse enhetene, ikke statusen til enkeltenheter. Hvis trådløslampen lyser blått, er minst én trådløs enhet slått på. Hvis trådløslampen lyser gult, er alle de trådløse enhetene slått av.

**FY MERK:** På enkelte modeller lyser trådløslampen gult når alle de trådløse enhetene er slått av.

De trådløse enhetene er aktivert fra fabrikk, slik at du kan bruke trådløsknappen til å slå på eller av alle de trådløse enhetene samtidig. De enkelte trådløse enhetene kan styres via Wireless Assistantprogramvaren (kun på enkelte modeller) eller via Konfigurere datamaskinen.

**FY MERK:** Hvis de trådløse enhetene er deaktivert av Konfigurere datamaskinen, vil ikke trådløsknappen fungere før du aktiverer enhetene igjen.

### <span id="page-33-0"></span>**Bruke Wireless Assistant-programvaren (kun på enkelte modeller)**

Trådløse enheter kan slås på eller av ved hjelp av Wireless Assistant-programvaren. Hvis en trådløs enhet er deaktivert av Konfigurere datamaskinen, må den aktiveres av Konfigurere datamaskinen igjen før den kan slås på eller av med Wireless Assistant.

**MERK:** Selv om du aktiverer eller slår på en trådløs enhet, kobles ikke datamaskinen automatisk til et nettverk eller en Bluetooth-aktivert enhet.

Følg et av denne fremgangsmåten når du vil se tilstanden til trådløsenhetene:

Plasser musepekeren over trådløsikonet i systemstatusfeltet, helt til høyre på oppgavelinjen.

– eller –

Åpne Wireless Assistant ved å dobbeltklikke på ikonet i systemstatusfeltet.

Du finner mer informasjon i hjelpen til Wireless Assistant-programvaren:

- **1.** Åpne Wireless Assistant ved å dobbeltklikke på ikonet i systemstatusfeltet.
- **2.** Klikk på **Hjelp**.

#### **Bruke HP Connection Manager (kun på enkelte modeller)**

Du kan bruke HP Connection Manager til å koble til lokale regionnettverk ved hjelp av HP mobil bredbåndsmodul i datamaskinen (kun på enkelte modeller).

Klikk på **Connection Manager**-ikonet i systemstatusfeltet helt til høyre på oppgavelinjen i Windows når du skal starte Connection Manager.

– eller –

#### Velg **Start > Alle programmer > HP Connection Manager > HP Connection Manager**.

Hvis du ønsker mer informasjon om bruk av Connection Manager, kan du se hjelpen i Connection Manager-programvaren.

#### **Bruke operativsystemkontroller**

Enkelte operativsystemer har også en metode for å administrere integrerte trådløsenheter og trådløs tilkobling. Med Windows Nettverkstilkoblinger kan du for eksempel konfigurere en tilkobling, koble til et nettverk, håndtere trådløse nettverk og diagnostisere og reparere tilkoblinger.

Du får tilgang til Nettverkstilkoblinger ved å klikke på **Start > Kontrollpanel > Nettverk og Internetttilkoblinger > Nettverkstilkoblinger**.

Du finner mer informasjon i Hjelp og støtte. Klikk på **Start > Hjelp og støtte**.

## <span id="page-34-0"></span>**Bruke trådløse lokalnettverk**

Med en WLAN-enhet har du tilgang til et trådløst lokalnettverk (WLAN), som består av andre datamaskiner og tilleggsutstyr som er koblet sammen ved hjelp av en trådløs ruter eller et trådløst tilgangspunkt.

**MERK:** Uttrykkene *trådløs ruter* og *trådløst tilgangspunkt* brukes ofte om hverandre.

- Et stort trådløst lokalnettverk, for eksempel et stort bedriftsnettverk eller et offentlig nettverk, bruker vanligvis trådløse tilgangspunkter som kan håndtere et stort antall datamaskiner og tilleggsutstyr, og som kan skille ut kritiske nettverksfunksjoner.
- Et trådløst lokalnettverk for hjemmebruk eller småbedrifter bruker vanligvis en trådløs ruter, som gjør det mulig for flere trådløse og kabelbaserte datamaskiner å dele en Internett-tilkobling, en skriver og filer uten at det er nødvendig med flere maskinvare- eller programvaredeler.

Hvis du vil bruke WLAN-enheten på datamaskinen, må du koble til en WLAN-infrastruktur (via en tjenesteleverandør, et offentlig nettverk eller et stort bedriftsnettverk).

### **Konfigurere trådløse lokalnettverk**

Hvis du skal konfigurere et trådløst lokalnettverk og koble deg til Internett, trenger du følgende utstyr:

- Et bredbåndsmodem (enten DSL eller kabel) **(1)** og en høyhastighets Internett-tjeneste hos en Internett-forhandler
- En trådløs ruter (kjøpes separat) **(2)**
- En datamaskin med trådløst nettverk **(3)**

Illustrasjonen nedenfor viser et eksempel på en trådløs nettverksinstallasjon som er koblet til Internett.

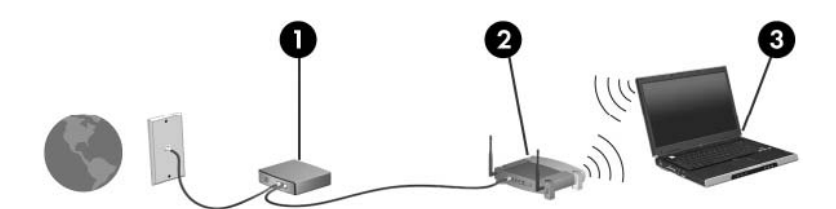

Etter hvert som nettverket ditt vokser, kan flere trådløse og kabelbaserte datamaskiner kobles til nettverket for å få tilgang til Internett.

Se informasjonen som gis av ruterprodusenten eller Internett-leverandøren, for å få hjelp til å konfigurere et trådløst lokalnettverk.

#### **Beskytte trådløse lokalnettverk**

Standarden for trådløst nettverk ble utviklet med bare begrensede sikkerhetsmuligheter, i hovedsak beregnet på å stoppe tilfeldig avlytting, og ikke sterkere former for angrep. Det er derfor viktig å forstå at trådløse nettverk er sårbare for velkjente og veldokumenterte sikkerhetssvakheter.

Trådløse lokalnettverk på offentlige steder, dvs. trådløse soner som kaffebarer og flyplasser, har kanskje ingen sikkerhet i det hele tatt. Trådløsprodusenter og tjenesteleverandørene til trådløse soner utvikler ny teknologi som gjør de offentlige omgivelsene sikrere og mer anonyme. Hvis du er bekymret for sikkerheten til datamaskinen i en trådløs sone, bør du begrense nettverksaktivitetene til uviktige e-postmeldinger og grunnleggende Internett-surfing.

Når du konfigurerer et trådløst lokalnettverk eller bruker et offentlig trådløst nettverk, må du alltid aktivere sikkerhetsfunksjoner for å beskytte nettverket mot uautorisert tilgang. De vanlige sikkerhetsnivåene er WPA (Wi-Fi Protected Access) og WEP (Wired Equivalent Privacy). Trådløse radiosignaler sendes utenfor nettverket, og andre trådløsenheter kan derfor plukke opp ubeskyttede signaler og enten koble seg til nettverket ditt (uinvitert) eller fange opp informasjon som sendes over nettverket. Du kan imidlertid ta forholdsregler for å beskytte det trådløse nettverket:

#### ● **Bruk en trådløs sender med innebygd sikkerhet**

Mange trådløse basestasjoner, gatewayer og rutere har innebygde sikkerhetsfunksjoner som trådløse sikkerhetsprotokoller og brannmurer. Med riktig trådløs sender kan du beskytte nettverket mot de vanligste sikkerhetsrisikoene.

#### ● **Arbeid bak en brannmur**

En brannmur er en barriere som kontrollerer både data og forespørsler om data som sendes til nettverket ditt, og forkaster alle mistenkelige elementer. Brannmurer er tilgjengelige i mange varianter, både som programvare og maskinvare. Noen nettverk bruker en kombinasjon av begge typer.

#### ● **Bruk trådløs kryptering**

Et utvalg av avanserte krypteringsprotokoller er tilgjengelig for trådløse nettverk. Finn den løsningen som passer best for din nettverkssikkerhet:

- **WEP (Wired Equivalent Privacy)** er en trådløs sikkerhetsprotokoll som bruker en WEPnøkkel til å kode eller kryptere alle nettverksdata før de sendes. Vanligvis kan du tillate at nettverket tildeler WEP-nøkkelen. Alternativt kan du definere din egen nøkkel, generere en annen nøkkel eller velge andre avanserte alternativer. Uten den riktige nøkkelen kan ikke andre bruke det trådløse nettverket.
- **WPA (Wi-Fi Protected Access)** bruker på samme måte som WEP sikkerhetsinnstillinger til å kryptere og dekryptere data som sendes over nettverket. Men i stedet for å bruke én statisk sikkerhetsnøkkel til kryptering slik WEP gjør, bruker WPA protokollen *Temporal Key Integrity Protocol* (TKIP) til å generere en ny nøkkel for hver pakke. Den genererer også forskjellige nøkkelsett for hver datamaskin i nettverket.

#### ● **Lukk nettverket**

Hvis det er mulig, bør du hindre at nettverksnavnet (SSID) blir sendt ut av den trådløse senderen. De fleste nettverk sender først ut navnet, noe som forteller alle datamaskiner i nærheten at nettverket ditt er tilgjengelig. Ved å lukke nettverket er det mindre sannsynlig at andre datamaskiner kan finne ut at nettverket ditt eksisterer.

**MERK:** Hvis nettverket er lukket og SSID-en ikke sendes ut, må du kjenne eller huske SSIDen for å kunne koble nye enheter til nettverket. Skriv ned SSID-en og oppbevar den på et trygt sted før du lukker nettverket.
### **Koble til trådløse lokalnettverk**

Slik kobler du til et trådløst lokalnettverk:

- **1.** Kontroller at WLAN-enheten er slått på. Hvis den er på, lyser trådløslampen blått. Hvis trådløslampen lyser gult, trykker du på trådløsknappen.
	- **FY MERK:** På enkelte modeller lyser trådløslampen gult når alle de trådløse enhetene er slått av.
- **2.** Velg **Start > Koble til**.
- **3.** Velg det trådløse nettverket i listen, og skriv deretter inn sikkerhetsnøkkelen, hvis det er nødvendig.
	- Hvis nettverket ikke er sikret, noe som betyr at hvem som helst kan få tilgang til nettverket, vises det en advarsel. Klikk på **Koble til likevel** for å godta advarselen og fullføre tilkoblingen.
	- Hvis nettverket er et sikkerhetsaktivert, trådløst nettverk, blir du bedt om å oppgi en nettverkssikkerhetsnøkkel, som er en sikkerhetskode. Skriv koden og klikk på **Koble til** for å fullføre tilkoblingen.
	- **MERK:** Hvis det ikke vises noe trådløst nettverk, er du utenfor området til en trådløs ruter eller et trådløst tilgangspunkt.

**MERK:** Hvis du ikke ser nettverket du ønsker å koble deg til, klikker du på **Vis alle tilkoblinger**. Det vises en liste over alternativer som inkluderer å opprette en ny nettverkstilkobling, i tillegg til problemløsing for tilkoblingsproblemer.

Når tilkoblingen er gjort, plasserer du musepekeren over nettverksstatusikonet i systemstatusfeltet til høyre på oppgavelinjen for å kontrollere navnet og statusen til tilkoblingen.

**EX MERK:** Den funksjonelle rekkevidden (hvor langt de trådløse signalene når) er avhengig av WLANimplementeringen, ruterprodusenten og interferens fra andre elektroniske enheter og strukturelle hindringer som for eksempel vegger og gulv.

Du finner mer informasjon om bruk av trådløse lokalnettverk i følgende ressurser:

- Informasjonen fra Internett-leverandøren og veiledningen fra produsenten som fulgte med den trådløse ruteren og annet WLAN-utstyr
- Informasjonen og lenkene i Hjelp og støtte

Kontakt Internett-forhandleren eller søk på nettet for å få en oversikt over offentlige trådløse nettverk i nærheten. Nettsteder med oversikt over offentlige trådløse nettverk omfatter Cisco Internet Mobile Office Wireless Locations, Hotspotlist og Geektools. Forhør deg med hvert enkelt offentlige trådløse lokalnettverk om hvilke priser og tilkoblingskrav som gjelder.

Kontakt nettverksadministratoren eller IT-avdelingen for informasjon om hvordan du kobler datamaskinen til et trådløst lokalnettverk i en bedrift.

#### **Flytte til andre nettverk**

Når du flytter datamaskinen inn i området til et annet trådløst nettverk, prøver Windows å koble seg til dette nettverket. Hvis forsøket lykkes, blir datamaskinen automatisk koblet til det nye nettverket. Hvis Windows ikke gjenkjenner det nye nettverket, følger du den samme fremgangsmåten som du brukte første gang du koblet deg til ditt trådløse nettverk.

## **Bruke HP mobilt bredbånd (kun på enkelte modeller)**

HP mobilt bredbånd gjør datamaskinen i stand til å bruke trådløse regionnettverk (WWAN) for å få tilgang til Internett fra flere steder og i større områder enn ved bruk av trådløse lokalnettverk (WLAN). Bruk av HP mobilt bredbånd krever en leverandør av nettverkstjenester (kalles en *mobilnettoperatør*), som i de fleste tilfeller vil være operatøren av et mobiltelefonnett. Dekningen til HP mobilt bredbånd vil være omtrent som mobiltelefondekningen.

Ved bruk sammen med mobile nettverkstjenester vil HP mobilt bredbånd gi deg frihet til holde forbindelsen med Internett, sende e-post og koble deg til et bedriftsinternt nettverk enten du er på reise eller utenfor rekkevidden til Wi-Fi-tilgangspunkter.

HP støtter følgende teknologier:

- HSPA (High Speed Packet Access), som gir tilgang til nettverk basert på telekommunikasjonsstandarden GSM (Global System for Mobile Communications)
- EV-DO (Evolution Data Optimized), som gir tilgang til nettverk basert på telekommunikasjonsstandarden CDMA (Code Division Multiple Access)

Du må kanskje ha serienummeret til HP mobil bredbåndsmodul for å aktivere mobil bredbåndstjeneste. Serienummeret er trykt på en etikett inne i batteribrønnen på datamaskinen.

Noen operatører krever bruk av SIM-kort (Subscriber Identity Module). Et SIM-kort inneholder grunnleggende informasjon om deg, som en PIN-kode og nettverksinformasjon. Noen datamaskiner har et SIM-kort som er forhåndsinstallert i batteribrønnen. Hvis SIM-kortet ikke er forhåndsinstallert, kan det finnes blant informasjonen om HP mobilt bredbånd som fulgte med datamaskinen. Operatøren av mobilnettverket kan også levere det separat.

Hvis du trenger informasjon om hvordan du setter inn og tar ut SIM-kort, kan du se avsnittene "Sette inn SIM-kort" og "Ta ut SIM-kort" i dette kapittelet.

Du finner mer informasjon om HP mobilt bredbånd og hvordan du aktiverer tjenesten med en foretrukket mobilnettoperatør i informasjonen om mobilt bredbånd som fulgte med datamaskinen. Ytterligere informasjon finner du på HPs nettsted<http://www.hp.com/go/mobilebroadband>(kun USA).

### **Sette inn SIM-kort**

**FORSIKTIG:** For å unngå skade på kontaktene må du ikke bruke makt når du setter inn et SIM-kort.

Slik setter du inn et SIM-kort:

- **1.** Slå datamaskinen av. Hvis du ikke er sikker på om datamaskinen er av eller i dvalemodus, slår du på datamaskinen ved å skyve av/på-bryteren mot høyre. Deretter slår du av datamaskinen ved hjelp av operativsystemet.
- **2.** Lukk skjermen.
- **3.** Koble fra alle eksterne enheter som er koblet til datamaskinen.
- **4.** Koble strømledningen fra stikkontakten.
- **5.** Snu datamaskinen opp-ned på en plan flate slik at batteribrønnen vender mot deg.
- **6.** Ta ut batteriet.

**7.** Sett SIM-kortet inn i SIM-sporet, og skyv kortet forsiktig inn til det sitter på plass.

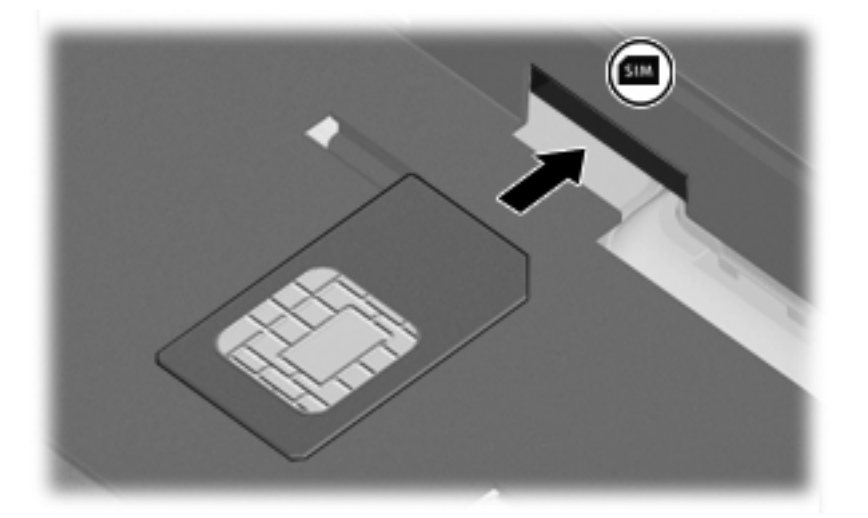

- **8.** Sett på plass batteriet.
	- **MERK:** HP mobilt bredbånd vil bli deaktivert hvis ikke batteriet settes tilbake.
- **9.** Snu datamaskinen slik at høyre side vender opp, og koble til strømnettet og eksterne enheter igjen.
- **10.** Slå på datamaskinen.

#### **Ta ut SIM-kort**

Slik tar du ut et SIM-kort:

- **1.** Slå datamaskinen av. Hvis du ikke er sikker på om datamaskinen er av eller i dvalemodus, slår du på datamaskinen ved å skyve av/på-bryteren mot høyre. Deretter slår du av datamaskinen ved hjelp av operativsystemet.
- **2.** Lukk skjermen.
- **3.** Koble fra alle eksterne enheter som er koblet til datamaskinen.
- **4.** Koble strømledningen fra stikkontakten.
- **5.** Snu datamaskinen opp-ned på en plan flate slik at batteribrønnen vender mot deg.
- **6.** Ta ut batteriet.

**7.** Trykk SIM-kortet inn **(1)**, og ta det deretter ut av sporet **(2)**.

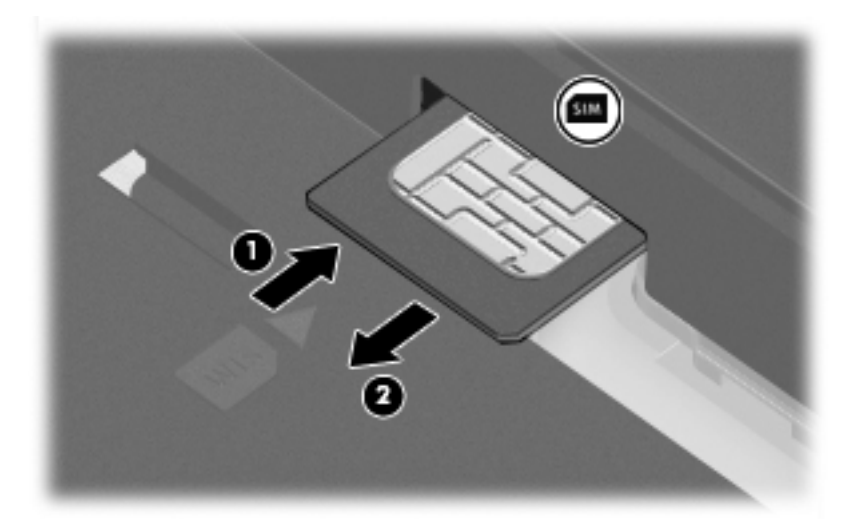

- **8.** Sett på plass batteriet.
- **9.** Snu datamaskinen slik at høyre side vender opp, og koble til strømnettet og eksterne enheter igjen.
- **10.** Slå på datamaskinen.

## **Bruke trådløse Bluetooth-enheter (kun på enkelte modeller)**

En Bluetooth-enhet sørger for trådløs kommunikasjon innenfor korte avstander som erstatning for fysiske kabeltilkoblinger som tradisjonelt er brukt til å koble sammen elektroniske enheter, som for eksempel:

- Datamaskiner (stasjonære, bærbare, PDA-enheter)
- Telefoner (mobil, trådløs, smarttelefon)
- Bildebehandlingsenheter (skriver, kamera)
- Lydenheter (hodetelefoner, høyttalere)

Bluetooth-enheter gir node-til-node-funksjonalitet, slik at du kan sette opp et trådløst områdenettverk (PAN - Personal Area Network) med Bluetooth-enheter. Du finner informasjon om konfigurering og bruk av Bluetooth-enheter i hjelpen til Bluetooth-programvaren.

### **Bluetooth og deling av Internett-tilkobling (ICS)**

HP anbefaler **ikke** at du setter opp en datamaskin med Bluetooth som vert og bruker den som en gateway andre datamaskiner kan koble seg til Internett via. Når to eller flere datamaskiner er tilkoblet ved hjelp av Bluetooth og deling av Internett-tilkoblingen (ICS - Internet Connection Sharing) er aktivert på en av datamaskinene, er det ikke sikkert at de andre datamaskinene kan koble seg til Internett via Bluetooth-nettverket.

Styrken til Bluetooth ligger i synkronisering av dataoverføring mellom din datamaskin og trådløse enheter, inkludert mobiltelefoner, skrivere, kameraer og PDA-enheter. Den manglende muligheten til å koble sammen to eller flere datamaskiner slik at de deler Internett via Bluetooth, er en begrensning i Bluetooth og i Windows-operativsystemet.

## **Løse trådløse tilkoblingsproblemer**

Noen mulige årsaker til problemer med trådløs tilkobling:

- Den trådløse enheten er ikke riktig installert eller den er deaktivert.
- Det er en feil på den trådløse enheten eller rutermaskinvaren.
- Nettverkskonfigurasjonen (SSID eller sikkerhet) er endret.
- Den trådløse enheten ble forstyrret av andre enheter.
- **EX MERK:** Trådløse nettverksenheter følger kun med utvalgte datamaskinmodeller. Hvis trådløst nettverk ikke er nevnt i listen over funksjoner på siden av den originale datamaskinemballasjen, kan du opprette et trådløst nettverk ved å kjøpe en trådløs nettverksenhet.

Før du arbeider deg gjennom de mulige løsningene på problemene med nettverkstilkoblingen, må du kontrollere at enhetsdriverne er installert for alle trådløse enheter.

Følg fremgangsmåtene i dette kapittelet for å diagnostisere og reparere en datamaskin som ikke kobler seg til nettverket du vil bruke.

### **Kan ikke opprette en trådløs nettverkstilkobling (WLAN)**

Hvis du har problemer med å koble til et trådløst nettverk, må du kontrollere at den integrerte WLANenheten er riktig installert på datamaskinen.

- **1.** Velg **Start > Min datamaskin**.
- **2.** Høyreklikk i vinduet Min datamaskin.
- **3.** Velg **Egenskaper > Maskinvare > Enhetsbehandling > Nettverkskort**.
- **4.** Finn WLAN-enheten på listen Nettverkskort. Oppføringen for en WLAN-enhet kan inneholde uttrykket *wireless*, *wireless LAN*, *WLAN* eller *802.11*.

Hvis det ikke står oppført noen WLAN-enhet, har ikke datamaskinen noen integrert WLANenhet, eller driveren for WLAN-enheten er ikke installert riktig.

Hvis du ønsker mer informasjon om feilsøking av trådløse nettverk, kan du lese informasjonen og bruke lenkene i Hjelp og støtte.

### **Kan ikke koble til et foretrukket nettverk**

Windows kan automatisk reparere en ødelagt WLAN-tilkobling:

Hvis det er et nettverksstatusikon i systemstatusfeltet til høyre på oppgavelinjen, høyreklikker du på ikonet og velger **Reparer** fra menyen.

Windows tilbakestiller nettverksenheten og forsøker å koble til et av de foretrukne nettverkene på nytt.

- Hvi det står en "x" over nettverksstatusikonet, er en eller flere av WLAN- eller LAN-driverne installert, men datamaskinen er ikke tilkoblet.
- Hvis det ikke er noe nettverksstatusikon i systemstatusfeltet, følger du denne fremgangsmåten:
	- **1. Start > Kontrollpanel > Nettverk og Internett-tilkoblinger > Nettverkstilkoblinger**.
	- **2.** Klikk på en av tilkoblingene.
	- **3.** Klikk på **Reparer denne tilkoblingen** i den venstre ruten.

Vinduet Nettverkstilkoblinger vises, og Windows tilbakestiller nettverksenheten og forsøker å koble til et av de foretrukne nettverkene på nytt.

### **Nettverksikonet vises ikke**

Hvis nettverksikonet ikke vises i systemstatusfeltet når du har konfigurert det trådløse lokalnettverket, mangler programvaredriveren eller den er ødelagt. En Windows-feilmelding med teksten "Finner ikke enhet" kan også bli vist. Driveren må installeres på nytt.

Følg denne fremgangsmåten for å hente den nyeste WLAN-programversjonen for din datamaskin:

- **1.** Åpne nettleseren og gå til [http://www.hp.com/support.](http://www.hp.com/support)
- **2.** Velg ditt land eller din region.
- **3.** Klikk på alternativet for nedlasting av programvare og drivere, og skriv modellnummeret til datamaskinen i søkefeltet.
- **4.** Trykk på enter, og følg veiledningen på skjermen.
- **MERK:** Hvis WLAN-enheten du bruker, ble kjøpt separat, går du til produsentens nettsted for å finne den nyeste programvaren.

### **Gjeldende nettverkssikkerhetskoder er ikke tilgjengelige**

Hvis du blir bedt om å angi en nettverksnøkkel eller en SSID når du kobler deg til et trådløst nettverk, er nettverket sikkerhetsbeskyttet. Du må ha de gjeldende kodene for å kunne koble deg til et sikkert nettverk. SSID-en og nettverksnøkkelen er alfanumeriske koder du oppgir for å identifisere datamaskinen i nettverket.

- Når det gjelder nettverk som er koblet til den personlige trådløse ruteren, kan du se brukerhåndboken til ruteren for å finne veiledning om hvordan du definerer de samme kodene for ruteren og WLAN-enheten.
- Når det gjelder private nettverk, for eksempel nettverk på et kontor eller på et offentlig Internettchatterom, kan du kontakte nettverksadministratoren for å få kodene. Deretter oppgir du kodene når du blir bedt om det.

Noen nettverk endrer regelmessig SSID-en eller nettverksnøklene som brukes av de tilhørende ruterne eller tilgangspunktene, for å øke sikkerheten. Du må endre den tilsvarende koden på datamaskinen i samsvar med dette.

Hvis du får tildelt nye trådløse nettverksnøkler og SSID for et nettverk, og hvis du tidligere har koblet deg til dette nettverket, følger du fremgangsmåten nedenfor for å koble deg til nettverket:

#### **1.** Klikk på **Kontrollpanel > Nettverk og Internett-tilkoblinger > Nettverkstilkoblinger**.

Det vises en liste over tilgjengelige trådløse nettverk. Hvis du befinner deg i en trådløs sone med flere aktive trådløse nettverk, vil det bli vist flere nettverk.

- **2.** Høyreklikk på nettverket, og klikk deretter på **Egenskaper**.
- **3.** Klikk på kategorien **Trådløse nettverk**.
- **4.** Velg nettverket, og klikk deretter på **Egenskaper**.
- **MERK:** Hvis nettverket du vil koble til, ikke er på listen, kan du høre med nettverksadministratoren for å være sikker på at ruteren eller tilgangspunktet fungerer på riktig måte.
- **5.** Klikk på kategorien **Tilknytning**, og skriv inn de riktige krypteringsdataene i feltet **Nettverksnøkkel**.
- **6.** Klikk på **OK** for å lagre disse innstillingene.

#### **Den trådløse tilkoblingen er svært svak**

Hvis tilkoblingen er svært svak, eller hvis datamaskinen ikke kan koble seg til et trådløst nettverk, kan du redusere forstyrrelsene fra andre enheter på denne måten:

- Flytt datamaskinen nærmere den trådløse ruteren eller tilgangspunktet.
- Koble fra andre trådløse enheter som mikrobølgeovner, trådløse telefoner og mobiltelefoner, midlertidig for å forsikre deg om at de ikke skaper forstyrrelser.

Hvis tilkoblingen ikke blir bedre, kan du prøve å tvinge enheten til å opprette alle tilkoblingsverdier på nytt:

- **1.** Klikk på **Kontrollpanel > Nettverk og Internett-tilkoblinger > Nettverkstilkoblinger**.
- **2.** Høyreklikk på nettverket, og klikk deretter på **Egenskaper**.
- **3.** Klikk på kategorien **Trådløse nettverk**.

Det vises en liste over tilgjengelige trådløse nettverk. Hvis du befinner deg i en trådløs sone med flere aktive trådløse nettverk, vil flere nettverk bli vist.

**4.** Velg et nettverk, og klikk deretter på **Fjern**.

### **Kan ikke koble til den trådløse ruteren**

Hvis du prøver å koble deg til den trådløse ruteren og mislykkes, kan du tilbakestille den trådløse ruteren ved å koble fra strømmen i 10–15 sekunder.

Hvis datamaskinen fremdeles ikke kan kobles til et trådløst nettverk, starter du den trådløse ruteren på nytt. Du finner flere opplysninger i veiledningen fra ruterprodusenten.

## **Bruke modemet (kun på enkelte modeller)**

Modemet må kobles til en analog telefonlinje med en 6-pinners RJ-11-modemkabel. I noen land er det i tillegg nødvendig med en landspesifikk modemkabeladapter. Kontakter for digitale PBXsystemer kan likne på analoge telefonkontakter, men de er ikke kompatible med modemet.

**ADVARSEL:** Hvis du kobler det interne analoge modemet til en digital linje, kan det oppstå permanent skade på modemet. Koble fra modemkabelen umiddelbart hvis du skulle komme i skade for å koble den til en digital linje.

Hvis modemkabelen inneholder en støyreduksjonskrets **(1)**, som hindrer interferens fra TV- og radiosignaler, snur du kretsenden **(2)** av kabelen mot datamaskinen.

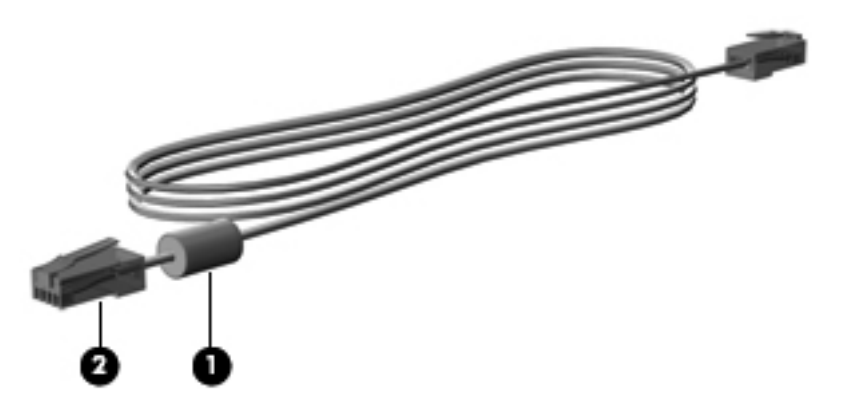

### **Koble til en modemkabel**

**ADVARSEL:** Hvis du plugger en modem- eller telefonkabel i RJ-45-nettverkskontakten, kan det føre til elektrisk støt, brann eller skade på utstyret.

Slik kobler du til modemkabelen:

- **1.** Koble modemkabelen til modemkontakten **(1)** på datamaskinen.
- **2.** Koble modemkabelen til RJ-11-telefonkontakten **(2)**.

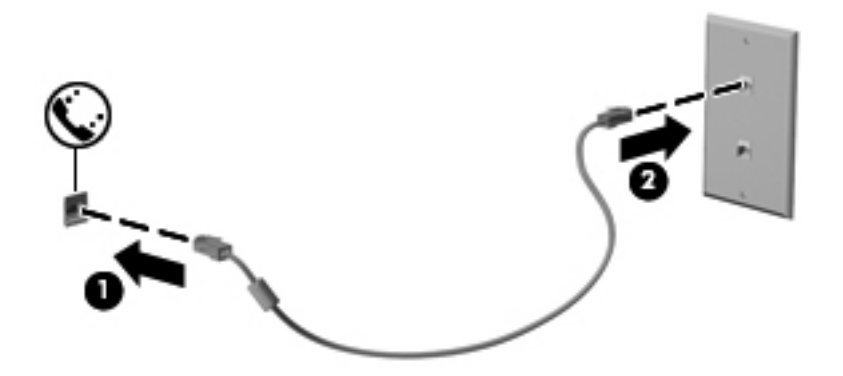

### **Koble til en landspesifikk modemkabeladapter**

Telefonkontakter varierer fra land til land. Hvis du skal bruke modemet og modemkabelen (kun på enkelte modeller) utenfor landet hvor du kjøpte datamaskinen, må du kjøpe en landspesifikk modemkabeladapter (kun på enkelte modeller).

Slik kobler du modemet til en analog telefonlinje som ikke har en RJ-11-telefonkontakt:

- **1.** Koble modemkabelen til modemkontakten **(1)** på datamaskinen.
- **2.** Koble modemkabelen til den landspesifikke modemkabeladapteren **(2)**.
- **3.** Koble den landspesifikke modemkabeladapteren **(3)** til telefonkontakten på veggen.

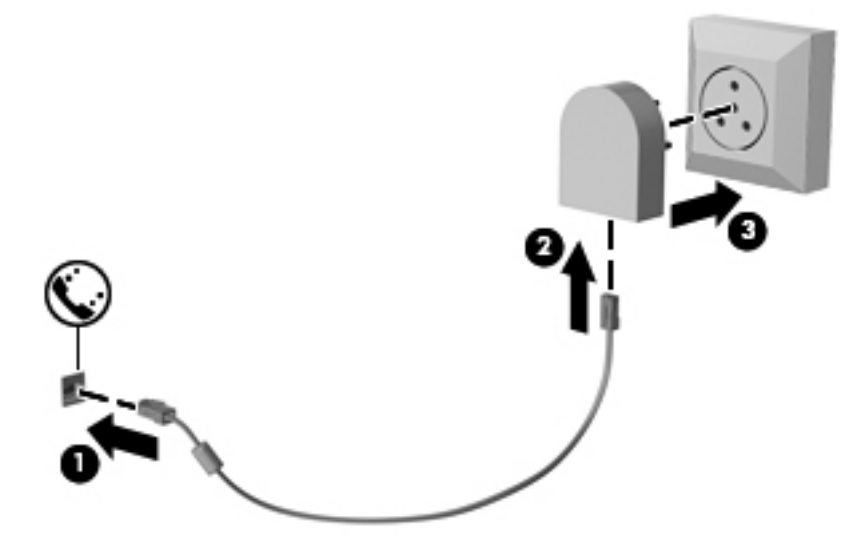

## **Velge plasseringsinnstilling**

#### **Vise gjeldende valg av plassering**

Slik viser du gjeldende plasseringsinnstilling for modemet:

- **1.** Velg **Start > Kontrollpanel**.
- **2.** Klikk på **Dato, klokkeslett, språk og regionale innstillinger**.
- **3.** Klikk på **Innstillinger for region og språk**.
- **4.** Plasseringen vises under Plassering.

#### **Legge til nye plasseringer ute på reise**

Som standard er plasseringsinnstillingen for landet der du kjøpte datamaskinen, den eneste tilgjengelige plasseringsinnstillingen for modemet. Når du kommer til et nytt land, angir du en plasseringsinnstilling for det interne modemet som oppfyller standardene for bruk i landet der du bruker modemet.

Etter hvert som du legger til nye plasseringsinnstillinger, lagres de på datamaskinen, slik at du kan veksle mellom innstillingene etter behov. Du kan legge til flere plasseringsinnstillinger for ethvert land.

**FORSIKTIG:** Pass på at du ikke sletter de gjeldende landsinnstillingene for modemet, slik at du mister innstillingene for hjemlandet ditt. Hvis du vil bruke modemet i andre land, men samtidig ta vare på konfigurasjonen for hjemlandet ditt, legger du til en ny konfigurasjon for hver plassering der du ønsker å bruke modemet.

**FORSIKTIG:** Velg alltid landet der datamaskinen befinner seg, for å unngå å konfigurere modemet på en måte som bryter telekommunikasjonslovene og -reglene i landet du besøker. Modemet vil kanskje ikke fungere som det skal hvis ikke riktig landinnstilling velges.

Slik legger du til en plasseringsinnstilling for modemet:

- **1.** Velg **Start > Kontrollpanel > Nettverk og Internett-tilkoblinger**.
- **2.** Klikk på **Telefon- og modemalternativer** i det venstre panelet.
- **3.** Klikk på kategorien **Oppringingsregler**.
- **4.** Klikk på **Ny**. Vinduet Ny plassering vises.
- **5.** I boksen **Plassering** skriver du inn et navn (hjemme, på jobben osv.) på den nye plasseringsinnstillingen.
- **6.** Velg et land eller en region i listen **Land/region**. (Hvis du velger et land eller en region som ikke støttes av modemet, vises *USA* eller *Storbritannia* som standard for Land/region.)
- **7.** Klikk på **OK** for å lagre den nye plasseringsinnstillingen. (Vinduet Telefon- og modemalternativer vises.)
- **8.** Gjør ett av følgende:
	- Klikk på **OK** for å bruke den nye plasseringsinnstillingen som gjeldende plassering.
	- Hvis du vil velge en annen plasseringsinnstilling som gjeldende plasseringsinnstilling, velger du den ønskede plasseringen i listen **Plassering**, og klikker deretter på **OK**.
	- **MERK:** Du kan også bruke prosedyren ovenfor for å legge til plasseringsinnstillinger for steder i hjemlandet ditt så vel som for andre land. Du kan for eksempel legge til en innstilling kalt "Arbeid" som inneholder oppringingsregler for tilgang til en ekstern linje.

#### **Løse tilkoblingsproblemer**

Hvis du opplever problemer med modemtilkoblingen når du bruker datamaskinen utenfor landet hvor du kjøpte den, kan du forsøke løsningene nedenfor:

#### ● **Kontroller telefonlinjetypen**.

Modemet krever en analog, ikke digital, telefonlinje. En linje som beskrives som en PBX-linje, er vanligvis en digital linje. En telefonlinje som beskrives som en datalinje, fakslinje, modemlinje eller standard telefonlinje, er vanligvis en analog linje.

#### ● **Kontroller om det brukes puls- eller toneoppringing**.

En analog telefonlinje støtter én av to oppringingsmodi: pulsoppringing eller toneoppringing. Du velger oppringingsmodus under Telefon- og modemalternativer. Oppringingsmodusen du velger må være i samsvar med oppringingsmodusen til telefonlinjen på stedet.

Du finner ut hvilken oppringingsmodus som støttes av telefonlinjen, ved å taste et par sifre på telefonen og lytte etter klikk (puls) eller summetone. Hvis du hører klikk, støtter telefonlinjen pulsoppringing. Hvis du hører en summetone, støtter telefonlinjen toneoppringing.

Slik endrer du oppringingsmodus for den gjeldende modemplasseringen:

- **1.** Velg **Start > Kontrollpanel > Nettverk og Internett-tilkoblinger**.
- **2.** Klikk på **Telefon- og modemalternativer** i det venstre panelet.
- **3.** Klikk på kategorien **Oppringingsregler**.
- **4.** Velg modemplassering.
- **5.** Klikk på **Rediger**.
- **6.** Klikk på enten **Tone** eller **Puls**.
- **7.** Klikk på **OK** to ganger.
- **Kontroller telefonnummeret du ringer, og om du får svar fra det eksterne modemet**.

Slå et telefonnummer, kontroller at du får svar fra det eksterne modemet og legg på.

#### ● **Angi at modemet skal ignorere summetoner**.

Hvis modemet mottar en summetone det ikke gjenkjenner, slår det ikke nummeret, og viser feilmeldingen Ingen summetone.

Slik angir du at modemet skal ignorere alle summetoner før det ringer opp:

- **1.** Velg **Start > Kontrollpanel > Nettverk og Internett-tilkoblinger**.
- **2.** Klikk på **Telefon- og modemalternativer** i det venstre panelet.
- **3.** Klikk på kategorien **Modemer**.
- **4.** Klikk på oppføringen for modemet.
- **5.** Klikk på **Egenskaper**.
- **6.** Klikk på **Modem**.
- **7.** Opphev merkingen av **Vent på summetone før nummeret slås**.
- **8.** Klikk på **OK** to ganger.

#### **Bruke forhåndsinstallert kommunikasjonsprogramvare**

Slik bruker du forhåndsinstallert modemprogramvare for terminalemulering og dataoverføring:

- **1.** Velg **Start > Alle programmer > Tilbehør > Kommunikasjon**.
- **2.** Klikk på et faks- eller terminalemuleringsprogram eller Veiviser for Internett-tilkobling.

## **Koble til lokalnettverk (LAN)**

Hvis du vil koble deg til et lokalnettverk (LAN), må du ha en 8-pinners RJ-45-nettverkskabel (ikke inkludert). Hvis nettverkskabelen har en støyreduksjonskrets **(1)** som hindrer støy fra TV- og radiosignaler, kobler du til kabelen med kretsenden **(2)** mot datamaskinen.

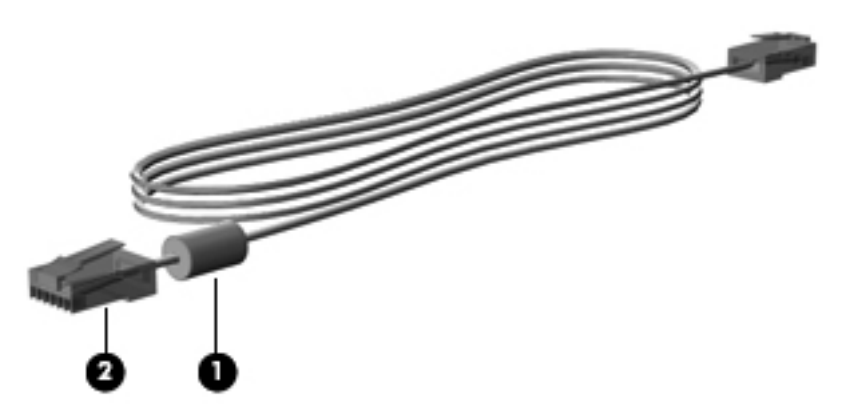

Slik kobler du til nettverkskabelen:

- **1.** Koble nettverkskabelen til nettverkskontakten **(1)** på datamaskinen.
- **2.** Koble den andre enden av kabelen til nettverkskontakten **(2)**.

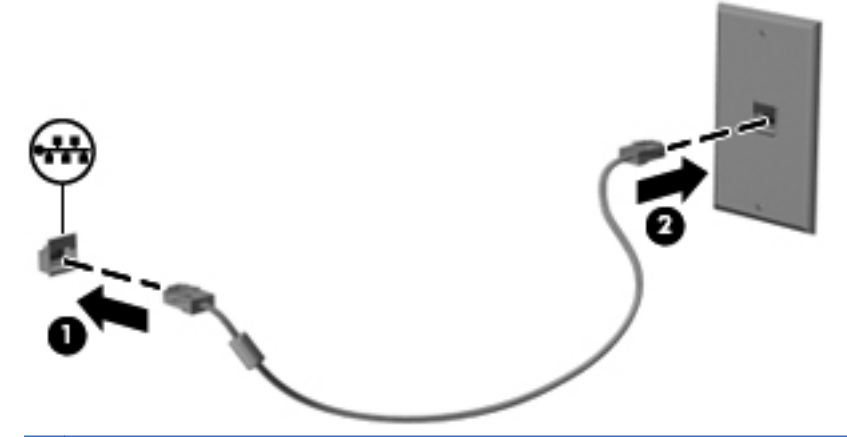

**ADVARSEL:** Hvis du plugger en modem- eller telefonkabel i RJ-45-nettverkskontakten, kan det føre til elektrisk støt, brann eller skade på utstyret.

# **4 Pekeutstyr, berøringsskjerm og tastatur**

## **Bruke pekeutstyr**

## **Velge innstillinger for pekeutstyr**

Bruk Egenskaper for mus i Windows til å tilpasse innstillingene for pekeutstyr, som knappkonfigurasjon, klikkehastighet og markøralternativer.

Velg **Start > Kontrollpanel > Maskinvare og lyd > Mus** for å åpne Egenskaper for Mus.

#### **Bruke styreputen**

Når du skal flytte pekeren, berører du og fører en finger over styreputens overflate i den retningen du vil bevege pekeren. Bruk styreputeknappene på samme måte som venstre og høyre knapp på en ekstern mus. Du kan rulle opp og ned ved hjelp av det vertikale rulleområdet på styreputen ved å føre fingeren opp eller ned over linjene.

**EX MERK:** Hvis du bruker styreputen til å bevege pekeren, må du løfte fingeren fra styreputen før du flytter den til rulleområdet. Hvis du bare fører fingeren fra styreputen til rulleområdet, aktiveres ikke rullefunksjonen.

#### **Slå styreputen på og av**

Styreputen er slått på fra fabrikk. Når styreputeområdet er aktivt, er lampen slått av.

Trykk på funksjonstastene fn+f5 for å slå styreputen på og av.

#### **Bruke styreputebevegelser**

Styreputen støtter forskjellige styreputebevegelser som gjør det enkelt og morsomt å arbeide med bilder og tekstsider. Når du skal aktivere styreputebevegelser, plasserer du to fingrer samtidig på styreputen, slik det vises i avsnittene nedenfor.

**WERK:** Du kan rulle og knipe hvor som helst på styreputeflaten.

Styreputebevegelsene som beskrives i dette avsnittet, er aktivert fra fabrikk. Slik deaktiverer og aktiverer du disse bevegelsene igjen:

- **1.** Dobbeltklikk på **Synaptics**-ikonet i systemstatusfeltet helt til høyre på oppgavelinjen, og klikk deretter på kategorien **Enhetsinnstillinger**.
- **2.** Velg enheten og klikk på **Innstillinger**.
- **3.** Velg bevegelsen du vil bruke for å deaktivere eller aktivere igjen.
- **4.** Klikk på **Bruk**, og klikk deretter på **OK**.
- **MERK:** Datamaskinen støtter også flere styreputefunksjoner som er deaktivert fra fabrikk. Du viser og aktiverer disse funksjonene ved å klikke på **Synaptics**-ikonet i systemstatusfeltet helt til høyre på oppgavelinjen, og deretter klikke på kategorien **Enhetsinnstillinger**. Velg enheten, og klikk deretter på **Innstillinger**.

#### **Rulle**

Rulling er nyttig for å navigere opp og ned på en side eller et bilde. Når du skal rulle, plasserer du to fingrer litt fra hverandre på styreputen og drar dem over styreputen med en bevegelse som går opp, ned, til venstre eller til høyre.

**WERK:** Rullehastigheten styres av fingerhastigheten.

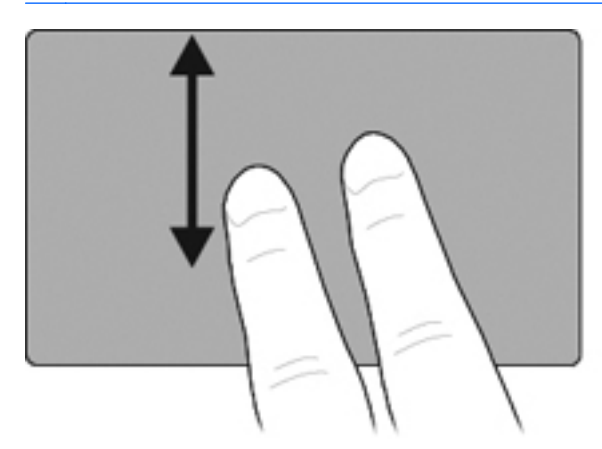

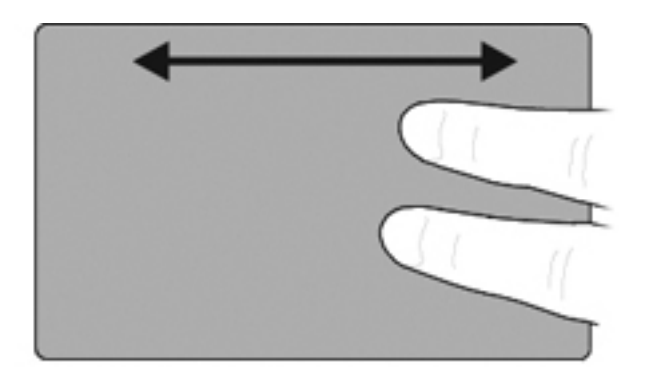

#### **Kniping/zooming**

Ved hjelp av kniping/zooming kan du zoome inn eller ut på elementer som PDF-filer, bilder og tekst.

- Zoom inn ved å plassere to fingrer sammen på styreputen, og trekk deretter fingrene fra hverandre for å øke størrelsen på objektet gradvis.
- Zoom ut ved å plassere to fingrer fra hverandre på styreputen, og trekk deretter fingrene sammen for å redusere størrelsen på objektet gradvis.

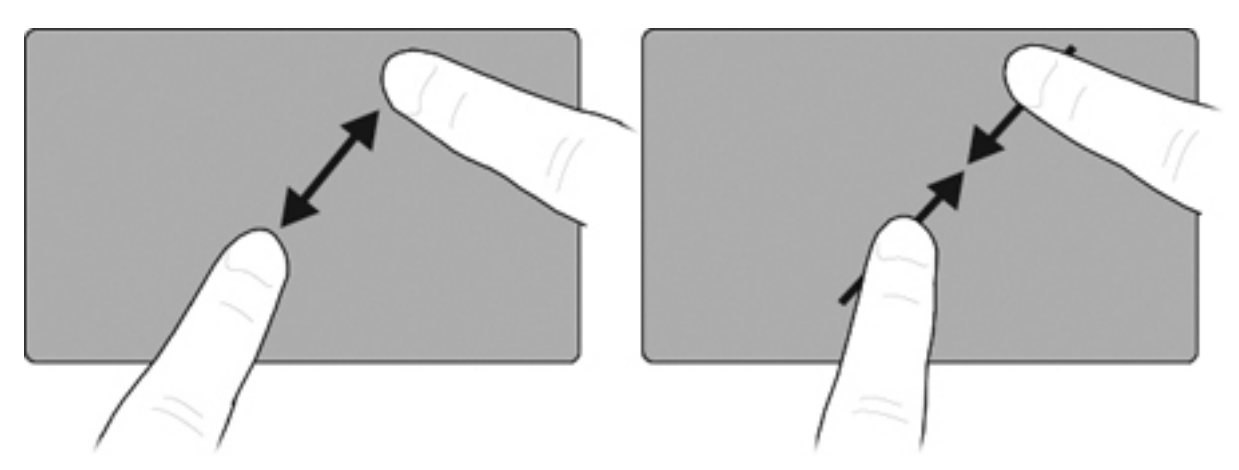

#### **Trefingersflikk**

Ved hjelp av styreputebevegelsen trefingersflikk kan du surfe på Internett og bla gjennom fotografier i et fotovisningsvindu. Du kan også bruke denne bevegelsen til å starte eller avslutte lysbildevisning og starte eller stanse avspilling i enkelte multimedieprogrammer.

Slik bruker du trefingersflikkbevegelsen til navigering:

- **1.** Plasser tre fingrer litt fra hverandre på styreputen:
- **2.** Flikk fingrene i en rett, kontinuerlig bevegelse i ønsket retning fra den ene siden av styreputen til motsatt side.
- **3.** Dra fingrene mot høyre eller venstre for å bla frem eller tilbake i et fotovisnings- eller nettleservindu, og løft deretter fingrene.

Hvis du skal bruke trefingersflikkbevegelsen til lysbildevisning, drar du fingrene loddrett.

- Dra fingrene oppover for å starte lysbildevisning.
- Dra fingrene nedover for å avslutte lysbildevisning.

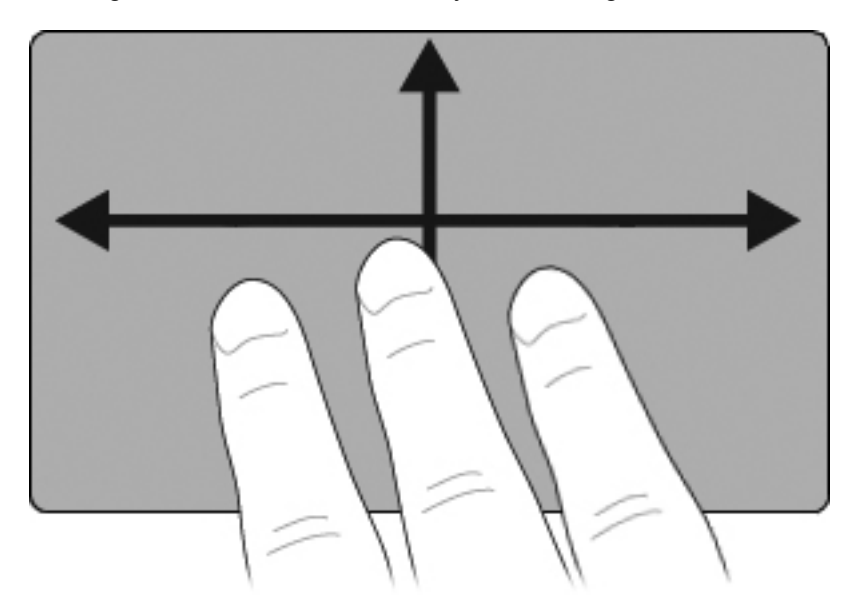

#### **Angi styreputeinnstillinger**

Rulling, kniping og flikking er aktivert fra fabrikk. Datamaskinen kan også støtte ekstra styreputebevegelser som er deaktivert fra fabrikk.

Slik deaktiverer eller aktiverer du styreputebevegelser igjen og utforsker andre styreputebevegelser:

- **1.** Dobbeltklikk på **Synaptics**-ikonet i systemstatusfeltet helt til høyre på oppgavelinjen, og klikk deretter på kategorien **Enhetsinnstillinger**.
- **2.** Velg enheten og klikk på **Innstillinger**.
- **3.** Velg bevegelsen du vil deaktivere eller aktivere igjen.
- **4.** Klikk på **Bruk** og deretter på **OK**.

## **Bruke styrepinnen**

Trykk styrepinnen i den retningen du vil bevege pekeren på skjermen. Du bruker venstre og høyre styrepinneknapp på samme måte som venstre og høyre knapp på en ekstern mus.

## **Koble til en ekstern mus**

Du kan koble en ekstern USB-mus til datamaskinen ved å bruke en av USB-portene på datamaskinen. Du kan også koble en USB-mus til datamaskinen ved å bruke portene på en forankringsenhet (tilleggsutstyr).

## **Bruke pennen**

Du kan skrive med pennen i pennbaserte programmer, som Tablet PC Input Panel, i alle Microsoft Office-programmer og i de fleste andre Windows-programmer og -verktøy. Informasjonen du skriver på skjermen med pennen, kan lagres, søkes i og deles med de fleste Windows-programmer.

#### **Plasseringen av pennkomponenter**

Pennen virker sammen med tavle-PCen når tuppen **(1)** eller viskelæret **(3)** på pennen er omtrent 1,27 cm fra skjermen. Penneknappen **(2)** emulerer funksjonene til høyre knapp på en ekstern mus.

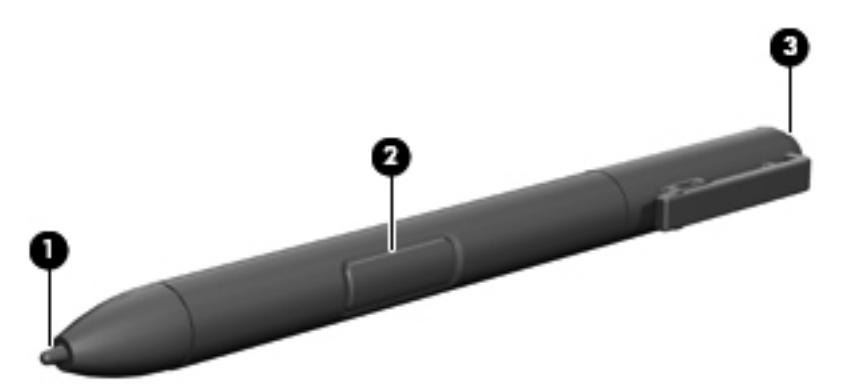

### **Holde pennen**

Hold pennen på samme måte som når du skriver med en vanlig penn eller blyant. Plasser pennen i hånden slik at du ikke ved et uhell trykker på penneknappen.

Når du ser på bevegelsene til pennen, må du fokusere på pekeren og ikke tuppen på pennen.

## **Utføre museklikk med pennen**

- **▲** Når du skal velge et element på skjermen på samme måte som med venstre knapp på en ekstern mus, trykker du på elementet med tuppen av pennen.
- **▲** Når du skal dobbeltklikke på et element på skjermen på samme måte som med venstre knapp på en ekstern mus, trykker du to ganger på det med tuppen av pennen.
- **▲** Når du skal velge et element på samme måte som med høyre knapp på en ekstern mus, trykker du på og holder nede penneknappen, og trykker på elementet med tuppen av pennen.

#### **Utføre andre prosedyrer med pennen**

I tillegg til å emulere museklikk kan pennen brukes til følgende oppgaver:

- Når du skal vise pekerens plassering, holder du pennetuppen rett over en plassering på skjermen uten å berøre skjermen med pennetuppen.
- Når du skal vise menyalternativer for et element på skjermen, trykker du på skjermen med pennetuppen.
- Når du skal skrive med pennen, skriver du på skjermen med pennetuppen.
- Når du skal trykke på en pennaktivert knapp, trykker du på knappen med pennetuppen.
- Når du skal slette med pennen, holder du pennen med viskelærsiden ned og beveger viskelæret over det du vil slette.

### **Trykkfølsomhet**

Pennen til tavle-PCen har en trykkfølsom funksjon. Det betyr at du kan bruke pennen til å lage streker av forskjellig tykkelse. Tykkelsen avhenger av hvor stort trykk du bruker når du skriver.

**Formula MERK:** Denne funksjonen er tilgjengelig bare hvis Tablet PC Input Panel-programvaren er aktivert.

### **Kalibrere pennen**

Pennen kan brukes med standardkalibreringen eller med en kalibrering som er angitt av en annen bruker. Men HP anbefaler på det sterkeste at du bruker pennen bare når den er kalibrert for din egen håndskrift og dine egne musebevegelser. Kalibrering optimaliserer pennens ytelse for alle brukere, og det gjelder spesielt for venstrehendte.

Slik kalibrerer du pennen:

- **1.** Velg **Start > Kontrollpanel > Skrivere og annen maskinvare > Tavle- og penninnstillinger**.
- **2.** Nederst i kategorien **Innstillinger** trykker du på **Kalibrer**-knappen.
- **3.** Følg veiledningen som vises på skjermen.
	- Sett pennen nøyaktig i sentrum av hver kalibreringsmarkør. Kalibreringsmarkørene vises på skjermen som plusstegn (+).
	- Pass på å kalibrere pennen for bruk både i stående og liggende retning.
- **ERK:** Du kan vise informasjon om alle innstillinger i vinduet Tavle- og penninnstillinger ved å velge Hjelp-knappen i øverste høyre hjørne av vinduet, og så velge en innstilling.

#### **Bruke pennholderen**

Når du skal ta pennen ut av datamaskinens pennholder, trykker du den inn for å utløse den.

Når du ikke bruker pennen, kan du beskytte den ved å stikke den med tuppen først i pennholderen på datamaskinen.

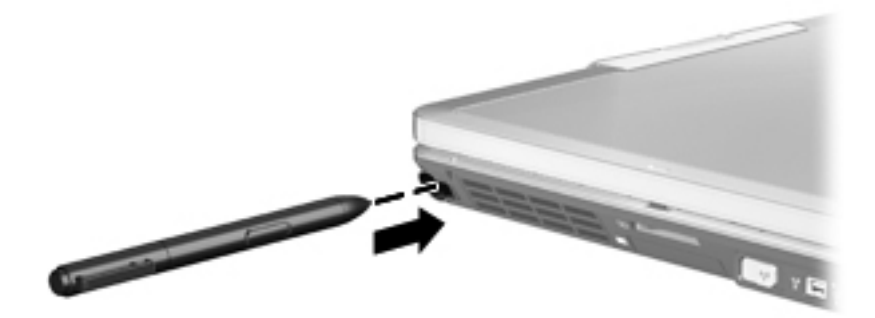

### **Fastsette innstillinger for pennen**

Innstillingene for pennen fastsettes i vinduet Tavle- og penninnstillinger i operativsystemet. Innstillingene inkluderer plasseringen av skjermmenyer for høyre- eller venstrehendte brukere, kalibrering av skjermen for bruk av penn, og optimalisering av håndskriftgjenkjenning.

Slik åpner du innstillingene for pennen:

**▲** Velg **Start > Kontrollpanel > Skrivere og annen maskinvare > Tavle- og penninnstillinger**.

Innstillinger for pekeenhet, som pekerhastighet, klikkhastighet og musespor, fastsettes i vinduet Egenskaper for mus. Disse innstillingene gjelder for alt pekeutstyr til datamaskinen.

Slik åpner du Egenskaper for mus:

**▲** Velg **Start > Kontrollpanel > Skrivere og annen maskinvare > Mus**.

## **Bruke berøringsskjermen (kun på enkelte modeller)**

Enkelte datamaskinmodeller gjør det mulig å bruke fingrene til å utføre enkelte handlinger på berøringsskjermen.

**EX MERK:** Veiledningen i dette avsnittet er basert på fabrikkinnstillingene. Når du skal endre innstillinger for gjenkjente klikk og flikk, velger du **Start > Kontrollpanel > Maskinvare og lyd > Penn og berøring**.

**MERK:** Hvis pennen berører skjermen mens berøringsskjermen er aktiv, vil den deaktivere berøringsfunksjonen. Hvis du vil gjenoppta berøringsfunksjonen, fjerner du pennen og fingrene fra skjermen og bruker en finger for å få kontakt med skjermen igjen.

**MERK:** Alle bevegelser støttes kanskje ikke i alle programmer.

### **Tapping (eller klikking)**

Tapp eller dobbelttapp på et element på skjermen, slik du klikker eller dobbeltklikker med styreputen eller en ekstern mus. Tapp og hold et element for å se kontekstmenyen på samme måte som med høyre styreputeknapp.

**EX MERK:** Du må tappe og holde fingeren til det vises en sirkel rundt området du berører, så vises kontekstmenyen.

### **Flikking**

Berør skjermen med en lett, rask bevegelse opp, ned, til venstre eller høyre for å navigere gjennom skjermbilder eller bla raskt gjennom dokumenter.

**WERK:** For at flikkbevegelsen skal fungere må et rullefelt være synlig i det aktive vinduet.

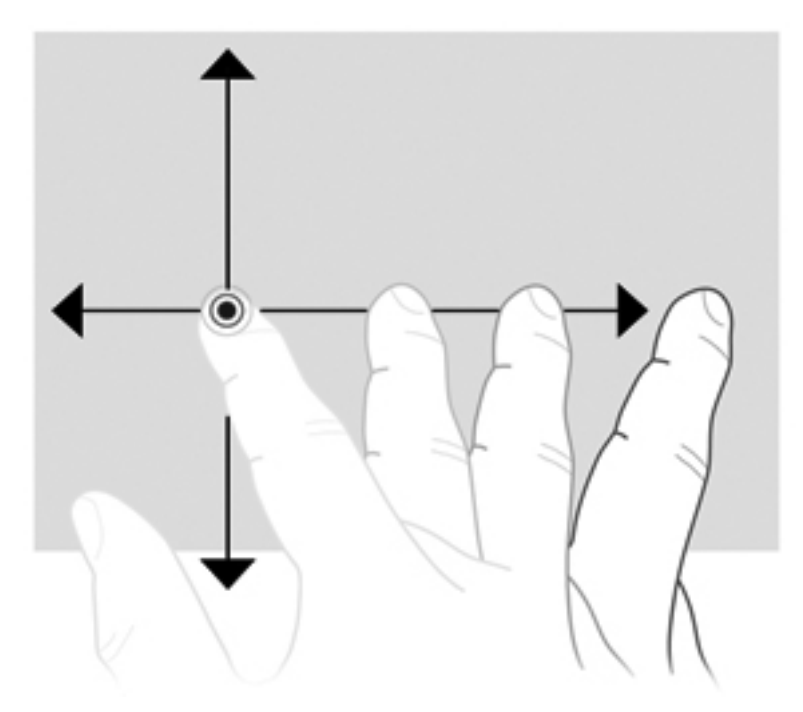

## **Draing**

Press fingeren mot et element på skjermen og beveg deretter fingeren for å dra elementet til en ny plassering. Du kan også bruke denne bevegelsen for å bla langsomt gjennom dokumenter.

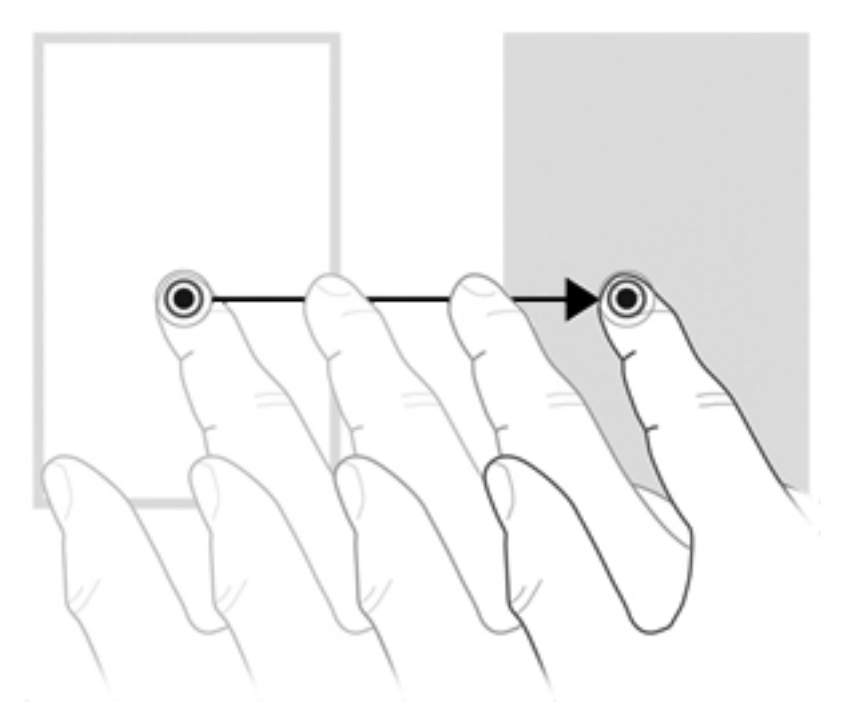

## **Rulling**

Rulling er nyttig når du skal flytte opp eller ned på en side eller et bilde. Når du skal rulle, plasserer du to fingrer på skjermen og drar dem opp, ned, til venstre eller til høyre over skjermen.

#### **MERK:** Rullehastigheten bestemmes av fingrenes hastighet.

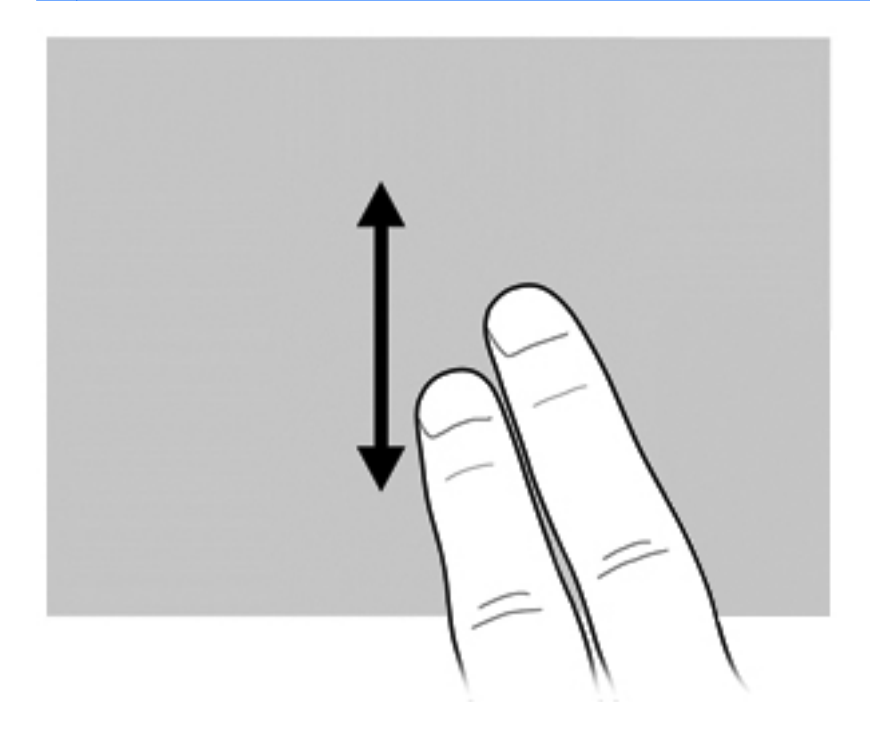

## **Rotering**

Roteringsfunksjonen gjør det mulig å rotere elementer som fotografier og sider. Når du skal rotere, plasserer du tommelen på skjermen og beveger pekefingeren i en halvsirkel rundt tommelen.

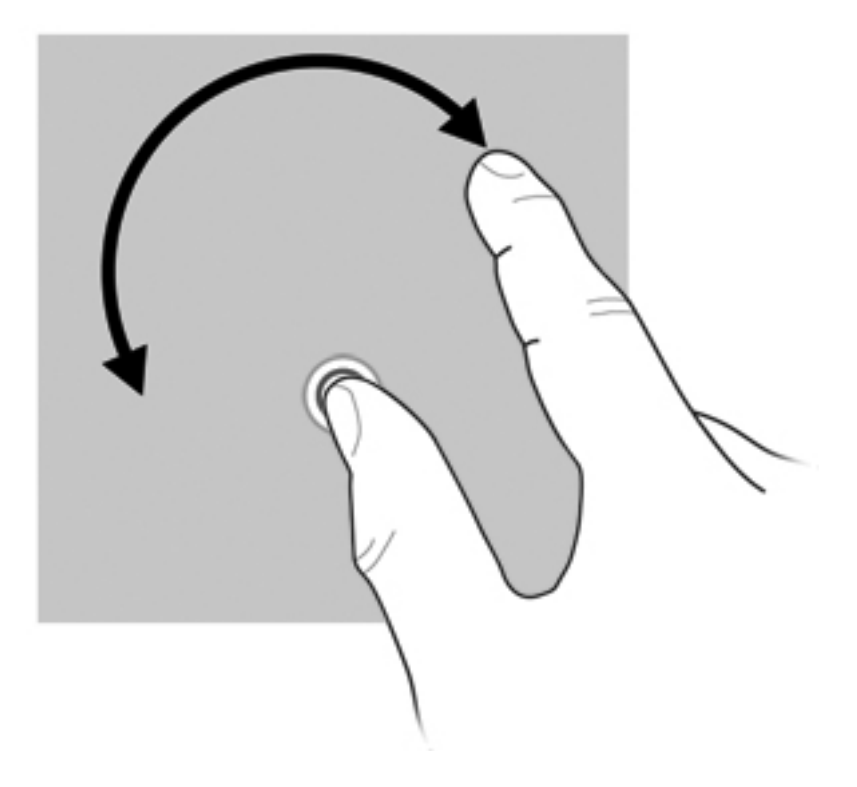

## **Kniping**

Ved hjelp av kniping kan du zoome inn eller ut på elementer som PDF-filer, bilder og fotografier.

Slik kniper du:

Zoom ut ved å holde to fingrer fra hverandre på skjermen, og trekk deretter fingrene sammen for å redusere størrelsen på objektet.

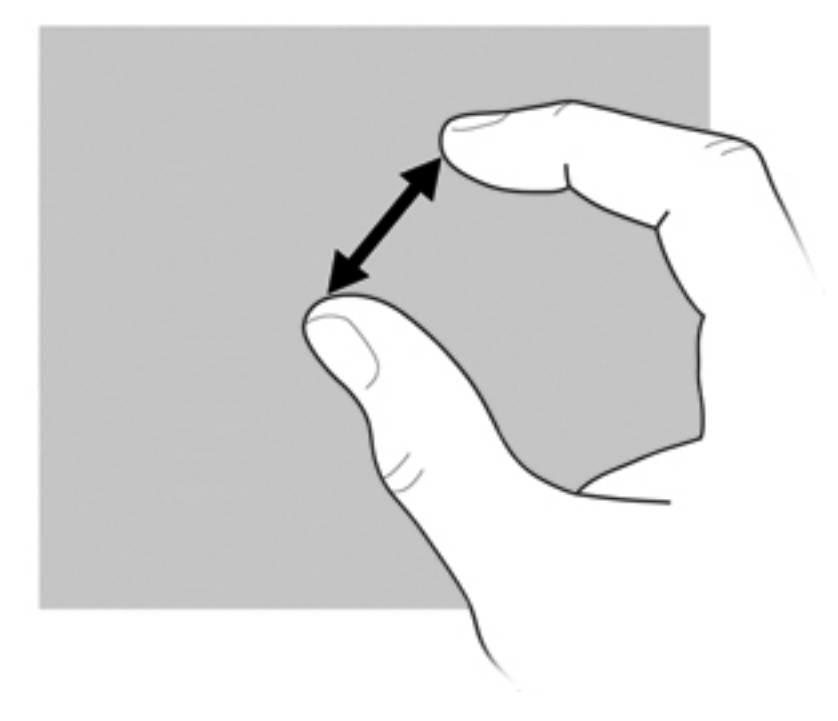

Zoom inn ved å holde to fingrer sammen på skjermen, og trekk deretter fingrene fra hverandre for å øke størrelsen på objektet.

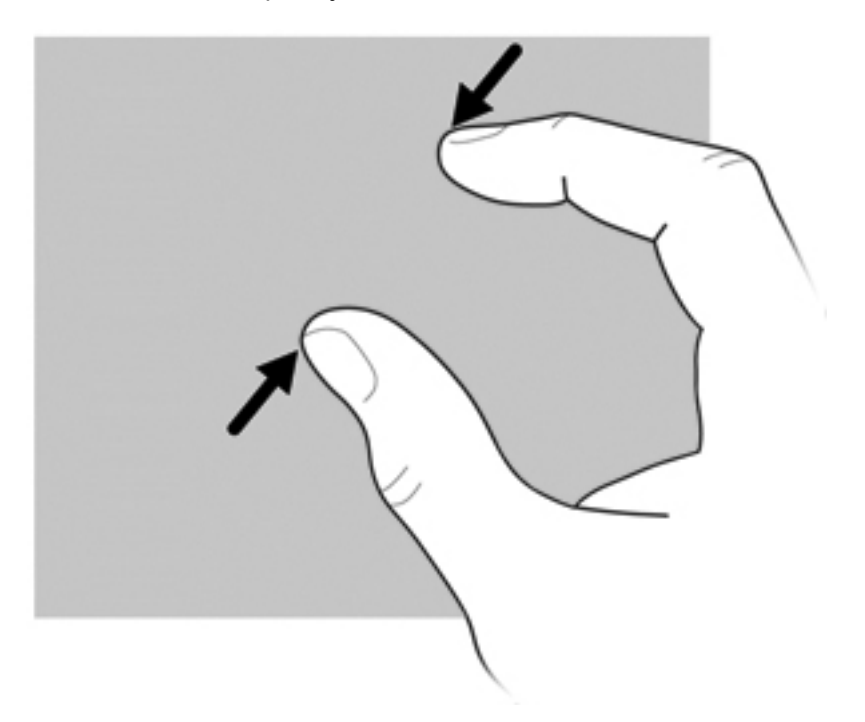

## **Angi berøringsskjerminnstillinger**

- **▲** Når du skal angi berøringsskjerminnstillinger for visuell tilbakemelding, velger du **Start > Kontrollpanel > Maskinvare og lyd > Penn og berøring**. Disse innstillingene gjelder for den aktuelle berøringsskjermen og datamaskinen.
- **▲** Velg **Start > Kontrollpanel > Maskinvare og lyd > Tavle-PC-innstillinger >** kategorien **Annet** for å angi berøringsskjerminnstillinger for venstre- eller høyrehendte brukere. Disse innstillingene gjelder for den aktuelle berøringsskjermen og datamaskinen.
- **▲** Velg **Start > Enheter og skrivere** for å angi pekeutstyrsinnstillinger, som pekerhastighet, klikkehastighet og musesporing. Høyreklikk deretter på enheten som representerer din datamaskin, og velg **Museinnstillinger**. Disse innstillingene gjelder for alt pekeutstyr på datamaskinen.

Slik endrer eller tester du klikkinnstillingene:

- **1.** Velg **Start > Kontrollpanel > Maskinvare og lyd > Penn og berøring >** kategorien **Pennealternativer**.
- **2.** Velg en handling under **Pennehandlinger**, og klikk deretter på **Innstillinger**.
- **3.** Når du har gjort endringene eller testet innstillingene, klikker du på **OK**.

Slik endrer eller lager du flikktilknytninger:

- **1.** Velg **Start > Kontrollpanel > Maskinvare og lyd >Penn og berøring >** kategorien **Flikk**.
- **2.** Klikk på **Navigasjons- og redigeringsflikk** og deretter på **Tilpass**.
- **3.** Følg veiledningen på skjermen for å endre eller lage en flikktilknytning.
- **4.** Klikk på **OK**.

### **Bruke berøringsskjerminnstillinger**

Bruk berøringsskjerminnstillingene til å endre eller tilbakestille disse funksjonene:

- Trykk og hold for å høyreklikke (dette fungerer som høyre knapp på en mus)
- Aktiver/deaktiver berøring
- Aktiver/deaktiver penn
- Aktiver/deaktiver berøringslyd
- Aktiver/deaktiver bevegelser
- Kalibrer (penn- og berøringsinnstillinger)
- Konfliktløsning mellom berøring/penn
	- Automatisk modus: Registreringsmodus for penn og berøring er aktivert på samme tid.
	- Dobbelttappmodus: Registreringsmodus for penn er aktivert og berøring deaktivert til å begynne med.

**MERK:** Bruk fingeren til å dobbelttappe på berøringsskjermen for å aktivere berøring i dobbelttappmodus. Hvis pennen føres i nærheten av berøringsskjermen, blir berøring deaktivert igjen. Da må du dobbelttappe med fingeren på berøringsskjermen for å aktivere berøring igjen.

Slik får du tilgang til berøringsskjerminnstillingene:

**1.** Velg **Start > Kontrollpanel >** endre Kontrollpanel til klassisk visning **> Berøringsinnstillinger**.

- eller -

Klikk på ikonet **Q-meny** i systemstatusfeltet helt til høyre på oppgavelinjen, og velg **Berøringsinnstillinger**.

- **2.** I vinduet Berøringsinnstillinger klikker i ruten ved siden av funksjonen som skal aktiveres, eller trykker og holder funksjoner som Kalibrer, Standard, OK, Avbryt og Bruk, for å aktivere dem.
	- **MERK:** Hvis en funksjon allerede er avmerket, er den aktivert. Opphev merkingen ved å klikke på ruten for å deaktivere funksjonen.
- **3.** Klikk eller trykk og hold **OK** for å lukke vinduet Berøringsinnstillinger.

## **Bruke tastaturet**

### **Bruke tastaturlampen**

Tastaturlampen belyser datamaskinens tastatur under dårlige lysforhold.

**▲** Trykk på tastaturlampeknapp for å åpne og slå på tastaturlampen.

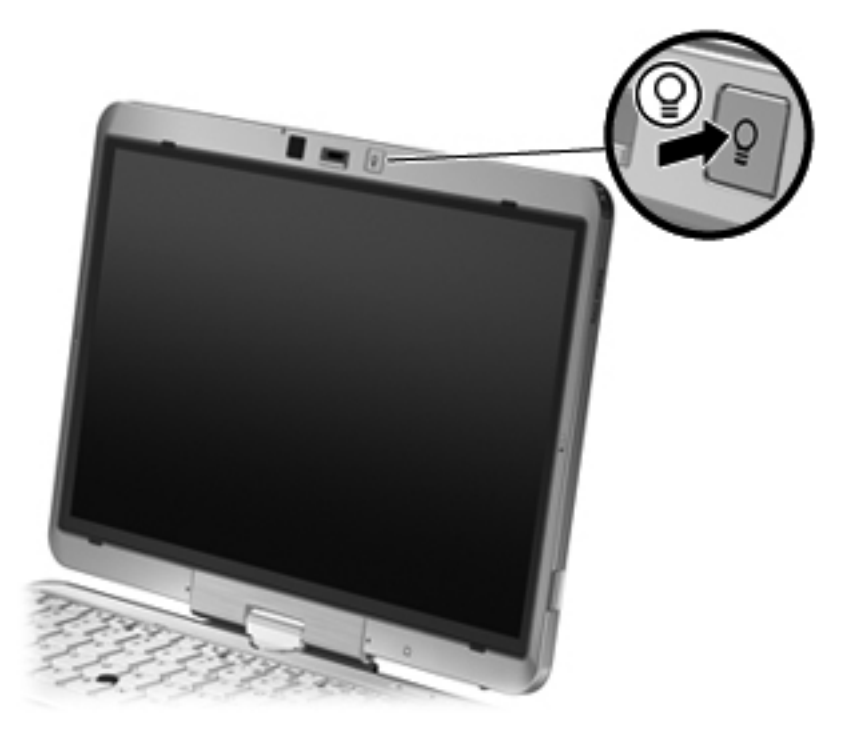

**▲** Trykk forsiktig tastaturlampeknappen inn til du hører et klikk for å slå av og lukke tastaturlampen.

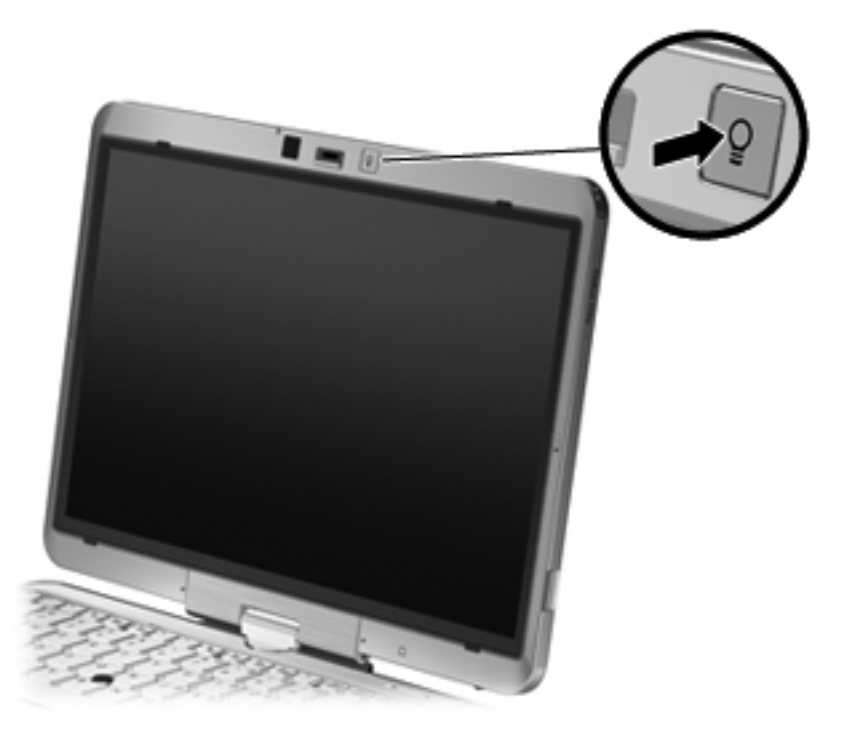

### **Bruke direktetaster**

Direktetaster er kombinasjoner av fn-tasten **(1)** og enten esc-tasten **(2)** eller en av funksjonstastene **(3)**.

Symbolene på tastene f3 til og med f5 og f8 til f11 viser hvilken direktetastfunksjon de ulike tastene har. Direktetastenes funksjon og bruken av dem er beskrevet i de neste avsnittene.

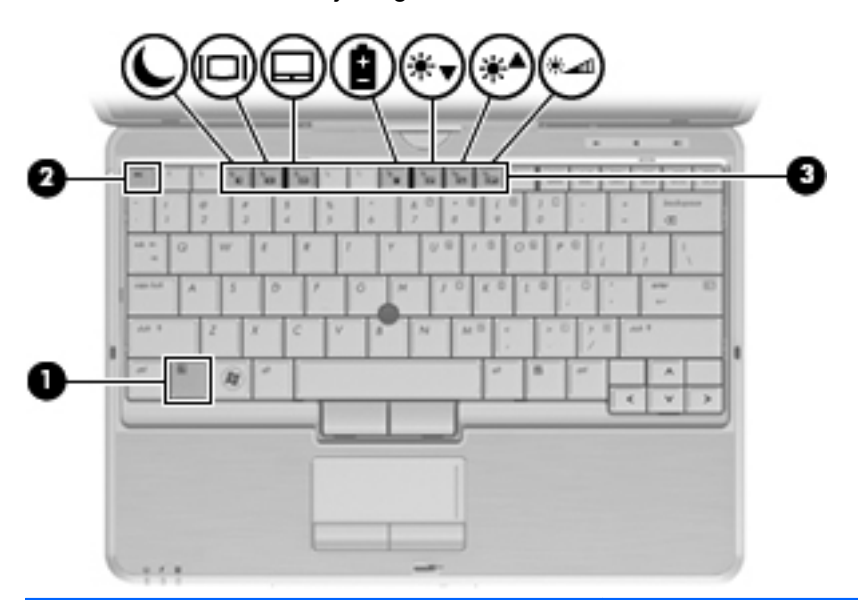

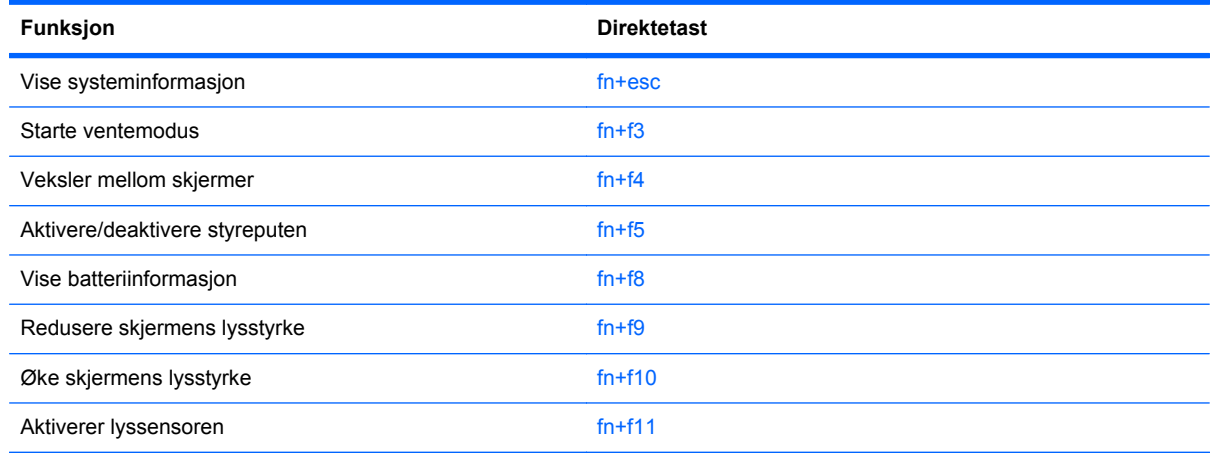

Gjør ett av følgende hvis du vil bruke en direktetastkommando på tastaturet:

- Trykk raskt på fn-tasten og deretter raskt på den andre tasten i kommandoen.
	- eller –
- **Trykk på og hold inne fn-tasten og trykk raskt på den andre tasten i kommandoen. Deretter** slipper du begge tastene samtidig.

#### **Vise systeminformasjon**

Trykk på fn+esc for å vise informasjon om maskinvarekomponenter og BIOS-versjonsnummeret.

I fn+esc-vinduet i Windows vises BIOS-versjonsnummeret (BIOS = Basic Input-Output System) som BIOS-datoen. På noen datamaskinmodeller vises BIOS-datoen i desimalformat. BIOS-datoen kalles noen ganger versjonsnummeret til system-ROM.

#### **Starte ventemodus**

Trykk på fn+f3 for å starte ventemodus.

Når datamaskinen går i ventemodus, lagres dataene i minnet, skjermen blir svart og datamaskinen sparer strøm. Av/på-lampen blinker når datamaskinen er i ventemodus.

**FORSIKTIG:** For å unngå å miste data bør du lagre alt arbeid før du starter ventemodus.

Datamaskinen må være slått på før du kan starte ventemodus.

**MERK:** Hvis batterinivået får et kritisk lavt nivå mens datamaskinen er i ventemodus, går datamaskinen i dvalemodus og data som er lagret i minnet, blir lagret på harddisken. Fabrikkinnstillingen for handling ved kritisk lavt batterinivå er dvalemodus, men denne innstillingen kan endres i avanserte strøminnstillinger.

Hvis du vil gå ut av ventemodus, skyv av/på-bryteren kort mot høyre.

Du kan endre funksjonen til direktetasten fn+f3. Du kan for eksempel velge at direktetasten fn+f3 skal starte dvalemodus i stedet for ventemodus.

**MERK:** Alle henvisninger i Windows-operativsystemet til *hvilemodusknappen* gjelder direktetasten fn+f3.

#### **Veksle mellom skjermer**

Trykk på fn+f4 for å veksle mellom visning på forskjellige skjermer som er koblet til systemet. Hvis for eksempel en ekstern skjerm er koblet til datamaskinen og du trykker på fn+f4, kan du veksle mellom visning på datamaskinens egen skjerm, visning på den eksterne skjermen og samtidig visning på begge skjermene.

De fleste eksterne skjermer mottar bildeinformasjon fra datamaskinen via standarden for eksterne VGA-skjermer. Direktetasten fn+f4 kan også brukes til å veksle mellom visning på andre enheter som er koblet til datamaskinen.

Følgende bildeoverføringstyper, med eksempler på enheter som bruker dem, støttes av direktetasten  $fn + f4$ 

- LCD (datamaskinens skjerm)
- Ekstern VGA (de fleste eksterne skjermer)
- HDMI (fjernsyn, videokamera, DVD-spiller, videospiller og videoopptakskort med HDMI-porter)
- Komposittvideo (fjernsyn, videokamera, DVD-spiller, videospiller og videoopptakskort med komposittvideoinngang)
- **MERK:** Du kan bare koble til komposittvideoenheter til datamaskinen via en forankringsenhet (tilleggsutstyr).

#### **Aktivere/deaktivere styreputen (fn+f5)**

Trykk på fn+f5 for å aktivere eller deaktivere styreputen.

#### **Vise ladeinformasjon for batteri**

Trykk på fn+f8 for å vise ladeinformasjon for alle batterier i datamaskinen. Da vises det hvilke batterier som lades og omtrent hvor mye strøm hvert batteri har igjen.

#### **Redusere skjermens lysstyrke**

Trykk på fn+f9 for å redusere skjermens lysstyrke. Hold tastene inne for å endre lysstyrken trinnvis.

#### **Øke skjermens lysstyrke**

Trykk på fn+f10 for å øke skjermens lysstyrke. Hold tastene inne for å endre lysstyrken trinnvis.

#### **Aktivere lyssensoren**

Trykk på fn+f11 for å aktivere og deaktivere lyssensoren.

## **Bruke HP Quick Launch Buttons**

Med HP Quick Launch Buttons kan du raskt åpne programmer, filer eller nettsider som du bruker ofte. Du kan bruke fabrikkinnstillingene, som blir beskrevet i tabellen nedenfor. Du kan også omprogrammere knappene ved å åpne Q-menyen fra Quick Launch Buttons-kontrollpanelet.

Quick Launch Buttons inkluderer QuickWeb-knappen **(1)** og QuickLook-knappen **(2)**.

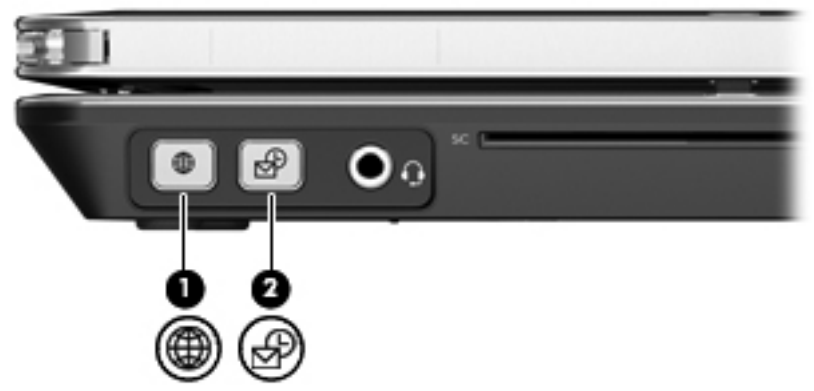

Tabellen nedenfor beskriver fabrikkinnstillingene til Quick Launch Buttons.

**WERK:** Knappenes funksjon varierer, avhengig av programvaren som er installert på datamaskinen.

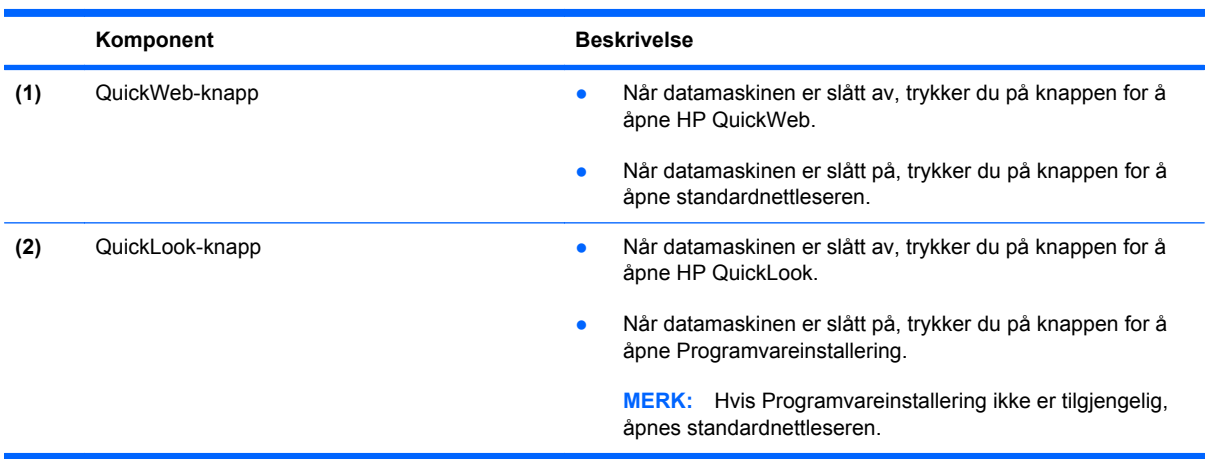

## **Åpne kontrollpanelet for HP Quick Launch Buttons**

Du kan åpne kontrollpanelet for HP Quick Launch Buttons på en av følgende måter:

- Velg **Start > Kontrollpanel > Skrivere og annen maskinvare > Quick Launch Buttons**.
- Dobbeltklikk på ikonet for **HP Quick Launch Buttons**, helt til høyre på oppgavelinjen.
- Høyreklikk på ikonet for **HP Quick Launch Buttons** i systemstatusfeltet, og klikk på **Juster egenskaper for HP Quick Launch Buttons**.

**MERK:** På noen modeller vises det et ikon på skrivebordet.

## **Bruke HP QuickLook**

QuickLook 3 gjør det mulig å lagre kalender-, kontakt-, innboks- og oppgaveinformasjon fra Microsoft Outlook til harddisken på datamaskinen. Når datamaskinen er slått av eller er i dvalemodus, kan du trykke på QuickLook-knappen for å vise denne informasjonen uten å vente på at operativsystemet starter på nytt.

Bruk QuickLook 3 til å administrere kontaktinformasjon, kalenderoppføringer, e-post og oppgaver uten å omstarte datamaskinen.

**MERK:** QuickLook 3 støtter ikke ventemodus i Windows.

Du finner mer informasjon om konfigurering og bruk av QuickLook 3 i hjelpen til QuickLook 3 programvaren.

## **Bruke HP QuickWeb**

QuickWeb er et umiddelbart tilgjengelig miljø som er atskilt fra Windows-operativsystemet. Med QuickWeb får du rask tilgang til en nettleser uten å måtte starte Windows. Du finner informasjon om konfigurering og bruk av QuickWeb i hjelpen til QuickWeb-programvaren.

## **Bruke det innebygde numeriske tastaturet**

### **Bruke det innebygde numeriske tastaturet**

De 15 tastene på det innebygde numeriske tastaturet kan brukes på samme måte som tastene på et eksternt tastatur. Når det innebygde numeriske tastaturet er slått på, utfører tastene på tastaturet funksjonen som vises av symbolet i det øverste høyre hjørnet av tasten.

#### **Aktivere eller deaktivere det innebygde numeriske tastaturet**

Trykk på fn+num lk for å aktivere det innebygde numeriske tastaturet. Trykk på fn+num lk en gang til for å bruke tastene på vanlig måte igjen.

**MERK:** Det innebygde numeriske tastaturet fungerer ikke når et eksternt tastatur eller numerisk tastatur er koblet til datamaskinen.

#### **Bytte tastfunksjoner på det innebygde numeriske tastaturet**

Du kan bytte mellom å bruke tastene på det innebygde numeriske tastaturet som numeriske taster eller som vanlige taster, ved å bruke fn-tasten eller tastekombinasjonen fn+skift.

- Hvis du vil bruke en tast på det numeriske tastaturet som numerisk tast mens det numeriske tastaturet er slått av, trykker du på og holder inne fn-tasten mens du trykker på tasten på det numeriske tastaturet.
- Slik kan du bruke de numeriske tastene som vanlige taster mens det numeriske tastaturet er aktivert:
	- Trykk på og hold inne fn-tasten for å skrive med små bokstaver.
	- Trykk på og hold inne fn+skift for å skrive med store bokstaver.

#### **Bruke et eksternt numerisk tastatur (tilleggsutstyr)**

Taster på de fleste eksterne numeriske tastaturer fungerer forskjellig avhengig av om Num Lock er slått på eller av. (Num Lock-modus er slått av som standard.) Eksempel:

- Når Num Lock er på, fungerer de fleste tastene som numeriske taster.
- Når Num Lock er av, fungerer de fleste tastene som piltaster, Page Up eller Page Down.

Når Num Lock på et eksternt numerisk tastatur er slått på, lyser Num Lock-lampen på datamaskinen. Når Num Lock på et eksternt numerisk tastatur slås av, slukkes Num Lock-lampen på datamaskinen.

Slik slår du Num Lock på et eksternt numerisk tastatur av eller på mens du jobber:

**▲** Trykk på num lk-tasten på det eksterne numeriske tastaturet (ikke på datamaskinen).

# **5 Multimedier**

## **Multimediefunksjoner**

Datamaskinen har multimediefunksjoner, slik at du kan lytte til musikk, se filmer og vise bilder. Datamaskinen kan ha følgende multimediekomponenter:

- Optisk stasjon for avspilling av lyd- og videoplater
- Integrerte høyttalere for å lytte til musikk
- Integrert mikrofon for å ta opp lyd
- Integrert webkamera, slik at du kan ta opp og dele video
- Forhåndsinstallert multimedieprogramvare, slik at du kan spille av og håndtere musikk, filmer og bilder
- Direktetaster som gir rask tilgang til multimedieoppgaver

**WERK:** Datamaskinen inneholder kanskje ikke alle de oppførte komponentene.

De neste avsnittene forklarer hvordan du identifiserer og bruker datamaskinens multimediekomponenter.

#### **Regulere lydvolumet**

Du kan regulere lydvolumet ved hjelp av følgende kontroller:

- Volumknappene på datamaskinen:
	- Trykk på dempeknappen **(1)** for å dempe eller gjenopprette lyden.
	- Hvis du vil redusere lydvolumet, trykker du på og holder lydreduksjonsknappen **(2)** inne til lydvolumet er slik du ønsker.
◦ Hvis du vil øke lydvolumet, trykker du på og holder lydøkningsknappen **(3)** inne til lydvolumet er slik du ønsker.

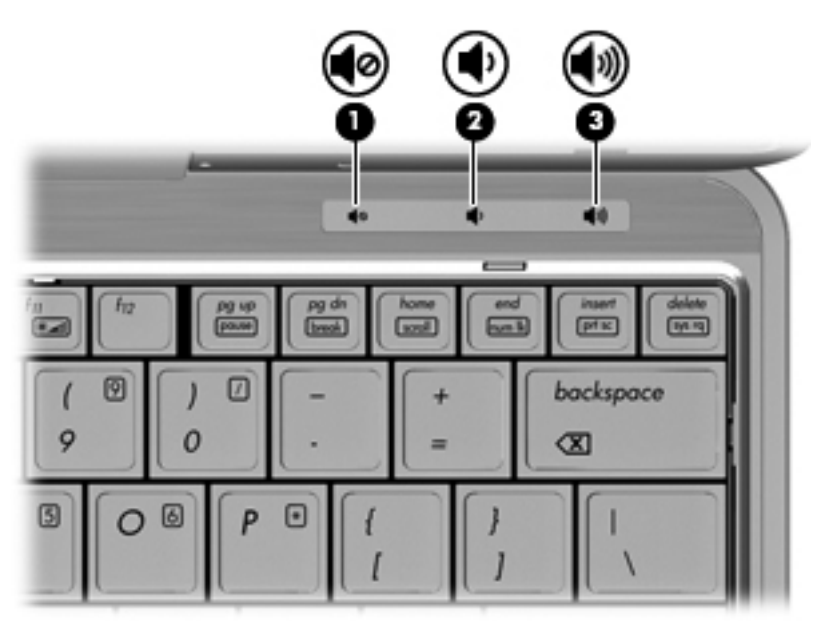

- Volumkontroll i Windows:
	- **a.** Klikk på **Volum**-ikonet i systemstatusfeltet helt til høyre på oppgavelinjen.
	- **b.** Dra glidebryteren opp eller ned for å regulere lydvolumet. Merk av **Demp** hvis du vil dempe lydvolumet.

– eller –

- **a.** Dobbeltklikk på **Volum**-ikonet i systemstatusfeltet.
- **b.** I Høyttalere-kolonnen kan du øke eller redusere lydvolumet ved å bevege **Volum**glidebryteren opp eller ned. Du kan også regulere balansen eller dempe lyden.

Hvis Volum-ikonet ikke vises i systemstatusfeltet, følger du denne fremgangsmåten for å vise det.

- **a.** Velg **Start > Kontrollpanel > Lyder, tale og lydenheter > Lyder og lydenheter > Volum**kategorien.
- **b.** Merk av for **Vis volumikon på oppgavelinjen**.
- **c.** Klikk på **Bruk**.
- Volumkontroll i programmer:

Lydvolumet kan også reguleres i enkelte programmer.

## **Multimedieprogramvare**

**MERK:** Når du skal bruke optiske plater (CD- og DVD-plater), må du bruke en utvidelsesbase eller ekstern optisk stasjon (begge tilleggsutstyr som kjøpes separat).

Datamaskinen inneholder forhåndsinstallert multimedieprogramvare. Noen datamaskinmodeller leveres også med ekstra multimedieprogramvare på en optisk plate.

Avhengig av maskinvaren og programvaren som fulgte med datamaskinen, kan det hende at følgende multimedieoppgaver støttes:

- Avspilling av digitale medier, inkludert lyd- og video-CD-plater, lyd- og video-DVD-plater og Internett-radio
- Opprette eller kopiere data-CD-plater
- Opprette, redigere og brenne lyd-CD-plater
- Opprette, redigere og brenne video eller film på en DVD eller video-CD

**FORSIKTIG:** Ta hensyn til disse forholdsreglene for å unngå tap av data eller skade på plater:

Koble datamaskinen til en pålitelig strømkilde før du skriver til en plate. Ikke skriv til en plate mens datamaskinen går på batteristrøm.

Lukk alle åpne programmer unntatt plateprogramvaren du bruker, før du skriver til platen.

Ikke kopier direkte fra én plate til en annen, eller fra en nettverksstasjon til en plate. I stedet kopierer du først fra kildeplaten eller nettverksstasjonen til harddisken på datamaskinen. Deretter kopierer du fra harddisken til målplaten.

Ikke flytt datamaskinen eller bruk tastaturet mens du skriver til en plate. Skriveprosessen er følsom for vibrasioner.

**EX MERK:** Du finner informasjon om programvaren som følger med datamaskinen, i dokumentasjonen fra programvareprodusenten, som finnes på programvare-CD-platen, i elektroniske hjelpefiler eller på programvareprodusentens nettsted.

#### **Åpne forhåndsinstallert multimedieprogramvare**

Slik åpner du forhåndsinstallert multimedieprogramvare:

- **▲** Velg **Start > Alle programmer**, og åpne deretter multimedieprogrammet du vil bruke.
- **MERK:** Noen programmer ligger kanskje i undermapper.
- **EX MERK:** Hvis du ønsker detaljert informasjon om programvaren som følger med datamaskinen, kan du se produsentens veiledning. Den kan følge med programvaren, ligge på en medfølgende plate eller finnes på produsentens nettsted.

#### **Installere forhåndslastet multimedieprogramvare**

Når du skal installere forhåndslastet programvare fra harddisken, velger du **Start > Alle programmer > HP programvareinstallering**, og følger veiledningen på skjermen.

#### **Installere multimedieprogramvaren fra plate**

- **1.** Sett platen i den optiske stasjonen.
- **2.** Når veiviseren åpnes, følger du veiledningen på skjermen.
- **3.** Start datamaskinen på nytt hvis du blir bedt om å gjøre det.

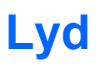

Datamaskinen gir tilgang til en rekke lydfunksjoner:

- Spill av musikk via datamaskinens høyttalere og/eller tilkoblede eksterne høyttalere
- Ta opp lyd ved hjelp av den interne mikrofonen, eller koble til en ekstern mikrofon
- Last ned musikk fra Internett
- Lag multimediepresentasjoner med lyd og bilder
- Overfør lyd og bilder via direktemeldingsprogrammer
- Direkteavspill radioprogrammer (kun enkelte på modeller) eller motta FM-radiosignaler
- Lag eller "brenn" lyd-CD-plater (kun på enkelte modeller)

### **Koble til eksterne lydenheter**

**ADVARSEL:** Skru ned lydstyrken før du tar på deg hodetelefonene, ørepluggene eller hodesettet, slik at du ikke risikerer å skade hørselen. Du finner flere opplysninger om sikkerhet i *Informasjon om forskrifter, sikkerhet og miljø*.

Se informasjonen som fulgte med enheten, når du skal koble til eksterne enheter som høyttalere, hodetelefoner eller mikrofon. Merk deg følgende for å få best mulig resultat:

- Kontroller at enhetskabelen er ordentlig tilkoblet riktig kontakt på datamaskinen. (Kabelkontakter har vanligvis fargekode som tilsvarer riktig kontakt på datamaskinen.)
- Husk på å installere eventuelle drivere som kreves av den eksterne enheten.
- **MERK:** En driver er et nødvendig program som virker som en oversetter mellom enheten og programmene som bruker enheten.

### **Kontrollere lydfunksjonene**

Følg denne fremgangsmåten når du skal kontrollere datamaskinens systemlyd:

- **1.** Velg **Start > Kontrollpanel**.
- **2.** Velg **Lyder, tale og lydenheter > Lyder og lydenheter**.
- **3.** Klikk på kategorien **Lyder** når vinduet Egenskaper for Lyder og lydenheter vises. Under **Programhendelser** velger du en lydhendelse, som en pipetone eller alarm, og klikker på ikonet med høyrepil ved siden av den oppførte lyden.

Du skal nå høre lyden gjennom høyttalerne eller gjennom tilkoblede hodetelefoner.

Følg denne fremgangsmåten når du skal kontrollere datamaskinens innspillingsfunksjoner:

- **1.** Velg **Start > Alle programmer > Tilbehør > Underholdning > Lydinnspilling**.
- **2.** Klikk på **Innspilling** og snakk inn i mikrofonen. Lagre filen på skrivebordet.
- **3.** Åpne Windows Media Player og spill av lydfilen.
- **MERK:** Ved lydinnspilling får du best resultat når du snakker direkte inn i mikrofonen i omgivelser uten bakgrunnsstøy.
	- **▲** Når du skal bekrefte eller endre lydinnstillingene på datamaskinen, høyreklikker du på **Lyd**ikonet på oppgavelinjen, eller velger **Start > Kontrollpanel > Lyder, tale og lydenheter > Lyder og lydenheter**.

## **Video**

Datamaskinen gir tilgang til en rekke videofunksjoner:

- Se på film
- Spille spill via Internett
- Redigere bilder og video for å lage presentasjoner
- Koble til eksterne videoenheter

### **Koble til en ekstern skjerm eller projektor**

Datamaskinen har en kontakt for ekstern skjerm som gjør det mulig å koble til eksterne monitorer og projektorer.

#### **Bruke porten for ekstern skjerm**

Du kan bruke porten for ekstern skjerm til å koble en ekstern visningsenhet, for eksempel en ekstern skjerm eller en projektor til datamaskinen.

Når du skal koble til en visningsenhet, kobler du visningsenhetens kabel til porten for ekstern skjerm.

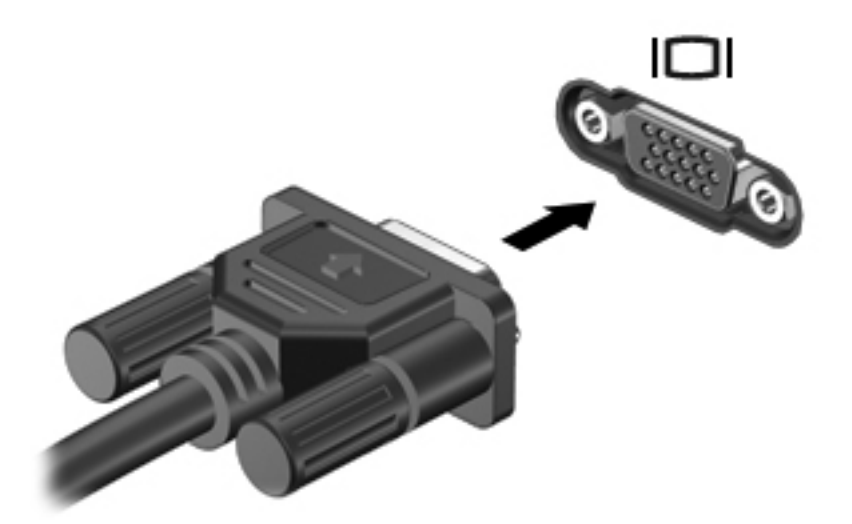

**MERK:** Hvis bildet ikke vises på den eksterne visningsenheten etter at du har koblet den til, trykker du på fn+f4 for å overføre bildet til enheten. Når du trykker på fn+f4 gjentatte ganger, veksler skjermbildet mellom datamaskinen og enheten.

## **Webkamera**

**EX MERK:** Dette avsnittet beskriver funksjoner som finnes på de fleste modeller. Enkelte av funksjonene er kanskje ikke tilgjengelig på din datamaskin.

Datamaskinen har et integrert webkamera, som er plassert på toppen av skjermen. Du kan bruke den forhåndsinstallerte programvaren til å ta bilder, ta opp video eller gjøre et lydopptak. Du kan forhåndsvise fotografier, videoopptak og lydopptak og lagre dem på datamaskinens harddisk.

Velg **Start > Programmer > HP Webcam** for å få tilgang til webkameraet og HP Webcamprogramvaren.

Ved hjelp av webkameraprogramvaren kan du eksperimentere med disse funksjonene:

- Video Ta opp og spill av webkameravideo.
- $Lyd Ta$  opp og spill av lyd.
- Direkteavspilt video Brukes sammen med direktemeldingsløsninger som støtter UVC-kamera (Universal Video Class).
- Stillbilder Ta stillbilder.
- HP Business Card Reader (kun på enkelte modeller) Brukes til å gjøre om visittkort til en nyttig database over kontaktinformasjon.

#### **Webkameratips**

Merk deg følgende for å få best mulig resultat når du bruker webkameraet:

- Pass på at du har den nyeste versjonen av direktemeldingsprogrammet før du starter en videosamtale.
- Enkelte nettverksbrannmurer kan føre til at webkameraet ikke fungerer riktig.
- **MERK:** Hvis du har problemer med å vise eller sende multimediefiler til noen i et annet lokalnettverk eller utenfor nettverksbrannmuren, deaktiverer du brannmuren midlertidig, utfører den aktuelle oppgaven og aktiverer brannmuren igjen. Hvis du skal løse problemet permanent, må du omkonfigurere brannmuren slik det er nødvendig, og endre policyene og innstillingene i andre systemer for inntrengningsbeskyttelse. Hvis du trenger mer informasjon, kontakter du nettverksadministratoren eller IT-avdelingen.
- Så sant det er mulig, bør du plassere sterke lyskilder bak webkameraet og utenfor bildeområdet.
- **EX MERK:** Klikk på menyen **Help** (hjelp) i webkameraprogramvarens hjelp for å få mer informasjon om webkameraet.

#### **Stille inn kameraets egenskaper**

Du kan stille inn følgende webkameraegenskaper:

- **Lysstyrke** Regulerer mengden av lys i bildet. En høyere innstilling for lysstyrke gir et lysere bilde, en lavere innstilling gir et mørkere bilde.
- **Kontrast** Regulerer forskjellen mellom lysere og mørkere områder i bildet. En høyere kontrastinnstilling gjør forskjellene mer markante. En lavere innstilling beholder mer av originalens dynamiske skala, men gir et flatere bilde.
- **Nyanse** Regulerer fargeaspektet som skiller en farge fra en annen (det som gjør en farge rød, grønn eller blå). Nyanse er forskjellig fra metning, som måler intensiteten i nyansen.
- Metning Regulerer fargestyrken i det ferdige bildet. En høyere innstilling for metning gir et mer fargesterkt bilde, en lavere innstilling et mer avstemt bilde.
- **Skarphet** Regulerer avtegningen av kantene i bildet. En høyere innstilling for skarphet gir et skarpere avtegnet bilde, en lavere innstilling et mykere bilde.
- **Gamma** Regulerer kontrasten mellom gråtonene eller mellomtonene i et bilde. Ved å endre gammainnstillingen til et bilde kan du endre lysstyrkeverdiene for mellomområdet av gråtoner uten at skygge og høylys endres dramatisk. En lav gammainnstilling får grått til å se svart ut og gjør mørke farger enda mørkere.
- **Motlyskompensering** Kompenserer i tilfeller der et motiv med mye bakgrunnslys ellers ville blitt dårlig på grunn av reflekser eller silhuettvirkning.
- Nattmodus Kompenserer for dårlige lysforhold.
- **Zoom** (kun på enkelte modeller) Stiller inn zoomingen ved fotografering og videoopptak.
- **Horisontal** eller **Vertikal** Roterer bildet horisontalt eller vertikalt.
- **50 Hz** eller **60 Hz** Stiller inn lukkerhastigheten for å få et videoopptak som ikke flimrer.

Forhåndsdefinerte profiler som kan tilpasses ulike lysforhold, kompenserer for følgende lysforhold: glødelampe, lysstoffrør, halogen, solskinn, overskyet, natt.

#### **Ta visittkortbilder**

Du kan bruke webkameraet sammen med HP Business Card Reader til å ta visittkortbilder og eksportere dem til mange typer adressebøker, som Kontakter i Microsoft Outlook.

Slik tar du et visittkortbilde:

- **1.** Åpne HP Business Card Reader ved å velge **Start > Alle programmer > HP > HP Business Card Reader**.
- **2.** Når du skal skanne ett visittkort, klikker du på **Single Scan** (skann ett).

– eller –

Når du skal skanne flere visittkort, velger du **Multi Scan** (skann flere).

Forhåndsvisningsvinduet åpnes.

- **3.** Sett inn et visittkort i visittkortsporet på fronten av datamaskinen **(1)**, og skyv kortet mot høyre **(2)** for å midtstille det under webkameraet.
- **MERK:** Hvis tekst dekkes av sporet, roterer du kortet 180 grader med teksten vendt mot webkameraet.

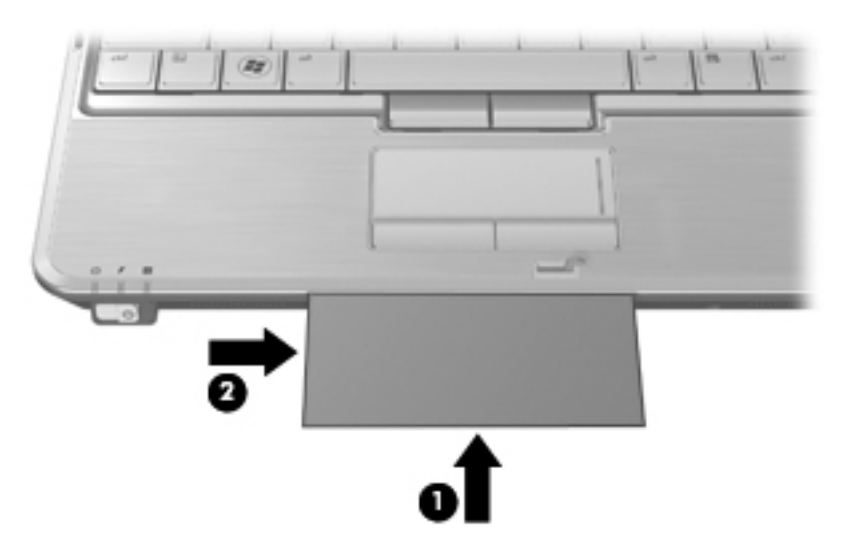

**4.** Senk skjermen **(1)** langsomt til webkameralampen **(2)** slutter å blinke og du hører en lyd, som betyr at webkameraet nå er fokusert.

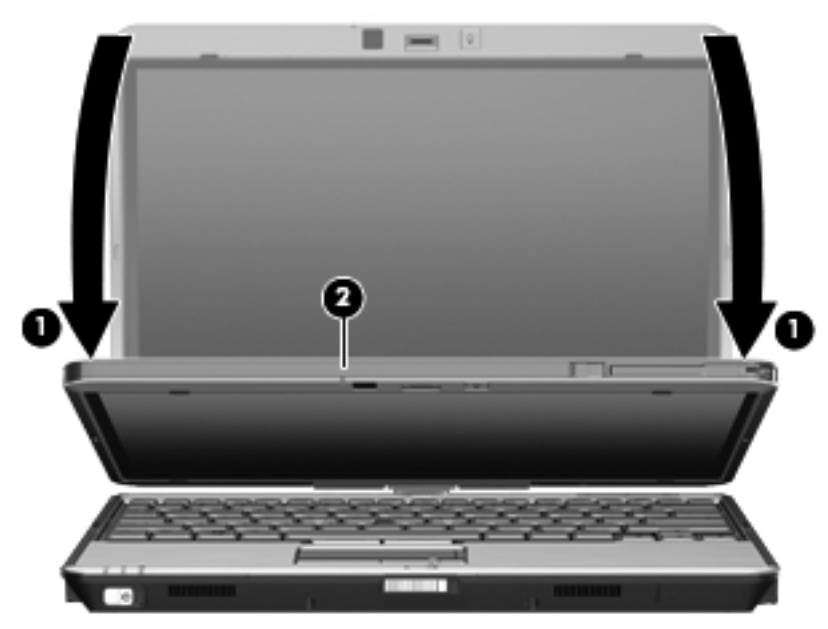

Webkameraet fotograferer visittkortbildet og webkameralampen slukkes.

**5.** Hvis du skal ta flere visittkortbilder, tar du ut visittkortet og setter inn det neste. Webkameralampen tennes når kortet er i fokus. Webkameraet fotograferer deretter visittkortbildet og webkameralampen slukkes.

Gjenta dette trinnet for flere visittkort.

**MERK:** Ikke flytt eller hev skjermen før du er ferdig med å skanne alle visittkortene.

- **6.** Når du er ferdig med å ta ett eller flere visittkortbilder, tar du visittkortet ut av sporet og hever skjermen igjen.
- **7.** Hvis du har registrert informasjon bare fra ett visittkort, ser du gjennom informasjonen HP Business Card Reader har tatt opp for å kontrollere at alt er med.

- eller -

Hvis du har registrert informasjon fra mer enn ett visittkortbilde, lukker du vinduet Snap Cards and Recognize (ta bilde av og registrer kort) og ser gjennom informasjonen HP Business Card Reader har tatt opp for å kontrollere at alt er med.

Se i hjelpen til HP Business Card Reader hvis du trenger mer informasjon om hvordan du bruker programvaren.

# **6 Strømstyring**

## **Angi strømalternativer**

### **Bruke strømsparingsmoduser**

To strømsparingsmoduser er aktivert på datamaskinen fra fabrikk: Vente- og dvalemodus.

Når ventemodus startes, blinker av/på-lampene og skjermen tømmes. Alt arbeid lagres i minnet. Det går raskere å gå ut av ventemodus enn dvalemodus. Hvis datamaskinen er i ventemodus i en lengre periode, eller hvis batteriet får et kritisk lavt nivå mens datamaskinen er i ventemodus, startes dvalemodus.

Når datamaskinen går i dvalemodus, lagres alt arbeid først i en egen dvalemodusfil på harddisken. Deretter slår datamaskinen seg av.

- **FORSIKTIG:** Hvis du vil unngå redusert lyd- og bildekvalitet, tap av funksjonalitet ved lyd- og videoavspilling eller tap av data, bør du ikke starte vente- eller dvalemodus mens du leser fra eller skriver til en plate eller et eksternt minnekort.
- **MERK:** Du kan ikke opprette noen form for nettverkstilkobling eller utføre andre funksjoner på datamaskinen mens den er i vente- eller dvalemodus.

**MERK:** Hvis HP 3D DriveGuard har parkert en stasjon, kan ikke datamaskinen starte vente- eller dvalemodus, og skjermen blir slått av.

#### **Starte og avslutte ventemodus**

Fabrikkinnstillingen er at systemet skal starte ventemodus etter 10 minutter uten aktivitet når datamaskinen går på batteristrøm, og 25 minutter uten aktivitet når den går på nettstrøm.

Du kan endre strøminnstillingene og tidsavbruddsinnstillingene under Strømalternativer i Windows Kontrollpanel.

Når datamaskinen er på, kan du starte ventemodus på følgende måter:

- Trykk på fn+f3.
- Klikk på **Start > Slå av datamaskinen > Ventemodus**.

Hvis ventemodus ikke vises, følger du denne fremgangsmåten:

- **a.** Klikk på pil ned.
- **b.** Velg **Ventemodus** fra listen.
- **c.** Klikk på **OK**.

Slik avslutter du ventemodus:

**▲** Skyv av/på-bryteren kort mot høyre.

Når datamaskinen går ut av ventemodus, tennes av/på-lampene og det du holdt på med, vises på skjermen.

**ERK:** Hvis du har angitt at det kreves passord når datamaskinen går ut av ventemodus, må du skrive inn Windows-passordet før dataene hentes frem på skjermen igjen.

#### **Starte og avslutte dvalemodus**

Fabrikkinnstillingen er at systemet skal starte dvalemodus etter 30 minutter uten aktivitet når datamaskinen går på batteristrøm, eller når batteriet får et kritisk lavt batterinivå.

**WERK:** Systemet starter ikke dvalemodus hvis det går på nettstrøm.

Du kan endre strøminnstillingene og tidsavbruddsinnstillingene under Strømalternativer i Windows Kontrollpanel.

Slik starter du dvalemodus:

- **1.** Velg **Start > Slå av datamaskinen**.
- **2.** Hold nede skift-tasten og velg **Dvalemodus**.

Hvis Dvalemodus ikke vises, følger du denne fremgangsmåten:

- **a.** Klikk på pil ned.
- **b.** Velg **Dvalemodus** på listen.
- **c.** Klikk på **OK**.

Slik avslutter du dvalemodus:

**▲** Skyv av/på-bryteren kort mot høyre.

Av/på-lampene tennes og data fra minnet hentes frem på skjermen igjen.

**FY MERK:** Hvis du har angitt at det kreves passord når datamaskinen går ut av dvalemodus, må du skrive inn Windows-passordet før data hentes frem på skjermen igjen.

#### **Bruke strømmåleren**

Strømmåleren er plassert i systemstatusfeltet, helt til høyre på oppgavelinjen. Med strømmåleren kan du raskt få tilgang til strøminnstillinger, og vise hvor mye lading som er igjen i batteriet.

- Hvis du vil åpne Strømalternativer, høyreklikker du på **Strømmåler**-ikonet og velger **Juster strømegenskaper**.
- Hvis du vil se hvor mange prosent lading batteriet har igjen, dobbeltklikker du på **Strømmåler**ikonet.

Forskjellige strømmålerikoner viser om datamaskinen går på batteri eller på nettstrøm.

Hvis du vil fjerne Strømmåler-ikonet fra systemstatusfeltet, gjør du slik:

- **1.** Høyreklikk på **Strømmåler**-ikonet i systemstatusfeltet, og klikk på **Juster strømegenskaper**.
- **2.** Klikk på kategorien **Avansert**.
- **3.** Opphev merkingen av **Vis alltid ikon på oppgavelinjen**.
- **4.** Klikk på **Bruk** og deretter på **OK**.

Hvis du vil vise Strømmåler-ikonet i systemstatusfeltet, gjør du slik:

- **1.** Velg **Start > Kontrollpanel > Ytelse og vedlikehold > Strømalternativer**.
- **2.** Klikk på kategorien **Avansert**.
- **3.** Merk av i feltet **Vis alltid ikon på oppgavelinjen**.
- **4.** Klikk på **Bruk** og deretter på **OK**.
- **MERK:** Hvis du ikke ser ikonet i systemstatusfeltet, klikker du på ikonet **Vis skjulte ikoner** (**<** eller **<<**) i systemstatusfeltet.

### **Bruke strømoppsett**

Et strømoppsett er en samling av systeminnstillinger som styrer hvordan datamaskinen bruker strøm. Strømoppsett kan hjelpe deg med å spare strøm og optimalisere datamaskinytelsen.

Følgende strømoppsett er tilgjengelige:

- Bærbar (anbefales)
- Hjemmekontorpult
- Presentasjon
- Alltid på
- Minimal strømstyring
- Maks. batteri

Du kan endre innstillingene for disse strømstyringsplaner ved hjelp av Strømalternativer.

#### **Vise gjeldende oppsett**

**▲** Klikk på **Strømmåler**-ikonet i systemstatusfeltet helt til høyre på oppgavelinjen.

– eller –

Velg **Start > Kontrollpanel > Ytelse og vedlikehold > Strømalternativer**.

#### **Velge et annet strømoppsett**

**▲** Klikk på **Strømmåler**-ikonet i systemstatusfeltet helt til høyre på oppgavelinjen, og velg et strømoppsett fra listen.

– eller –

- **a.** Velg **Start > Kontrollpanel > Ytelse og vedlikehold > Strømalternativer**.
- **b.** Velg et strømoppsett fra **Strømoppsett**-listen.
- **c.** Klikk på **OK**.

#### **Tilpasse strømoppsett**

- **1.** Velg **Start > Kontrollpanel > Ytelse og vedlikehold > Strømalternativer**.
- **2.** Velg et strømoppsett fra **Strømoppsett**-listen.
- **3.** Endre innstillingene **Går på strøm** og **Kjører på batterier** etter behov.
- **4.** Klikk på **OK**.

#### **Angi passordbeskyttelse når ventemodus avsluttes**

Hvis du vil at datamaskinen skal be om et passord når datamaskinen går ut av ventemodus, gjør du slik:

- **1.** Høyreklikk på **Strømmåler**-ikonet i systemstatusfeltet, og klikk på **Juster strømegenskaper**.
- **2.** Klikk på kategorien **Avansert**.
- **3.** Merk av for **Krev passord når maskinen gjenopptar kjøring etter ventemodus**.
- **4.** Klikk på **Bruk**.

## **Bruke nettstrøm**

Nettstrøm leveres via én av følgende enheter:

- **ADVARSEL:** Av hensyn til sikkerheten bør du bare bruke strømadapteren som fulgte med datamaskinen, en ny adapter fra HP eller en kompatibel adapter fra HP.
	- Godkjent strømadapter
	- **Ekstra forankringsenhet**

Koble datamaskinen til strømnettet i følgende situasjoner:

- A **ADVARSEL:** Ikke lad batteriet ombord i fly.
	- Når du lader eller kalibrerer et batteri
	- Når du installerer eller endrer systemprogramvare
	- Når du skriver informasjon til en CD eller DVD

Når du kobler datamaskinen til strømnettet, skjer følgende:

- Batteriet begynner å lades.
- Hvis datamaskinen er slått på, endres utseendet på batterimålerikonet i systemstatusfeltet.

Når du kobler fra strømnettet, skjer følgende:

- Datamaskinen går over til batteridrift.
- Skjermens lysstyrke reduseres automatisk for å forlenge batteriets levetid. Hvis du vil øke skjermens lysstyrke, trykker du på direktetasten fn+f10 eller kobler til strømadapteren.

#### **Koble til strømadapteren**

**ADVARSEL:** Slik reduserer du faren for elektrisk støt og skade på utstyret:

Koble strømledningen til en lett tilgjengelig stikkontakt.

Koble strømledningen fra stikkontakten og deretter fra datamaskinen. (Ikke koble strømmen fra datamaskinen ved å trekke strømledningen ut av kontakten på datamaskinen.)

Hvis strømledningen har et støpsel med tre poler, må du koble strømledningen til en jordet stikkontakt av en type som er konstruert for slike støpsler. Ikke koble fra jordingen ved for eksempel å sette på en adapter med to poler. Jordingspolen er viktig av hensyn til sikkerheten.

Slik kobler du datamaskinen til strømnettet:

- **1.** Koble strømadapteren til stikkontakten **(1)** på datamaskinen.
- **2.** Koble strømledningen til strømadapteren **(2)**.

**3.** Koble den andre enden av strømledningen til en stikkontakt **(3)**.

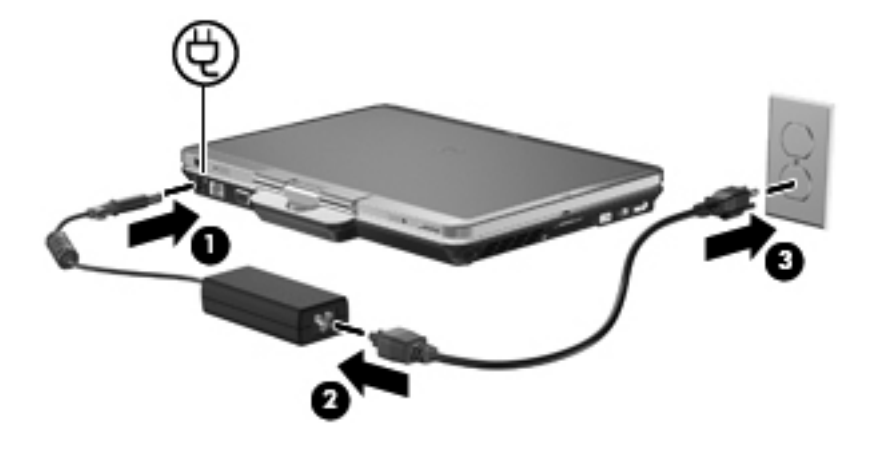

## **Bruke batteristrøm**

Når du har et ladet batteri i datamaskinen og den ikke er koblet til strømnettet, går datamaskinen på batteristrøm. Hvis datamaskinen er koblet til strømnettet, går den på vekselstrøm.

Hvis datamaskinen har et ladet batteri og går på nettstrøm via strømadapteren, skifter den til batteristrøm hvis du kobler fra strømadapteren.

**EX MERK:** Skjermens lysstyrke reduseres for å forlenge batterilevetiden når du kobler datamaskinen fra strømnettet. Hvis du vil øke skjermens lysstyrke, bruker du direktetasten fn+f10 eller kobler til strømadapteren.

Om du skal la batteriet bli stående i datamaskinen eller oppbevare det et annet sted, avhenger av hvordan du arbeider. Hvis du lar batteriet bli stående i datamaskinen, lades det så lenge datamaskinen er koblet til en ekstern strømkilde. Du er også beskyttet mot å miste data hvis strømmen går. Batteriet som står i datamaskinen, utlades imidlertid langsomt når datamaskinen er slått av og ikke er koblet til strømnettet.

**ADVARSEL:** Av hensyn til sikkerheten bør du bare bruke batteriet som fulgte med datamaskinen, et nytt batteri fra HP eller et kompatibelt batteri fra HP.

Levetiden til batteriet i datamaskinen varierer, avhengig av innstillingene for strømstyring, programmene som kjøres på datamaskinen, skjermens lysstyrke, eksterne enheter som er koblet til datamaskinen, og andre faktorer.

### **Finne batteriinformasjon i Hjelp og støtte**

Velg **Start > Hjelp og støtte > HPs Produktinformasjon**.

## **Bruke Batterisjekk**

Batterisjekk gir informasjon om status for batteriet som er installert i datamaskinen.

Slik utfører du Batterisjekk:

- **1.** Koble strømadapteren til datamaskinen.
- **MERK:** Datamaskinen må være koblet til strømnettet for at Batterisjekk skal fungere riktig.
- **2.** Velg **Start > Hjelp og støtte > Feilsøk > Strøm, termisk og mekanisk** og klikke på kategorien **Strøm**.

Batterisjekk undersøker batteriet og dets celler for å finne ut om alt virker som det skal, og rapporterer deretter resultatet.

### **Vise hvor mye strøm batteriet har igjen**

**▲** Dobbeltklikk på **Strømmåler**-ikonet i systemstatusfeltet helt til høyre på oppgavelinjen.

– eller –

#### Velg **Start > Kontrollpanel > Ytelse og vedlikehold > Strømalternativer > Strømmåler**.

Ladestatusen oppgis som regel i form av en prosentsats og antall minutter med lading som gjenstår.

- Prosentsatsen viser omtrent hvor mye strøm som er igjen i batteriet.
- Tiden viser omtrent hvor lenge batteriet kan drive datamaskinen *hvis strømforbruket fortsetter på samme nivå*. Tiden som gjenstår, vil for eksempel bli redusert hvis du spiller av en DVD, eller øke hvis du stanser avspillingen av en DVD.

Når et batteri lades, kan det vises et lynsymbol over batteriikonet i Strømmåler-vinduet.

#### **Sette inn eller ta ut batteriet**

**FORSIKTIG:** Hvis du tar ut et batteri som er eneste strømkilde, kan du miste data. For å unngå å miste data bør du lagre alt arbeid og starte dvalemodus eller slå av datamaskinen ved hjelp av Windows før du tar ut batteriet.

Slik setter du inn batteriet:

- **1.** Snu datamaskinen opp-ned på en plan flate slik at batteribrønnen vender mot deg.
- **2.** Plasser knastene **(1)** på batteriet i batteribrønnens spor.
- **3.** Trykk batteriet inn i batteribrønnen **(2)** til det klikker på plass.

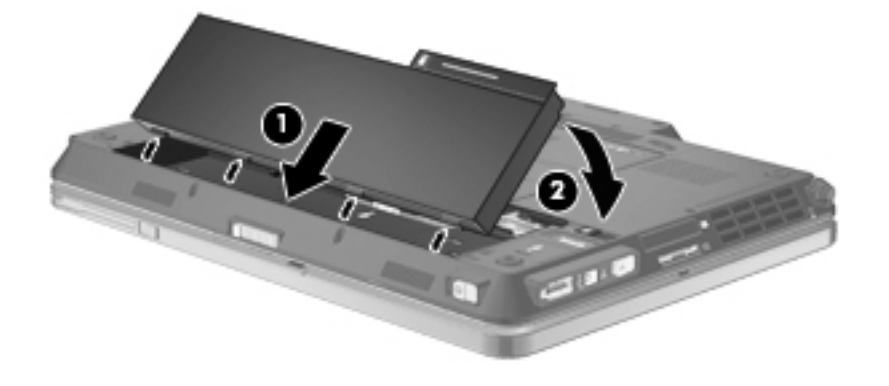

Slik tar du ut batteriet:

- **1.** Snu datamaskinen opp-ned på en plan flate slik at batteribrønnen vender mot deg.
- **2.** Skyv på batteriutløseren **(1)** for å løse ut batteriet.
- **3.** Vipp batteriet opp **(2)** og ta det ut av datamaskinen **(3)**.

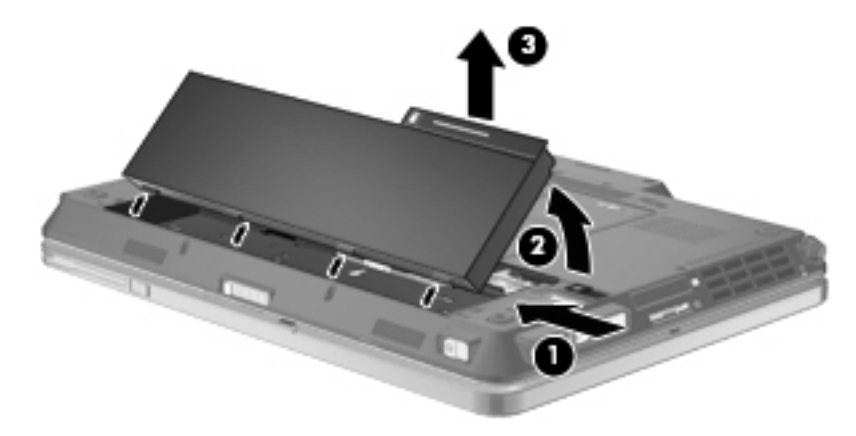

### **Lade batteriet**

#### **ADVARSEL:** Ikke lad batteriet ombord i fly.

Batteriet lades når datamaskinen er koblet til strømnettet via strømadapteren, en annen strømadapter (tilleggsutstyr), et utvidelsesprodukt (tilleggsutstyr) eller en forankringsenhet (tilleggsutstyr).

Batteriet kan lades enten du bruker datamaskinen eller ikke, men det lades raskere når datamaskinen er slått av.

Ladingen kan ta lengre tid enn normalt hvis batteriet er nytt, ikke har vært brukt på to uker eller mer, eller ikke holder vanlig romtemperatur.

Følg disse anbefalingene for å forlenge batterilevetiden og vise ladenivået mer nøyaktig:

- Hvis du lader et nytt batteri, må du lade det helt opp før du slår på datamaskinen.
- Lad batteriet til batterilampen slår seg av.
- **MERK:** Hvis datamaskinen er slått på mens batteriet lades, kan batterimåleren i systemstatusfeltet vise 100 prosent lading før batteriet er fulladet.
- La batteriet utlades ved vanlig bruk til under 5 prosent av full lading før du lader det opp igjen.
- Hvis et batteri ikke har vært brukt på en måned eller mer, bør du kalibrere batteriet i stedet for bare å lade det.

Batterilampen viser ladestatusen:

- På: Batteriet lades.
- Blinker: Batteriet har nådd et lavt eller kritisk lavt batterinivå, og lades ikke.
- Av: Batteriet er fulladet, i bruk eller er ikke satt inn i datamaskinen.

## **Maksimere batteriets utladingstid**

Batteriets utladingstid varierer, avhengig av funksjonene du bruker mens du arbeider på batteristrøm. Den maksimale utladingstiden forkortes gradvis fordi batteriets lagringskapasitet naturlig reduseres.

Tips for maksimering av batteriets utladingstid:

- Reduser skjermens lysstyrke.
- Ta batteriet ut av datamaskinen når det ikke brukes eller lades.
- Oppbevar batteriet kjølig og tørt.

### **Håndtere lavt batterinivå**

Dette avsnittet beskriver fabrikkinnstillingene for varsling og automatiske tiltak ved lavt batterinivå. Du kan endre noen av disse varslene og tiltakene ved hjelp av Strømalternativer i Windows Kontrollpanel. Innstillingene i vinduet Strømalternativer har ingen innvirkning på datamaskinens lamper.

#### **Fastslå lavt batterinivå**

Når et batteri som eneste strømkilde får et lavt batterinivå, vil batterilampen blinke.

Hvis du fortsetter å bruke batteriet når det har lavt batterinivå, vil det få kritisk lavt batterinivå og batterilampen vil blinke raskt.

Følgende skjer på datamaskinen hvis batteriet får et kritisk lavt nivå:

- Hvis dvalemodus er aktivert og datamaskinen er på eller i ventemodus, starter datamaskinen dvalemodus.
- Hvis dvalemodus er deaktivert og datamaskinen er på eller i ventemodus, forblir datamaskinen i ventemodus en kort stund før den slår seg av. Du vil miste alle data som ikke er lagret.

#### **Tiltak ved lavt batterinivå**

**FORSIKTIG:** For å redusere faren for å miste data når datamaskinen får kritisk lavt batterinivå og går i dvalemodus, venter du til av/på-lampene slår seg av før du gjenoppretter strømtilførselen.

#### **Tiltak ved lavt batterinivå med tilgang til ekstern strømkilde**

- **▲** Koble til en av følgende enheter:
	- Strømadapter
	- Utvidelsesprodukt eller forankringsenhet (tilleggsutstyr)
	- Strømadapter (tilleggsutstyr)

#### **Tiltak ved lavt batterinivå med tilgang til ladet batteri**

- **1.** Slå av datamaskinen eller start dvalemodus.
- **2.** Ta ut batteriet som er utladet, og sett inn et ladet batteri.
- **3.** Slå på datamaskinen.

#### **Tiltak ved lavt batterinivå uten tilgang til noen strømkilde**

**▲** Start dvalemodus.

– eller –

Lagre alt arbeid og slå av datamaskinen.

#### **Tiltak ved lavt batterinivå når du ikke kan avslutte dvalemodus**

Hvis datamaskinen ikke har nok strøm til å avslutte dvalemodus, følger du denne fremgangsmåten:

- **1.** Sett inn et ladet batteri eller koble datamaskinen til en ekstern strømkilde.
- **2.** Avslutt dvalemodus ved å skyve av/på-bryteren kort mot høyre.

#### **Kalibrere et batteri**

Kalibrer batteriet i følgende situasjoner:

- Når visningen av batteriladenivået virker unøyaktig
- Hvis tiden mellom hver ny lading endres betraktelig

Det skal ikke være nødvendig å kalibrere batteriet mer enn én gang i måneden, selv om det brukes ofte. Du behøver ikke å kalibrere et nytt batteri.

#### **Trinn 1: Lad batteriet helt opp**

- **ADVARSEL:** Ikke lad batteriet ombord i fly.
- **MERK:** Batteriet kan lades enten du bruker datamaskinen eller ikke, men det lades raskere når datamaskinen er slått av.

Slik lader du batteriet helt opp:

- **1.** Sett batteriet inn i datamaskinen.
- **2.** Koble datamaskinen til strømadapteren, en annen strømadapter (tilleggsutstyr), et utvidelsesprodukt (tilleggsutstyr) eller en forankringsenhet (tilleggsutstyr), og koble deretter adapteren eller enheten til strømnettet.

Batterilampen på datamaskinen slår seg på.

**3.** La datamaskinen være koblet til strømnettet helt til batteriet er fulladet.

Batterilampen på datamaskinen slår seg av.

#### **Trinn 2: Deaktiver dvale- og ventemodus**

**1.** Høyreklikk på **Strømmåler**-ikonet i systemstatusfeltet helt til høyre på oppgavelinjen, og velg **Juster strømegenskaper**.

– eller –

Velg **Start > Kontrollpanel > Ytelse og vedlikehold > Strømalternativer**.

- **2.** Skriv ned de fire innstillingene under **Kjører på batterier** og **Går på strøm**, slik at du kan tilbakestille dem etter kalibreringen.
- **3.** Velg **Aldri** i alle fire feltene.
- **4.** Klikk på **OK**.

#### **Trinn 3: Lad ut batteriet**

Datamaskinen må være slått på mens batteriet utlades. Batteriet utlades uansett om datamaskinen er i bruk eller ikke, men utlades raskere hvis du bruker den.

- Hvis du ikke har tenkt å bruke datamaskinen mens batteriet utlades, bør du lagre alt arbeid før du starter utladingen.
- Hvis du bruker datamaskinen av og til i løpet av utladingen og har angitt tidsutkoblinger for å spare strøm, kan følgende skje:
	- Skjermen slår seg ikke av automatisk.
	- Harddiskhastigheten reduseres ikke automatisk når datamaskinen ikke er i bruk.
	- Datamaskinen går ikke automatisk i dvalemodus.

Slik lader du ut batteriet:

- **1.** Koble datamaskinen fra den eksterne strømkilden, men *ikke* slå den av.
- **2.** La datamaskinen gå på batteristrøm til batteriet er utladet. Batterilampen begynner å blinke når batteriet har lite strøm igjen. Når batteriet er utladet, slukkes batterilampen og datamaskinen slår seg av.

#### **Trinn 4: Lad batteriet helt opp igjen**

Slik lader du opp batteriet igjen:

**1.** Koble datamaskinen til strømnettet, og la den være tilkoblet til batteriet er fulladet. Når batteriet er fulladet, slukkes batterilampen på datamaskinen.

Du kan bruke datamaskinen mens batteriet lades, men batteriet lades raskere hvis datamaskinen er slått av.

**2.** Hvis datamaskinen er slått av, slår du den på når batteriet er fulladet og batterilampen ikke lenger lyser.

#### **Trinn 5: Aktiver dvale- og ventemodus igjen**

- **FORSIKTIG:** Hvis dvalemodus ikke blir aktivert igjen etter kalibrering, kan det føre til fullstendig utlading av batteriet og tap av data hvis batteriet får et kritisk lavt nivå.
	- **1.** Velg **Start > Kontrollpanel > Ytelse og vedlikehold > Strømalternativer**.
	- **2.** Legg inn innstillingene du noterte for feltene under **Går på strøm** og **Kjører på batterier**.
	- **3.** Klikk på **OK**.

#### **Spare batteristrøm**

- Velg innstillinger for lavt strømforbruk under Strømalternativer i Windows Kontrollpanel.
- Avslutt modemprogrammer og slå av nettverkstilkoblinger når du ikke bruker dem.
- Koble fra eksterne enheter som ikke er koblet til en ekstern strømkilde, når du ikke bruker dem.
- Stopp, deaktiver eller ta ut eventuelle eksterne minnekort som ikke er i bruk.
- Bruk direktetastene fn+f9 og fn+f10 for å stille inn skjermens lysstyrke etter behov.
- Hvis du forlater arbeidet, setter du datamaskinen i vente- eller dvalemodus eller slår den av.

#### **Oppbevare batterier**

 $\triangle$  **FORSIKTIG:** Batteriet kan skades hvis det utsettes for høye temperaturer over lang tid.

Hvis datamaskinen skal stå ubrukt og koblet fra strømforsyningen i mer enn to uker, bør batteriet tas ut og oppbevares separat.

Batteriet beholder ladingen best hvis det oppbevares tørt og kjølig.

**EX MERK:** Et batteri som oppbevares, bør kontrolleres hver siette måned. Hvis kapasiteten er mindre enn 50 prosent, bør du lade batteriet før du legger det tilbake på oppbevaringsstedet.

Hvis batteriet har stått ubrukt i en måned eller mer, må det kalibreres før du tar det i bruk.

## **Avhende brukte batterier**

**ADVARSEL:** På grunn av faren for brann eller brannskade må du ikke prøve å demontere, stikke hull på eller på annen måte prøve å ødelegge batteriet. Du må heller ikke kortslutte kontaktene på utsiden av batteriet, brenne batteriet eller kaste det i vann. Batteriet må ikke utsettes for temperaturer på over 60 ˚C. Bytt bare ut batteriet med et batteri som er godkjent for denne datamaskinen.

Se *Informasjon om forskrifter, sikkerhet og miljø* hvis du flere opplysninger om avhending av batterier.

## **Bytte batteri**

Levetiden til batteriet i datamaskinen varierer, avhengig av innstillingene for strømstyring, programmene som kjøres på datamaskinen, skjermens lysstyrke, eksterne enheter som er koblet til datamaskinen og andre faktorer.

Batterisjekk varsler om at batteriet bør byttes ut når en intern celle ikke virker som den skal eller når batteriets lagringskapasitet har blitt "dårlig". En melding henviser deg til HPs nettsted, hvor du kan finne mer informasjon om hvordan du bestiller nytt batteri. Hvis batteriet kan være dekket av en HPgaranti, vil veiledningen inkludere en garanti-ID.

**MERK:** For å sikre at du alltid har batteristrøm når du trenger det, anbefaler HP at du kjøper et nytt batteri når indikatoren for lagringskapasitet blir gulgrønn.

## **Teste en strømadapter**

Test strømadapteren hvis datamaskinen viser noen av disse symptomene:

- Datamaskinen vil ikke slå seg på ved tilkobling til strømadapteren.
- Skjermen vil ikke slå seg på når datamaskinen kobles til strømadapteren og strømnettet.
- Av/på-lampen er slukket når datamaskinen er koblet til strømadapteren.

Slik tester du strømadapteren:

- **1.** Ta batteriet ut av datamaskinen.
- **2.** Koble strømadapteren til datamaskinen og en stikkontakt.
- **3.** Slå på datamaskinen.
	- Hvis av/på-lampen slår seg **på**, fungerer strømadapteren som den skal.
	- Hvis av/på-lampen forblir **av**, fungerer ikke strømadapteren, og den bør byttes ut.

Ta kontakt med teknisk kundestøtte for å få informasjon om utskifting av strømadapteren. Velg **Start > Hjelp og støtte > Kontakt kundestøtte**.

## **Slå av datamaskinen**

**FORSIKTIG:** Data som ikke er lagret, går tapt når datamaskinen slås av.

Kommandoen Avslutt lukker alle åpne programmer, inkludert operativsystemet, og slår deretter av skjermen og datamaskinen.

Slå av datamaskinen i følgende situasjoner:

- Når du må bytte batteri eller må ha tilgang til komponenter inne i datamaskinen
- Når du kobler til en ekstern maskinvareenhet som ikke kan kobles til en USB-port
- Når datamaskinen ikke skal brukes og kobles fra strømnettet i en lengre periode

Slik slår du av datamaskinen:

- **MERK:** Hvis datamaskinen er i vente- eller dvalemodus, må du gå ut av vente- eller dvalemodus før du kan avslutte datamaskinen.
	- **1.** Lagre alt arbeid og avslutt alle åpne programmer.
	- **2.** Velg **Start > Slå av datamaskinen > Slå av**.
	- **EX MERK:** Hvis datamaskinen er logget på et nettverksdomene, står det Avslutt og ikke Slå av datamaskinen på knappen.

Hvis datamaskinen ikke reagerer på kommandoer og du ikke kan følge avslutningsprosedyren ovenfor, kan du følge disse prosedyrene for nødavslutning. Følg prosedyrene i den rekkefølgen de er angitt:

- Trykk på ctrl+alt+delete. Klikk deretter på **Avslutt > Slå av**.
- Skyv og hold av/på-bryteren i minst fem sekunder.
- Koble datamaskinen fra strømnettet og ta ut batteriet.

# **7 Disker og stasjoner**

## **Plasseringen av installerte stasjoner**

Datamaskinen har en harddisk (med roterende plate) eller en halvlederstasjon (SSD – Solid-State Drive) med halvlederminne. Fordi den ikke har bevegelige deler, genererer ikke en SSD så mye varme som en vanlig harddisk.

Hvis du vil vise stasjonene som er installert på datamaskinen, velger du **Start > Min datamaskin**.

## **Håndtere disker og stasjoner**

Disker og stasjoner må behandles forsiktig. Les disse retningslinjene før du håndterer disker og stasjoner. Andre retningslinjer er beskrevet i de respektive fremgangsmåtene.

**FORSIKTIG:** Ta hensyn til disse forholdsreglene for å redusere faren for skade på datamaskinen, disker og stasjoner, og tap av data:

Før du flytter datamaskinen eller en ekstern harddisk fra ett sted til et annet, må du sette datamaskinen i ventemodus og vente til skjermen er blitt svart.

Før du håndterer disken eller stasjonen, bør du berøre den umalte metalloverflaten på disken eller stasjonen for å lade ut eventuell statisk elektrisitet.

Ikke berør kontaktpinnene på en flyttbar stasjon eller på datamaskinen.

Disker og stasjoner må håndteres forsiktig. Sørg for at du ikke slipper dem ned eller plasserer noe oppå dem.

Slå av datamaskinen før du tar ut eller setter inn en stasjon. Hvis du er usikker på om datamaskinen er slått av eller i dvalemodus, slår du datamaskinen på og deretter av igjen ved hjelp av operativsystemet.

Ikke bruk makt når du setter disken eller stasjonen inn i stasjonssporet.

Ikke bruk tastaturet eller flytt datamaskinen mens den optiske stasjonen skriver til en plate. Skriveprosessen er følsom for vibrasjoner.

Hvis batteriet er den eneste strømkilden som brukes, må du passe på at batteriet er tilstrekkelig ladet før du skriver til medier.

Ikke utsett stasjoner eller disker for ekstrem fuktighet eller ekstreme temperaturer.

Ikke utsett diskene og stasjonene for væske. Ikke spray rengjøringsmidler på disker og stasjoner.

Ta ut mediet fra en stasjon før du tar stasjonen ut av stasjonsbrønnen, eller før du skal reise med, transportere eller oppbevare en stasjon.

Hvis du må sende en disk eller stasjon med post, pakker du den i bobleplast eller tilsvarende beskyttende emballasje, og merker den FRAGILE, FORSIKTIG eller liknende.

Ikke utsett disken eller stasjonen for magnetiske felt. Blant sikkerhetsutstyr som har magnetiske felt, er sikkerhetsporter og håndskannere som brukes på flyplasser. Sikkerhetsutstyr som kontrollerer håndbagasje, vanligvis ved hjelp av et transportbelte, bruker oftest røntgenstråler i stedet for magnetisme. Røntgenstråler skader ikke harddisker.

## **Forbedre harddiskytelsen**

## **Bruke Diskdefragmentering**

Når du bruker datamaskinen, blir filene på harddisken etter hvert fragmentert. Diskdefragmentering samler fragmenterte filer og mapper på harddisken, slik at systemet kan kjøre mer effektivt.

Når du har startet Diskdefragmentering, arbeider verktøyet på egen hånd. Avhengig av størrelsen på harddisken og antall fragmenterte filer kan Diskdefragmentering bruke mer enn en time på å fullføre. Det kan være lurt å kjøre verktøyet om natten eller på et annet tidspunkt da du ikke har bruk for datamaskinen.

HP anbefaler at du defragmenterer harddisken minst én gang i måneden. Du kan angi at Diskdefragmentering skal kjøre månedlig, men du kan når som helst defragmentere disken manuelt.

Slik utfører du Diskdefragmentering:

- **1.** Velg **Start > Alle programmer > Tilbehør > Systemverktøy > Diskdefragmentering**.
- **2.** Under **Volum** klikker du på oppføringen for harddisken, vanligvis (C:), og deretter klikker du på **Defragmenter**.

Du finner mer informasjon i hjelpen til Diskdefragmentering-programvaren.

### **Bruke Diskopprydding**

Diskopprydding søker gjennom harddisken etter overflødige filer du trygt kan slette for å frigjøre plass på harddisken, slik at datamaskinen fungerer mer effektivt.

Slik utfører du Diskopprydding:

- **1.** Velg **Start > Alle programmer > Tilbehør > Systemverktøy > Diskopprydding**.
- **2.** Følg veiledningen på skjermen.

## **Bruke HP 3D DriveGuard**

HP 3D DriveGuard beskytter harddisken ved å parkere den og stoppe I/U-forespørsler i følgende tilfeller:

- Du glipper datamaskinen.
- Du flytter datamaskinen med skjermen lukket mens datamaskinen går på batteristrøm.

Kort tid etter at en av disse hendelsene har inntruffet, setter HP 3D DriveGuard harddisken tilbake i vanlig drift.

**MERK:** Harddisker som står i en forankringsstasjon (tilleggsutstyr), eller som er koblet til en USBport, er ikke beskyttet av HP DriveGuard.

Du finner mer informasjon i hjelpen til HP 3D DriveGuard.

### **Fastslå HP 3D DriveGuard-status**

Stasjonslampen på datamaskinen skifter til gult for å vise at stasjonen er parkert. For å finne ut hvilke stasjoner som er beskyttet eller om en stasjon er parkert, velger du ikonet i systemstatusfeltet helt til høyre på oppgavelinjen.

- Hvis programvaren er aktivert, vises det en grønn hake over harddiskikonet.
- Hvis programvaren er deaktivert, vises det en rød X over harddiskikonet.
- Hvis harddiskene er parkert, vises det en gul måne over harddiskikonet.

Hvis HP 3D DriveGuard har parkert harddisken, vil datamaskinen oppføre seg på følgende måte:

- Datamaskinen kan ikke avsluttes.
- Datamaskinen vil ikke starte vente- eller dvalemodus, med unntak av det som er beskrevet i den følgende merknaden.
- **MERK:** Hvis datamaskinen går på batteristrøm og får et kritisk lavt batterinivå, lar HP 3D DriveGuard datamaskinen gå i dvalemodus.
- Datamaskinen aktiverer ikke batterialarmer som er angitt i kategorien Alarmer i Egenskaper for Strømalternativer.

Før du flytter datamaskinen, anbefaler HP at du enten slår den av eller setter den i vente- eller dvalemodus.

#### **Bruke HP 3D DriveGuard-programvaren**

HP 3D DriveGuard-programvaren gjør det mulig å utføre følgende oppgaver:

- Aktivere og deaktivere HP 3D DriveGuard.
- **MERK:** Avhengig av brukerrettighetene dine er det ikke sikkert at du kan aktivere eller deaktivere HP 3D DriveGuard.
- Finne ut om en stasjon i systemet støttes.
- Skjule eller vise ikonet i systemstatusfeltet.

Hvis du vil åpne programvaren og endre innstillingene, følger du denne fremgangsmåten:

**1.** Dobbeltklikk på ikonet i systemstatusfeltet helt til høyre på oppgavelinjen.

– eller –

Høyreklikk på ikonet i systemstatusfeltet helt til høyre på oppgavelinjen, og velg deretter **Innstillinger**.

- **2.** Klikk på den aktuelle knappen for å endre innstillinger.
- **3.** Klikk på **OK**.

## **Bytte ut harddisken i harddiskbrønnen**

**FORSIKTIG:** Slik unngår du å miste data eller at datamaskinen henger:

Slå av datamaskinen før du tar ut harddisken fra harddiskbrønnen. Ikke ta ut harddisken mens datamaskinen er på, i ventemodus eller i dvalemodus.

Hvis du ikke er sikker på om datamaskinen er av eller i dvalemodus, slår du på datamaskinen ved å skyve av/på-bryteren mot høyre. Deretter slår du av datamaskinen ved hjelp av operativsystemet.

Slik tar du ut en harddisk:

- **1.** Lagre alt arbeid.
- **2.** Slå av datamaskinen og lukk skjermen.
- **3.** Koble fra alle eksterne maskinvareenheter som er koblet til datamaskinen.
- **4.** Koble strømledningen fra stikkontakten.
- **5.** Snu datamaskinen opp-ned på en plan flate slik at harddiskbrønnen vender mot deg.
- **6.** Ta batteriet ut av datamaskinen.
- **7.** Løsne de tre skruene i harddiskdekselet **(1)**.
- **8.** Ta av harddiskdekselet **(2)**.

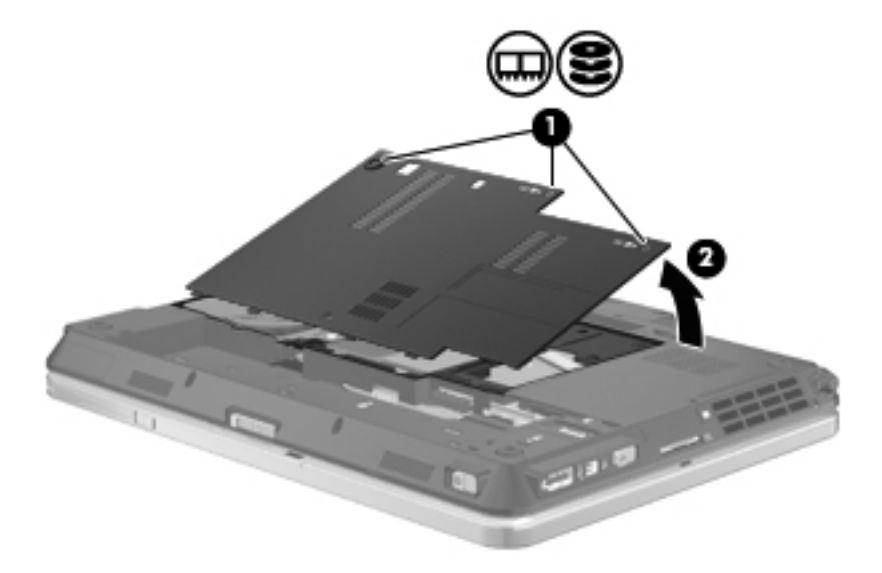

**9.** Skru ut de to skruene i harddiskbraketten **(1)**

**10.** Ta av harddiskbraketten **(2)**.

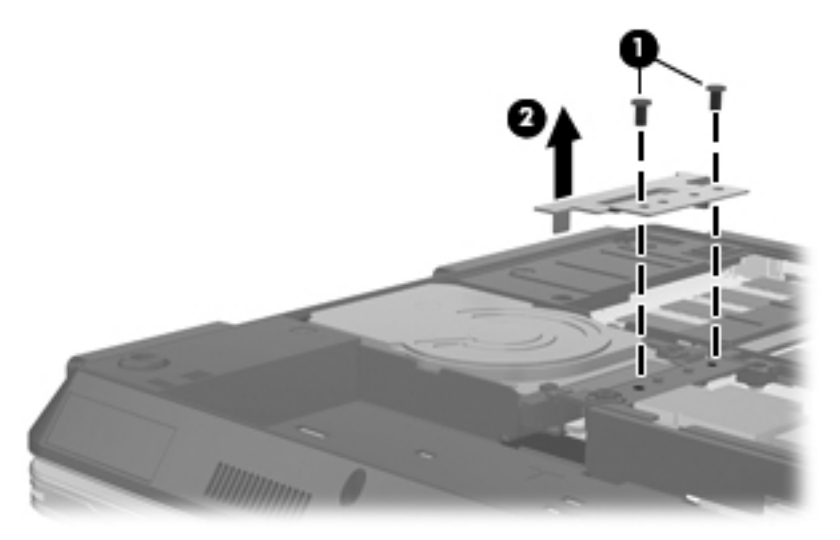

- **11.** Ta tak i klaffen på harddisken og trekk opp **(1)** til harddisken står i 45-graders vinkel.
- **12.** Når harddisken står i 45-graders vinkel, trekker du den fremover **(2)** til baksiden av harddisken er klar av datamaskinens bakre kant.
- **13.** Løft harddisken **(3)** ut av harddiskbrønnen.

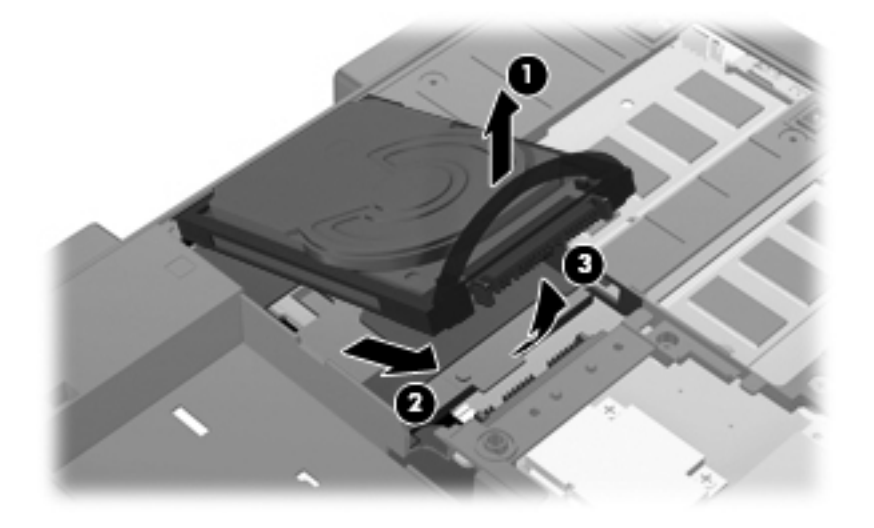

Slik installerer du en harddisk:

**1.** Sett baksiden av harddisken i 45-graders vinkel inn i harddiskbrønnen **(1)**.

**2.** Senk fronten av harddisken ned på hovedkortkontakten **(2)**, og trykk ned **(3)** for å koble til harddisken.

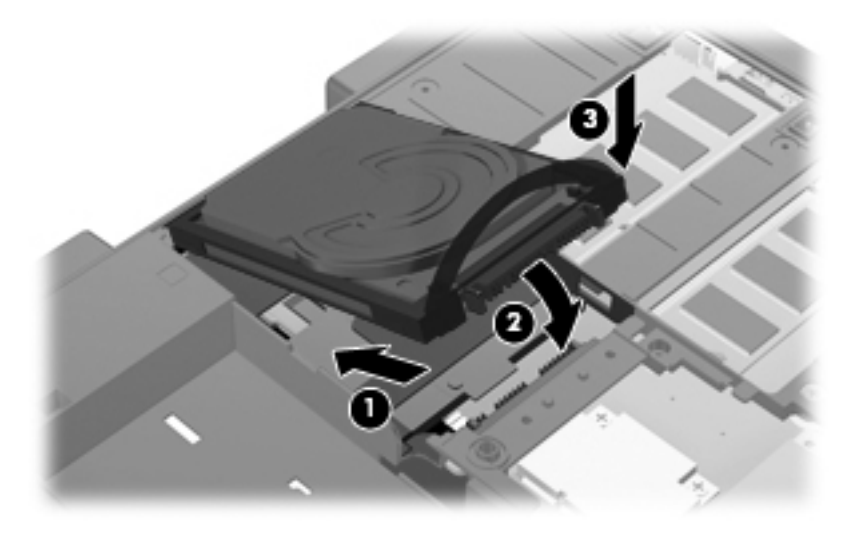

- **3.** Sett på plass harddiskbraketten **(1)**.
- **4.** Fest de to skruene i harddiskbraketten **(2)**.

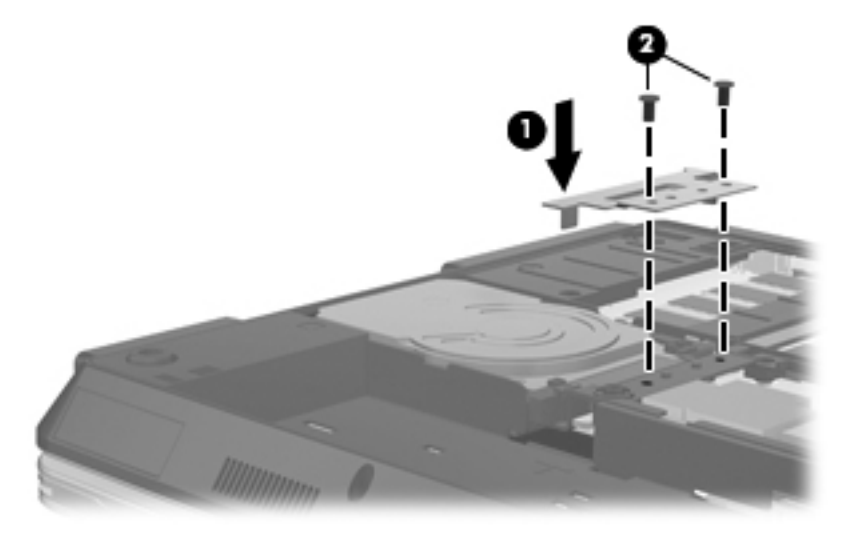

- **5.** Plasser knastene **(1)** på harddiskdekselet i sporene på datamaskinen.
- **6.** Sett dekselet på igjen **(2)**.

**7.** Trekk til de tre skruene **(3)** i harddiskdekselet.

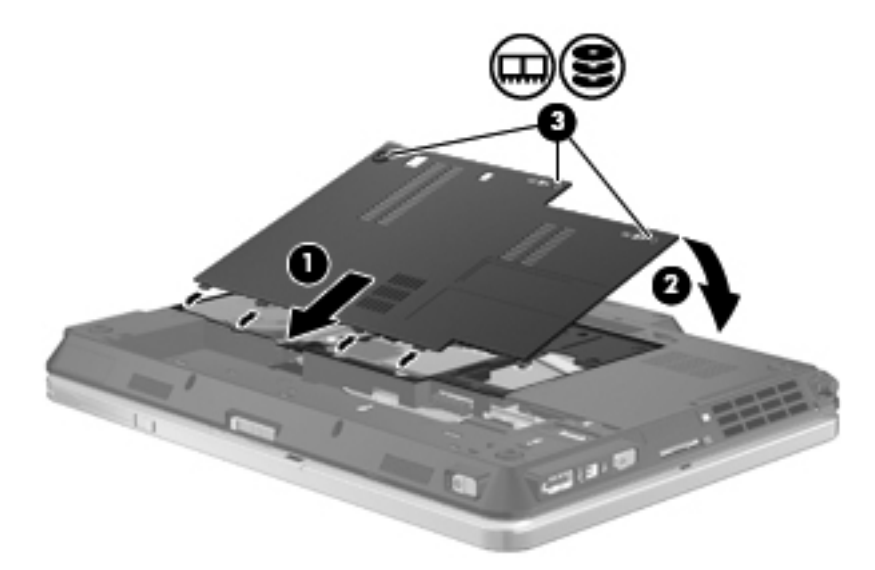

- **8.** Sett batteriene tilbake på plass.
- **9.** Snu datamaskinen slik at høyre side vender opp, og koble til strømnettet og eksterne enheter igjen.
- **10.** Slå på datamaskinen.

# **8 Eksterne enheter**

## **Bruke USB-enheter**

USB (Universal Serial Bus) er et maskinvaregrensesnitt som kan brukes til tilkobling av eksterne enheter (tilleggsutstyr), for eksempel USB-tastaturer, -mus, -stasjoner, -skrivere, -skannere og huber.

Noen USB-enheter krever at du installerer ekstra programvare. Denne programvaren leveres vanligvis sammen med enheten. Hvis du ønsker mer informasjon om programvare for en bestemt enhet, kan du se veiledningen fra produsenten.

Din datamaskinmodell har 3 USB-porter, som støtter USB 1.0-, USB 1.1- og USB 2.0-enheter. En USB-hub sørger for ekstra USB-porter som kan brukes sammen med datamaskinen.

### **Koble til USB-enheter**

- **FORSIKTIG:** For å unngå skade på en USB-kontakt må du ikke bruke makt når du kobler til en USB-enhet.
	- **▲** Når du skal koble en USB-enhet til datamaskinen, kobler du enhetens USB-kabel til USB-porten.

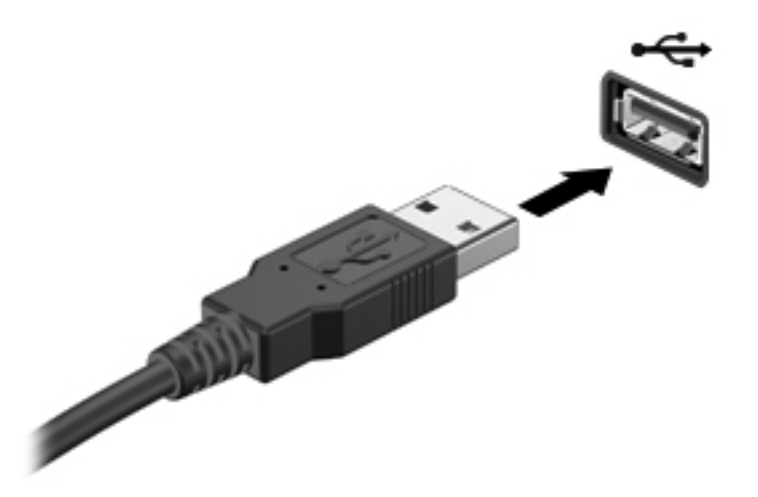

Du hører et lydsignal når enheten er registrert.

**ERK:** Første gang du kobler til en USB-enhet, vises det en melding i systemstatusfeltet som forteller at datamaskinen har registrert enheten.

## **Stoppe og fjerne USB-enheter**

**FORSIKTIG:** For å unngå å miste data eller at datamaskinen henger, må du stoppe USB-enheten før du fjerner den.

**FORSIKTIG:** For å unngå skade på en USB-kontakt må du ikke trekke i kabelen for å fjerne USBenheten.

Slik stopper og fjerner du en USB-enhet:

- **1.** Dobbeltklikk på ikonet **Trygg fjerning av maskinvare** i systemstatusfeltet, helt til høyre på oppgavelinjen.
- **MERK:** Hvis ikonet Trygg fjerning av maskinvare ikke vises, klikker du på ikonet **Vis skjulte ikoner** (**<** eller **<<**) i systemstatusfeltet.
- **2.** Klikk på navnet på enheten i listen.
- **MERK:** Hvis USB-enheten ikke vises i listen, behøver du ikke å stoppe enheten før du fjerner den.
- **3.** Klikk på **Stopp** og deretter på **OK**.
- **4.** Fjern enheten.

#### **Bruke støtte for eldre USB**

Støtte for eldre USB (aktivert fra fabrikk) gir mulighet for følgende handlinger:

- Bruke USB-tastatur, -mus eller -hub som er koblet til en USB-port på datamaskinen under oppstart, eller i et MS-DOS-program eller en MS-DOS-enhet
- Starte eller starte på nytt fra en valgfri ekstern MultiBay eller fra en valgfri, oppstartbar enhet

Følg denne fremgangsmåten for å deaktivere eller aktivere denne støtten på nytt i Konfigurere datamaskinen:

- **1.** Slå på eller omstart datamaskinen, og trykk deretter på esc mens meldingen "Press ESC key for Startup Menu" (trykk på ESC-tasten for oppstartsmenyen) vises nederst på skjermen.
- **2.** Trykk på f10 for å åpne BIOS Setup (BIOS-innstillinger).
- **3.** Bruk en pekeenhet eller piltastene til å velge **System Configuration** (systemkonfigurasjon), og trykk deretter på **Device Configurations** (enhetskonfigurasjoner).
- **4.** Du deaktiverer støtte for eldre USB ved å oppheve merkingen av **USB legacy support** (støtte for eldre USB). Du aktiverer støtte for eldre USB igjen ved å merke av for **USB legacy support** (støtte for eldre USB).
- **5.** Når du skal lagre endringene og avslutte Konfigurere datamaskinen, klikker du på ikonet **Save** (lagre) nederst til venstre på skjermen og følger veiledningen.

– eller –

Bruk piltastene til å velge **File** (fil) **> Save Changes and Exit** (lagre endringer og avslutt), og følg veiledningen på skjermen.

Endringene trer i kraft når datamaskinen startes på nytt.

## **Bruke 1394-enheter**

IEEE 1394 er et maskinvaregrensesnitt som kobler høyhastighets multimedieenheter eller datalagringsenheter til datamaskinen. Skannere, digitalkameraer og digitale videokameraer krever ofte en 1394-tilkobling.

Noen 1394-enheter kan kreve at du installerer ekstra programvare. Denne programvaren leveres vanligvis sammen med enheten. Hvis du ønsker mer informasjon om programvare for en bestemt enhet, kan du se veiledningen fra produsenten.

1394-porten støtter også IEEE 1394a-enheter.

### **Koble til 1394-enheter**

- **FORSIKTIG:** Du må ikke bruke makt når du kobler til en 1394-enhet. Dette kan skade kontakten.
	- **▲** Du kobler en 1394-enhet til datamaskinen ved å koble enhetens 1394-kabel til 1394-porten.

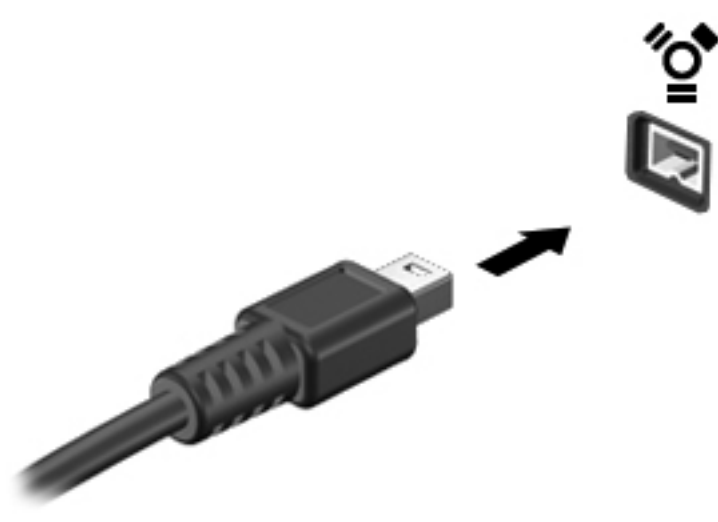

Du hører et lydsignal når enheten er registrert.

### **Stoppe og fjerne 1394-enheter**

**FORSIKTIG:** For å unngå å miste data eller at datamaskinen henger, må du stoppe 1394-enheten før du fjerner den.

**FORSIKTIG:** For å unngå skade på en 1394-kontakt må du ikke trekke i kabelen for å fjerne 1394 enheten.

- **1.** Dobbeltklikk på ikonet **Trygg fjerning av maskinvare** i systemstatusfeltet, helt til høyre på oppgavelinjen.
- **MERK:** Hvis ikonet Trygg fjerning av maskinvare ikke vises, klikker du på ikonet Vis skjulte **ikoner** (**<** eller **<<**) i systemstatusfeltet.
- **2.** Klikk på navnet på enheten i listen.
- **ERK:** Hvis enheten ikke vises i listen, behøver du ikke å stoppe enheten før du fjerner den.
- **3.** Klikk på **Stopp** og deretter på **OK**.
- **4.** Fjern enheten.

## **Bruke eksterne stasjoner**

Flyttbare eksterne stasjoner gir deg flere alternativer for lagring og bruk av data. Du kan legge til en USB-stasjon ved å koble stasjonen til en USB-port på datamaskinen.

USB-stasjoner inkluderer følgende typer:

- 1,44 MB diskettstasjon
- Harddiskmodul (harddisk med en tilkoblet adapter)
- DVD-ROM-stasjon
- Kombinert DVD/CD-RW-stasjon
- Kombinert DVD±RW/CD-RW-stasjon

### **Bruke eksterne enheter (tilleggsutstyr)**

**MERK:** Du finner mer informasjon om nødvendig programvare og drivere og får vite mer om hvilken datamaskinport som skal brukes, i veiledningen fra produsenten.

Slik kobler du en ekstern enhet til datamaskinen:

- **FORSIKTIG:** For å unngå fare for skade på utstyret må du passe på at enheten er slått av og at strømledningen er koblet fra når du kobler til en enhet med egen strømforsyning.
	- **1.** Koble enheten til datamaskinen.
	- **2.** Hvis du skal koble til en enhet med ekstern strømtilførsel, må du koble strømledningen til en jordet stikkontakt.
	- **3.** Slå på enheten.

Hvis du skal koble fra en ekstern enhet uten ekstern strømtilførsel, slår du av enheten og kobler den deretter fra datamaskinen. Hvis du skal koble fra en ekstern enhet med ekstern strømtilførsel, kobler du den fra datamaskinen og trekker deretter ut strømledningen.
# **Bruke forankringskontakten**

Forankringskontakten kobler datamaskinen til en forankringsenhet. En forankringsenhet (tilleggsutstyr) gir deg tilgang til flere porter og kontakter som kan brukes sammen med datamaskinen.

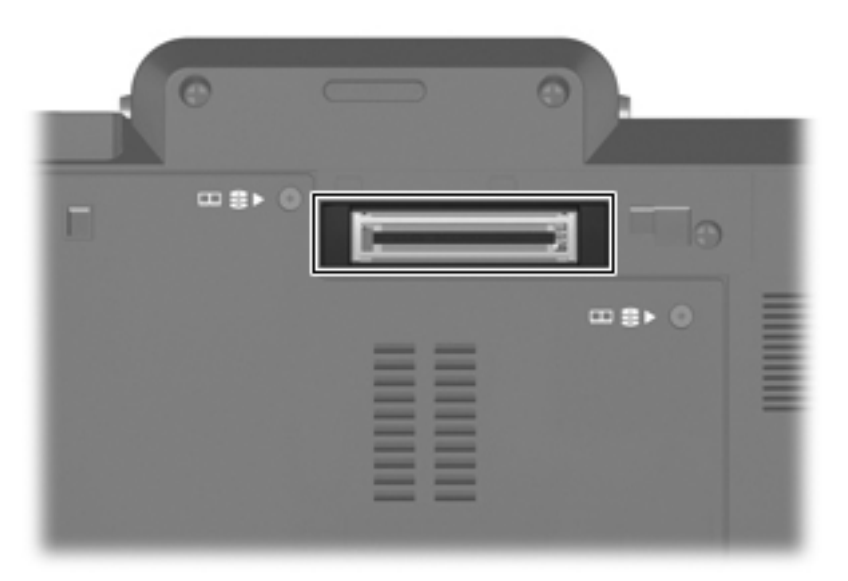

# **9 Eksterne mediekort**

# **Bruke kort til minnekortlesere**

Digitalkort (tilleggsutstyr) gir sikker lagring og utveksling av data. Disse kortene brukes ofte sammen med digitalkameraer og PDA-enheter samt andre datamaskiner.

Sporet for digitalkort støtter følgende digitalkortformater:

- MMC-kort (MultiMediaCard)
- SD-minnekort (Secure Digital)

## **Sette inn digitalkort**

**FORSIKTIG:** Pass på at du ikke setter inn en annen type kort i SD-kortleseren. Det kan skade digitalkortet eller datamaskinen.

**FORSIKTIG:** For å unngå skade på digitalkortkontaktene må du ikke bruke makt når du setter inn et digitalkort.

- **1.** Hold digitalkortet slik at etiketten vender opp og kontaktene inn mot datamaskinen.
- **2.** Sett inn kortet i minnekortleseren og skyv det deretter inn til det sitter på plass.

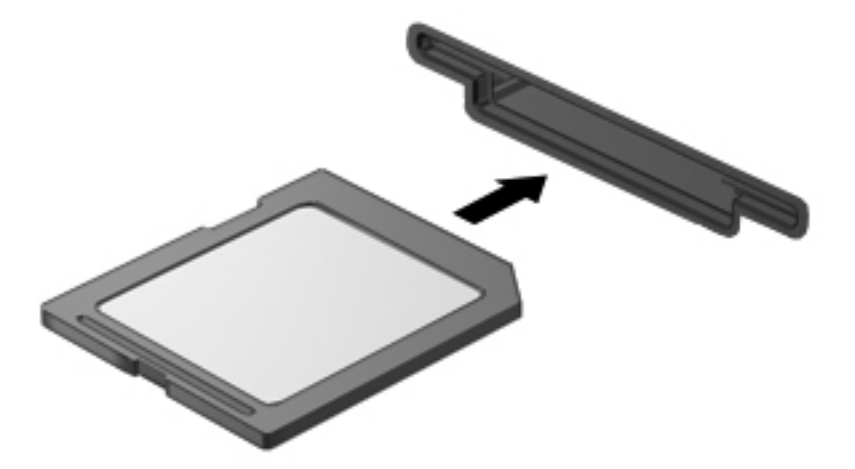

Det spilles av en lyd når enheten er registrert, og det kan hende det vises en meny med tilgjengelige alternativer.

## **Stoppe og ta ut digitalkort**

- **FORSIKTIG:** For å unngå å miste data eller at datamaskinen henger må du stoppe digitalkortet før du tar det ut.
	- **1.** Lagre informasjonen og lukk alle programmer som er knyttet til digitalkortet.
	- **MERK:** Hvis du vil stoppe en dataoverføring, klikker du på Avbryt i operativsystemets kopieringsvindu.
	- **2.** Stopp digitalkortet:
		- **a.** Dobbeltklikk på ikonet **Trygg fjerning av maskinvare** i systemstatusfeltet, helt til høyre på oppgavelinjen.
		- **MERK:** Hvis ikonet Trygg fjerning av maskinvare ikke vises, klikker du på ikonet Vis **skjulte ikoner** (**<** eller **<<**) i systemstatusfeltet.
		- **b.** Klikk på navnet på digitalkortet i listen.
		- **c.** Klikk på **Stopp** og deretter på **OK**.
	- **3.** Trykk inn digitalkortet **(1)** og ta deretter kortet ut av sporet **(2)**.

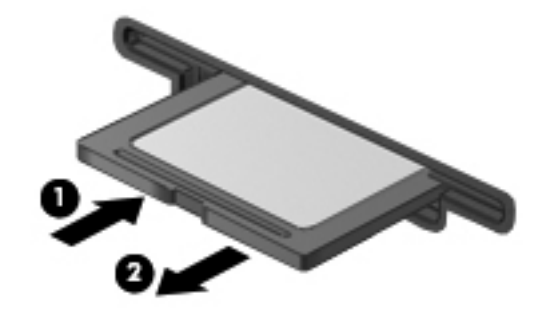

# **Bruke ExpressCard-kort (kun på enkelte modeller)**

ExpressCard er et PC-kort med høy ytelse som settes inn i ExpressCard-sporet.

I likhet med standard PC-kort er ExpressCard-kort laget i samsvar med spesifikasjonene fra PCMCIA (Personal Computer Memory Card International Association).

## **Konfigurere ExpressCard-kort**

Installer kun programvaren som kreves for enheten. Hvis du blir bedt om å installere enhetsdrivere fra ExpressCard-produsenten:

- Installer kun enhetsdrivere for operativsystemet som du bruker.
- Ikke installer eventuell annen programvare som fulgte med ExpressCard-kortet, for eksempel for korttjenester, socket-tjenester eller aktiverere.

## **Sette inn ExpressCard-kort**

**FORSIKTIG:** For å unngå skade på datamaskinen og eksterne mediekort må du ikke sette inn et PC-kort i et ExpressCard-spor.

**FORSIKTIG:** Slik unngår du å skade kontaktene:

Ikke bruk makt når du setter inn et ExpressCard-kort.

Ikke flytt eller transporter datamaskinen mens et ExpressCard-kort står i.

ExpressCard-sporet kan inneholde et beskyttelsesinnstikk. Slik tar du ut innstikket:

- **1.** Trykk inn innstikket **(1)** for å låse det opp.
- **2.** Trekk beskyttelsesinnstikket ut av sporet **(2)**.

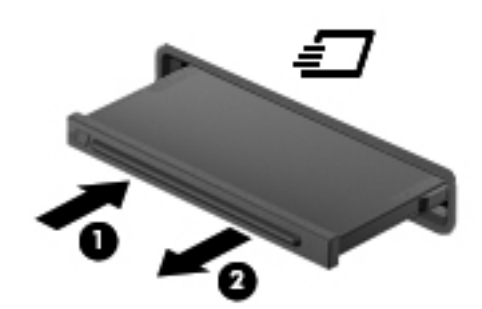

Slik setter du inn et ExpressCard-kort:

**1.** Hold kortet slik at etiketten vender opp og kontaktene inn mot datamaskinen.

**2.** Sett kortet inn i ExpressCard-sporet, og skyv deretter på kortet til det sitter på plass.

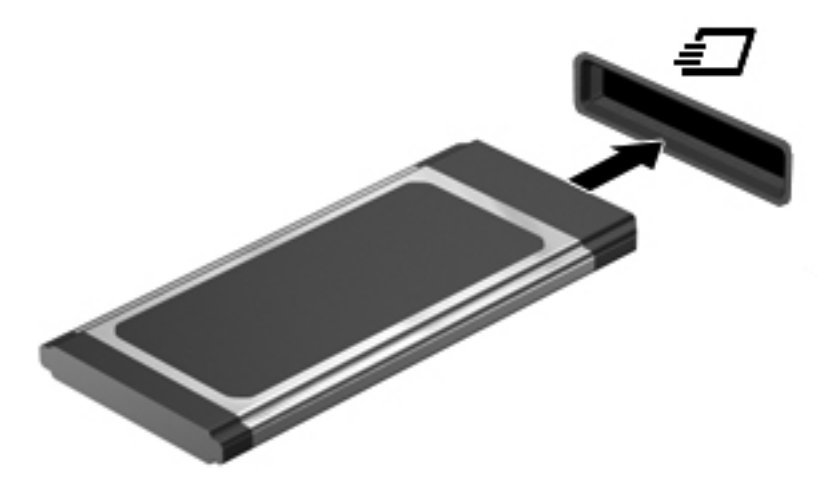

Det spilles av en lyd når enheten er registrert, og det kan hende det vises en meny med alternativer.

- **MERK:** Første gang du setter inn et ExpressCard, vises det en melding i systemstatusfeltet som forteller at datamaskinen har registrert enheten.
- **EX MERK:** Et ExpressCard-kort som står i datamaskinen, bruker strøm selv når det ikke er i bruk. For å spare strøm bør du stoppe eller ta ut ExpressCard-kortet når det ikke er i bruk.

## **Stoppe og ta ut ExpressCard-kort**

- **FORSIKTIG:** For å unngå å miste data eller at datamaskinen henger må du stoppe ExpressCardkortet før du tar det ut.
	- **1.** Lagre informasjonen, og lukk alle programmer som er knyttet til ExpressCard-kortet.
	- **EX MERK:** Hvis du vil stoppe en dataoverføring, klikker du på **Avbryt** i operativsystemets kopieringsvindu.
	- **2.** Stopp ExpressCard-kortet:
		- **a.** Dobbeltklikk på ikonet **Trygg fjerning av maskinvare** i systemstatusfeltet, helt til høyre på oppgavelinjen.
		- **MERK:** Hvis ikonet Trygg fjerning av maskinvare ikke vises, klikker du på ikonet **Vis skjulte ikoner** (**<** eller **<<**) i systemstatusfeltet.
		- **b.** Klikk på navnet på ExpressCard-kortet i listen.
		- **c.** Klikk på **Stopp** og deretter på **OK**.
	- **3.** Løse ut og fjerne ExpressCard-kortet:
		- **a.** Trykk forsiktig inn ExpressCard-kortet **(1)** for å låse det opp.
		- **b.** Trekk ExpressCard-kortet ut av sporet **(2)**.

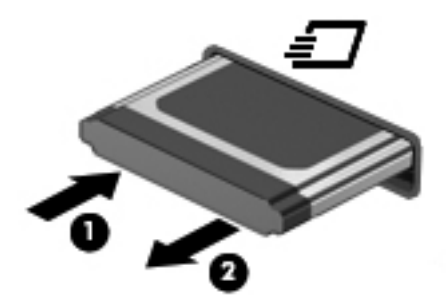

# **Bruke smartkort (kun på enkelte modeller)**

**MERK:** Begrepet *smartkort* brukes i dette kapittelet om både smartkort og Java™-kort.

Et smartkort er et tilbehør i kredittkortstørrelse med en mikrochip som inneholder minne og en mikroprosessor. I likhet med datamaskiner har smartkort et operativsystem for behandling av inndata og utdata, og de har sikkerhetsfunksjoner for å beskytte mot misbruk. Smartkort som følger bransjestandarden, kan brukes i smartkortleseren (kun på enkelte modeller).

En PIN-kode er nødvendig for å få tilgang til innholdet på mikrobrikken. Se under Hjelp og støtte for å få mer informasjon om sikkerhetsfunksjoner for smartkort.

**MERK:** Utseendet på datamaskinen kan avvike litt fra illustrasjonene i dette kapittelet.

#### **Sette inn smartkort**

Slik setter du inn et smartkort:

**1.** Hold smartkortet med etikettsiden vendt opp, og skyv det forsiktig inn i smartkortleseren til kortet sitter på plass.

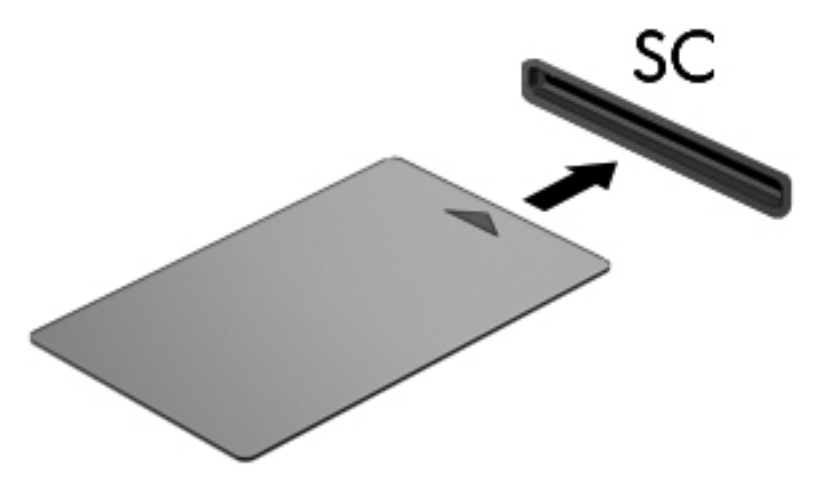

**2.** Følg veiledningen på skjermen for å logge deg på datamaskinen ved hjelp av PIN-koden til smartkortet.

## **Ta ut smartkort**

Slik tar du ut et smartkort:

**▲** Ta tak i kanten på smartkortet og trekk det ut av smartkortleseren.

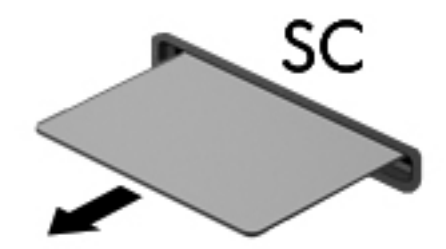

# **10 Minnemoduler**

Datamaskinen har ett minnemodulrom, som er plassert på undersiden av datamaskinen.

Datamaskinens minnekapasitet kan oppgraderes ved å legge til en minnemodul i det ledige sporet i ekspansjonsminnebrønnen eller ved å oppgradere eksisterende minnemodul i sporet i den primære minnemodulen.

- **ADVARSEL:** Koble fra strømledningen og ta ut alle batterier før du installerer en minnemodul, for å unngå elektrisk støt og skade på utstyret.
- **FORSIKTIG:** Utlading av statisk elektrisitet kan skade elektroniske komponenter. Før du tar ut eller installerer komponenter, må du ta på en jordet metallgjenstand for å lade ut all statisk elektrisitet i kroppen.

## **Sette inn eller ta ut minnemoduler**

Slik setter du inn eller bytter ut en minnemodul i minnemodulsporet:

- **1.** Lagre alt arbeid.
- **2.** Slå av datamaskinen.

Hvis du ikke er sikker på om datamaskinen er av eller i dvalemodus, slår du på datamaskinen ved å skyve av/på-bryteren mot høyre. Deretter slår du av datamaskinen ved hjelp av operativsystemet.

- **3.** Koble fra alle eksterne enheter som er koblet til datamaskinen.
- **4.** Koble strømledningen fra stikkontakten.
- **5.** Snu datamaskinen opp-ned på en plan flate.
- **6.** Ta alle batteriene ut av datamaskinen.
- **7.** Løsne de tre skruene i dekselet til harddiskrommet **(1)**.

**8.** Løft dekselet til harddiskrommet av datamaskinen **(2)**.

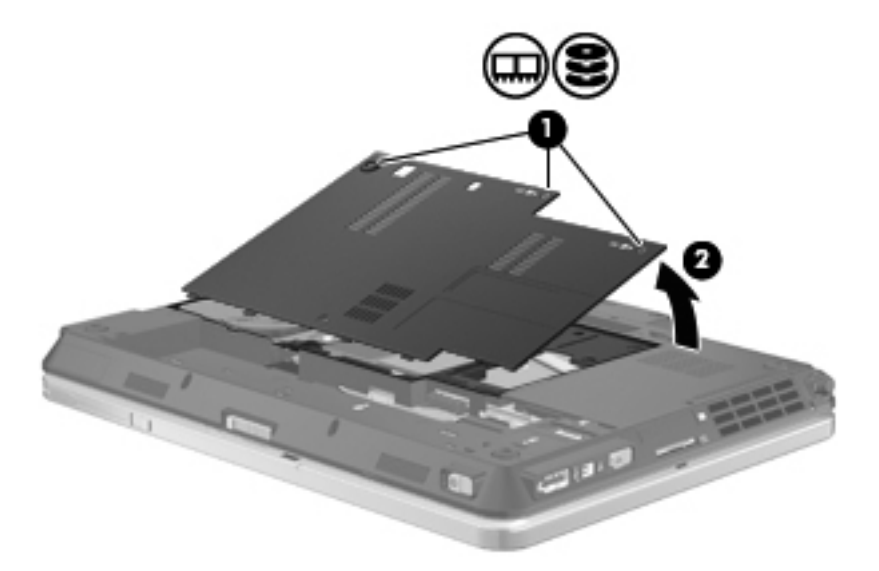

- **9.** Hvis du skal bytte ut en minnemodul, tar du ut den eksisterende minnemodulen:
	- **a.** Løsne festeklipsene **(1)** på hver side av minnemodulen.

Minnemodulen vippes opp.

- **FORSIKTIG:** For å unngå skade på minnemodulen må du bare holde den i kantene. Ikke ta på komponentene til minnemodulen.
- **b.** Ta tak i kantene på minnemodulen **(2)**, og trekk den forsiktig ut av minnemodulsporet.

Plasser minnemodulen i en antistatisk pose for å beskytte den etter at du har tatt den ut.

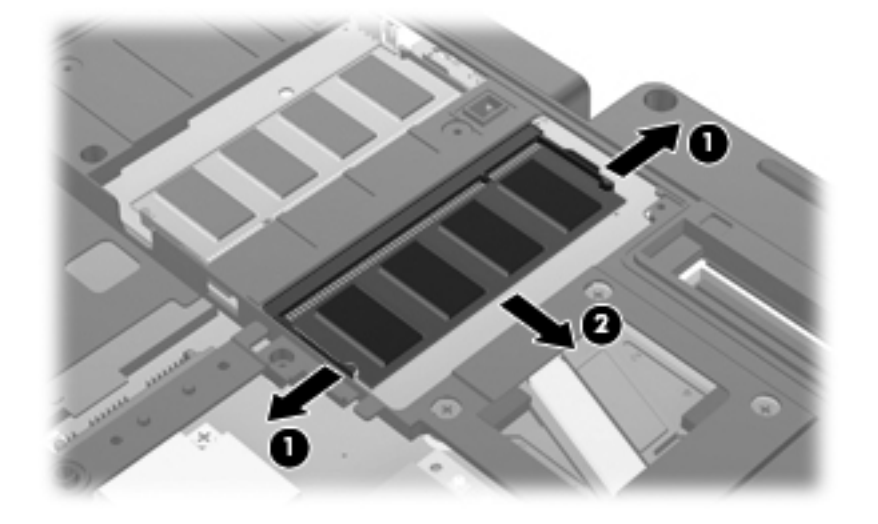

**10.** Sette inn en minnemodul:

- **MERK:** Hvis du skal sette inn en minnemodul og begge minnemodulsporene er ledige, må du sette inn minnemodulen i det primære minnemodulsporet.
	- **a.** Plasser kanten av minnemodulen med hakk **(1)** i forhold til knastene i minnemodulsporet.
		- **FORSIKTIG:** For å unngå skade på minnemodulen må du bare holde den i kantene. Ikke ta på komponentene på minnemodulen og ikke bøy den.
	- **b.** Hold minnemodulen i 45-graders vinkel og skyv den på plass i minnemodulrommet **(2)**.
	- **c.** Dytt minnemodulen **(3)** forsiktig ned ved å trykke på både venstre og høyre side av minnemodulen, helt til festeklipsene klikker på plass.

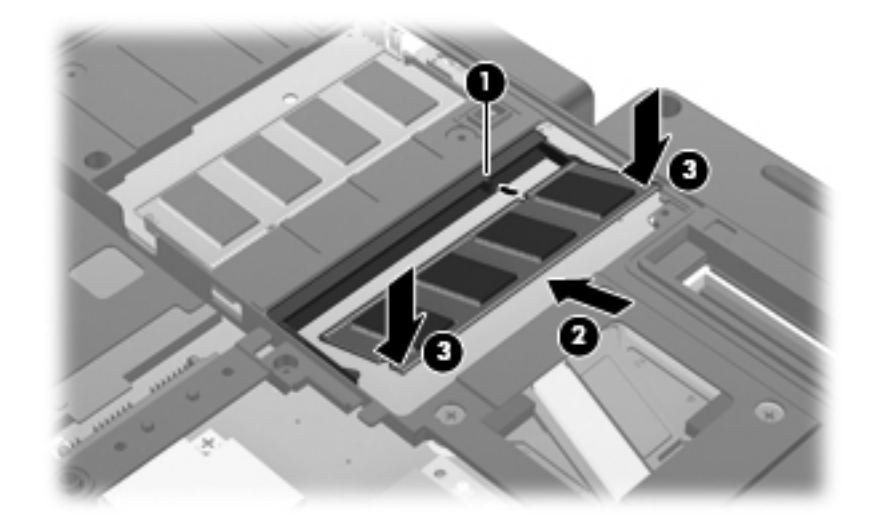

- **11.** Plasser knastene **(1)** på dekselet til harddiskrommet i sporene på datamaskinen.
- **12.** Lukk dekselet **(2)**.
- **13.** Trekk til de tre skruene **(3)** i dekselet til harddiskrommet.

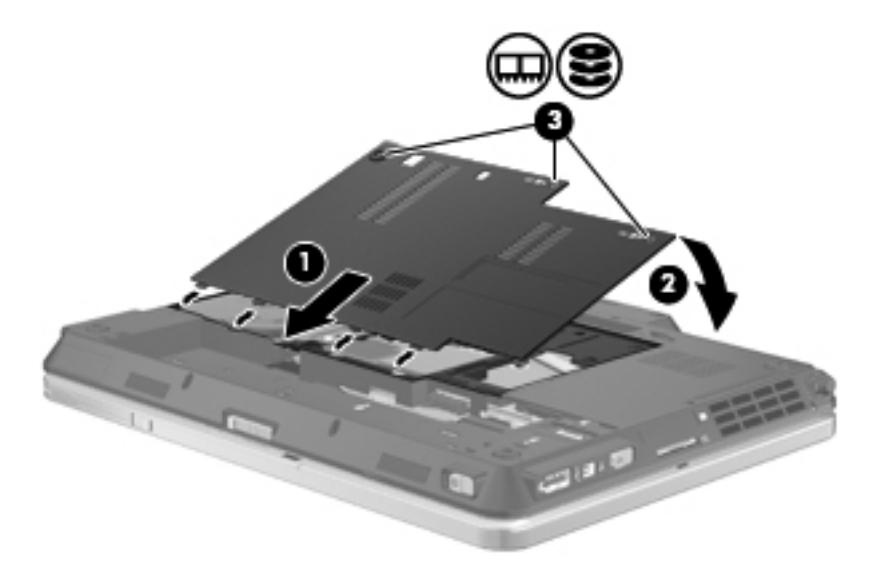

**14.** Sett batteriene tilbake på plass.

- **15.** Snu datamaskinen slik at høyre side vender opp, og koble til strømnettet og eksterne enheter igjen.
- **16.** Slå på datamaskinen.

## **Utvide plassen på harddisken for dvalemodusfilen**

Når dvalemodus startes, lagrer operativsystemet dataene dine i en dvalemodusfil på harddisken. Deretter slås datamaskinen av. Operativsystemet reserverer plass på harddisken for å lagre dvalemodusfilen, basert på hvor mye systemminne du har. Hvis du utvider systemminnet, utvides også plassen på harddisken som er reservert for dvalemodusfilen.

Hvis det oppstår problemer med dvalemodusen etter at du har utvidet minnet, må du kontrollere at den ledige plassen på harddisken er større enn plassen som kreves av dvalemodusfilen.

Slik ser du hvor mye ledig plass det er på hovedharddisken:

- **1.** Velg **Start > Min datamaskin**.
- **2.** Høyreklikk på oppføringen for hovedharddisken, og klikk deretter på **Egenskaper**.
- **▲** Hvis du vil vise hvor mye harddiskplass dvalemodusfilen trenger, velger du **Start > Kontrollpanel > Ytelse og vedlikehold > Strømalternativer > Dvalemodus**-kategorien.

Hvis den ledige plassen på harddisken er mindre enn plassen som kreves av dvalemodusfilen, må du utvide den ledige plassen på harddisken:

**▲** Velg **Start > Hjelp og støtte > Ytelse og vedlikehold > Frigi plass på harddisken**, og følg veiledningen på skjermen.

# **11 Sikkerhet**

# **Beskytte datamaskinen**

**MERK:** Sikkerhetsløsninger er konstruert for å fungere som hindringer, men de kan ikke alltid hindre at produktet blir skadet eller stjålet.

**MERK:** Datamaskinen støtter CompuTrace, en elektronisk sikkerhetstjeneste for sporing og gjenoppretting som er tilgjengelig i utvalgte regioner. Hvis datamaskinen blir stjålet, kan CompuTrace spore den hvis en uautorisert bruker kobler seg til Internett. Du må kjøpe programvaren og abonnere på tjenesten for å kunne bruke CompuTrace. Du finner informasjon om bestilling av CompuTraceprogramvaren på HP-nettstedet [http://www.hpshopping.com.](http://www.hpshopping.com)

Sikkerhetsfunksjonene som fulgte med datamaskinen, kan beskytte datamaskinen, personlige opplysninger og data mot en rekke farer. Hvilke sikkerhetsfunksjoner du trenger, kommer an på hvordan du bruker datamaskinen.

Windows-operativsystemet inneholder noen sikkerhetsfunksjoner. Du finner ytterligere sikkerhetsfunksjoner i følgende tabell. De fleste av disse sikkerhetsfunksjonene kan konfigureres i Konfigurere datamaskinen-programmet (heretter kalt Konfigurere datamaskinen).

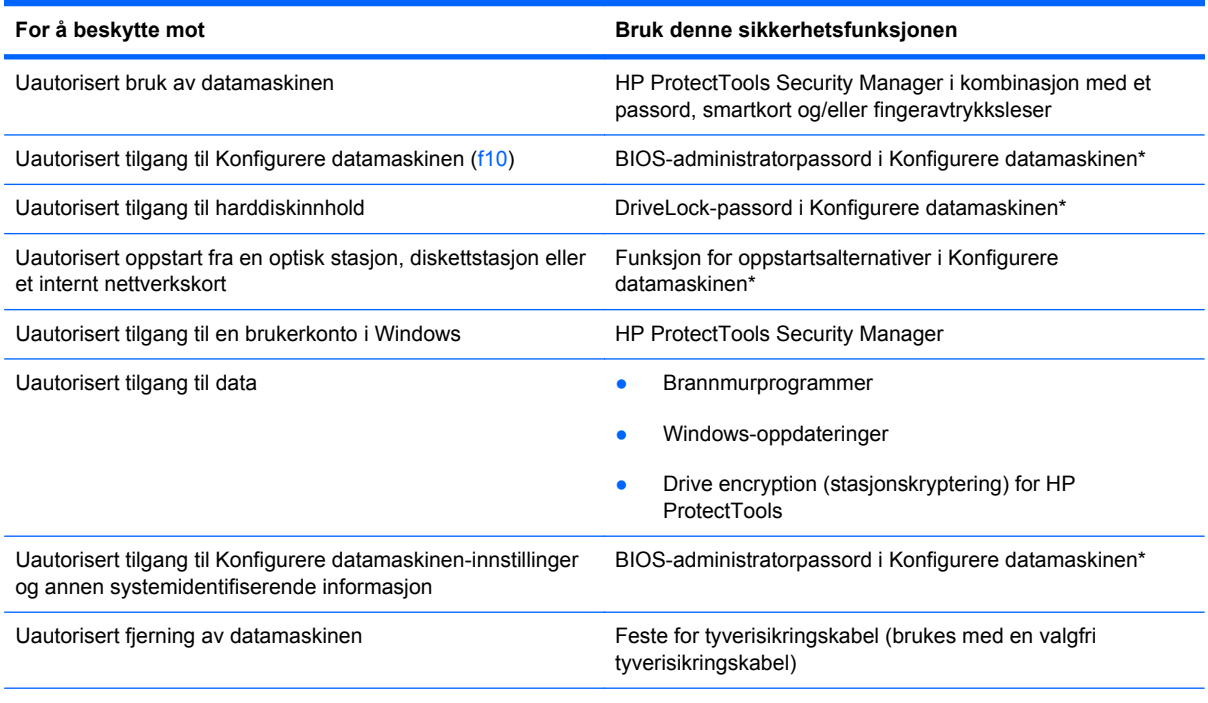

\*Konfigurere datamaskinen er et forhåndsinstallert, ROM-basert verktøy som også kan brukes når operativsystemet ikke fungerer eller vil lastes. Du kan enten bruke en pekeenhet (styrepute, styrepinne eller USB-mus) eller tastaturet til å navigere og foreta valg i Konfigurere datamaskinen.

## **Bruke passord**

De fleste sikkerhetsfunksjonene bruker passord. Hver gang du angir et passord, bør du skrive det ned og oppbevare det på et trygt sted borte fra datamaskinen. Vær oppmerksom på følgende passordhensyn:

- Konfigurerings- og DriveLock-passord angis i Konfigurere datamaskinen og styres av systemets BIOS.
- Det innebygde sikkerhetspassordet, som er et HP ProtectTools Security Manager-passord, kan aktiveres i Konfigurere datamaskinen for å gi BIOS-passordbeskyttelse i tillegg til de vanlige HP ProtectTools-funksjonene. Det innebygde sikkerhetspassordet brukes sammen med den valgfrie innebygde sikkerhetsbrikken.
- Windows-passord angis bare i Windows-operativsystemet.
- Hvis du glemmer BIOS-administratorpassordet du har angitt i Konfigurere datamaskinen, kan du bruke HP SpareKey for å starte programmet.
- Hvis du glemmer både bruker- og hovedpassordet til DriveLock som du har angitt i Konfigurere datamaskinen, er harddisken som er beskyttet av passordene, låst for godt og kan ikke lenger brukes.

Du kan bruke det samme passordet til en funksjon i Konfigurere datamaskinen og til en sikkerhetsfunksjon i Windows. Du kan også bruke det samme passordet til mer enn én funksjon i Konfigurere datamaskinen.

Tips om hvordan du oppretter og oppbevarer passord:

- Når du skal opprette et passord, må du følge kravene som er angitt i programmet.
- Skriv ned passordene og oppbevar dem på et trygt sted borte fra datamaskinen.
- Ikke lagre passordene i en fil på datamaskinen.

Tabellene nedenfor viser ofte brukte Windows- og BIOS-administratorpassord og beskriver funksjonene deres.

### **Angi passord i Windows**

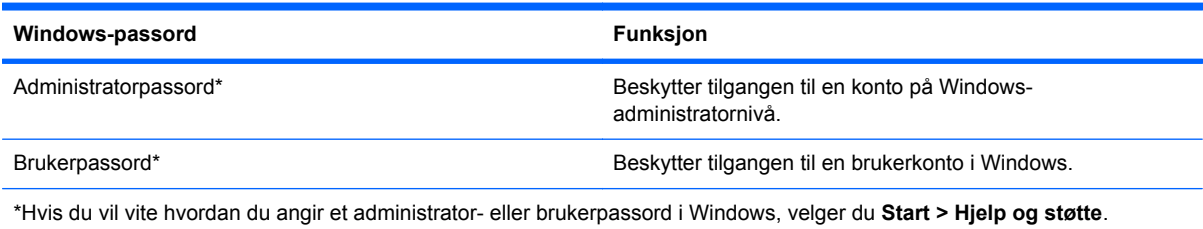

## **Angi passord i Konfigurere datamaskinen**

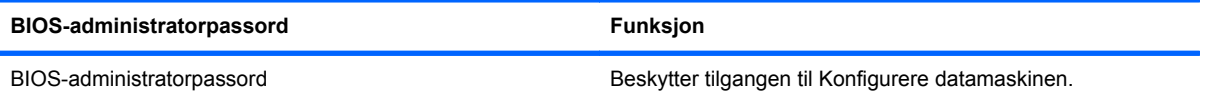

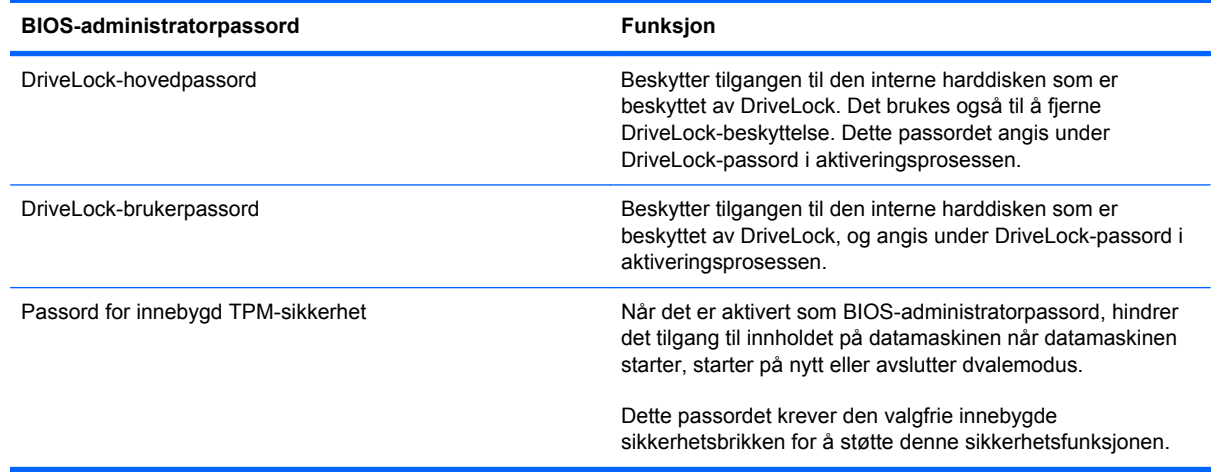

## **BIOS-administratorpassord**

BIOS-administratorpassordet i Konfigurere datamaskinen beskytter konfigurasjonsinnstillingene og systemidentifiserende informasjon i Konfigurere datamaskinen. Når dette passordet er angitt, må det skrives inn for at du skal få tilgang til Konfigurere datamaskinen og gjøre endringer ved hjelp av Konfigurere datamaskinen.

Legg merke til følgende når det gjelder BIOS-administratorpassordet:

- Det må ikke forveksles med et administratorpassord i Windows, selv om passordene kan være identiske.
- Det vises ikke når det angis, skrives inn, endres eller slettes.
- Det må angis og skrives inn med de samme tastene. Et BIOS-administratorpassord som er angitt med talltastene på tastaturet, blir for eksempel ikke gjenkjent hvis du senere forsøker å skrive det inn med det numeriske tastaturet.
- Det kan bestå av en hvilken som helst kombinasjon av opptil 32 bokstaver og sifre, og det skilles ikke mellom store og små bokstaver hvis ikke administratoren krever det.

#### **Administrere et BIOS-administratorpassord**

Et BIOS-administratorpassord angis, endres og slettes i Konfigurere datamaskinen.

Slik angir eller endrer du dette passordet i Konfigurere datamaskinen:

- **1.** Slå på eller start datamaskinen på nytt, og trykk på esc mens meldingen "Press the ESC key for Startup Menu" (trykk på ESC-tasten for oppstartsmenyen) vises nederst på skjermen.
- **2.** Trykk på f10 for å åpne BIOS Setup (BIOS-innstillinger).
- **3.** Bruk en pekeenhet eller piltastene til å velge **Security** (sikkerhet) **> Change Password** (endre passord), og trykk deretter på enter.
- **4.** Skriv inn det gjeldende passordet når du får beskjed om det.
- **5.** Skriv inn det nye passordet når du får beskjed om det.
- **6.** Bekreft det nye passordet ved å skrive det inn på nytt når du får beskjed om det.
- **7.** Når du skal lagre endringene og avslutte Konfigurere datamaskinen, klikker du på ikonet **Save** (lagre) nederst til venstre på skjermen og følger veiledningen.

– eller –

Bruk deretter piltastene til å velge **File** (fil) **> Save Changes and Exit** (lagre endringer og avslutt), og trykk på enter.

Endringene trer i kraft når datamaskinen startes på nytt.

Slik sletter du dette passordet i Konfigurere datamaskinen:

- **1.** Slå på eller start datamaskinen på nytt, og trykk på esc mens meldingen "Press ESC key for Startup Menu" (trykk på ESC-tasten for oppstartsmenyen) vises nederst på skjermen.
- **2.** Trykk på f10 for å åpne BIOS Setup (BIOS-innstillinger).
- **3.** Bruk en pekeenhet eller piltastene til å velge **Security** (sikkerhet) **> Change Password** (endre passord), og trykk deretter på enter.
- **4.** Skriv inn det gjeldende passordet når du får beskjed om det.
- **5.** Når du får beskjed om å skrive inn det nye passordet, lar du feltet stå tomt og trykker på enter.
- **6.** Les advarselen. Velg **YES** (ja) for å fortsette.
- **7.** Når du får beskjed om å skrive inn det nye passordet på nytt, lar du feltet stå tomt og trykker på enter.
- **8.** Når du skal lagre endringene og avslutte Konfigurere datamaskinen, klikker du på ikonet **Save** (lagre) nederst til venstre på skjermen og følger veiledningen.

– eller –

Bruk deretter piltastene til å velge **File** (fil) **> Save Changes and Exit** (lagre endringer og avslutt), og trykk på enter.

Endringene trer i kraft når datamaskinen startes på nytt.

#### **Skrive inn et BIOS-administratorpassord**

Når meldingen **BIOS administrator password** (BIOS-administratorpassord) vises, oppgir du passordet (med de samme tastene som du brukte til å angi passordet) og trykker på enter. Hvis du skriver BIOS-administratorpassordet feil tre ganger, må du starte datamaskinen på nytt og prøve igjen.

## **Bruke DriveLock-funksjonen i Konfigurere datamaskinen**

**FORSIKTIG:** For å unngå at den DriveLock-beskyttede harddisken blir permanent ubrukelig, bør du skrive ned bruker- og hovedpassordet til DriveLock og lagre disse på et trygt sted vekk fra datamaskinen. Hvis du glemmer begge DriveLock-passordene, sperres harddisken permanent og kan ikke lenger brukes.

DriveLock-beskyttelse hindrer uautorisert tilgang til innholdet på en harddisk. DriveLock kan bare brukes på datamaskinens interne harddisk(er). Når DriveLock-beskyttelse er brukt på en stasjon, må du skrive inn et passord for å få tilgang til stasjonen. Stasjonen må være satt inn i datamaskinen eller en avansert portreplikator for at du skal kunne få tilgang til den via DriveLock-passordene.

For å kunne bruke DriveLock-beskyttelse på en intern harddisk må du angi et brukerpassord og et hovedpassord i Konfigurere datamaskinen. Vær oppmerksom på følgende ved bruk av DriveLockbeskyttelse:

- Når DriveLock-beskyttelse er brukt på en harddisk, må du angi enten brukerpassordet eller hovedpassordet for å få tilgang til harddisken.
- Den som bruker den beskyttede harddisken til daglig, bør ha brukerpassordet. Systemadministrator eller den som bruker den beskyttede harddisken til daglig, bør ha hovedpassordet.
- Brukerpassordet og hovedpassordet kan være identiske.
- Du kan bare slette bruker- eller hovedpassordet ved å fjerne DriveLock-beskyttelsen fra stasjonen. DriveLock-beskyttelsen kan bare fjernes fra stasjonen med hovedpassordet.

#### **Angi DriveLock-passord**

Slik angir du et DriveLock-passord i Konfigurere datamaskinen:

- **1.** Slå på datamaskinen og trykk på esc mens meldingen "Press ESC key for Startup Menu" (trykk på ESC-tasten for oppstartsmenyen) vises nederst på skjermen.
- **2.** Trykk på f10 for å åpne BIOS Setup (BIOS-innstillinger).
- **3.** Bruk en pekeenhet eller piltastene til å velge **Security** (sikkerhet) **> DriveLock Password** (DriveLock-passord), og trykk på enter.
- **4.** Bruk en pekeenhet til å klikke på harddisken du vil beskytte.

– eller –

Bruk piltastene til å velge harddisken du vil beskytte, og trykk deretter på enter.

- **5.** Les advarselen. Velg **YES** (ja) for å fortsette.
- **6.** Skriv inn hovedpassordet i feltene **New password** (nytt passord) og **Verify new password** (bekreft nytt passord), og trykk deretter på enter.
- **7.** Skriv inn brukerpassordet i feltene **New password** (nytt passord) og **Verify new password** (bekreft nytt passord), og trykk deretter på enter.
- 8. For å bekrefte DriveLock-beskyttelse av harddisken du har valgt, skriver du inn DriveLock i bekreftelsesfeltet og trykker på enter.
- **MERK:** Det skilles mellom små og store bokstaver i bekreftelsesfeltet.
- **9.** Når du skal lagre endringene og avslutte Konfigurere datamaskinen, klikker du på ikonet **Save** (lagre) nederst til venstre på skjermen og følger veiledningen.

– eller –

Bruk deretter piltastene til å velge **File** (fil) **> Save Changes and Exit** (lagre endringer og avslutt), og trykk på enter.

Endringene trer i kraft når datamaskinen startes på nytt.

#### **Skrive inn DriveLock-passord**

Kontroller at harddisken står i datamaskinen (ikke i en eventuell forankringsenhet eller ekstern MultiBay-enhet).

Når meldingen **DriveLock Password** (DriveLock-passord) vises, skriver du inn bruker- eller hovedpassordet (med de samme tastene som du brukte til å angi passordet), og trykker på enter.

Hvis du skriver passordet feil to ganger, må du avslutte datamaskinen og forsøke på nytt.

#### **Endre DriveLock-passord**

Slik endrer du et DriveLock-passord i Konfigurere datamaskinen:

- **1.** Slå på datamaskinen og trykk på esc mens meldingen "Press ESC key for Startup Menu" (trykk på ESC-tasten for oppstartsmenyen) vises nederst på skjermen.
- **2.** Trykk på f10 for å åpne BIOS Setup (BIOS-innstillinger).
- **3.** Bruk en pekeenhet eller piltastene til å velge **Security** (sikkerhet) **> DriveLock Password** (DriveLock-passord), og trykk på enter.
- **4.** Bruk en pekeenhet til å velge en intern harddisk.

– eller –

Bruk piltastene til å velge en intern harddisk og trykk deretter på enter.

- **5.** Bruk en pekeenhet eller piltastene til å velge passordet du vil endre.
- **6.** Skriv inn det gjeldende passordet i feltet **Old password** (gammelt passord), skriv inn et nytt passord i feltene **New password** (nytt passord) og **Verify new password** (bekreft nytt passord), og trykk deretter på enter.
- **7.** Når du skal lagre endringene og avslutte Konfigurere datamaskinen, klikker du på ikonet **Save** (lagre) nederst til venstre på skjermen og følger veiledningen.

– eller –

Bruk deretter piltastene til å velge **File** (fil) **> Save Changes and Exit** (lagre endringer og avslutt), og trykk på enter.

Endringene trer i kraft når datamaskinen startes på nytt.

#### **Fjerne DriveLock-beskyttelse**

Slik fjerner du DriveLock-beskyttelse i Konfigurere datamaskinen:

- **1.** Slå på datamaskinen og trykk på esc mens meldingen "Press ESC key for Startup Menu" (trykk på ESC-tasten for oppstartsmenyen) vises nederst på skjermen.
- **2.** Trykk på f10 for å åpne BIOS Setup (BIOS-innstillinger).
- **3.** Bruk en pekeenhet eller piltastene til å velge **Security** (sikkerhet) **> DriveLock Password** (DriveLock-passord), og trykk på enter.
- **4.** Bruk en pekeenhet eller piltastene til å velge en intern harddisk, og trykk deretter på enter.
- **5.** Bruk en pekeenhet eller piltastene til å velge **Disable protection** (deaktiver beskyttelse).
- **6.** Skriv inn hovedpassordet, og trykk deretter på enter.
- **7.** Når du skal lagre endringene og avslutte Konfigurere datamaskinen, klikker du på ikonet **Save** (lagre) nederst til venstre på skjermen og følger veiledningen.

– eller –

Bruk deretter piltastene til å velge **File** (fil) **> Save Changes and Exit** (lagre endringer og avslutt), og trykk på enter.

Endringene trer i kraft når datamaskinen startes på nytt.

### **Bruke automatisk DriveLock i Konfigurere datamaskinen**

I et flerbrukermiljø kan du angi et automatisk DriveLock-passord. Når du har aktivert funksjonen for automatisk DriveLock-passord, får du tildelt et vilkårlig generert brukerpassord og hovedpassord for DriveLock. Når en bruker oppgir riktig passord, blir det vilkårig genererte brukerpassordet og hovedpassordet til DriveLock brukt til å låse opp stasjonen.

**MERK:** Du må ha et BIOS-administratorpassord for å få tilgang til funksjonene for automatisk DriveLock.

#### **Skrive inn et automatisk DriveLock-passord**

Slik aktiverer du et automatisk disklåspassord i Konfigurere datamaskinen:

- **1.** Slå på eller start datamaskinen på nytt, og trykk på esc mens meldingen "Press ESC key for Startup Menu" (trykk på ESC-tasten for oppstartsmenyen) vises nederst på skjermen.
- **2.** Trykk på f10 for å åpne BIOS Setup (BIOS-innstillinger).
- **3.** Bruk en pekeenhet eller piltastene til å velge **Security** (sikkerhet) **> Automatic DriveLock** (automatisk DriveLock), og trykk deretter på enter.
- **4.** Bruk en pekeenhet eller piltastene til å velge en intern harddisk, og trykk deretter på enter.
- **5.** Les advarselen. Velg **YES** (ja) for å fortsette.
- **6.** Når du skal lagre endringene og avslutte Konfigurere datamaskinen, klikker du på ikonet **Save** (lagre) nederst til venstre på skjermen og følger veiledningen.

– eller –

Bruk deretter piltastene til å velge **File** (fil) **> Save Changes and Exit** (lagre endringer og avslutt), og trykk på enter.

#### **Fjerne automatisk DriveLock-beskyttelse**

Slik fjerner du DriveLock-beskyttelse i Konfigurere datamaskinen:

- **1.** Slå på eller start datamaskinen på nytt, og trykk på esc mens meldingen "Press ESC key for Startup Menu" (trykk på ESC-tasten for oppstartsmenyen) vises nederst på skjermen.
- **2.** Trykk på f10 for å åpne BIOS Setup (BIOS-innstillinger).
- **3.** Bruk en pekeenhet eller piltastene til å velge **Security** (sikkerhet) **> Automatic DriveLock** (automatisk DriveLock), og trykk deretter på enter.
- **4.** Bruk en pekeenhet eller piltastene til å velge en intern harddisk, og trykk deretter på enter.
- **5.** Bruk en pekeenhet eller piltastene til å velge **Disable protection** (deaktiver beskyttelse).
- **6.** Når du skal lagre endringene og avslutte Konfigurere datamaskinen, klikker du på ikonet **Save** (lagre) nederst til venstre på skjermen og følger veiledningen.

– eller –

Bruk deretter piltastene til å velge **File** (fil) **> Save Changes and Exit** (lagre endringer og avslutt), og trykk på enter.

# **Bruke sikkerhetsfunksjonene i Konfigurere datamaskinen**

## **Sikre systemenheter**

Du kan deaktivere eller aktivere systemenheter via følgende menyer i Konfigurere datamaskinen:

- Boot Options (oppstartsalternativer)
- Device Configurations (enhetskonfigurasjoner)
- Builtin Device Options (alternativer for innebygd enhet)
- Port Options (portalternativer)

Slik kan du deaktivere og aktivere systemenhetene igjen i Konfigurere datamaskinen:

- **1.** Slå på eller start datamaskinen på nytt, og trykk på esc mens meldingen "Press ESC key for Startup Menu" (trykk på ESC-tasten for oppstartsmenyen) vises nederst på skjermen.
- **2.** Trykk på f10 for å åpne BIOS Setup (BIOS-innstillinger).
- **3.** Bruk en pekeenhet eller piltastene til å velge **System Configuration** (systemkonfigurasjon) **> Boot Options** (oppstartsalternativer), **System Configuration** (systemkonfigurasjon) **> Device Configurations** (enhetskonfigurasjoner), **System Configuration** (systemkonfigurasjon) **> Built-In Device Options** (alternativer for innebygd enhet) eller **System Configuration** (systemkonfigurasjon) **> Port Options** (portalternativer).
- **4.** Trykk på enter.
- **5.** Når du skal deaktivere et alternativ, bruker du en pekeenhet til å oppheve merkingen av alternativet.

– eller –

Bruk piltastene til å velge alternativet, og trykk deretter på enter.

**6.** Når du skal aktivere et alternativ igjen, bruker du en pekeenhet til å merke av for alternativet.

– eller –

Bruk piltastene til å velge alternativet, og trykk deretter på enter.

**7.** Når du skal lagre endringene og avslutte Konfigurere datamaskinen, klikker du på ikonet **Save** (lagre) nederst til venstre på skjermen og følger veiledningen.

– eller –

Bruk deretter piltastene til å velge **File** (fil) **> Save Changes and Exit** (lagre endringer og avslutt), og trykk på enter.

Endringene trer i kraft når datamaskinen startes på nytt.

## **Vise systeminformasjon i Konfigurere datamaskinen**

Funksjonen System Information (systeminformasjon) i Konfigurere datamaskinen inneholder to typer systeminformasjon:

- Identifiserende informasjon om datamaskinmodellen og batteriene
- Spesifikasjoner for prosessor, cacheminne, minne, system-ROM, skjermrevisjon og tastaturkontrollerversjon

Slik viser du denne generelle systeminformasjonen i Konfigurere datamaskinen:

- **1.** Slå på eller start datamaskinen på nytt, og trykk på esc mens meldingen "Press ESC key for Startup Menu" (trykk på ESC-tasten for oppstartsmenyen) vises nederst på skjermen.
- **2.** Trykk på f10 for å åpne BIOS Setup (BIOS-innstillinger).
- **3.** Bruk en pekeenhet eller piltastene til å velge **File** (fil) **> System Information** (systeminformasjon), og trykk deretter på enter.
- **MERK:** For å hindre uautorisert tilgang til denne informasjonen må du opprette et BIOSadministratorpassord i Konfigurere datamaskinen.

### **Bruke system-IDer i Konfigurere datamaskinen**

Med funksjonen System IDs (system-ID-er) i Konfigurere datamaskinen kan du vise eller skrive inn verdi- og eierkoder.

**Formula MERK:** For å hindre uautorisert tilgang til denne informasjonen må du opprette et BIOSadministratorpassord i Konfigurere datamaskinen.

Slik bruker du denne funksjonen i Konfigurere datamaskinen:

- **1.** Slå på eller start datamaskinen på nytt, og trykk på esc mens meldingen "Press ESC key for Startup Menu" (trykk på ESC-tasten for oppstartsmenyen) vises nederst på skjermen.
- **2.** Trykk på f10 for å åpne BIOS Setup (BIOS-innstillinger).
- **3.** Bruk en pekeenhet eller piltastene til å velge **Security** (sikkerhet) **> System IDs** (system-ID-er), og trykk deretter på enter.
- **4.** Bruk en pekeenhet eller piltastene til å velge **Notebook Asset Tag** (maskinens verdikode) eller **Notebook Ownership Tag** (maskinens eierkode), og skriv deretter inn opplysningene.
- **5.** Trykk på enter når du er ferdig.
- **6.** Når du skal lagre endringene og avslutte Konfigurere datamaskinen, klikker du på ikonet **Save** (lagre) nederst til venstre på skjermen og følger veiledningen.

– eller –

Bruk deretter piltastene til å velge **File** (fil) **> Save Changes and Exit** (lagre endringer og avslutt), og trykk på enter.

Endringene trer i kraft når datamaskinen startes på nytt.

## **Bruke antivirusprogramvare**

Når du bruker datamaskinen til å få tilgang til e-post, nettverk eller Internett, utsetter du datamaskinen for datavirus. Datavirus kan sette operativsystemet, programmer eller verktøy ut av spill, eller hindre dem i å fungere slik de skal.

Antivirusprogrammer kan oppdage de fleste virus, uskadeliggjøre dem og i de fleste tilfeller reparere eventuell skade de har forårsaket. Antivirusprogrammet må holdes oppdatert for å sikre kontinuerlig beskyttelse mot nylig oppdagede virus.

Antivirusprogrammet McAfee Total Protection er enten forhåndsinstallert eller forhåndslastet på datamaskinen.

Hvis antivirusprogramvaren er forhåndsinstallert, velger du **Start > Alle programmer > McAfee > Managed Services > Total Protection**.

Hvis programvaren er forhåndslastet, velger du **Start > Alle programmer > HP programvareinstallering**, og deretter følger du veiledningen på skjermen for å laste programvaren **McAfee Total Protection**.

Hvis du ønsker mer informasjon om datavirus, skriver du inn virus i søkefeltet i Hjelp og støtte.

## **Bruke brannmurprogramvare**

Når du bruker datamaskinen til å få tilgang til e-post, nettverk eller Internett, kan uautoriserte personer få tilgang til datamaskinen, dine personlige filer og opplysninger om deg. Bruk brannmurprogrammet som er forhåndsinstallert på datamaskinen for å beskytte dine personlige opplysninger. Antivirusprogrammet McAfee Total Protection er forhåndsinstallert på datamaskinen. Du får tilgang til programvaren ved å velge **Start > Alle programmer > McAfee > Managing Services > Total Protection**.

Brannmuren har funksjoner som logging og rapportering av nettverksaktivitet og automatisk overvåking av all inngående og utgående trafikk. Du finner mer informasjon i programvareprodusentens veiledning, som kan følge med programvaren, ligge på en plate eller finnes på nettstedet til produsenten.

**MERK:** I enkelte tilfeller kan brannmurer blokkere tilgangen til Internett-spill, påvirke deling av skrivere eller filer i et nettverk, eller blokkere autoriserte e-postvedlegg. Du kan løse problemet midlertidig ved å deaktivere brannmuren, utføre oppgaven du ønsker å utføre og deretter aktivere brannmuren igjen. Hvis du vil løse problemet permanent, må du omkonfigurere brannmuren slik det er nødvendig, og endre policyene og innstillingene i andre systemer for inntrengningsbeskyttelse. Hvis du trenger mer informasjon, kontakter du nettverksadministratoren eller IT-avdelingen.

# **Installere kritiske oppdateringer**

△ FORSIKTIG: Microsoft sender ut varsler om kritiske oppdateringer. Du beskytter datamaskinen mot sikkerhetsbrudd og datavirus ved å installere alle de kritiske oppdateringene fra Microsoft så snart du mottar et varsel om at de er tilgjengelige.

Oppdateringer til operativsystemet og annen programvare kan ha blitt tilgjengelig *etter* at datamaskinen ble levert. Slik sørger du for at alle tilgjengelige oppdateringer installeres på datamaskinen:

- Kjør Windows Update en gang i måneden for å installere den nyeste programvaren fra Microsoft.
- Hent oppdateringer fra Microsofts nettsted og ved hjelp av oppdateringslenken i Hjelp og støtte.

## **Bruke HP ProtectTools Security Manager (kun på enkelte modeller)**

HP ProtectTools Security Manager er forhåndsinstallert på enkelte modeller. Du får tilgang til denne programvaren via Windows Kontrollpanel. Programvaren inneholder sikkerhetsfunksjoner som beskytter mot uautorisert tilgang til datamaskinen, nettverk og kritiske data. Du finner mer informasjon i hjelpen til HP ProtectTools.

# **Installere en tyverisikringskabel**

- **MERK:** En tyverisikringskabel er konstruert for å fungere som en hindring, men kan ikke alltid hindre at datamaskinen blir skadet eller stjålet.
	- **1.** Lag en løkke med tyverisikringskabelen rundt et fast objekt.
	- **2.** Sett nøkkelen **(1)** i kabellåsen **(2)**.
	- **3.** Sett kabellåsen i festet for tyverisikringskabelen **(3)** på datamaskinen, og lås deretter kabellåsen med nøkkelen.

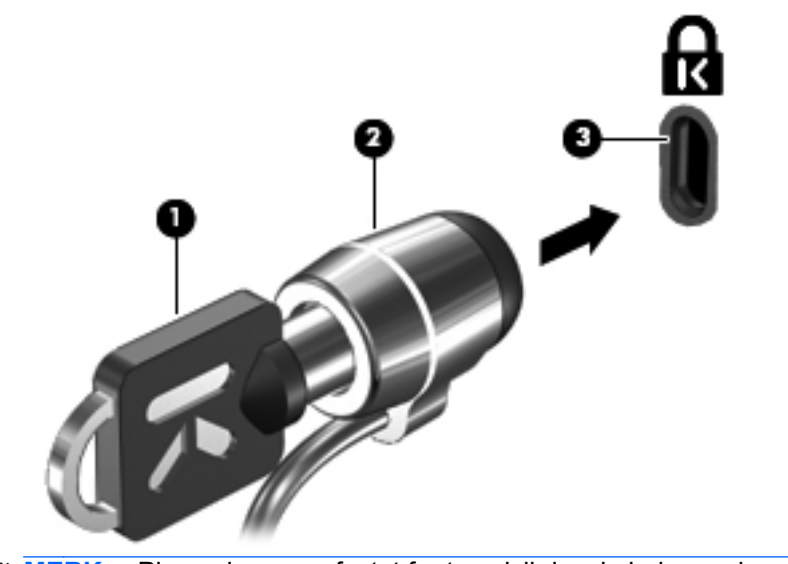

**MERK:** Plasseringen av festet for tyverisikringskabelen varierer fra modell til modell.

# **12 Programvareoppdateringer**

## **Oppdatere programvare**

Oppdaterte versjoner av programvaren som fulgte med datamaskinen, er tilgjengelige enten gjennom HPs verktøy for oppdatering av programvare eller på HPs nettsted.

Verktøyet Software Update søker automatisk etter programvareoppdateringer fra HP. Verktøyet kjøres hver 30. dag og viser en liste over støttevarsler, for eksempel sikkerhetsforbedringer og valgfrie programvare- og driveroppdateringer.

Du kan når som helst manuelt se etter oppdateringer ved å velge **Start > Hjelp og støtte > Update Software & Drivers** (oppdater programvare og drivere) og følge veiledningen på skjermen.

Størstedelen av programvaren på HP-nettstedet er pakket i komprimerte filer som kalles *SoftPaqs*. Enkelte BIOS-oppdateringer kan være pakket i komprimerte filer som kalles *ROMPaqs*.

Enkelte nedlastingspakker inneholder filen Readme.txt, som inneholder informasjon om installering av filen og problemløsing. (Readme-filene i ROMPaqene er bare tilgjengelige på engelsk.)

Du får også tilgang til programvareoppdateringer hvis du skaffer deg platen *Support Software* (kjøpes separat). Denne platen inneholder enhetsdrivere, BIOS-oppdateringer og verktøy.

- **1.** Åpne nettleseren og gå til [http://www.hp.com/support.](http://www.hp.com/support)
- **2.** Velg land eller region.
- **3.** Klikk på alternativet for nedlasting av programvare og drivere, og skriv datamaskinens modellnummer i produktfeltet.
- **4.** Trykk på enter.
- **5.** Følg veiledningen på skjermen.

Slik oppdaterer du programvaren med en *Support Software*-plate:

- **1.** Sett *Support Software*-platen inn i den optiske stasjonen.
- **2.** Følg veiledningen på skjermen.

Slik oppdaterer du programvaren fra HPs nettsted:

**1.** Finn ut hvilken datamaskinmodell, produktkategori og serie du har. Forbered en oppdatering av system-BIOS ved å identifisere BIOS-versjonen som i øyeblikket er installert på datamaskinen. Du finner detaljer i avsnittet Bestemme BIOS-versjonen.

Hvis datamaskinen er koblet til et nettverk, må du kontakte nettverksadministratoren før du installerer programvareoppdateringer, spesielt BIOS-oppdateringer.

- **MERK:** Datamaskinens BIOS er lagret i systemets ROM. BIOS starter operativsystemet, bestemmer hvordan datamaskinen skal samvirke med maskinvareenhetene, og muliggjør informasjonsutveksling mellom maskinvareenhetene, for eksempel klokkeslett og dato.
- **2.** Åpne nettleseren og gå til [http://www.hp.com/support.](http://www.hp.com/support)
- **3.** Velg land eller region.
- **4.** Klikk på alternativet for nedlasting av programvare og drivere, og skriv datamaskinens modellnummer i produktfeltet.
- **5.** Trykk på enter.
- **6.** Følg veiledningen på skjermen.

# **Oppdatere BIOS**

Hvis du vil oppdatere BIOS, må du først finne ut hvilken BIOS-versjon du har, og deretter laste ned og installere den nye BIOS-versjonen.

## **Finne BIOS-versjonen**

Versjonsinformasjon for BIOS (også kalt *ROM-dato* og *system-BIOS*) kan vises ved å trykke på fn +esc (hvis du allerede er i Windows) eller ved å bruke Konfigurere datamaskinen.

Slik bruker du Konfigurere datamaskinen til å vise BIOS-informasjon:

- **1.** Slå på eller start datamaskinen på nytt, og trykk på esc mens meldingen "Press ESC key for Startup Menu" (trykk på ESC-tasten for oppstartsmenyen) vises nederst på skjermen.
- **2.** Trykk på f10 for å åpne BIOS-innstillinger.
- **3.** Bruk en pekeenhet eller piltastene til å velge **File** (fil) **> System Information** (systeminformasjon).
- **4.** Trykk på esc for å gå tilbake til menyen **File** (fil).
- **5.** Klikk på ikonet **Exit** (avslutt) nederst til venstre på skjermbildet, og følg deretter veiledningen på skjermen.

– eller –

Bruk deretter piltastene til å velge **File** (fil) **> Ignore Changes and Exit** (forkast endringer og avslutt), og trykk på enter.

## **Laste ned en BIOS-oppdatering**

**FORSIKTIG:** For å unngå skade på datamaskinen eller en mislykket installering skal en BIOSoppdatering lastes ned og installeres bare når datamaskinen er koblet til en pålitelig ekstern strømkilde ved hjelp av strømadapteren. Ikke last ned eller installer BIOS-oppdateringer mens datamaskinen går på batteri, er koblet til en forankringsstasjon (tilleggsutstyr) eller er koblet til en alternativ strømkilde. Følg disse retningslinjene ved nedlasting og installering:

Ikke koble strømmen fra datamaskinen ved å trekke strømledningen ut av stikkontakten.

Ikke slå av datamaskinen eller sett den i vente- eller dvalemodus.

Ikke sett inn, fjern, koble til eller koble fra enheter, kabler eller ledninger.

Slik laster du ned en BIOS-oppdatering:

- **MERK:** BIOS-oppdateringer gjøres tilgjengelige etter behov. En nyere BIOS-oppdatering er kanskje ikke tilgjengelig for datamaskinen. Vi anbefaler at du besøker HPs nettsted jevnlig for å se om det er BIOS-oppdateringer.
	- **1.** Åpne nettleseren, gå til<http://www.hp.com/support> og velg ditt land eller din region.
	- **2.** Klikk på alternativet for nedlasting av programvare og drivere, skriv datamaskinens modellnummer i produktfeltet og trykk på enter.
	- **3.** Klikk på ditt spesifikke produkt blant modellene som er oppført.
	- **4.** Klikk på operativsystemet du bruker.
	- **5.** Følg veiledningen på skjermen for å få tilgang til BIOS-oppdateringen du vil laste ned. Noter nedlastingsdatoen, navnet eller annen identifiserende informasjon. Du kan komme til å trenge denne informasjonen for å finne igjen oppdateringen senere, etter at den er lastet ned til harddisken.
	- **6.** På nedlastingsområdet utfører du denne fremgangsmåten:
		- **a.** Finn BIOS-oppdateringen som er nyere enn BIOS-versjonen som er installert på datamaskinen din.
		- **b.** Følg veiledningen på skjermen for å laste ned oppdateringen til harddisken.

Noter deg banen på harddisken hvor BIOS-oppdateringen lastes ned. Du må finne frem til denne banen når du er klar til å installere oppdateringen.

**ERK:** Hvis datamaskinen er koblet til et nettverk, må du kontakte nettverksadministratoren før du installerer programvareoppdateringer, spesielt BIOS-oppdateringer.

Prosedyrene for installering av BIOS varierer. Følg veiledningen som vises på skjermen når nedlastingen er fullført. Hvis det ikke vises noen veiledning, gjør du følgende:

- **1.** Åpne Windows Utforsker ved å velge **Start > Min datamaskin**.
- **2.** Dobbeltklikk på ønsket lagringssted på harddisken. Det vanligste lagringsstedet er Lokal disk  $(C:$ ).
- **3.** Gå til harddiskbanen du noterte tidligere, og åpne mappen som inneholder oppdateringen.
- **4.** Dobbeltklikk på filen som har filtypen EXE (for eksempel *filnavn*.exe).

BIOS-installeringen starter.

- **5.** Fullfør installeringen ved å følge veiledningen på skjermen.
- **WERK:** Når du får en melding på skjermen om at installeringen er utført, kan du slette filen du lastet ned til harddisken.

## **Oppdatere programmer og drivere**

- **1.** Åpne nettleseren, gå til<http://www.hp.com/support> og velg ditt land eller din region.
- **2.** Klikk på alternativet for nedlasting av programvare og drivere, skriv modellnummeret til datamaskinen i produktfeltet, og trykk på enter.

– eller –

Hvis du ønsker en bestemte programpakke (SoftPaq), skriver du SoftPaq-nummeret i søkefeltet øverst til høyre på skjermen. Trykk deretter på enter og følg veiledningen som gis. Fortsett til trinn 6.

- **3.** Klikk på det aktuelle produktet blant modellene som er oppført.
- **4.** Klikk på operativsystemet.
- **5.** Når listen over oppdateringer vises, klikker du på en oppdatering for å åpne et vindu med tilleggsinformasjon.
- **6.** Klikk på **Last ned**.
- **7.** Klikk på **Kjør** for å installere den oppdaterte driveren uten å laste ned filen.

– eller –

Klikk på **Lagre** for å lagre filen på datamaskinen. Når du blir bedt om det, velger du en plassering på harddisken.

Når filen er lastet ned, navigerer du til mappen der den ble lagret, og dobbeltklikker på filen for å installere oppdateringen.

**8.** Hvis du blir bedt om det, omstarter du datamaskinen etter at installeringen er fullført.

# **13 Sikkerhetskopiering og gjenoppretting**

Når du skal beskytte data, bruker du Windows Sikkerhetskopi-verktøyet (kun på enkelte modeller) til å sikkerhetskopiere filer og mapper eller lage gjenopprettingspunkter. I tilfelle systemsvikt kan du bruke sikkerhetskopifilene til å gjenopprette datamaskinen.

Windows gir disse valgmulighetene:

- Sikkerhetskopiere enkeltfiler og -mapper
- **•** Sikkerhetskopiere alle filer og mapper
- **•** Planlegge automatisk sikkerhetskopiering
- Lage gjenopprettingspunkter
- Gjenopprette informasjon

**MERK:** Du finner nærmere beskrivelser av prosedyrene ved å søke på disse emnene i Hjelp og støtte.

**MERK:** I tilfelle systemet blir ustabilt, anbefaler HP at du skriver ut gjenopprettingsprosedyrene og tar vare på dem for senere bruk.

# **Sikkerhetskopiere data**

En gjenoppretting etter systemsvikt blir ikke mer fullstendig enn siste sikkerhetskopi. Du bør lage en første sikkerhetskopi straks etter installering av programvaren. Etter hvert som du legger til ny programvare og datafiler, bør du sikkerhetskopiere systemet regelmessig for å ha en forholdsvis aktuell sikkerhetskopi.

Du kan sikkerhetskopiere enkeltfiler eller mapper på en eventuell ekstern harddisk eller en nettverksstasjon.

Husk følgende når du sikkerhetskopierer:

- Lagre personlige filer i Mine dokumenter-mappen og sikkerhetskopier den jevnlig.
- Sikkerhetskopier maler som er lagret sammen med de tilknyttede programmene.
- Lagre egne innstillinger som vises i vinduer og på verktøylinjer eller menylinjer ved å kopiere skjermbildene med innstillingene. Skjermbildekopiene kan spare deg for mye tid hvis du må angi innstillinger på nytt.

Slik kopierer du et skjermbilde og limer det inn i et tekstbehandlingsdokument:

- **a.** Vis skjermbildet du vil lagre.
- **b.** Kopier skjermbildet:

Hvis du skal kopiere bare det aktive vinduet, trykker du på alt+fn+prt sc.

Hvis du skal kopiere hele skjermbildet, trykker du på fn+prt sc.

**c.** Åpne tekstbehandlingsdokumentet, og velg deretter **Rediger > Lim inn**.

Skjermbildet blir lagt til i dokumentet.

**d.** Lagre dokumentet.

Når du skal lage en sikkerhetskopi med Windows Sikkerhetskopi-verktøyet (kun på enkelte modeller), følger du denne fremgangsmåten:

**EX MERK:** Pass på at datamaskinen er koblet til strømnettet før du starter sikkerhetskopieringen.

**MERK:** Sikkerhetskopieringen kan ta mer enn en time, avhengig av filstørrelse og datamaskinens hastighet.

- **1.** Klikk på **Start > Alle programmer > Tilbehør > Systemverktøy > Sikkerhetskopi**.
- **2.** Følg veiledningen på skjermen.

# **Foreta en gjenoppretting**

Hvis det oppstår systemsvikt eller ustabilitet, har datamaskinen disse verktøyene for å gjenopprette filene dine:

- Windows-gjenopprettingsverktøy (kun på enkelte modeller): Du kan bruke Windows Sikkerhetskopi-verktøyet til å gjenopprette data som du har sikkerhetskopiert.
- *Operativsystem* og *Driver Recovery*-platene (som følger med datamaskinen): Du kan bruke disse platene til å gjenopprette operativsystemet og programmene som er installert fra fabrikk.

### **Gjenopprette data**

Følg denne fremgangsmåten for å gjenopprette data som du har sikkerhetskopiert:

- **1.** Sikkerhetskopier alle personlige filer hvis det er mulig.
- **2.** Klikk på **Start > Alle programmer > Tilbehør > Systemverktøy > Sikkerhetskopi**.

Veiviseren for sikkerhetskopiering og gjenoppretting åpnes.

- **3.** Klikk på **Gjenopprett filer og innstillinger**, og klikk deretter på **Neste**.
- **4.** Følg veiledningen på skjermen.
- **EX MERK:** Søk på dette emnet i Hjelp og støtte for å få mer informasjon om å starte gjenoppretting i Windows.

### **Gjenopprette operativsystemet og programmer**

**FORSIKTIG:** Gjenopprettingsprosessen omformaterer og sletter alt innhold på harddisken. Alle filer du har laget og eventuell programvare som er installert på datamaskinen, blir fjernet for godt. Gjenopprettingsprosessen installerer det opprinnelige operativsystemet, programvare og drivere på nytt. Programvare, drivere og oppdateringer som ikke var installert av HP, må installeres manuelt.

Når du skal gjenopprette operativsystemet og programmer, følger du denne fremgangsmåten:

- **1.** Sikkerhetskopier alle personlige filer hvis det er mulig.
- **2.** Sett inn platen med *operativsystemet* i den optiske stasjonen.
- **3.** Slå av datamaskinen.
- **4.** Slå på datamaskinen.
- **5.** Følg veiledningen på skjermen for å installere operativsystemet.
- **6.** Når operativsystemet er installert, tar du ut platen med *operativsystemet* og setter inn *Driver Recovery*-platen.
- **7.** Følg veiledningen på skjermen for å installere drivere og programmer.

# **14 Konfigurere datamaskinen**

# **Starte Konfigurere datamaskinen**

Konfigurere datamaskinen-programmet er et forhåndsinstallert, ROM-basert verktøy som kan brukes når operativsystemet ikke fungerer eller ikke kan lastes.

**EX MERK:** Det er ikke sikkert at datamaskinen støtter alle elementene på Konfigurere datamaskinenmenyen som er oppført i denne håndboken.

**MERK:** Du kan bare bruke et eksternt tastatur eller en ekstern mus som er koblet til en USB-port, sammen med Konfigurere datamaskinen hvis støtte for eldre USB er aktivert.

Slik starter du Konfigurere datamaskinen:

- **1.** Slå på eller start datamaskinen på nytt, og trykk på esc mens meldingen "Press ESC key for Startup Menu" (trykk på ESC-tasten for oppstartsmenyen) vises nederst på skjermen.
- **2.** Trykk på f10 for å åpne BIOS Setup (BIOS-innstillinger).

## **Bruke Konfigurere datamaskinen**

#### **Navigere og velge i Konfigurere datamaskinen**

Du får tilgang til informasjonen og innstillingene i Konfigurere datamaskinen via menyene File (fil), Security (sikkerhet) og System Configuration (systemkonfigurasjon).

Slik navigerer og velger du i Konfigurere datamaskinen:

- **1.** Slå på eller start datamaskinen på nytt, og trykk på esc mens meldingen "Press ESC key for Startup Menu" (trykk på ESC-tasten for oppstartsmenyen) vises nederst på skjermen.
	- Når du skal velge en meny eller et menyelement, bruker du tabulatortasten eller piltastene på tastaturet, og trykker deretter på enter, eller du kan klikke på elementet med en pekeenhet.
	- Når du skal bla opp og ned, klikker du på opp- eller ned-pilen på høyre side av skjermbildet, eller du kan bruke pil opp- eller pil ned-tasten.
	- Trykk på esc for å lukke åpne dialogbokser og gå tilbake til hovedvinduet i Konfigurere datamaskinen, og følg deretter veiledningen på skjermen.
- <span id="page-144-0"></span>**MERK:** Du kan enten bruke pekeutstyr (styrepute, styrepinne eller USB-mus) eller tastaturet til å navigere og foreta valg i Konfigurere datamaskinen.
- **2.** Trykk på f10 for å åpne BIOS Setup (BIOS-innstillinger).
- **3.** Velg menyen **File** (fil), **Security** (sikkerhet) eller **System Configuration** (systemkonfigurasjon).

Du kan gå ut av menyene i Konfigurere datamaskinen ved å følge en av disse metodene:

● Hvis du vil gå ut av menyene i Konfigurere datamaskinen uten å lagre endringene, klikker du på ikonet **Exit** (avslutt) nederst til venstre på skjermen, og deretter følger du veiledningen på skjermen.

– eller –

Bruk tabulatortasten og piltastene til å velge **File** (fil) **> Ignore Changes and Exit** (forkast endringer og avslutt), og trykk på enter.

– eller –

● Hvis du vil lagre endringene og gå ut av menyene i Konfigurere datamaskinen, klikker du på ikonet **Save** (lagre) nederst til venstre på skjermen, og deretter følger du veiledningen på skjermen.

– eller –

Bruk tabulatortasten og piltastene til å velge **File** (fil) **> Save Changes and Exit** (lagre endringer og avslutt), og trykk på enter.

Endringene trer i kraft når datamaskinen startes på nytt.

## **Gjenopprette standardinnstillinger i Konfigurere datamaskinen**

**MERK:** Harddiskmodusen endres ikke når du gjenoppretter standardinnstillingene.

Slik tilbakestiller du alle innstillingene i Konfigurere datamaskinen til verdiene som var angitt fra fabrikk:

- **1.** Slå på eller start datamaskinen på nytt, og trykk på esc mens meldingen "Press ESC key for Startup Menu" (trykk på ESC-tasten for oppstartsmenyen) vises nederst på skjermen.
- **2.** Trykk på f10 for å åpne BIOS Setup (BIOS-innstillinger).
- **3.** Bruk en pekeenhet eller piltastene til å velge **File** (fil) **> Restore Defaults** (gjenopprett standarder).
- **4.** Følg veiledningen på skjermen.
- **5.** Når du skal lagre endringene og avslutte, klikker du på ikonet **Save** (lagre) nederst til venstre på skjermen og følger veiledningen.

– eller –

Bruk deretter piltastene til å velge **File** (fil) **> Save Changes and Exit** (lagre endringer og avslutt), og trykk på enter.

Endringene trer i kraft når datamaskinen startes på nytt.

<span id="page-145-0"></span>**WERK:** Passord- og sikkerhetsinnstillingene endres ikke når du gjenoppretter standardinnstillingene fra fabrikk.

# **Menyene i Konfigurere datamaskinen**

Menytabellene i denne delen gir deg en oversikt over alternativene i Konfigurere datamaskinen.

**MERK:** Det er ikke sikkert at datamaskinen støtter alle menyelementene i Konfigurere datamaskinen som er oppført i dette kapittelet.

# **File-menyen (fil)**

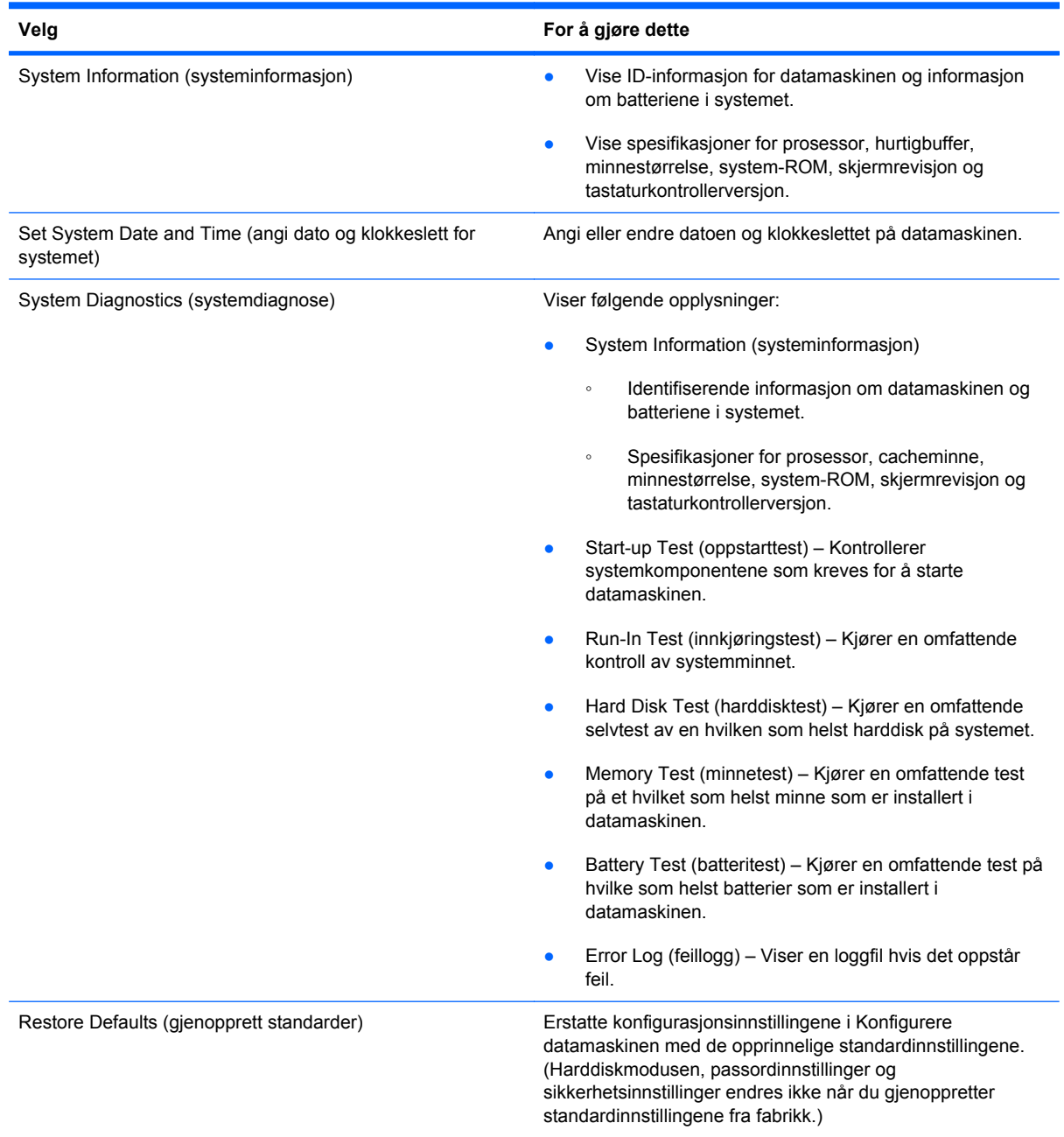

<span id="page-146-0"></span>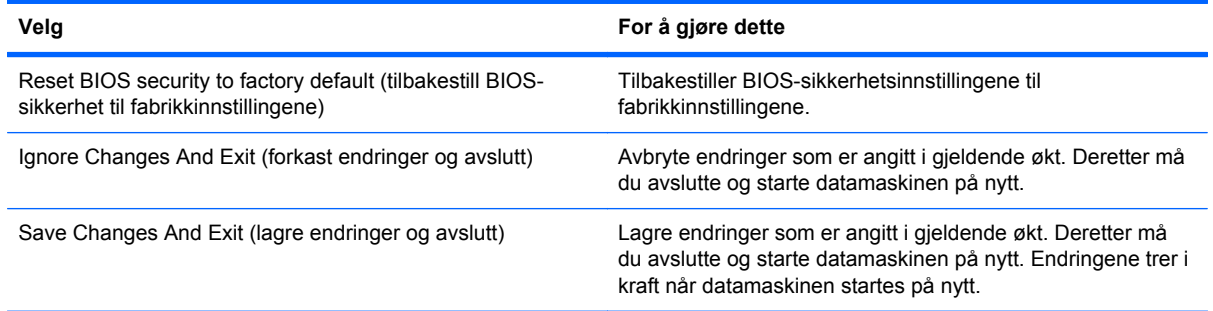

# **Security-menyen (sikkerhet)**

**MERK:** Det er ikke sikkert at datamaskinen støtter alle menyelementene som er oppført i dette avsnittet.

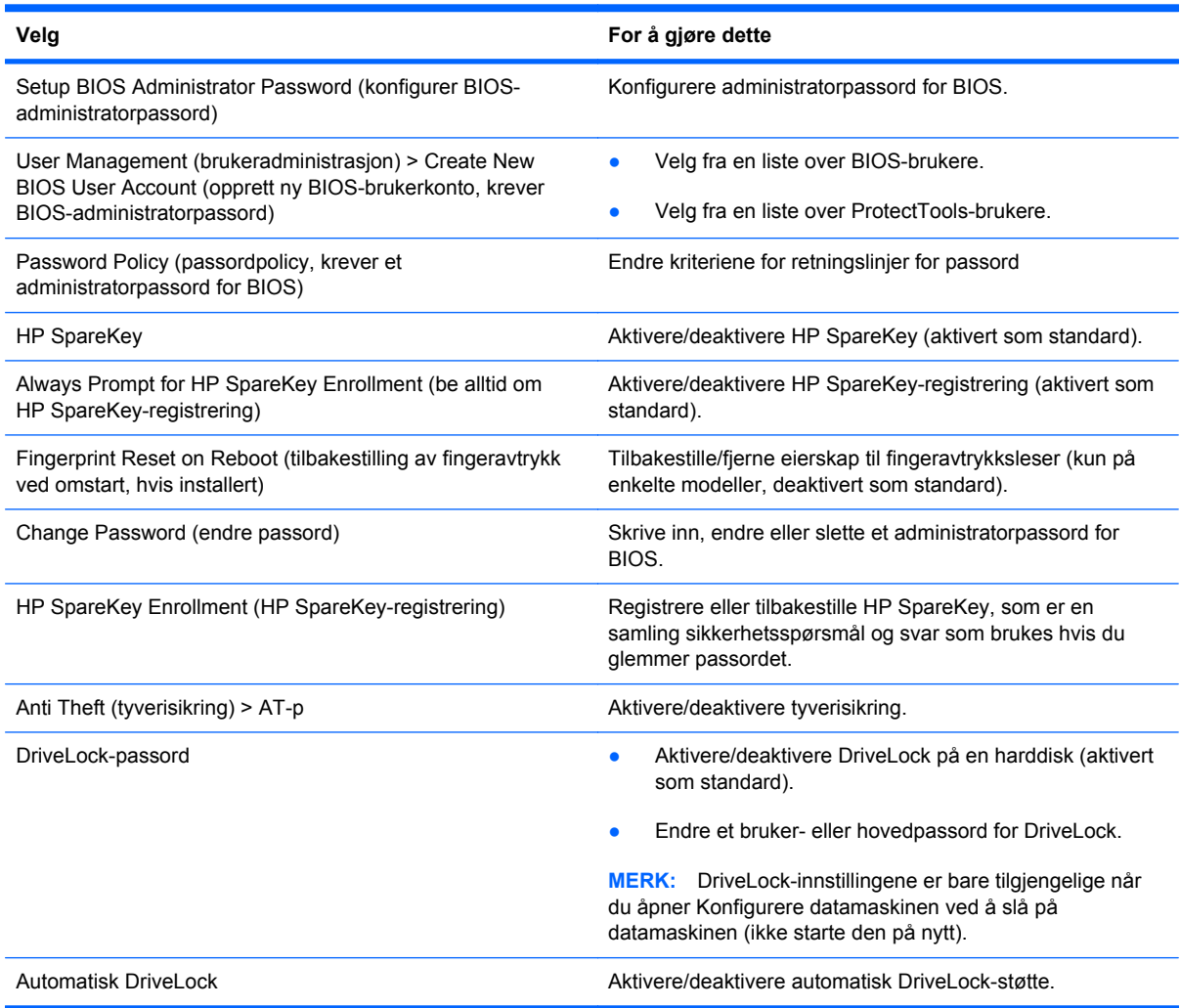

<span id="page-147-0"></span>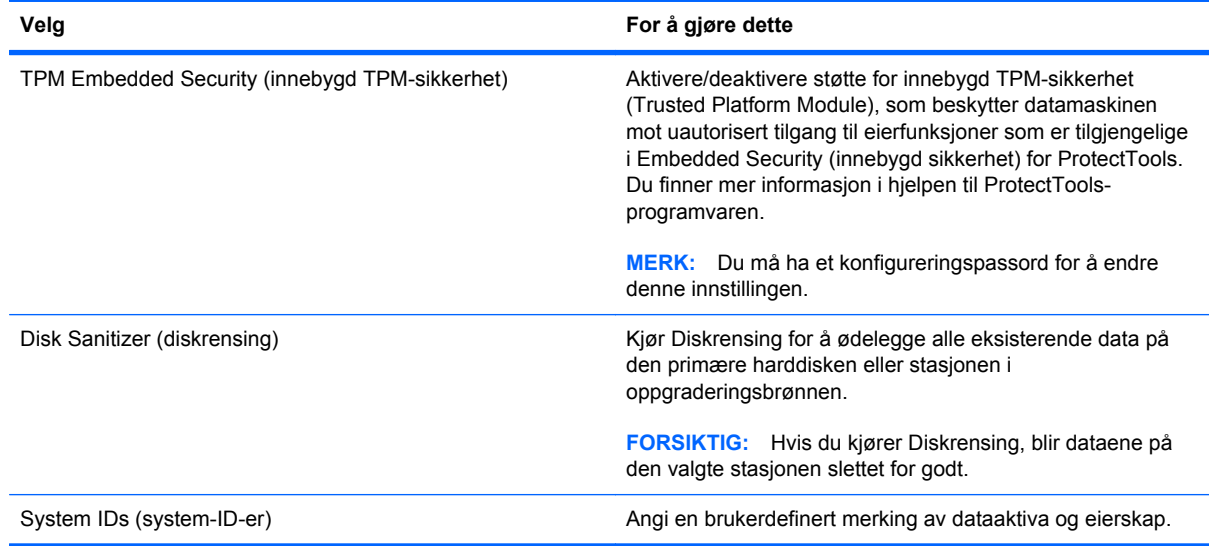

# **System Configuration-menyen (systemkonfigurasjon)**

**MERK:** Det er ikke sikkert at datamaskinen støtter alle systemkonfigurasjonsalternativene som er oppført.

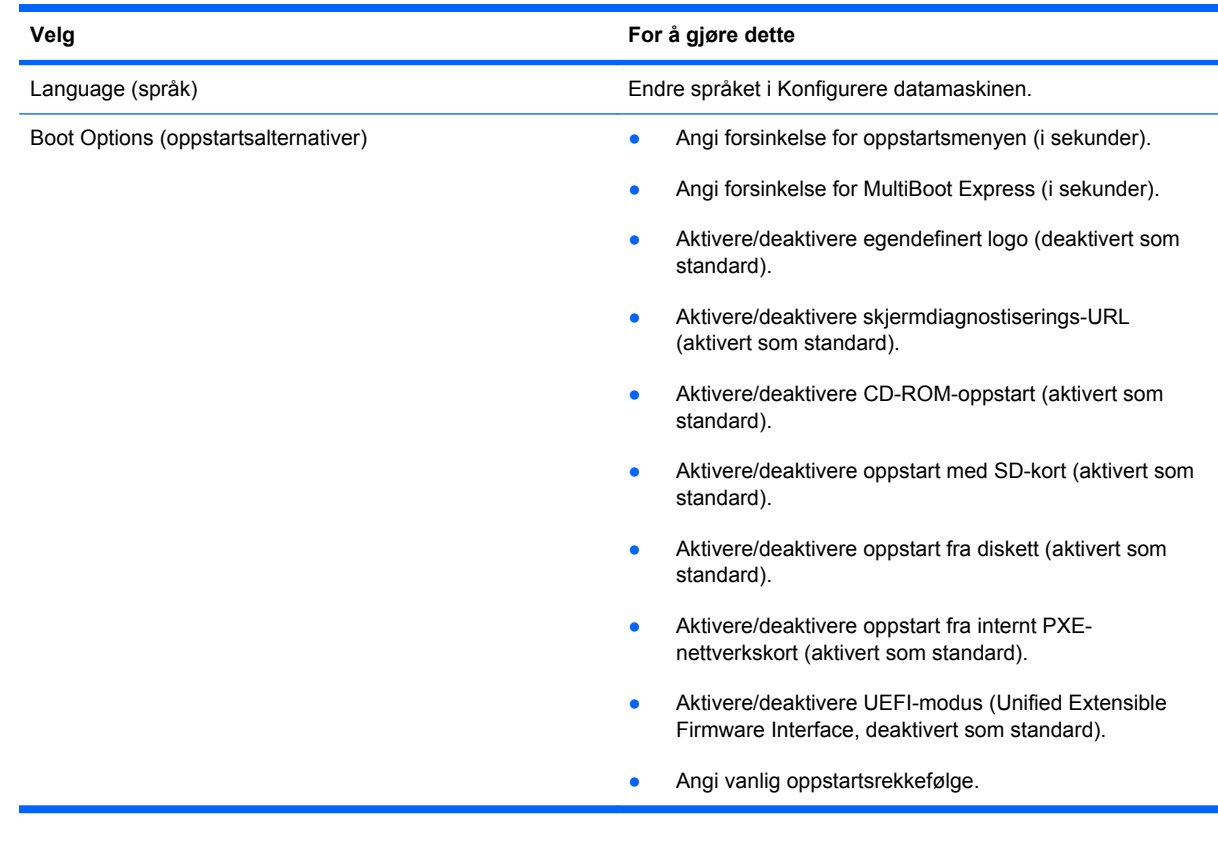

<span id="page-148-0"></span>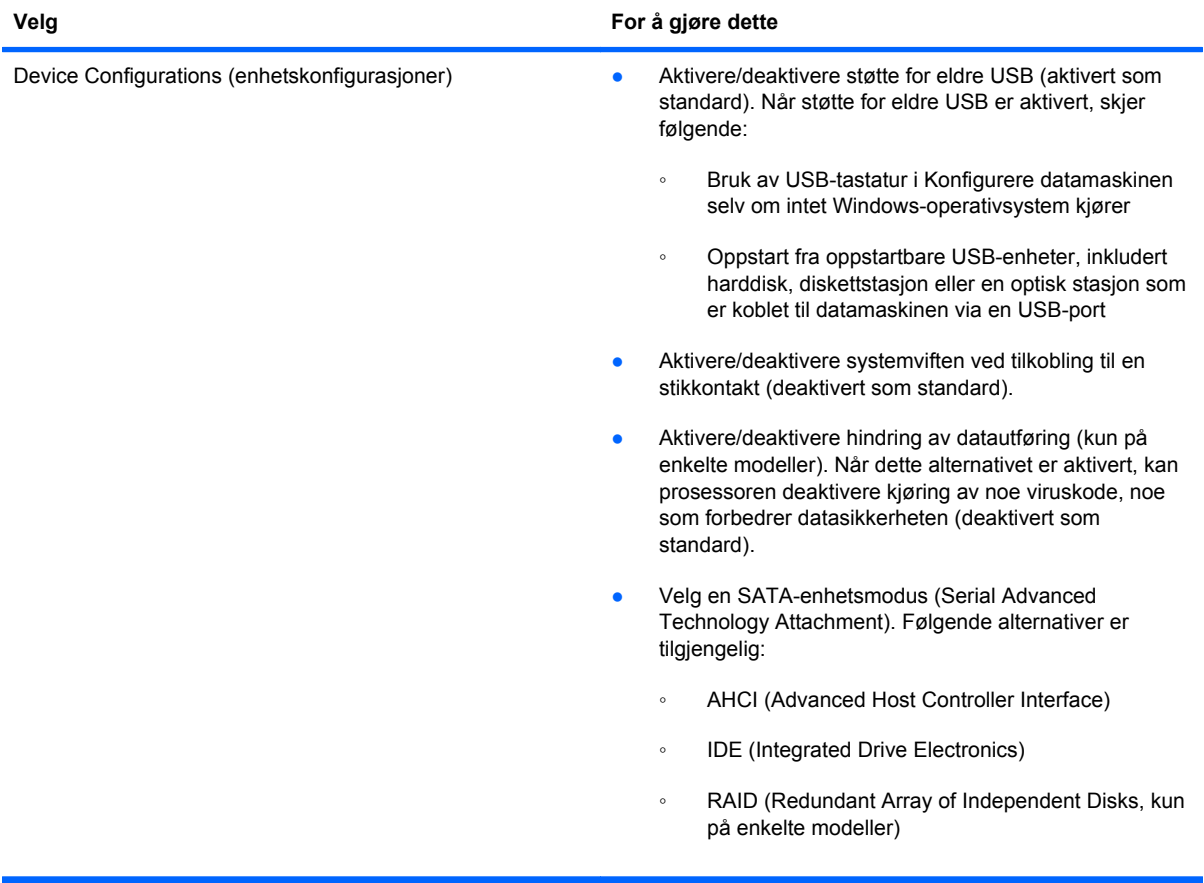

<span id="page-149-0"></span>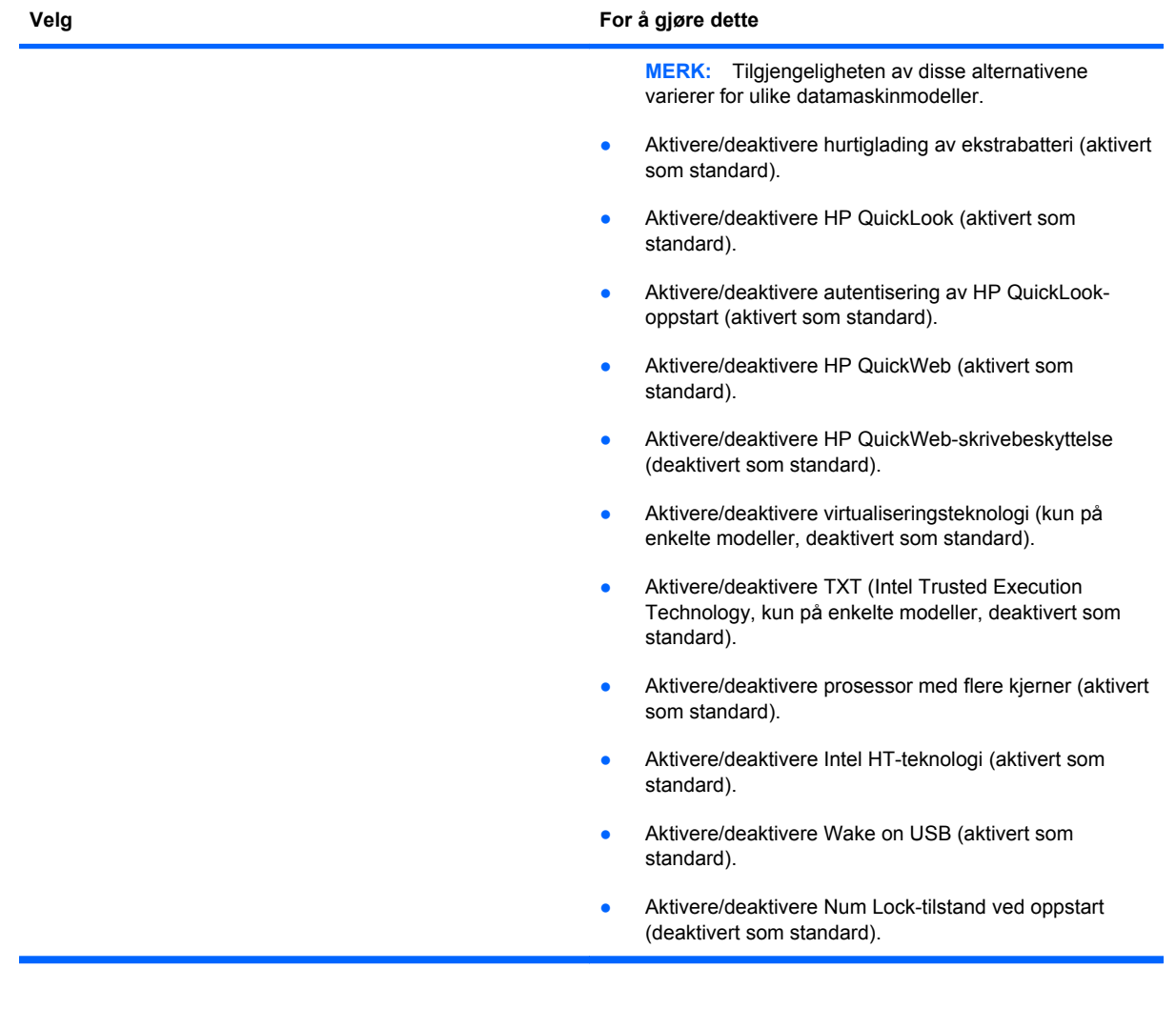

<span id="page-150-0"></span>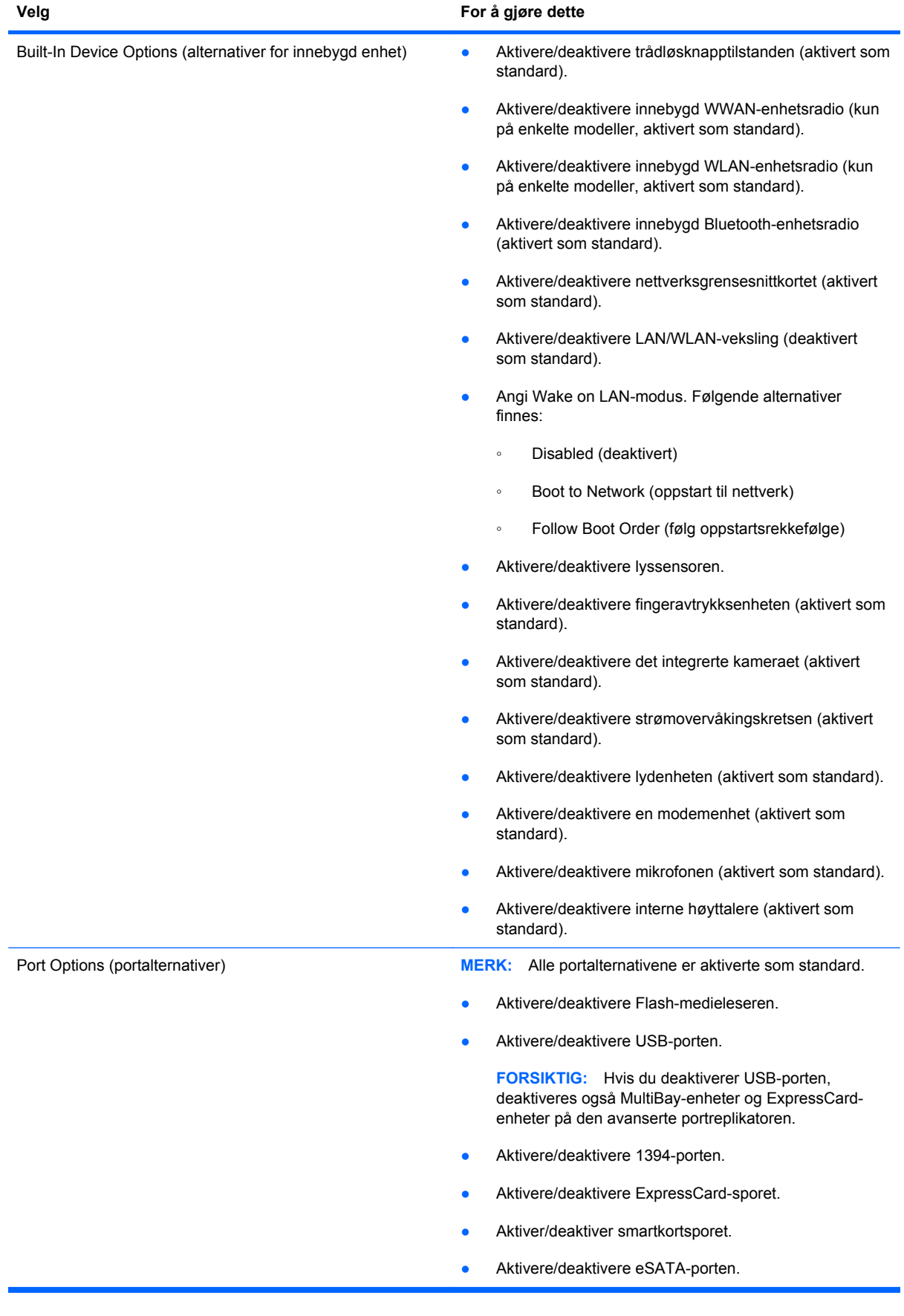

<span id="page-151-0"></span>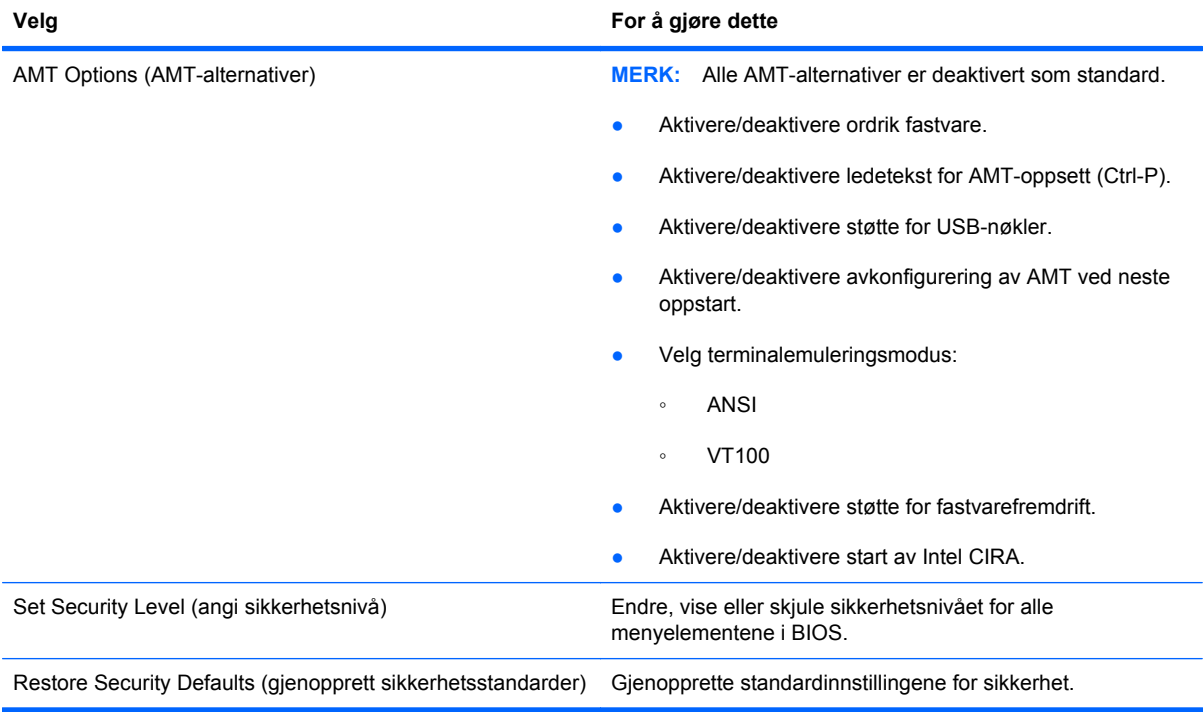

# <span id="page-152-0"></span>**15 Fleroppstart**

# **Om rekkefølgen av oppstartsenheter**

Når du starter datamaskinen, forsøker den å starte fra aktive oppstartsenheter. MultiBoot-verktøyet (fleroppstart), som er aktivert fra fabrikk, styrer rekkefølgen på oppstartsenhetene. Oppstartsenhetene kan inkludere optiske stasjoner, diskettstasjoner, nettverkskort, harddisker og USB-enheter. Oppstartsenheter inneholder oppstartbare medier eller filer datamaskinen trenger for å starte og fungere riktig.

**MERK:** Enkelte oppstartsenheter må aktiveres i Konfigurere datamaskinen før de kan inkluderes i oppstartsrekkefølgen.

Standardinnstillingen er at datamaskinen velger oppstartsenhet ved å søke etter aktiverte oppstartsenheter og diskbrønnplasseringer i følgende rekkefølge:

- **MERK:** Det er ikke sikkert at datamaskinen støtter alle de oppstartsenheter og diskbrønnplasseringer som er oppført.
	- **MultiBay**
	- Intern harddisk
	- USB-diskettstasjon
	- USB CD-ROM
	- USB-harddisk
	- **Ethernet**
	- SD-minnekort (Secure Digital)
	- Forankringsstasjon for MultiBay
	- **Ekstern SATA-stasjon**

Du kan bytte rekkefølgen som datamaskinen bruker til å søke etter en oppstartsenhet ved å endre oppstartsrekkefølgen i Konfigurere datamaskinen. Du kan også trykke på esc mens meldingen "Press ESC key for Startup Menu" (trykk på ESC-tasten for oppstartsmenyen) vises nederst på skjermen, og deretter trykke på f9. Hvis du trykker på f9, åpnes en meny som viser gjeldende oppstartsenheter. Her kan du velge en oppstartsenhet. Alternativt kan du bruke MultiBoot Express (hurtig fleroppstart) til å la deg velge en oppstartsenhet hver gang datamaskinen slås på eller startes på nytt.

Hvis MultiBoot (fleroppstart) er deaktivert, bruker datamaskinen en fast oppstartsrekkefølge, der den først søker etter oppstartsenheten på stasjon A. Hvis datamaskinen ikke finner denne, søker den etter oppstartsenheten på stasjon C. Oppstartsenheter på stasjon A inkluderer optiske stasjoner og diskettstasjoner. Oppstartsenheter på stasjon C inkluderer optiske stasjoner og harddisker.

Nettverkskortet (NIC) er ikke tildelt en stasjonsbokstav.

**MERK:** En optisk stasjon (for eksempel en CD-ROM-stasjon) kan starte som enten stasjon A eller stasjon C, avhengig av formatet på oppstarts-CD-platen.

Listen nedenfor viser standard oppstartsrekkefølge for stasjonene A og B når MultiBoot (fleroppstart) er deaktivert. (Den faktiske rekkefølgen varierer i henhold til konfigurasjonen.)

- Rekkefølge for oppstartsenheter på stasjon A:
	- **1.** Optisk stasjon i en eventuell forankringsenhet eller i en eventuell ekstern MultiBay-enhet som inneholder en plate formatert som stasjon A
	- **2.** Optisk stasjon i den interne MultiBay-enheten (kun på enkelte modeller) som inneholder en plate formatert som stasjon A
	- **3.** Diskettstasjoner i en eventuell forankringsenhet eller i en eventuell ekstern MultiBay-enhet
- Rekkefølge for oppstartsenheter på stasjon C:
	- **1.** Optisk stasjon i en eventuell forankringsenhet eller i en eventuell ekstern MultiBay-enhet som inneholder en plate formatert som stasjon C
	- **2.** Optisk stasjon i den interne MultiBay-enheten (kun på enkelte modeller) som inneholder en plate formatert som stasjon C
	- **3.** Harddisk i datamaskinens harddiskbrønn
	- **4.** Harddisk i en eventuell forankringsenhet eller i en eventuell ekstern MultiBay-enhet

**MERK:** Fordi nettverkskortet (NIC) ikke er tildelt noen stasjonsbokstav, blir ikke stasjonsbokstavene til andre enheter påvirket hvis du endrer oppstartsrekkefølgen for et nettverkskort.

# <span id="page-154-0"></span>**Aktivere oppstartsenheter i Konfigurere datamaskinen**

Datamaskinen kan bare startes opp med en USB-enhet eller et nettverkskort (NIC) hvis enheten har blitt aktivert i Konfigurere datamaskinen.

Slik starter du Konfigurere datamaskinen og aktiverer en USB- eller NIC-enhet som oppstartsenhet:

- **1.** Slå på eller start datamaskinen på nytt, og trykk deretter på esc mens "Press ESC key for Startup Menu" (trykk på ESC-tasten for oppstartsmenyen) vises nederst på skjermen.
- **2.** Trykk på f10 for å gå til BIOS Setup (BIOS-innstillinger).
- **3.** Slik aktiverer du oppstartbare medier i USB-stasjoner eller stasjoner i en eventuell forankringsenhet (kun på enkelte modeller): Bruk en pekeenhet eller piltastene til å velge **System Configuration** (systemkonfigurasjon) **> Device Configurations** (enhetskonfigurasjoner). Bekreft at **Enabled** (aktivert) blir valgt ved siden av **USB legacy support** (støtte for eldre USB).
- **MERK:** Alternativet USB Port (USB-port) må aktiveres hvis du skal bruke støtte for eldre USB. Den er aktivert fra fabrikk. Hvis porten blir deaktivert, aktiveres den igjen ved at du velger **System Configuration** (systemkonfigurasjon) **> Port Options** (portalternativer). Klikk deretter på **Enabled** (aktivert) ved siden av **USB Port** (USB-port):

– eller –

Slik aktiverer du en NIC-enhet: Velg **System Configuration** (systemkonfigurasjon) **> Boot Options** (oppstartsalternativer), og klikk deretter på **Enabled** (aktivert) ved siden av **PXE Internal NIC boot** (oppstart fra internt PXE-nettverkskort).

**4.** Hvis du vil lagre endringene og avslutte Konfigurere datamaskinen, klikker du på **Save** (lagre) nede i venstre hjørne på skjermen, og deretter følger du veiledningen på skjermen.

– eller –

Bruk piltastene til å velge **File** (fil) **> Save changes and exit** (lagre endringer og avslutt), og trykk deretter på enter.

Endringene trer i kraft når datamaskinen startes på nytt.

**MERK:** Du kan koble et nettverkskort (NIC) til en PXE- (Preboot eXecution Environment) eller RPLserver (Remote Program Load) uten å bruke MultiBoot (fleroppstart) ved å trykke på esc når meldingen "Press ESC key for Startup Menu" (trykk på ESC-tasten for oppstartsmenyen) vises nederst til på skjermen, og deretter trykke raskt på f12.

# <span id="page-155-0"></span>**Vurdere endringer i oppstartsrekkefølgen**

Før du endrer oppstartsrekkefølgen, bør du ta dette med i betraktningen:

- Når datamaskinen starter på nytt etter at oppstartsrekkefølgen er endret, prøver datamaskinen å starte med den nye oppstartsrekkefølgen.
- Hvis det finnes mer enn én type oppstartsenhet, forsøker datamaskinen å starte med den første av hver type oppstartsenhet (unntatt optiske stasjoner). Hvis for eksempel datamaskinen er koblet til en eventuell forankringsenhet (kun på enkelte modeller) som inneholder en harddisk, vises denne harddisken i oppstartsrekkefølgen som en USB-harddisk. Hvis systemet forsøker å starte fra denne USB-harddisken og ikke klarer det, vil ikke systemet forsøke å starte harddisken i harddiskbrønnen. Det vil i stedet forsøke å starte den neste enhetstypen i oppstartsrekkefølgen. Hvis det imidlertid finnes to optiske enheter, og den første optiske enheten ikke starter (enten fordi den ikke inneholder noe medium eller mediet ikke er en oppstartsenhet), forsøker systemet å starte med den andre optiske enheten.
- Hvis du endrer oppstartsrekkefølgen, endres også tilordningen av de logiske stasjonene. Hvis du for eksempel starter fra en CD-ROM-stasjon med en disk som er formatert som stasjon C, blir CD-ROM-stasjonen stasjon C, og harddisken i harddiskbrønnen blir stasjon D.
- Datamaskinen kan bare startes fra et nettverkskort (NIC) hvis enheten har blitt aktivert på menyen Built-In Device Options (alternativer for innebygd enhet) i Konfigurere datamaskinen og hvis oppstart fra enheten er aktivert på menyen Boot Options (oppstartsalternativer) i Konfigurere datamaskinen. Fordi nettverkskortet (NIC) ikke er tildelt noen stasjonsbokstav, blir ikke tilordningen av logiske stasjoner påvirket hvis du starter fra et nettverkskort.
- Stasjoner i en eventuell forankringsenhet (kun på enkelte modeller) behandles som eksterne USB-enheter i oppstartsrekkefølgen.

# <span id="page-156-0"></span>**Velge fleroppstartsinnstillinger**

Du kan bruke MultiBoot (fleroppstart) på følgende måter:

- Angi en standard oppstartsrekkefølge som datamaskinen skal bruke hver gang den slås på, ved å endre oppstartsrekkefølgen i Konfigurere datamaskinen.
- Velge oppstartsenhet dynamisk ved å trykke på esc mens meldingen "Press ESC key for Startup Menu" (trykk på ESC-tasten for oppstartsmenyen) vises i hjørnet nederst på skjermen, og deretter trykke på f9 for å gå til alternativmenyen for oppstartsenheter.
- Bruke MultiBoot Express (hurtig fleroppstart) til å angi ulike oppstartsrekkefølger. Med denne funksjonen kan du velge en oppstartsplassering hver gang datamaskinen slås på eller startes på nytt.

# **Angi en ny oppstartsrekkefølge i Konfigurere datamaskinen**

Slik starter du Konfigurere datamaskinen og angir rekkefølgen på oppstartsenhetene som datamaskinen skal bruke hver gang den slås på eller startes på nytt:

- **1.** Slå på eller start datamaskinen på nytt, og trykk deretter på esc mens "Press ESC key for Startup Menu" (trykk på ESC-tasten for oppstartsmenyen) vises nederst på skjermen.
- **2.** Trykk på f10 for å gå til BIOS Setup (BIOS-innstillinger).
- **3.** Bruk en pekeenhet eller piltastene til å velge **Legacy Boot Order** (vanlig oppstartsrekkefølge), og trykk deretter på enter.
- **4.** Hvis du vil flytte enheten fremover i oppstartsrekkefølgen, klikker du på pil opp med en pekeenhet eller trykker på +-tasten.

– eller –

Hvis du vil flytte enheten bakover i oppstartsrekkefølgen, klikker du på pil ned eller trykker på - tasten.

**5.** Når du skal lagre endringene og avslutte Konfigurere datamaskinen, klikker du på ikonet **Save** (lagre) nederst til venstre på skjermen og følger veiledningen.

– eller –

Bruk deretter piltastene til å velge **File** (fil) **> Save Changes and Exit** (lagre endringer og avslutt), og trykk på enter.

Endringene trer i kraft når datamaskinen startes på nytt.

## **Velge en oppstartsenhet dynamisk med F9**

Slik velger du en oppstartsenhet på en dynamisk måte for gjeldende oppstartssekvens:

- **1.** Slå på eller omstart datamaskinen, og trykk deretter på esc mens meldingen "Press the ESC key for Startup Menu" (trykk på ESC-tasten for oppstartsmenyen) vises nederst på skjermen.
- **2.** Åpne menyen Boot Device Options (alternativer for oppstartsenheter) ved å trykke på f9.
- **3.** Bruk en pekeenhet eller piltastene til å velge en oppstartsenhet, og trykk deretter på enter.

Endringene trer i kraft umiddelbart.

# <span id="page-157-0"></span>**Angi oppstartsalternativer for MultiBoot Express**

Slik starter du Konfigurere datamaskinen og angir at datamaskinen skal vise menyen for MultiBootoppstartsplassering hver gang den slås på eller startes på nytt:

- **1.** Slå på eller start datamaskinen på nytt, og trykk deretter på esc mens "Press ESC key for Startup Menu" (trykk på ESC-tasten for oppstartsmenyen) vises nederst på skjermen.
- **2.** Trykk på f10 for å gå til BIOS Setup (BIOS-innstillinger).
- **3.** Bruk et pekeverktøy eller piltastene til å velge **System Configuration** (systemkonfigurasjon) **> Boot Options** (oppstartsalternativer), og trykk deretter på enter.
- **4.** I feltet **MultiBoot Express Popup Delay (Sec)** (forsinkelse for MultiBoot Express i sekunder) oppgir du hvor lenge i sekunder du ønsker at datamaskinen skal vise oppstartsmenyen før den velger gjeldende fleroppstartsinnstilling. (Hvis 0 er valgt, vises ikke Express Bootoppstartsmenyen.)
- **5.** Når du skal lagre endringene og avslutte Konfigurere datamaskinen, klikker du på ikonet **Save** (lagre) nederst til venstre på skjermen og følger veiledningen.

– eller –

Bruk deretter piltastene til å velge **File** (fil) **> Save Changes and Exit** (lagre endringer og avslutt), og trykk på enter.

Endringene trer i kraft når datamaskinen startes på nytt.

## **Angi innstillinger for MultiBoot Express**

Du har følgende alternativer når menyen Express Boot (hurtig oppstart) vises ved oppstart:

- Du kan angi en oppstartsenhet fra menyen Express Boot (hurtig oppstart) ved å velge ønsket innstilling i løpet av det tilgjengelige tidsrommet, og deretter trykke på enter.
- Du kan hindre at datamaskinen velger den gjeldende MultiBoot-innstillingen ved å trykke på en tast før den tilgjengelig tiden har utløpt. Da starter ikke datamaskinen før du har valgt en oppstartsenhet og trykket på enter.
- Du kan la datamaskinen starte med de gjeldende MultiBoot-innstillingene ved å vente til den tilgjengelig tiden har utløpt.

# <span id="page-158-0"></span>**16 Administrasjon og utskrift**

# **Bruke klientadministrasjonsløsninger**

Klientadministrasjonsprogrammet inneholder standardbaserte løsninger for administrasjon av stasjonære datamaskiner, arbeidsstasjoner, bærbare PC-er og tavle-PC-er for klienter (brukere) i et nettverksmiljø.

Klientadministrasjon innbefatter følgende viktige egenskaper og funksjoner:

- Første distribusjon av programvarebilde
- Programvareinstallasjon på eksterne systemer
- Programvareadministrasjon og -oppdateringer
- ROM-oppdateringer
- Sporing og sikring av datautstyr (maskinvaren og programvaren som er installert på datamaskinen)
- Feilmelding og gjenoppretting av visse programvare- og maskinvarekomponenter i systemet
- **ERK:** Støtte for spesielle funksjoner som er beskrevet i dette avsnittet, kan variere avhengig av datamaskinmodell og/eller hvilken versjon av administrasjonsprogramvaren som er installert på datamaskinen.

# **Konfigurasjon og distribusjon av et programvarebilde**

Datamaskinen leveres med et forhåndsinstallert systemprogramvarebilde. Det første programvarebildet konfigureres under det første oppsettet av datamaskinen. Datamaskinen er klar til bruk etter en kort "utpakking" av programvaren.

Et tilpasset programvarebilde kan implementeres (distribueres) på følgende måter:

- Installere flere programmer etter at det forhåndsinstallerte programvarebildet er pakket ut
- Bruke programdistribusjonsverktøy, som for eksempel Altiris Deployment Solutions, til å erstatte den forhåndsinstallerte programvaren med et tilpasset programvarebilde
- Bruke en diskkloningsprosess til å kopiere innholdet fra én harddisk til en annen

Hvilken distribusjonsmetode du bruker, vil avhenge av organisasjonens teknologiske miljø og prosesser.

**MERK:** Konfigurere datamaskinen-programmet og andre systemfunksjoner gir mer hjelp med konfigurasjonsbehandling og -feilsøking, strømstyring og gjenoppretting av systemprogramvare.

# <span id="page-159-0"></span>**Administrasjon og oppdatering av programvare**

HP har flere verktøy for administrasjon og oppdatering av programvare på klientmaskiner:

- HP Client Manager for Altiris (kun på enkelte modeller)
- **The MERK:** Hyis du vil laste ned HP Client Manager for Altiris eller få mer informasjon om HP Client Manager for Altiris, kan du gå til HPs nettsted på [http://www.hp.com.](http://www.hp.com)
- HP CCM (Client Configuration Manager, kun på enkelte modeller)
- HP SSM (System Software Manager)

#### **HP Client Manager for Altiris (kun på enkelte modeller)**

HP Client Manager for Altiris integrerer Intelligent Manageability-teknologi med Altiris-programvare. HP Client Manager for Altiris har overlegne funksjoner for maskinvareadministrasjon for HP-enheter:

- Detaljerte visninger av maskinvarefortegnelser for utstyrsforvaltning
- **•** System Checkup-overvåking og -diagnostikk
- Webtilgjengelig rapportering av forretningskritiske opplysninger som temperaturadvarsler og minnevarsler
- Ekstern oppdatering av systemprogramvare som enhetsdrivere og system-BIOS

**EX MERK:** Annen funksjonalitet kan legges til hvis HP Client Manager for Altiris brukes sammen med Altiris Solutions-programvare (tilleggsprogramvare som kjøpes separat).

Når HP Client Manager for Altiris (installert på en klientdatamaskin) brukes sammen med Altiris Solutions-programvare (installert på en administratormaskin), gir HP Client Manager for Altiris økt administrasjonsfunksjonalitet og sentralisert maskinvareadministrasjon av klientenheter for følgende IT-livssyklusområder:

- Inventarliste og utstyrsforvaltning
	- Overholdelse av programvarelisenser
	- Sporing og rapportering av datamaskiner
	- Leasingopplysninger om datamaskiner og sporing av anleggsmidler
- Systemprogramvaredistribusjon og -migrering
	- Windows-migrering
	- **Systemdistribusjon**
	- Migrering av personlige brukerinnstillinger
- Brukerstøtte og problemløsing
	- Administrasjon av brukerstøttehenvendelser
	- Ekstern feilsøking
	- Ekstern problemløsing
	- Gjenoppretting av klienter etter katastrofer
- Programvare- og driftsadministrasjon
	- Kontinuerlig klientadministrasjon
	- Distribusjon av HP-systemprogramvare
	- Programselvreparasjon (muligheten til å avdekke og reparere enkelte programproblemer)

Altiris Solutions-programvaren har brukervennlige funksjoner for programvaredistribusjon. HP Client Manager for Altiris muliggjør kommunikasjon med Altiris Solutions-programvaren, som kan brukes til å utføre distribusjon av ny maskinvare eller migrering av personlige brukerinnstillinger til et nytt operativsystem ved hjelp av brukervennlige veivisere. Du kan laste ned HP Client Manager for Altiris fra HP-nettstedet.

Når Altiris Solutions-programvare brukes sammen med HP System Software Manager eller HP Client Manager for Altiris, kan administratorer også oppdatere system-BIOS og enhetsdriverprogramvare fra en sentral konsoll.

### <span id="page-161-0"></span>**HP CCM (Client Configuration Manager, kun på enkelte modeller)**

HP CCM (Client Configuration Manager) automatiserer administrasjonen av programvare som operativsystemer, programmer, programvareoppdateringer og innholds- og konfigurasjonsinnstillinger for å sikre at hver datamaskin vedlikeholdes med riktig konfigurasjon. Med disse automatiserte administrasjonsløsningene kan du administrere programvare gjennom hele datamaskinens levetid.

Med CCM kan du utføre følgende oppgaver:

- Innhente maskinvare- og programvarefortegnelser på tvers av plattformer
- Forberede en programpakke og utføre en konsekvensanalyse før distribusjon
- Velge ut enkelte datamaskiner, arbeidsgrupper eller hele grupper av datamaskiner for distribusjon og vedlikehold av programvare og innhold ut fra en policy
- Besørge og administrere operativsystemer, programmer og innhold på distribuerte datamaskiner fra et hvilket som helst sted
- Integrere CCM med brukerstøtte og andre systemadministrasjonsverktøy for sømløs drift
- Utnytte en felles infrastruktur for administrasjon av programvare og innhold på standarddataenheter på tvers av nettverk for alle brukere i bedriften
- Skalere for å dekke bedriftens behov

#### <span id="page-162-0"></span>**HP SSM (System Software Manager)**

Med HP SSM (System Software Manager) kan du fjernoppdatere programvare på systemnivå på flere systemer samtidig. Når SSM kjøres på en klientdatamaskin, registrerer programmet versjoner av både maskinvare og programvare, og oppdaterer deretter angitt programvare fra et sentralt sted, et såkalt fillager. Driverversjoner som støttes av SSM, merkes med et spesielt ikon på HPs nettsted for drivernedlasting og på CD-platen *Support Software*. Hvis du vil laste ned SSM-verktøyet eller få mer informasjon om SSM, kan du gå til HPs nettsted på<http://www.hp.com/go/ssm> (kun engelsk).

# <span id="page-163-0"></span>**Bruke Intel Active Management Technology (kun på enkelte modeller)**

Du kan bruke Intel® Active Management Technology (iAMT) til registrering, reparasjon og beskyttelse av dataaktiva i nettverk. Med iAMT kan du administrere datamaskiner både når de er slått på og slått av. iAMT-løsningen er tilgjengelig på datamaskiner med Intel Centrino® med vPro-mobilteknologi.

iAMT-funksjonene omfatter:

- Maskinvarefortegnelse
- Varsling om hendelser
- Strømstyring
- Fjerndiagnose og -reparasjon
- Maskinvarebasert isolering og gjenoppretting (begrense eller avskjære datamaskiners nettverkstilgang hvis virusliknende aktivitet oppdages)

## **Aktivere iAMT-løsningen**

Slik konfigurerer du iAMT-innstillinger:

- **EX MERK:** ctrl-p-ledeteksten er bare synlig hvis alternativet AMT Setup Prompt (ledetekst for AMToppsett) er aktivert i Konfigurere datamaskinen.
	- **1.** Slå på eller start datamaskinen på nytt.
	- **2.** Trykk på ctrl-p før Windows starter.
	- **MERK:** Hvis du ikke trykker på ctrl-p på riktig tidspunkt, må du gjenta trinn 1 og 2 for å åpne MEBx-konfigureringsverktøyet.
	- **3.** Oppgi ME-passordet. Fabrikkinnstillingen for dette passordet er admin.

MEBx-konfigureringsverktøyet åpnes. Bruk piltastene til å navigere.

- **4.** Velg å konfigurere Intel ME, konfigurere iAMT eller endre Intel ME-passordet.
- **5.** Når du har gjort dine valg, velger du **Exit** (avslutt) for å lukke MEBx-konfigureringsverktøyet.

## **Bruke menyene i MEBx-konfigureringsverktøyet**

**MERK:** Hvis du vil ha mer informasjon om iAMT, kan du gå til Intels nettsted på <http://www.intel.com>, og deretter søke etter iAMT.

**Intel ME Configuration** (Intel ME-konfigurering)

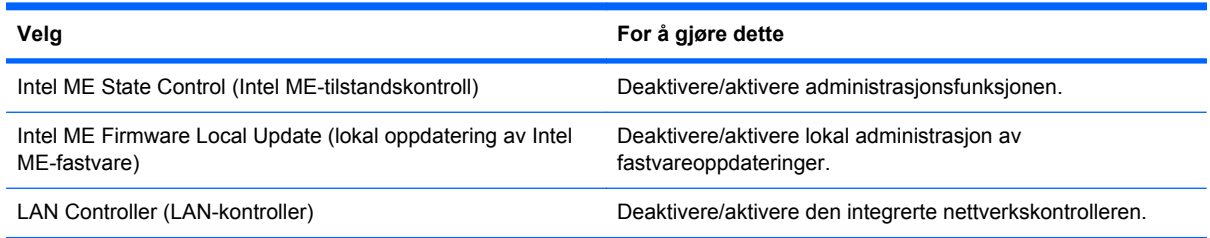

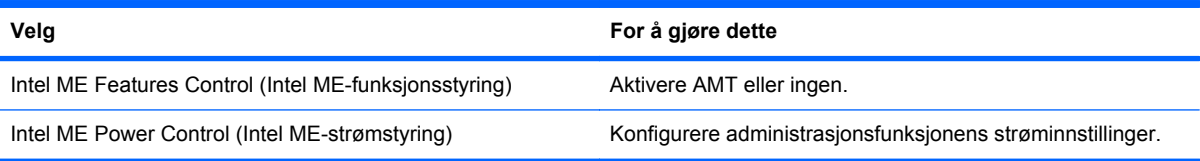

### **iAMT Configuration** (iAMT-konfigurasjon)

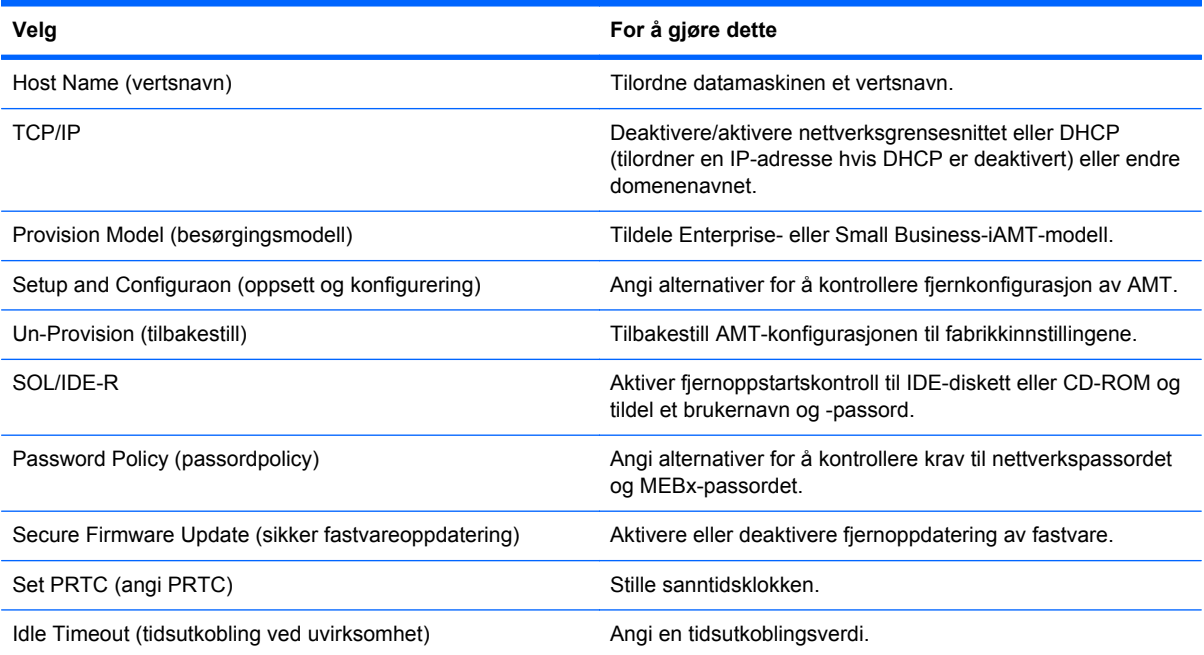

#### **Change Intel ME Password** (endre Intel ME-passord)

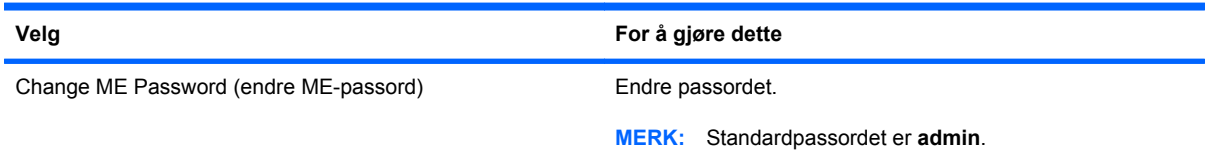

# <span id="page-165-0"></span>**Bruke HP universell skriverdriver (kun på enkelte modeller)**

Serien av HP universelle skriverdrivere for Windows er intelligente drivere som erstatter enkeltdriverne for HP-skrivere i nettverk.

**WERK:** HP universell skriverdriver er forhåndsinstallert kun på enkelte datamaskinmodeller. Hvis du vil laste ned HP universell skriverdriver eller få mer informasjon om hvordan den brukes, kan du gå til HPs nettsted på <http://www.hp.com/go/universalprintdriver> (kun engelsk).

Slik skriver du ut med HP universell skriverdriver:

- **1.** Velg **Fil > Skriv ut** fra et hvilket som helst program.
- **2.** Velg **HP Universal Printing PS** fra listen over skrivere.
- **3.** Klikk på **Skriv ut**.
- **4.** Angi skriverens IP-adresse eller nettverksbane.
- **MERK:** Hvis du ikke finner skriverens IP-adresse eller nettverksbane, kontakter du den ITansvarlige for å få hjelp.
- **5.** Merk av for **Lag en permanent forekomst av denne skriveren i mappen Skrivere**.
- **6.** Klikk på **Skriv ut**.

# <span id="page-166-0"></span>**17 Retningslinjer for rengjøring**

Dette kapittelet inneholder råd og anbefalinger for trygg rengjøring og desinfisering av en bærbar PC eller tavle-PC.

# **Rengjøringsprodukter**

Bruk følgende produkter til trygg rengjøring og desinfisering av en bærbar PC eller tavle-PC.

- Dimetylbenzyl ammoniumklorid, maks. konsentrasjon 0,3 prosent (for eksempel bakteriedrepende servietter. Det finnes forskjellige merker av disse serviettene.)
- Alkoholfritt rengjøringsmiddel for glass
- Vann med mild såpeløsning
- Tørr mikrofiberklut eller pusseskinn (antistatisk klut uten olje)
- Antistatiske renseservietter
- **FORSIKTIG:** Unngå disse rengjøringsproduktene:

Sterke aromatiske løsningsmidler som aceton, salmiakk, metylklorid og hydrokarboner, kan føre til permanent skade på overflaten til en bærbar PC eller tavle-PC.

Fibrøst materiale, som papirtørkler, som kan ripe opp en bærbar PC eller tavle-PC. Over tid kan smusspartikler og rengjøringsmidler samle seg i ripene.

# <span id="page-167-0"></span>**Rengjøringsprosedyrer**

Følg fremgangsmåtene i dette avsnittet for trygg rengjøring av en bærbar PC eller tavle-PC.

- **ADVARSEL:** For å unngå elektrisk støt eller skade på komponenter må du ikke forsøke å rengjøre en bærbar PC eller tavle-PC mens den er slått på. Før rengjøring av en bærbar PC eller tavle-PC, slår du av strømmen ved å avslutte datamaskinen, koble fra nettstrømmen og koble fra alle eksterne enheter med strømforsyning.
- **FORSIKTIG:** Ikke sprut rengjøringsmidler eller -væsker direkte på overflaten til en bærbar PC eller tavle-PC. Væske som får dryppe ned på overflaten, kan lede til permanent skade på interne komponenter.

## **Rengjøre skjermen**

Tørk forsiktig av skjermen med en myk, lofri klut som er fuktet med et *alkoholfritt* rengjøringsmiddel for glass. Pass på at skjermen er tørr før du lukker skjermlokket.

# **Rengjøre sidene og dekselet**

Når du skal rengjøre sidene og dekselet, bruker du en myk mikrofiberklut eller et pusseskinn fuktet med et av rengjøringsmidlene som er anbefalt, eller bruker en egnet bakteriedrepende serviett.

**EX MERK:** Bruk roterende bevegelser når du rengjør dekselet til en bærbar PC, for å fjerne smuss og partikler mer effektivt.

## **Rengjøre styreputen og tastaturet**

- **FORSIKTIG:** Ikke la væske dryppe mellom tastene når du rengjør styreputen og tastaturet. Væskesøl kan føre til permanent skade på interne komponenter.
	- Når du skal rengjøre styreputen og tastaturet, bruker du en myk mikrofiberklut eller et pusseskinn fuktet med et av rengjøringsmidlene som er anbefalt, eller bruker en egnet bakteriedrepende serviett.
	- For å unngå at tastene blir klebrige og fjerne støv, lo og partikler som er fanget under tastene, kan du bruke en trykkluftbeholder med blåserør.
	- **ADVARSEL:** Du risikerer elektrisk støt eller skade på interne komponenter hvis du bruker støvsugertilbehør til å rengjøre tastaturet. En støvsuger kan avsette husstøv på tastaturets overflate.

## **Rengjøre pennen og pennholderen til en tavle-PC**

Fukt en myk mikrofiberklut eller et pusseskinn med et av de anbefalte rengjøringsmidlene, eller bruk en egnet bakteriedrepende serviett:

- Gni opp og ned for å rengjøre pennen og fjerne smuss og partikler mer effektivt.
- Bruk en roterende bevegelse rundt pennholderens åpning for å rengjøre pennholderen.
- **FORSIKTIG:** Ikke tøm væske eller stikk noe annet enn tavle-PC-pennen inn i pennholderen. Pennholderen er ikke forseglet fra noe av den interne elektronikken i tavle-PC-en.

# **Stikkordregister**

#### **Symboler/tall**

1394-enheter koble til [95](#page-106-0) stoppe [95](#page-106-0) 1394-kabel, koble til [95](#page-106-0) 1394-port, plassering [8,](#page-19-0) [95](#page-106-0)

#### **A**

Active Management Technology, Intel [152](#page-163-0) administratorpassord [109](#page-120-0) alternativer for innebygd enhet [139](#page-150-0) Altiris Deployment Solutions [147](#page-158-0) AMT-alternativer avkonfigurere AMT ved neste oppstart [140](#page-151-0) ledetekst for AMT-oppsett (Ctrl-P) [140](#page-151-0) ordrik fastvare [140](#page-151-0) starte Intel CIRA [140](#page-151-0) støtte for fastvarefremdrift [140](#page-151-0) støtte for USB-nøkler [140](#page-151-0) terminalemuleringsmodus [140](#page-151-0) angi sikkerhetsnivå [140](#page-151-0) antenner eksterne WWAN- [12](#page-23-0) WLAN- [12](#page-23-0) WWAN- [12](#page-23-0) automatisk DriveLock-passord fjerne [116](#page-127-0) skrive inn [115](#page-126-0) av/på-bryter, plassering [6](#page-17-0) av/på-lampe, plassering [3](#page-14-0) avslutte [82](#page-93-0)

#### **B**

batteri avhende [81](#page-92-0) bytte ut [81](#page-92-0)

kalibrere [78](#page-89-0) lade [76](#page-87-0), [78,](#page-89-0) [80](#page-91-0) lavt batterinivå [77](#page-88-0) oppbevare [80](#page-91-0) plassering [13](#page-24-0) sette inn [75](#page-86-0) spare strøm [80](#page-91-0) ta ut [75](#page-86-0) batteribrønn [10](#page-21-0), [14](#page-25-0) batterilading best mulig [77](#page-88-0) informasjon [55](#page-66-0) batterilampe [3,](#page-14-0) [76](#page-87-0), [77](#page-88-0) batteristrøm [74](#page-85-0) batteritemperatur [80](#page-91-0) batteriutløser [10](#page-21-0) batteriutløser, plassering [10,](#page-21-0) [75](#page-86-0) bedriftsintern WLAN-tilkobling [25](#page-36-0) berøringsskjerm bruke [46](#page-57-0) innstillinger [50](#page-61-0) plassering [11](#page-22-0) utføre skjermhandlinger [46](#page-57-0) berøringsskjermbevegelser dra [47](#page-58-0) flikke [46](#page-57-0) knipe [49](#page-60-0) rotere [48](#page-59-0) rulle [47](#page-58-0) tappe [46](#page-57-0) zoome [49](#page-60-0) bildeoverføringstyper [55](#page-66-0) BIOS-administratorpassord [135](#page-146-0) BIOS-oppdatering installere [127](#page-138-0) laste ned [127](#page-138-0) Bluetooth-enhet [20](#page-31-0) Bluetooth-etikett [14](#page-25-0) Bluetooth-rom, plassering [6](#page-17-0)

brannmur [24](#page-35-0) brukeradministrasjon [135](#page-146-0) brukerpassord [109](#page-120-0) bruke webkamera [65](#page-76-0) brytere av/på- [6](#page-17-0) interne skjerm- [4](#page-15-0) trådløs- [8](#page-19-0) brønner batteri- [10](#page-21-0), [14](#page-25-0) harddisk- [10](#page-21-0) bytte ut minnemodul [104](#page-115-0)

#### **C**

Caps Lock-lampe, plassering [3](#page-14-0) CD beskytte [62](#page-73-0) skrive til [62](#page-73-0) CD-stasjon [96](#page-107-0) Connection Manager-ikon [21](#page-32-0) Ctrl+Alt+Del-knapp, plassering [9](#page-20-0), [15](#page-26-0)

### **D**

datamaskin henger [82](#page-93-0) datamaskininformasjon [126](#page-137-0) dato og klokkeslett for systemet [134](#page-145-0) dempeknapp, plassering [4,](#page-15-0) [60](#page-71-0) dempelampe, plassering [3](#page-14-0) digitalkort sette inn [98](#page-109-0) stoppe [99](#page-110-0) ta ut [99](#page-110-0) direktetaster aktivere/deaktivere styrepute [55](#page-66-0) batteriladeinformasjon [55](#page-66-0) beskrivelse [53](#page-64-0) bruke [53](#page-64-0)

lyssensor [55](#page-66-0) redusere skjermens lysstyrke [55](#page-66-0) starte ventemodus [54](#page-65-0) veksle mellom skjermer [55](#page-66-0) vise systeminformasjon [53](#page-64-0) øke skjermens lysstyrke [55](#page-66-0) diskbilde, datamaskin [147](#page-158-0) Diskdefragmenteringprogramvare [86](#page-97-0) disker og stasjoner harddisk [89,](#page-100-0) [90](#page-101-0) håndtere [84](#page-95-0) *Se også* harddisk, optisk stasjon diskettstasjon [96](#page-107-0) Diskopprydding-programvare [86](#page-97-0) diskrensing [136](#page-147-0) distribusjon, programvare [147](#page-158-0) DriveLock, automatisk [135](#page-146-0) DriveLock-passord beskrivelse [112](#page-123-0) endre [113](#page-124-0) fjerne [115](#page-126-0) innstilling [113](#page-124-0) skrive inn [113](#page-124-0) Driver Recovery-plate [131](#page-142-0) dvalemodus aktivere ved kritisk lavt batterinivå [77](#page-88-0) avslutte [70](#page-81-0) starte [70](#page-81-0) dvalemodusfil [107](#page-118-0) DVD beskytte [62](#page-73-0) skrive til [62](#page-73-0) DVD-stasion [96](#page-107-0)

#### **E**

eksterne lydenheter, koble til [63](#page-74-0) ekstern skjermport, plassering [9](#page-20-0), [64](#page-75-0) ekstern stasjon [96](#page-107-0) ekthetsgarantietikett [14](#page-25-0) endre oppstartsrekkefølge [145](#page-156-0) enhetskonfigurasjoner [137](#page-148-0) enhetssikkerhet [117](#page-128-0) Esc-knapp, plassering [9,](#page-20-0) [15](#page-26-0) esc-tast, plassering [5](#page-16-0)

etiketter Bluetooth [14](#page-25-0) forskrifter [14](#page-25-0) HP mobil bredbåndsmodul [14](#page-25-0) Microsofts ekthetsgaranti [14](#page-25-0) modemgodkjenning [14](#page-25-0) serviceetikett [13](#page-24-0) SIM-kort [14](#page-25-0) trådløssertifisering [14](#page-25-0) WLAN- [14](#page-25-0) ExpressCard-kort fjerne innstikk [100](#page-111-0) konfigurere [100](#page-111-0) sette inn [100](#page-111-0) stoppe [101](#page-112-0) ta ut [101](#page-112-0) ExpressCard-spor [8](#page-19-0)

#### **F**

feilsøke trådløse nettverksproblemer [30](#page-41-0) feste tyverisikringskabel [7](#page-18-0) feste for tyverisikringskabel, plassering [7](#page-18-0) File-menyen (Fil) [134](#page-145-0) fingeravtrykksleser, plassering [7](#page-18-0), [11](#page-22-0) flikk endre tilknytninger [50](#page-61-0) lage tilknytninger [50](#page-61-0) flikke med styreputen [41](#page-52-0) flyplassikkerhetsutstyr [85](#page-96-0) Fn-tast bruke [2](#page-13-0) plassering [5](#page-16-0) forankringskontakt plassering [10](#page-21-0) forskriftsinformasjon forskriftsetikett [14](#page-25-0) modemgodkjenningsetikett [14](#page-25-0) trådløssertifisering [14](#page-25-0) funksjonstaster, plassering [5](#page-16-0), [53](#page-64-0)

#### **G**

gjenopprette fabrikkinnstillingene [134](#page-145-0) gjenopprette sikkerhetsstandarder [140](#page-151-0)

#### **H**

harddisk bytte ut [89](#page-100-0) ekstern [96](#page-107-0) HP 3D DriveGuard [87](#page-98-0) installere [90](#page-101-0) harddiskbrønn, plassering [10](#page-21-0) harddiskplass [107](#page-118-0) harddiskrom, skruer fjerne [104](#page-115-0) harddiskstasjon bytte ut [89](#page-100-0) harddiskstasjon, plass [107](#page-118-0) HDMI [55](#page-66-0) hengsel, konvertering [11,](#page-22-0) [15](#page-26-0) hindring av datautføring [137](#page-148-0) hjul, plassering [9](#page-20-0), [15](#page-26-0) holder, penn- [16](#page-27-0) HP 3D DriveGuard [87](#page-98-0) HP Client Configuration Manager [148](#page-159-0), [150](#page-161-0) HP Client Manager for Altiris [148](#page-159-0) HP Connection Managerprogramvare [22](#page-33-0) HP mobil bredbåndsmodul [26](#page-37-0) HP QuickLook [138](#page-149-0) HP SpareKey-registrering [135](#page-146-0) HP System Software Manager [148](#page-159-0), [151](#page-162-0) HP universell skriverdriver, bruke [154](#page-165-0) huber [93](#page-104-0) hurtig fleroppstart [141,](#page-152-0) [146](#page-157-0) hurtiglading av ekstrabatteri [138](#page-149-0) høyttalere, plassering [6](#page-17-0)

## **I**

IEEE 1394-port, plassering [8](#page-19-0) ikoner Connection Manager [21](#page-32-0) nettverks- [31](#page-42-0) nettverksstatus [21](#page-32-0) trådløs [21](#page-32-0) innebygd enhet Bluetooth-enhetsradio [139](#page-150-0) fingeravtrykksleser [139](#page-150-0) integrert kamera [139](#page-150-0) interne høyttalere [139](#page-150-0) LAN/WLAN-veksling [139](#page-150-0) lydenheter [139](#page-150-0)

lyssensor [139](#page-150-0) mikrofon [139](#page-150-0) modem [139](#page-150-0) nettverkskort (LAN) [139](#page-150-0) strømovervåkingskrets [139](#page-150-0) trådløsknapp [139](#page-150-0) Wake on LAN [139](#page-150-0) WLAN-enhetsradio [139](#page-150-0) WWAN-enhetsradio [139](#page-150-0) innebygd TPM-sikkerhet [136](#page-147-0) innstillinger, berøringsskjerm [50](#page-61-0) Intel Centrino Pro-teknologi [152](#page-163-0) Intel HT-teknologi [138](#page-149-0) intern mikrofon, plassering [11](#page-22-0) intern skjermbryter, plassering [4](#page-15-0)

#### **J**

Java-kort definisjon [102](#page-113-0) sette inn [102](#page-113-0) ta ut [103](#page-114-0)

#### **K**

kabler 1394- [95](#page-106-0) LAN- [38](#page-49-0) modem- [33](#page-44-0) USB- [93](#page-104-0) kalibrere batteri [78](#page-89-0) klikk endre innstillinger [50](#page-61-0) teste [50](#page-61-0) knapper Ctrl+Alt+Del- [9,](#page-20-0) [15](#page-26-0) dempe- [4](#page-15-0), [60](#page-71-0) ekstern WWAN-antenne [6](#page-17-0) ekstern WWAN-knapp [12](#page-23-0) Esc- [9,](#page-20-0) [15](#page-26-0) HP Quick Launch Buttons [56](#page-67-0) QuickLook- [7](#page-18-0), [56](#page-67-0) QuickWeb- [7](#page-18-0), [56](#page-67-0) roterings- [9,](#page-20-0) [15](#page-26-0) styrepinne- [2](#page-13-0) styrepute- [2](#page-13-0) tastaturlampe- [11](#page-22-0) volumreduksjons- [4](#page-15-0) volumøknings- [4](#page-15-0) knapp for ekstern WWAN-antenne, plassering [6](#page-17-0) knipe med berøringsskjermen [49](#page-60-0)

knipe med styreputen [40](#page-51-0) koble til, strømnett [73](#page-84-0) koble til lokalnettverk [38](#page-49-0) koble trådløse lokalnettverk [25](#page-36-0) kombinert hodetelefonkontakt (lydutgang) [7](#page-18-0) kombinert mikrofonkontakt (lydinngang) [7](#page-18-0) komponenter baksiden [9](#page-20-0) ekstra maskinvare [13](#page-24-0) forsiden [6](#page-17-0) høyre side [7](#page-18-0) oversiden [1](#page-12-0) skjerm [11](#page-22-0) undersiden [10](#page-21-0) venstre side [8](#page-19-0) komposittvideo [55](#page-66-0) Konfigurere datamaskinen aktivere oppstartsenheter [143](#page-154-0) angi oppstartsalternativer for hurtig fleroppstart [146](#page-157-0) angi oppstartsrekkefølge [145](#page-156-0) BIOSadministratorpassord [110](#page-121-0) DriveLock-passord [112](#page-123-0) enhetssikkerhet [117](#page-128-0) File-meny (fil) [134](#page-145-0) gjenopprette standardinnstillinger [133](#page-144-0) navigere og velge [132](#page-143-0) Security-meny (sikkerhet) [135](#page-146-0) System Configuration-meny (systemkonfigurasjon) [136](#page-147-0) Konfigurere datamaskinenprogrammet [147](#page-158-0) konfigurere ExpressCardkort [100](#page-111-0) konfigurere trådløse lokalnettverk [23](#page-34-0) kontakt, strøm- [9](#page-20-0) kontakter lydinngang (mikrofon) [7](#page-18-0) lydutgang (hodetelefoner) [7](#page-18-0) RJ-11 (modem) [7](#page-18-0) RJ-45 (nettverk) [9](#page-20-0) kontakt for tilleggsbatteri, plassering [10](#page-21-0) kontrollere lydfunksjoner [63](#page-74-0)

konverteringshengsel, plassering [11,](#page-22-0) [15](#page-26-0) kritisk lavt batterinivå [77](#page-88-0) kryptering [24](#page-35-0)

#### **L**

lade batterier [76,](#page-87-0) [78](#page-89-0) ladenivåindikator, plassering [10](#page-21-0) lamper av/på- [3](#page-14-0) batteri- [3](#page-14-0) Caps Lock- [3](#page-14-0) dempe- [3](#page-14-0) Num Lock- [4](#page-15-0) stasjons- [3,](#page-14-0) [87](#page-98-0) styrepute- [1](#page-12-0), [3](#page-14-0) tastatur- [51](#page-62-0) trådløs- [8](#page-19-0) webkamera- [6,](#page-17-0) [11](#page-22-0) volumreduksjons- [3](#page-14-0) volumøknings- [4](#page-15-0) landspesifikk modemkabeladapter [33](#page-44-0) lavt batterinivå [77](#page-88-0) ledning, strøm [13](#page-24-0) lesbare medier [69](#page-80-0) leser, fingeravtrykks- [7,](#page-18-0) [11](#page-22-0) logisk stasjon, tilordning [144](#page-155-0) lokale nettverk, koble til [38](#page-49-0) lokalnettverk (LAN) koble til kabel [38](#page-49-0) nødvendig kabel [38](#page-49-0) luftespalter, plassering [8,](#page-19-0) [10](#page-21-0) lydenheter, koble til eksterne [63](#page-74-0) lydfunksjoner, kontrollere [63](#page-74-0) lydinngang (kombinert mikrofonkontakt), plassering [7](#page-18-0) lydutgang (kombinert hodetelefonkontakt), plassering [7](#page-18-0) lydvolum, regulere [60](#page-71-0) lyssensor direktetast [55](#page-66-0) plassering [11](#page-22-0) lysstyrke, direktetaster [55](#page-66-0)

#### **M**

maskinvare, plassering [1](#page-12-0) McAfee Total Protection [119](#page-130-0), [120](#page-131-0)

Microsofts ekthetsgarantietikett [14](#page-25-0) mikrofon, intern [11](#page-22-0) minne utvide [107](#page-118-0) minnekortleser, plassering [8](#page-19-0) minnemodul bytte ut [104](#page-115-0) oppgradere [104](#page-115-0) sette inn [105](#page-116-0) ta ut [105](#page-116-0) modemgodkjenningsetikett [14](#page-25-0) modemkabel koble til [33](#page-44-0) landspesifikk kabeladapter [33](#page-44-0) støyreduksjonskrets [33](#page-44-0) modemprogramvare angi/legge til plassering [34](#page-45-0) tilkoblingsproblemer på reise [36](#page-47-0) multimedieprogramvare tilgang til [62](#page-73-0) mus, ekstern koble til [42](#page-53-0) velge innstillinger [39](#page-50-0)

#### **N**

nettsteder HP System Software Manager [151](#page-162-0) HP universell skriverdriver [154](#page-165-0) Intel Centrino Pro [152](#page-163-0) Intel Pro-teknologi for AMT [152](#page-163-0) nettverksikon [31](#page-42-0) nettverkskabel koble til [38](#page-49-0) støyreduksjonskrets [38](#page-49-0) nettverksnøkkel [31](#page-42-0) nettverkssikkerhetskoder nettverksnøkkel [31](#page-42-0) SSID [31](#page-42-0) nettverksstatusikon [21](#page-32-0) nettverkstjenesteoppstart [143](#page-154-0) NIC-oppstartsenhet [141](#page-152-0), [143](#page-154-0) numerisk tastatur, eksternt bruke [59](#page-70-0) Num Lock [59](#page-70-0)

numerisk tastatur, innebygd aktivere og deaktivere [59](#page-70-0) bruke [59](#page-70-0) bytte tastfunksjoner [59](#page-70-0) numerisk tastatur, plassering [5](#page-16-0) Num Lock, eksternt numerisk tastatur [59](#page-70-0) Num Lock-lampe, plassering [4](#page-15-0)

#### **O**

offentlig WLAN-tilkobling [25](#page-36-0) operativsystem Microsofts ekthetsgarantietikett [14](#page-25-0) produktnøkkel [14](#page-25-0) operativsystemplate [131](#page-142-0) oppbevare batterier [80](#page-91-0) oppdateringer, programvare [148](#page-159-0) opprette Internett-forbindelse [23](#page-34-0) oppsett, datamaskin [1](#page-12-0) oppstartsalternativer [136](#page-147-0) oppstartsenheter, aktivere [143](#page-154-0) oppstartsrekkefølge [136](#page-147-0) optisk plate skrive til [62](#page-73-0) optisk stasjon beskytte [62](#page-73-0) optisk stasjon, ekstern [61](#page-72-0)

### **P**

passord administrator- [109](#page-120-0) BIOS-administrator- [110](#page-121-0) bruker- [109](#page-120-0) DriveLock- [112](#page-123-0) pekeutstyr bruke [42](#page-53-0) velge innstillinger [39](#page-50-0) penn bruke [43](#page-54-0) kalibrere [45](#page-56-0) plassering [43](#page-54-0) rengjøre [156](#page-167-0) pennholder bruke [45](#page-56-0) plassering [8](#page-19-0), [16](#page-27-0) rengjøre [156](#page-167-0) plater Driver Recovery [131](#page-142-0) operativssystem- [131](#page-142-0)

portalternativer 1394-port [139](#page-150-0) eSATA-port [139](#page-150-0) ExpressCard-spor [139](#page-150-0) Flash-medieleser [139](#page-150-0) smartkortspor [139](#page-150-0) USB-port [139](#page-150-0) porter 1394- [8](#page-19-0), [95](#page-106-0) eksterne skjerm- [9,](#page-20-0) [64](#page-75-0) strømførende USB- [8](#page-19-0) USB- [7,](#page-18-0) [93](#page-104-0) port for ekstern skjerm [64](#page-75-0) problemløsing for modem [36](#page-47-0) produktnavn og -nummer, datamaskin [13](#page-24-0) produktnøkkel [14](#page-25-0) programtast, Windows [5](#page-16-0) programvare BIOS-oppdatering [127](#page-138-0) Diskdefragmentering [86](#page-97-0) Diskopprydding [86](#page-97-0) distribusjon [147](#page-158-0) gjenoppretting [147](#page-158-0) HP Connection Manager [22](#page-33-0) oppdatere programmer og drivere [128](#page-139-0) oppdateringer [148](#page-159-0) Wireless Assistant [22](#page-33-0) visittkortleser [66](#page-77-0) projektor, koble til [64](#page-75-0) prosessor med flere kjerner [138](#page-149-0) PXE-server [143](#page-154-0)

### **Q**

Quick Launch Buttons [56](#page-67-0) Quick Launch Buttonskontrollpanel [56](#page-67-0) QuickLook-knapp plassering [7](#page-18-0), [56](#page-67-0) QuickWeb-knapp plassering [7](#page-18-0), [56](#page-67-0)

### **R**

redusere støy [32](#page-43-0) reise med datamaskinen modemgodkjenningsetikett [14](#page-25-0) rengjøre pennholder [156](#page-167-0) sider og deksel [156](#page-167-0)

skjerm [156](#page-167-0) styrepute [156](#page-167-0) tastatur- [156](#page-167-0) tavle-PC-penn [156](#page-167-0) rengjøringsprodukter [155](#page-166-0) rengjøringsretningslinjer [155](#page-166-0) RJ-11-kontakt (modem), plassering [7](#page-18-0) RJ-45-kontakt (nettverk), plassering [9](#page-20-0) rotere med berøringsskjermen [48](#page-59-0) roteringsknapp, plassering [9,](#page-20-0) [15](#page-26-0) rullebevegelse på styrepute [40](#page-51-0) rulle med berøringsskjermen [47](#page-58-0) rulleområde, styrepute [2](#page-13-0)

#### **S**

SATA-enheter AHCI (Advanced Host Controller Interface) [137](#page-148-0) IDE (Integrated Drive Electronics) [137](#page-148-0) SATA-enheter (Serial Advanced Technology Attachment) [137](#page-148-0) Security-meny (sikkerhet) automatisk DriveLock [135](#page-146-0) be alltid om HP SpareKeyregistrering [135](#page-146-0) Disk Sanitizer [136](#page-147-0) DriveLock [135](#page-146-0) endre passord [135](#page-146-0) HP Sparekey [135](#page-146-0) HP SpareKey-registrering [135](#page-146-0) konfigurere administratorpassord for BIOS [135](#page-146-0) passordpolicy [135](#page-146-0) system-ID-er [136](#page-147-0) tilbakestille fingernavtrykksleser [135](#page-146-0) serienummer, datamaskin [13](#page-24-0) serviceetikett [13](#page-24-0) sette inn minnemodul [105](#page-116-0) sikkerhet, trådløst [23](#page-34-0) SIM-kort sette inn [26](#page-37-0) ta ut [27](#page-38-0) SIM-spor, plassering [10](#page-21-0)

skjerm bærbar modus [18](#page-29-0) lysstyrke, direktetaster [55](#page-66-0) rengjøre [156](#page-167-0) rotere [16](#page-27-0) tavlemodus [16](#page-27-0) skjerm, koble til [64](#page-75-0) skjermbryter, plassering [4](#page-15-0) skjermer veksle mellom [55](#page-66-0) skiermkontakt, ekstern [9](#page-20-0) skjermutløser, plassering [6](#page-17-0) skrivbare medier [69](#page-80-0) slå av datamaskinen [82](#page-93-0) smartkort definisjon [102](#page-113-0) sette inn [102](#page-113-0) ta ut [103](#page-114-0) smartkortleser, plassering [7](#page-18-0) SoftPaqs, laste ned [128](#page-139-0) spare, strøm [80](#page-91-0) spor ExpressCard- [8](#page-19-0) minnekortleser [8](#page-19-0) minnemodul- [10,](#page-21-0) [104](#page-115-0) SIM-kort- [10](#page-21-0) smartkortleser [7](#page-18-0) visittkort- [6](#page-17-0) språk, endre i Konfigurere datamaskinen [136](#page-147-0) stasjoner diskett- [96](#page-107-0) eksterne [96](#page-107-0) harddisk- [96](#page-107-0) optiske [96](#page-107-0) stasjoner, oppstartsrekkefølge [136,](#page-147-0) [141](#page-152-0) stasionslampe [87](#page-98-0) stasjonslampe, plassering [3](#page-14-0) stasjonsmedier [69](#page-80-0) strøm koble til [73](#page-84-0) spare [80](#page-91-0) strømadapter koble til [73](#page-84-0) plassering [13](#page-24-0) strømkontakt, plassering [9](#page-20-0) strømledning, plassering [13](#page-24-0)

styrepinne bruke [42](#page-53-0) plassering [2](#page-13-0) styrepinneknapper, plassering [2](#page-13-0) styrepute aktivere/deaktivere [55](#page-66-0) bevegelser [39](#page-50-0) bruke [39](#page-50-0) knapper [2](#page-13-0) plassering [2](#page-13-0) rengjøre [156](#page-167-0) rulleområde [2](#page-13-0) styreputebevegelser knipe [40](#page-51-0) rulle [40](#page-51-0) trefingersflikk [41](#page-52-0) zoome [40](#page-51-0) styreputelampe [1,](#page-12-0) [3](#page-14-0) styreputens av/på-kontroll [1](#page-12-0) støtte for eldre USB [94,](#page-105-0) [132,](#page-143-0) [137](#page-148-0) støy, redusere [32](#page-43-0) støyreduksjonskrets modemkabel [33](#page-44-0) nettverkskabel [38](#page-49-0) System Configuration-meny (systemkonfigurasjon) [136](#page-147-0) systemdiagnose [134](#page-145-0) system-ID-er [136](#page-147-0) systeminformasjon [134](#page-145-0) systeminformasjon, direktetast [53](#page-64-0) systemvifte [137](#page-148-0) **T** tastatur, rengjøre [156](#page-167-0)

tastaturets direktetaster, plassering [53](#page-64-0) tastaturlampe, plassering [51](#page-62-0) tastaturlampeknapp, plassering [11](#page-22-0) taster Esc- [5](#page-16-0) Fn- [5](#page-16-0) funksjons- [5](#page-16-0) numerisk tastatur [5](#page-16-0) Windows-logo- [5](#page-16-0) Windows-program- [5](#page-16-0) tavleskjermkomponenter [15](#page-26-0) temperatur [80](#page-91-0)

tips, webkamera [65](#page-76-0) trådløsantenner [12](#page-23-0) trådløsbryter, plassering [8](#page-19-0) trådløse enheter plassering [10](#page-21-0) typer [20](#page-31-0) trådløse nettverksproblemer, feilsøking [30](#page-41-0) trådløsikon [21](#page-32-0) trådløsknapp [21](#page-32-0) trådløskontroller knapp [21](#page-32-0) operativsystem [21](#page-32-0) Wireless Assistantprogramvare [21](#page-32-0) trådløslampe, plassering [8,](#page-19-0) [21](#page-32-0) trådløssertifiseringsetikett [14](#page-25-0) trådløst lokalnettverk (WLAN) bedriftsintern WLANtilkobling [25](#page-36-0) beskrivelse [20](#page-31-0) bruke [23](#page-34-0) funksjonell rekkevidde [25](#page-36-0) koble til [25](#page-36-0) nødvendig utstyr [23](#page-34-0) offentlig WLAN-tilkobling [25](#page-36-0) sikkerhet [23](#page-34-0) TXT (IntelTrusted Execution Technology) [138](#page-149-0) tyverisikring [135](#page-146-0)

#### **U**

UEFI-modus (Unified Extensible Firmware Interface) [136](#page-147-0) universell skriverdriver, bruke [154](#page-165-0) USB-enheter beskrivelse [93](#page-104-0) fierne [94](#page-105-0) koble til [93](#page-104-0) stoppe [94](#page-105-0) USB-huber [93](#page-104-0) USB-kabel, koble til [93](#page-104-0) USB-port, strømførende [8](#page-19-0) USB-porter, plassering [7,](#page-18-0) [93](#page-104-0) utløser, batteri [10](#page-21-0) utløser, batteri- [75](#page-86-0) uvidelsesbase [61](#page-72-0)

#### **V**

vedlikehold Diskdefragmentering [86](#page-97-0) Diskopprydding [86](#page-97-0) veksle, mellom skjermer [55](#page-66-0) ventemodus avslutte [69](#page-80-0) starte [69](#page-80-0) ventemodus, direktetast [54](#page-65-0) virtualiseringsteknologi [138](#page-149-0) visittkortleserprogram [66](#page-77-0) visittkortspor [6](#page-17-0) volumdempeknapp, plassering [60](#page-71-0) volumdempelampe, plassering [3](#page-14-0) volumknapper [60](#page-71-0) volumreduksjonsknapp, plassering [4](#page-15-0) volumreduksjonslampe, plassering [3](#page-14-0) volumøkningsknapp, plassering [4](#page-15-0) volumøkningslampe, plassering [4](#page-15-0)

### **W**

webkamera bruke [65](#page-76-0) stille inn egenskaper [65](#page-76-0) ta visittkort [66](#page-77-0) tips [65](#page-76-0) webkamera, plassering [11](#page-22-0) webkameralampe, plassering [6](#page-17-0), [11](#page-22-0) Windows-gjenoppretting [131](#page-142-0) Windows-logotast, plassering [5](#page-16-0) Windows-programtast, plassering [5](#page-16-0) Windows Sikkerhetskopiverktøy [129,](#page-140-0) [130,](#page-141-0) [131](#page-142-0) Wireless Assistantprogramvare [21,](#page-32-0) [22](#page-33-0) WLAN-antenner, plassering [12](#page-23-0) WLAN-enhet [14](#page-25-0), [20](#page-31-0), [23](#page-34-0) WLAN-etikett [14](#page-25-0) WWAN-antenne, ekstern [6](#page-17-0), [12](#page-23-0) WWAN-antenneknapp, ekstern [12](#page-23-0) WWAN-antenner, plassering [12](#page-23-0) WWAN-enhet [20](#page-31-0), [26](#page-37-0)

## **Z**

zoome med berøringsskjermen [49](#page-60-0) zoome med styreputen [40](#page-51-0)